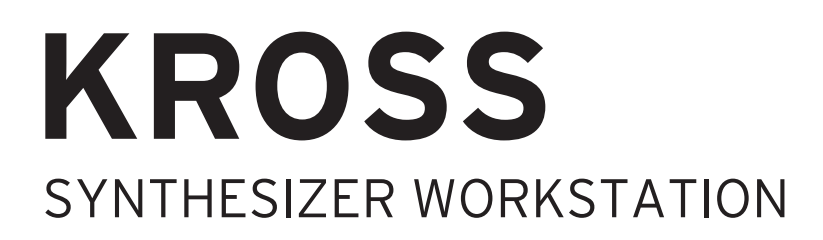

# Guía de funcionamiento

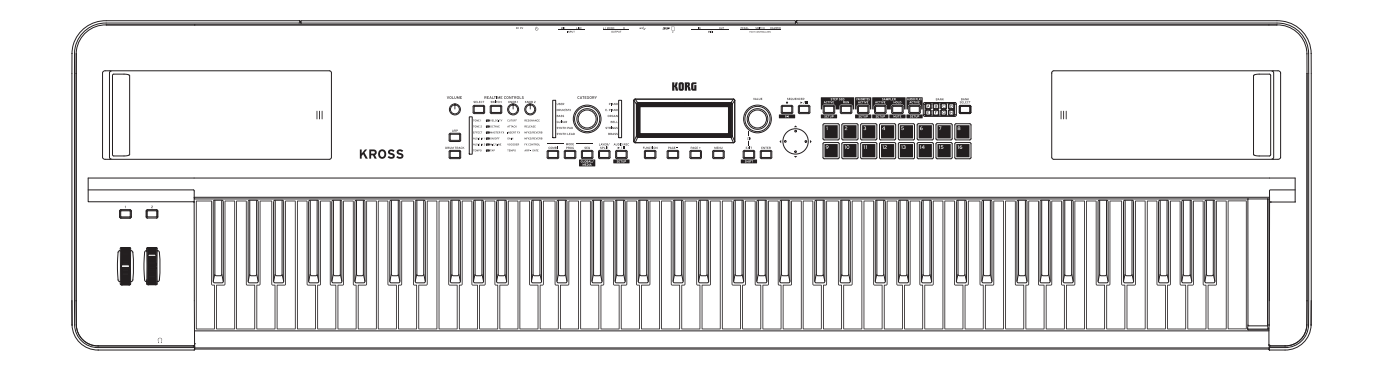

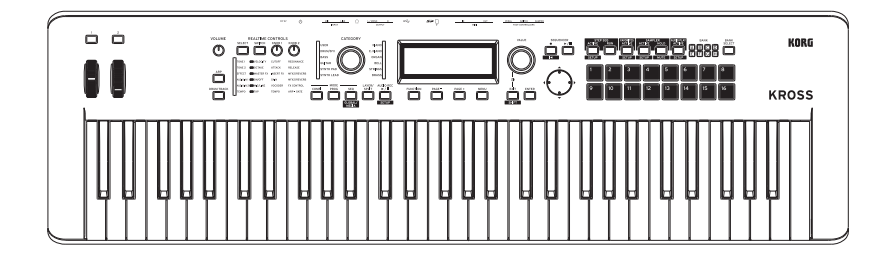

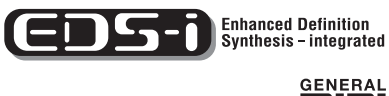

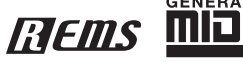

# KORG

Gracias por comprar Korg KROSS SYNTHESIZER WORKSTATION Para asegurar un uso sin problemas de su nuevo instrumento, por favor, lea atentamente este manual y use el producto tal como se indica.

## <span id="page-1-0"></span>**Acerca de este manual**

#### **Los manuales y cómo usarlos**

KROSS se suministra con los siguientes manuales.

• Guía de inicio rápido (impreso)

Los siguientes manuales se pueden descargar desde el sitio Web de Korg.

- Guía de Funcionamiento (PDF) (este documento)
- "Voice Name List" (PDF)
- Guía de inicio rápido (PDF)

También puede ver video manuales en el sitio Web de Korg.

• Video manual http://www.korg.com/

#### **Guía de Inicio Rápido**

Proporciona una explicación sencilla de las funciones de KROSS. Para comenzar, por favor lea la Guía de inicio rápido.

#### **Guía de Funcionamiento (este documento)**

Por resumir, la Guía de Funcionamiento está diseñada para responder a la pregunta, "¿Cómo hago esto?"

Explica los nombres y funciones de cada parte de KROSS, funcionamiento básico, un resumen de cada modo, cómo editar los sonidos, grabar en el secuenciador, etc. Esta guía también explica los fundamentos de los efectos, el arpegiador, Pista de Batería y Kits de batería.

Por último, también contiene una guía de solución de problemas, así como información complementaria, como por ejemplo, una lista de especificaciones.

#### **"Voice Name List"**

Voice Name List enumera todos los sonidos y las configuraciones que están en KROSS cuando se envía de fábrica, incluyendo programas, combinaciones, Multimuestras, Muestras de batería, Kits de Batería, patrones de arpegio, patrones de Pista de Batería, canciones Demo y plantillas de canciones.

#### **Versiones en PDF**

Los manuales de KROSS en PDF están diseñados para facilitar la navegación y búsqueda. Incluyen amplia información de contenido PDF, que generalmente aparece en el lateral de la ventana en su lector de PDF y le permite saltar rápidamente a una sección específica. Todas las referencias cruzadas son hiperenlaces, al hacer clic en ellos automáticamente le lleva al epígrafe de la referencia.

#### **Video Manual**

Este video ilustra las principales funciones de KROSS.

#### **Convenciones usadas en este manual**

#### **Referencias a KROSS**

KROSS está disponible en modelos de 88-teclas y 61- teclas. Los manuales se refieren a todos los modelos sin distinción como "KROSS".

#### **Símbolos , ,** *Nota***,** *Sugerencias*

Estos símbolos indican respectivamente una advertencia, una explicación relacionada con MIDI, una nota complementaria o una sugerencia.

#### **Pantallas de Ejemplo**

Los valores de parámetros mostrados en las pantallas de ejemplo de este manual son sólo para fines explicativos y pueden que no coincidan con los valores que aparecen en la pantalla LCD de su instrumento.

#### **Explicaciones relacionadas con MIDI**

CC# es una abreviatura de Número de Cambio de Control.

En las explicaciones de Mensajes MIDI, los números en paréntesis cuadrados [ ] siempre indican números hexadecimales.

#### **¿Qué es ?**

 (**R**esonant structure and **E**lectronic circuit **M**odeling **S**ystem) es una tecnología de modelado exclusiva de KORG, que reproduce digitalmente los numerosos factores que producen e influencian un sonido, y que van desde los mecanismos de producción de sonido de instrumentos acústicos e instrumentos musicales eléctricos y electrónicos, a las resonancias del cuerpo de un instrumento o altavoz, el campo sonoro en el que se escucha el instrumento, las características de propagación del sonido, la respuesta eléctrica y acústica de micrófonos y altavoces, y los cambios producidos por válvulas y transistores.

\* Todos los nombres de productos y nombres de empresas son marcas comerciales o marcas registradas de sus respectivos propietarios.

## **Índice**

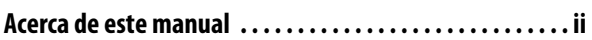

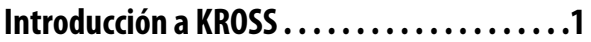

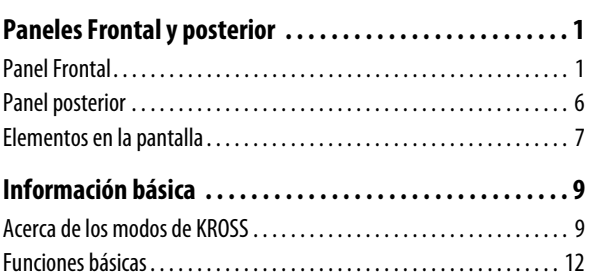

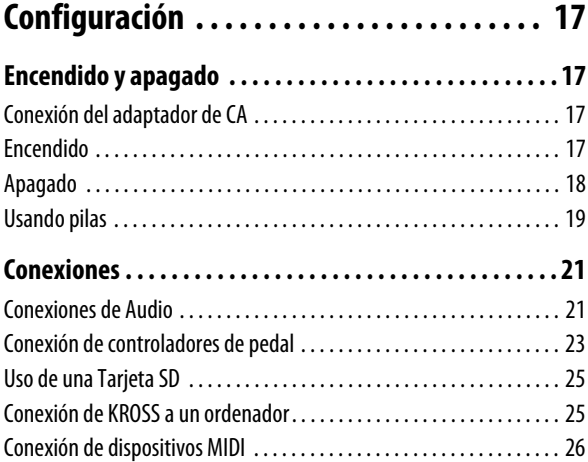

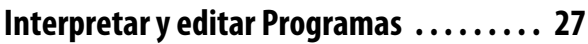

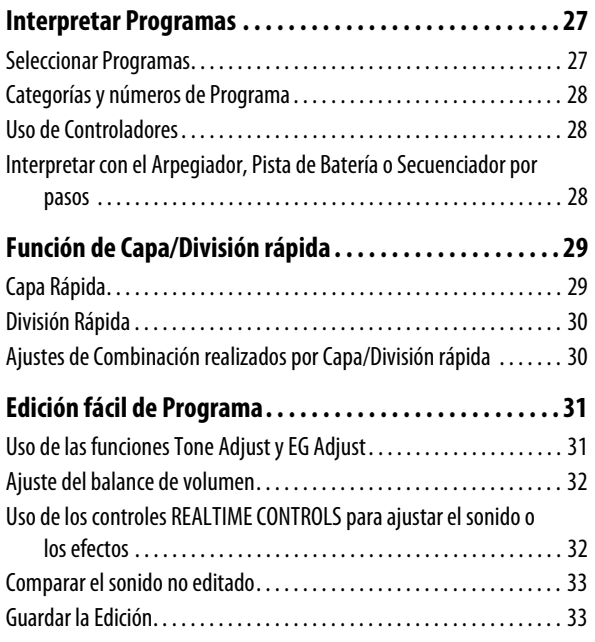

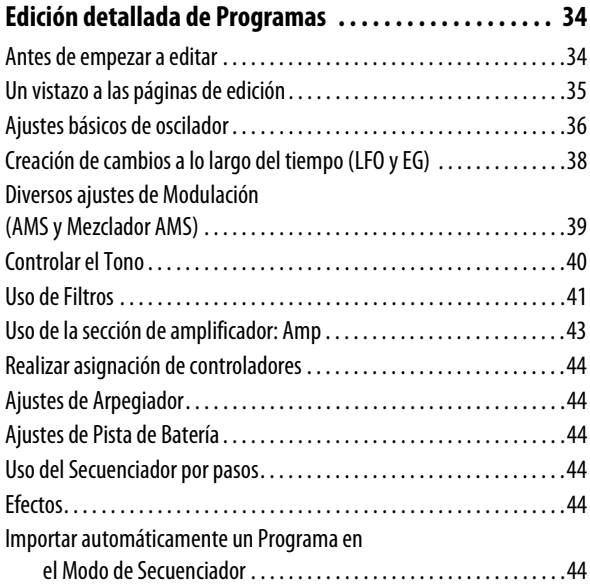

## **[Tocar y editar Combinaciones . . . . . . . . . . . 45](#page-50-0)**

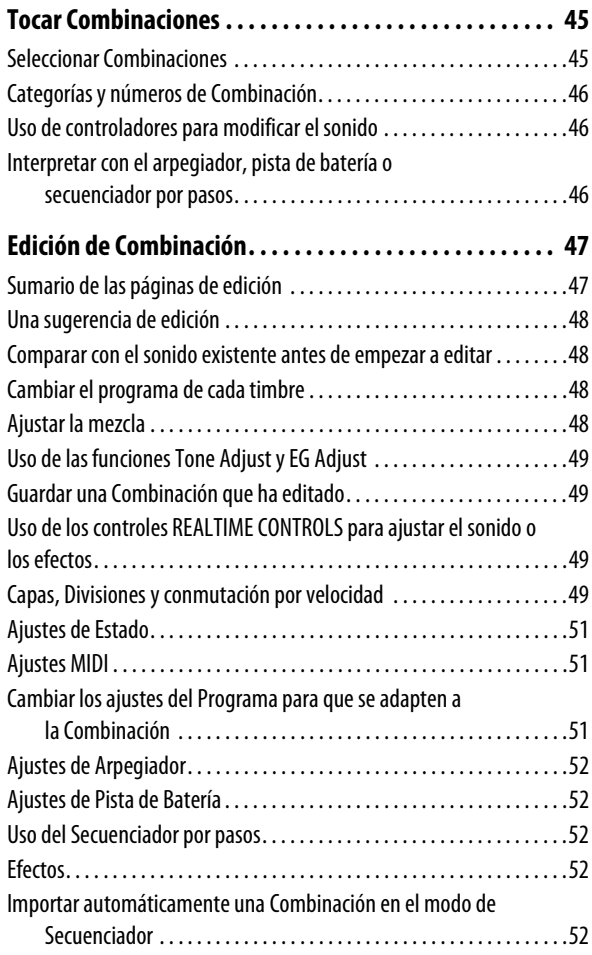

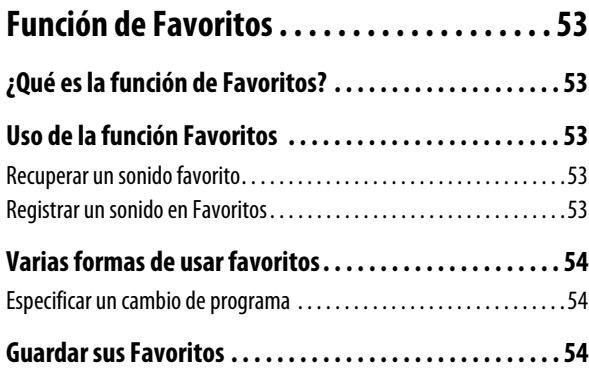

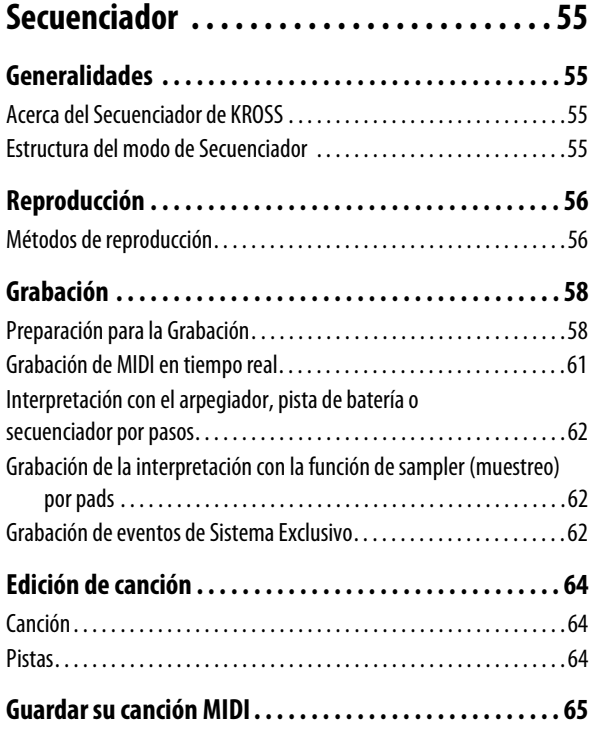

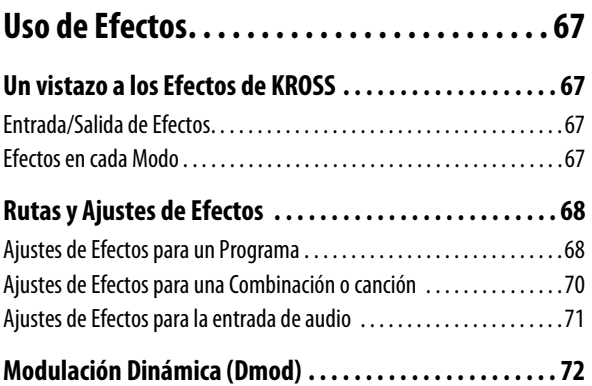

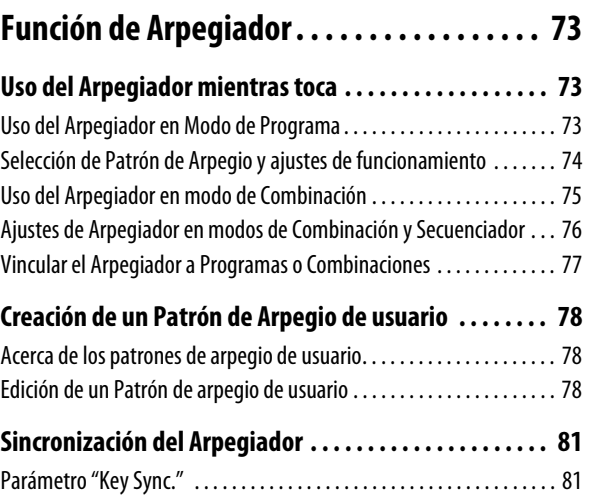

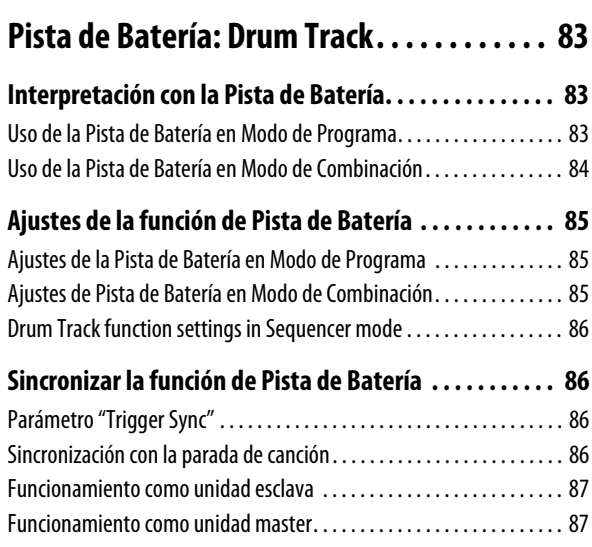

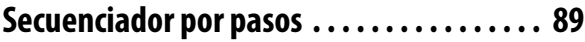

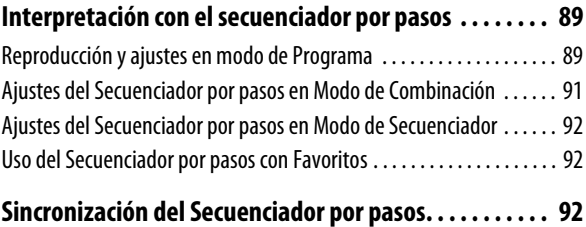

## **Función de sampler (muestreo) por**

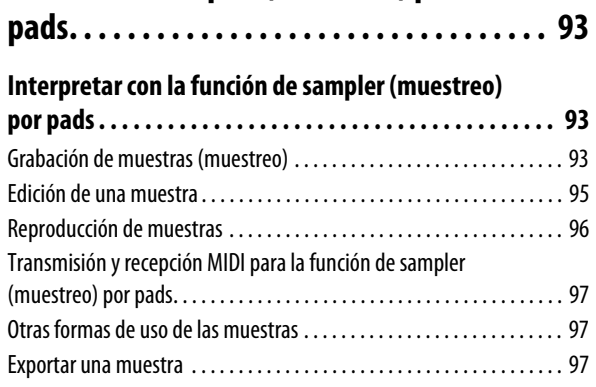

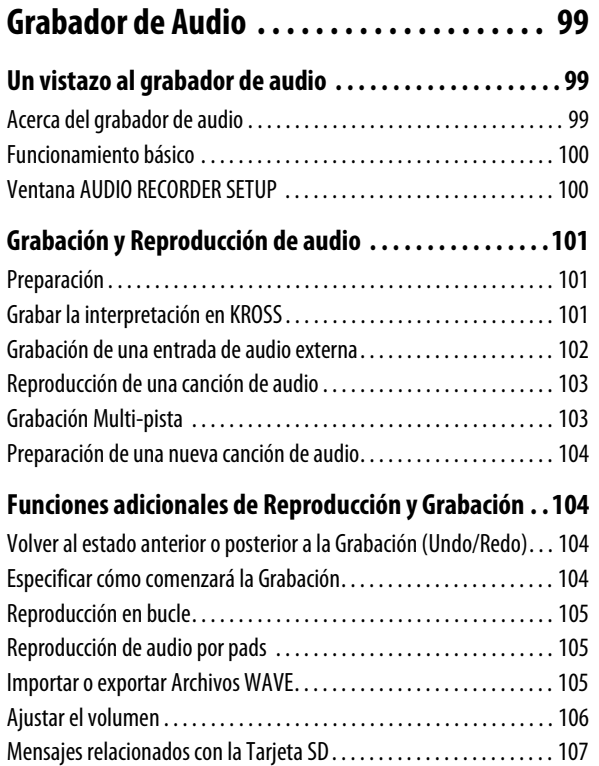

## **[Reproducción de audio por pads. . . . . . . . 109](#page-114-0)**

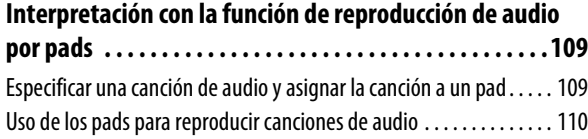

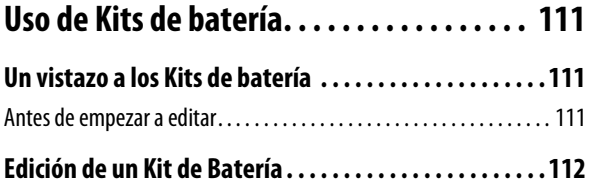

## **Ajustes generales de KROSS, y**

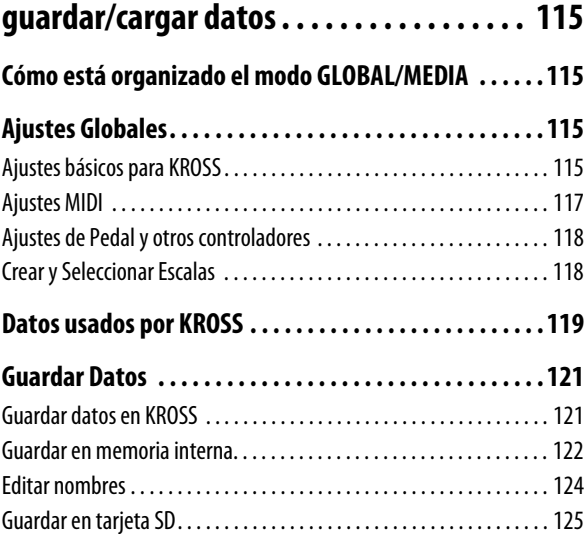

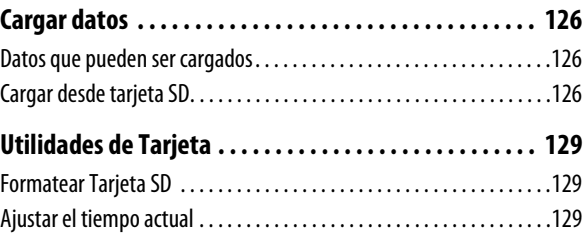

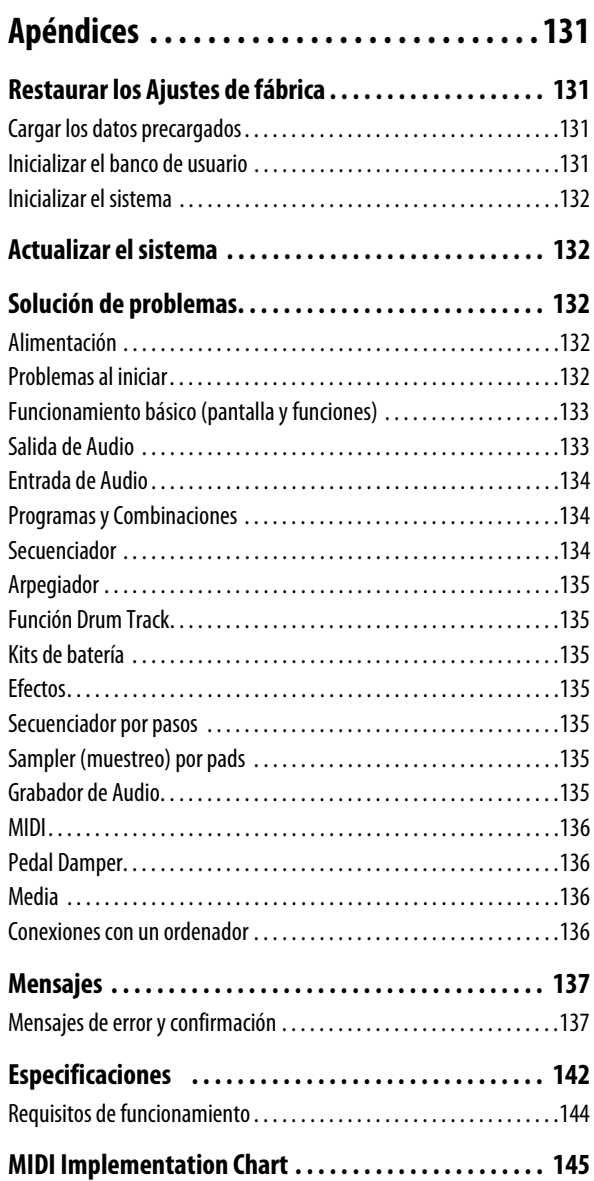

## <span id="page-6-1"></span><span id="page-6-0"></span>**Paneles Frontal y posterior**

## <span id="page-6-2"></span>**Panel Frontal**

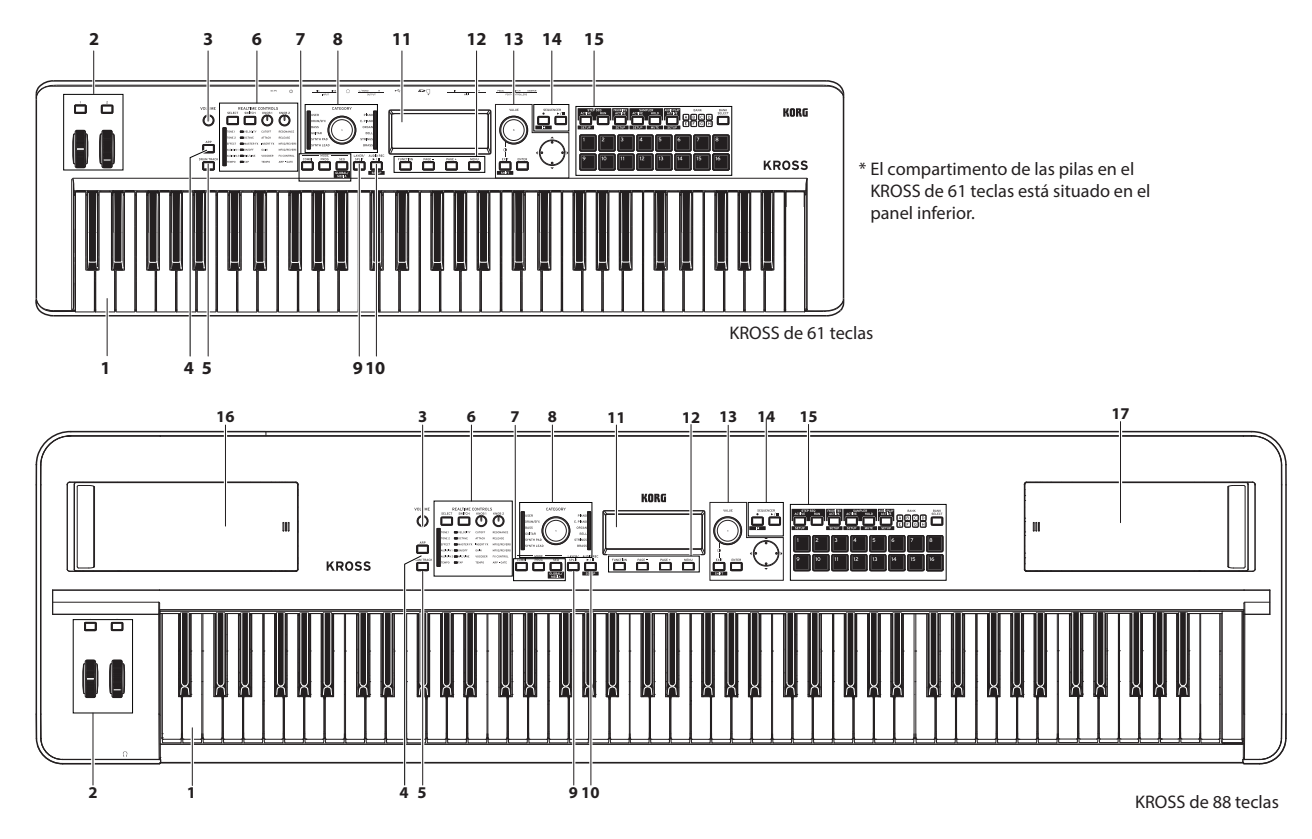

## **1. Teclado**

KROSS-61 tiene un teclado de 61-notas (sensible a la velocidad, no admite aftertouch).

El KROSS-88 tiene un teclado de 88-notas de acción natural contrapesada (NH) (sensible a la velocidad, no admite aftertouch).

Al interpretar en el teclado, su fuerza de toque (velocidad) puede afectar a varios aspectos del sonido como el volumen y la velocidad EG, permitiendo variar el carácter del ataque. (Vea las páginas [31](#page-36-2) y [43](#page-48-1))

También puede configurar los ajustes de seguimiento de teclado para que el sonido cambie según se mueva por el teclado, por ejemplo haciéndose más brillante a medida que se tocan notas más agudas (Vea la [página 42](#page-47-0)).

## <span id="page-6-3"></span>**2. Controladores**

#### **Botones SW1, SW2**

Puede asignar funciones a los botones SW1 y SW2 para cada Programa, Combinación o Canción. Puede utilizar estos botones para controlar los parámetros del Programa vía AMS (modulación alternativa), o parámetros de efecto vía Dmod (modulación dinámica).

También pueden transponer el teclado por octavas, activar/ desactivar el portamento o bloquear la posición de desplazamiento de tono (Pitch Bend).

Cada botón puede funcionar como botón de cambio (**Toggle**) o momentáneo (**Momentary**). En el modo de cambio **Toggle**, la función asignada se conmuta entre activada y desactivada cada vez que se presiona el botón. En el modo momentáneo **Momentary**, la función asignada es activada únicamente mientras esté pulsado el botón.

En modo de Programa, puede consultar las asignaciones de SW1 y SW2 en la Página PROG> MAIN.

Para más información, consulte ["Información SW \(asig](#page-33-3)[nación de conmutadores\)" en la página 28.](#page-33-3)

Cuando guarde un Programa o una Combinación, se guarda el estado de encendido/apagado de los botones SW1 y SW2. Por favor vea ["Ajustar las funciones de SW1 y SW2" en la](#page-49-6)  [página 44.](#page-49-6)

#### **Rueda de desplazamiento de tono (izquierda)**

Mueva la rueda hacia adelante o hacia atrás para controlar el tono.

El centro es la posición normal, donde no hay ningún cambio de tono. Cuando retire su mano de la rueda de tono, regresará a la posición central.

La cantidad de cambio de tono puede especificarse individualmente para el oscilador de cada Programa, timbre de Combinación, y pista de canción.

También puede utilizar la función de bloqueo de tono de los botones SW1 o SW2 para bloquear el tono de modo que este permanezca en la posición que tenga la rueda inmediatamente antes de pulsar el botón.

#### **Rueda de Modulación (derecha)**

Mueva esta rueda hacia adelante para controlar varios parámetros del Programa o parámetros de efectos. Si la rueda se mueve al estado inicial, el efecto será cero. La rueda de modulación se quedará en su posición cuando la suelte, y continuará activo el efecto.

La función que está controlada por la rueda es asignada por los parámetros del Programa o los parámetros de efectos. Aunque diversos efectos se asignan para diferentes Programas y Combinaciones, normalmente se asigna a la rueda de modulación un efecto de vibrato que varía cíclicamente el tono.

#### **3. Mando VOLUME**

Este mando ajusta el volumen de la salida OUTPUT L/ MONO, así como el volumen de los auriculares. (Vea la [página 17\)](#page-22-4)

#### **4. Botón ARP (Arpegiador)**

Este botón activa/desactiva el arpegiador. El botón se encenderá si el arpegiador está activado. (Vea la [página 73\)](#page-78-3)

#### **5. Botón DRUM TRACK**

Este botón activa/desactiva la función de Pista de Batería: Drum Track. Este botón también indica el estado operativo de la pista de batería.

Apagado: desactivado, parpadeando: espera de disparo, Iluminado: activado (Vea la [página 83](#page-88-3))

## **6. REALTIME CONTROLS**

Cuando esté tocando un programa o una combinación, puede utilizar estos controles para ajustar el sonido o los efectos, o para hacer ediciones sencillas. También puede activar/desactivar la entrada de audio externa, ajustar la función de vocoder y ajustar el tempo del arpegiador o del secuenciador. *Nota:* Los controles REALTIME CONTROLS pueden utilizarse cuando el LED SELECT está iluminado. No se pueden utilizar cuando el LED está apagado.

#### **Botón SELECT, LED SELECT**

Con este botón se seleccionan las funciones que son controladas por el botón SWITCH, el botón KNOB 1 y el botón KNOB 2. Cada vez que pulse el botón cambiarán las funciones que están siendo controladas y se iluminará el LED SELECT.

Las funciones controladas por el botón SELECT se guardan para cada programa, combinación o canción.

#### **Botón SWITCH, LED SWITCH**

Cada vez que pulse este botón, se activará o desactivará la función seleccionada por el botón SELECT. Cuando la función seleccionada por el botón SELECT está activada, el LED SWITCH se ilumina con más intensidad. El LED SWITCH se ilumina tenuemente para aquellas funciones no seleccionadas por el botón SELECT, permitiendo ver si estas funciones están activadas o desactivadas. El LED TAP parpadea según el ajuste de tempo.

Cuando utilice el botón, el nombre y el valor del parámetro de la función seleccionada aparecerán en la pantalla durante unos momentos.

*Sugerencia:* Si pulsa el botón SELECT prolongadamente, aparecerá una lista de las funciones seleccionadas. Después de un rato, volverá a la página o ventana anterior.

*Nota:* Las indicaciones de la pantalla volverán a la página o ventana anterior después de transcurrido un cierto tiempo.

#### **Mando KNOB 1, mando KNOB 2**

Gire estos mandos para editar las funciones seleccionadas por el botón SELECT. Si edita un ajuste y después utiliza el botón SELECT para seleccionar otra función, el estado o valor editado por los mandos KNOB 1 y 2 se conserva. Sin embargo, tenga en cuenta que si vuelve a seleccionar el programa, etc., los valores de los mandos relacionados con dicho programa se reiniciarán a su posición central.

*Sugerencia:* Cuando se utiliza un mando, se muestran la función y el valor de dicha operación. Después de un rato, volverá a la página o ventana anterior.

*Nota:* Las indicaciones de la pantalla volverán a la página o ventana anterior después de transcurrido un cierto tiempo.

## **7. Modos**

Pulse uno de estos botones para entrar en el modo correspondiente. KROSS tiene cuatro modos de funcionamiento. El botón de modo actualmente seleccionado se iluminará. (Consulte ["Selección de modos" en la página 12](#page-17-1))

#### **Botón PROG**

Este botón selecciona el modo de Programa. Los programas son los sonidos básicos; en modo de Programa puede tocar y editar programas.

#### **Botón COMBI**

Este botón selecciona el modo de Combinación. Las Combinaciones son conjuntos de programas con configuración de división o de capas; puede utilizar una Combinación para crear sonidos que son más complejos que un Programa. En el modo de Combinación puede interpretar y editar Combinaciones.

#### **Botón SEQ (BLOBAL/P)**

Este botón selecciona el modo de Secuenciador. En este modo se pueden grabar, reproducir y editar canciones MIDI.

Pulsando el botón EXIT (SHIFT) y el botón SEQ ( ) se selecciona el modo Global/Media. En este modo se pueden realizar los ajustes globales del KROSS, editar kits de batería y arpegios, y guardar o cargar datos utilizando una tarjeta SD.

## **8. Dial CATEGORY, LED**

Utilice este control para seleccionar la categoría de sonido del Programa o la Combinación.

## **9. Capa/división rápida (Quick layer/split)**

Aquí puede crear fácilmente capas o divisiones de teclado utilizando dos programas.

Seleccione el primer sonido en modo de Programa; luego pulse este botón. En el cuadro de diálogo que aparece, seleccione el segundo sonido y especifique su volumen; y confirme la configuración.

Elija LAYER si quiere que los dos sonidos para suenen juntos a través de todo el teclado; Elija SPLIT si quiere que los dos sonidos suenen por separado en distintas regiones del teclado.

*Nota:* Puede guardarse como una Combinación la capa o división que cree.

*Sugerencia:* Si desea realizar ajustes más sofisticados para obtener sonidos más complejos, utilice el modo de Combinación.

#### **Botón LAYER/SPLIT**

Cuando se pulsa el botón LAYER/SPLIT, aparece el cuadro de diálogo QUICK LAYER o el cuadro de diálogo QUICK SPLIT.

En el cuadro de diálogo QUICK LAYER, al pulsar el botón  $PAGE+ (SPLIT)$ , se abre el cuadro de diálogo QUICK SPLIT. En el cuadro de diálogo QUICK SPLIT, al pulsar el botón PAGE- (LAYER<), se abre el cuadro de diálogo QUICK LAYER.

#### **QUICK LAYER DIALOG**

Un programa de la categoría de cuerdas se agrupa en capas con el programa actualmente seleccionado. Seleccione un programa para agrupar en capas y realice los ajustes de volumen y de octava. Pulsando el botón MENU (WRITE) puede guardar los ajustes en un banco de Combinación de usuario. (Vea la [página 29](#page-34-2))

#### **QUICK SPLIT DIALOG**

El programa seleccionado actualmente se asigna al rango de notas agudas y un programa de la categoría de bajo se asigna al rango de notas graves. Seleccione el programa dividido, intercambie los programas del rango agudo y del rango grave si lo desea, y realice ajustes como el punto de división, el volumen y la octava. Pulsando el botón MENU (WRITE) puede guardar los ajustes en un banco de Combinación de usuario. (Vea la [página 30](#page-35-2))

#### **10. AUDIO REC (Grabador de Audio)**

Aquí puede controlar el grabador de audio, que permite grabar y reproducir su interpretación en KROSS o la señal de una entrada de audio externa. Puede ejecutar funciones como reproducir, parar y grabar, y varios ajustes del grabador. Para controlar el grabador de audio, utilice el botón AUDIO REC (reproducción/pausa) y los cuatro botones situados debajo de la ventana AUDIO RECORDER SETUP.

Para poder utilizar el grabador de audio, necesitará una tarjeta SD (se vende por separado).

#### **Botón**  $\triangleright$  **/ II (reproducción/pausa) (** serve )

Este es un botón dedicado que ejecuta la reproducción del grabador (o la grabación) y las funciones de pausa. En cualquier modo, este botón le permite reproducir inmediatamente (o grabar), o hacer una pausa. El estado de la iluminación y el color del botón indican el estado de funcionamiento del grabador.

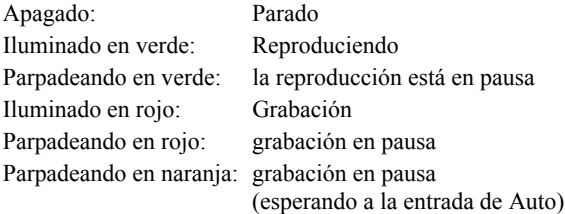

Si mantiene pulsado el botón EXIT (SHIFT) y pulsa el botón  $\blacktriangleright$  /  $\prod$  (reproducción/pausa) ( serup ), aparecerá la ventana AUDIO RECORDER SETUP.

#### **11. Pantalla**

Muestra los parámetros y los ajustes de KROSS, así como otras informaciones.

**Páginas:** Cada pantalla de parámetros o información se llama una "Página". Para editar o ajustar los parámetros de KROSS, acceda a la página que contiene el parámetro deseado y luego cambie su valor.

**Cuadro de diálogo:** la pantalla que aparece cuando tiene que realizar un comando, confirmar un resultado o recuperar una función temporal se llama un "cuadro de diálogo".

Para más información acerca de varios objetos que verá en páginas y cuadros de diálogo, por favor vea la [página 7](#page-12-0).

#### **Ajuste de contraste de la pantalla**

Para ajustar el contraste de la pantalla, mantenga pulsado el botón EXIT y gire el dial VALUE. También puede ajustar el contraste de la pantalla en el modo Global, página PREF 1. (Vea la [página 117](#page-122-1))

#### **12. Controlador de funciones/páginas**

Usará estos botones para acceder a páginas en la pantalla y seleccionar o ejecutar funciones que proporcionan comandos adecuados en cada página. Las funciones de los cuatro botones cambiarán según la página o cuadro de diálogo que se muestra.

#### **Botón FUNCTION**

Este botón muestra una lista de funciones que contiene comandos adecuados en cada página.

#### **Botón PAGE– Botón PAGE+**

Use estos dos botones para desplazarse entre páginas y seleccionar la página que desea ver. El nombre de la página o pestaña que aparece en la parte superior de la página indica la página que se muestra actualmente.

#### **Botón MENU**

Este botón muestra el menú de página para cada modo, el cual le permite seleccionar una página.

#### <span id="page-8-0"></span>**Operaciones mientras se muestra un cuadro de diálogo**

Mientras se muestra un cuadro de diálogo, la función de estos cuatro botones cambiará para que se puedan realizar tareas que son apropiadas para ese cuadro de diálogo. Las funciones asignadas a los botones se muestran en la parte inferior de la pantalla.

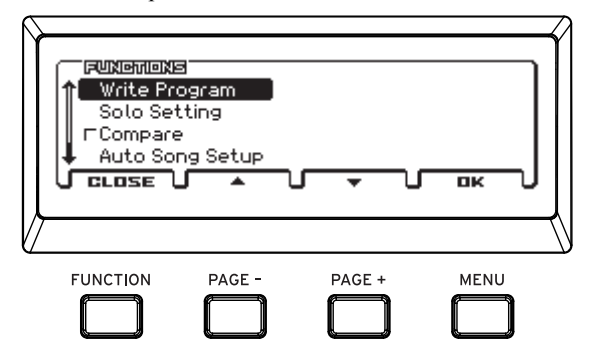

Por ejemplo, supongamos que está en modo de Programa y presiona el botón FUNCTION para acceder a la lista de funciones.

Las funciones que se asignan a los cuatro botones se muestran en la parte inferior del cuadro de diálogo.

Si pulsa CLOSE (en realidad FUNCTION), se cerrará el cuadro de diálogo y regresará a la página anterior.

Pulse el botón ▲ (en realidad PAGE–) o el botón ▼ (en realidad PAGE+) para seleccionar una función.

Pulse el botón OK (en realidad MENU) para abrir o ejecutar la función seleccionada.

Por ejemplo, si selecciona Write Program y pulsa el botón MENU (OK), aparece el cuadro de diálogo WRITE PRO-GRAM.

Aquí, se asignan a los dos botones las funciones FUNCTION (CANCEL) y MENU (OK).

## **13. Controles de Valor**

Utilice estos controles para editar valores en la pantalla. Los utilizará para mover el cursor y seleccionar parámetros, para editar los valores y también para ejecutar o cancelar funciones.

#### **Dial VALUE**

Permite editar el valor del parámetro (celda de edición) donde está situado el cursor.

*Sugerencia:* Puede ajustar el contraste de la pantalla manteniendo pulsado el botón EXIT (**SHIFT**) y girando el dial VALUE.

#### **Botón EXIT (** s:11FT )

Utilice este botón para cancelar la ejecución de una función o el cambio en el valor de un parámetro, o para cerrar un cuadro de diálogo.

También lo utilizará para pasar a la primera página (por ejemplo, la página MAIN) dentro del modo.

Usando el botón EXIT junto con otro botón, puede realizar las siguientes funciones.

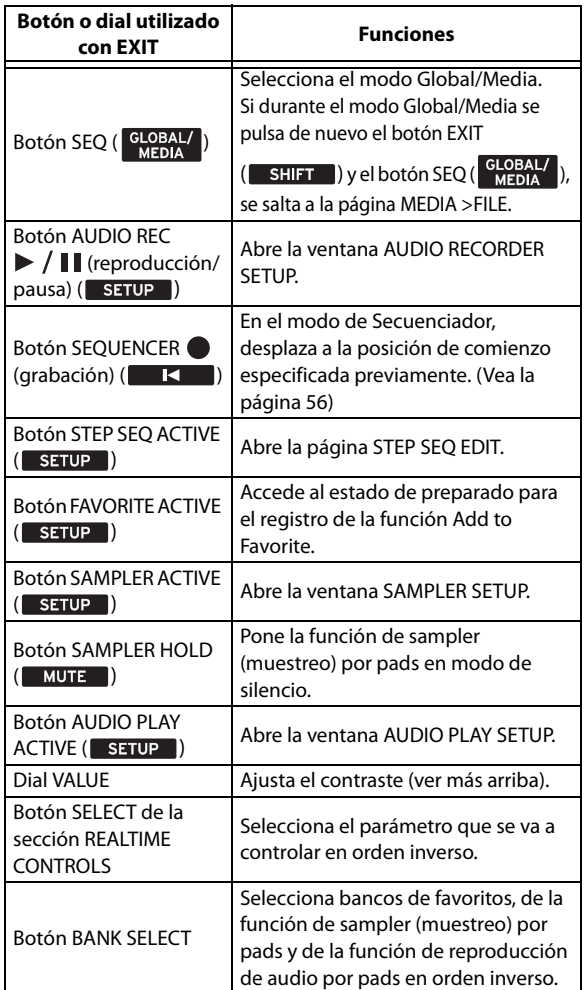

#### **Botón ENTER**

Utilice este botón para realizar una función, para seleccionar un botón de radio o para marcar/desmarcar una casilla de verificación.

Cuando seleccione un parámetro y presiona el botón ENTER, podrá utilizar los botones del cursor ▲▼ para editar el valor. Después de que haya editado el valor, pulse el botón ENTER para confirmar el cambio.

Cuando pulse el botón ENTER en la Página principal MAIN de modo de Programa o Combinación, aparecerá una lista de selección de sonido.

#### **Botones del cursor ◄►▲▼**

Use estos botones para mover el cursor en la pantalla. Mueva el cursor hacia arriba/abajo/izquierda/derecha para seleccionar el parámetro que desea editar.

*Nota:* Si la página contiene más parámetros de los que pueden mostrarse en una sola pantalla, un símbolo ▲▼ se muestra a la izquierda de la pantalla, y podrá desplazarse a la página arriba/abajo. (Vea ["j: Navegación" en la página 8](#page-13-0)) También puede utilizar los botones ▲▼ para incrementar o disminuir el valor en pasos de 1. (Vea ["Botón ENTER y](#page-18-0)  [botones del cursor](#page-18-0) ▲▼" en la página 13)

## **14. SEQUENCER**

Utilizará estos botones en modo de secuenciador para grabar y reproducir MIDI.

#### Botón de **(grabación)** (**1988)**

Al presionar este botón entrará en modo de listo para Grabación. Cuando está en modo de listo para grabación (mostrado por la luz del botón), puede comenzar la grabación pulsando el botón SEQUENCER  $\blacktriangleright$  /  $\blacksquare$  (inicio/parada). Para más información, consulte ["Grabación de MIDI en tiempo real"](#page-66-1)  [en la página 61.](#page-66-1)

Pulsando este botón ● (grabación) en modo programa o combinación, puede acceder instantáneamente a la función de configuración Automática de canción que le permite iniciar la grabación inmediatamente. (Vea la [página 60\)](#page-65-0)

Mantenga pulsado el botón EXIT (SHIFT) y pulse el botón (grabación) (**KKC)** para desplazar instantáneamente la posición de reproducción de la canción a la ubicación especificada. Por defecto, esta será el primer tiempo del primer compás. También puede especificar una ubicación deseada utilizando un comando de función.

#### Botón de **►** / ■ (inicio/parada)

Este botón se inicia o detiene la grabación y reproducción.

## **15. Sección de pads**

#### **Pads 1–16**

Utilice los pads 1–16 para controlar el secuenciador por pasos, los favoritos, la función de sampler (muestreo) y la reproducción de audio.

Puede cambiar la función de los pads 1–16 pulsando el botón ACTIVE (SETUP) correspondiente a cada función, que se iluminará. Pulsando un botón ACTIVE (**SETUP**) junto con el botón EXIT (**SHIFT**), se puede acceder a la página de configuración de cada función.

#### **STEP SEQ (Secuenciador por pasos)**

El **secuenciador por pasos** le permite crear fácilmente patrones en bucle mediante los pads 1–16 para activar o desactivar las notas que son interpretadas por los sonidos de bombo, caja, platillos, etc.

#### **Botón ACTIVE (** setup )

Este botón indica y cambia el estado de activación/desactivación del secuenciador por pasos. Si está iluminado, puede utilizar los pads 1–16 para controlar el secuenciador por pasos.

Si mantiene pulsado el botón EXIT ( $\overline{\phantom{a}}$  SHIFT) y pulsa este botón, aparecerá la página STEP SEQ EDIT para el modo de Programa, el modo de Combinación o el modo de Secuenciador, permitiendo activar/desactivar pasos y especificar la resolución del patrón, la longitud y el sonido utilizado para cada tono.

*Nota:* Si la pantalla que se visualiza es la de selección de favoritos, no se mostrará la página STEP SEQ EDIT al mantener pulsado el botón EXIT (**SHIFT**) y pulsar este botón. Mientras se visualiza la página STEP SEQ EDIT, puede mantener pulsado el botón ACTIVE y pulsar los pads 1–13 para seleccionar el tono (por ejemplo, bombo, caja, acento) que será controlado por los pads 1–16.

Manteniendo pulsado el botón ACTIVE y pulsando una tecla, se puede seleccionar el sonido (instrumento) que es interpretado por cada tono. (Vea la [página 90\)](#page-95-0)

#### **Botón RUN**

Cuando pulse el botón RUN (se iluminará el botón), el secuenciador por pasos comenzará la Reproducción. Escuchará el patrón en bucle de batería especificado por los pads 1–16. Cuando pulse el botón RUN una vez más (el botón estará apagado), el secuenciador por pasos se parará.

#### **FAVORITES**

La **función favoritos** permite que utilizar los pads 1–16 para recuperar al instante los programas utilizados frecuentemente, Combinaciones o canciones del grabador de audio. Puede utilizar esta función para registrar sus sonidos favoritos o para organizar los sonidos que usará durante una actuación en directo en el orden en que los vaya a necesitar.

#### **Botón ACTIVE (** serve )

Utilice este botón para activar/desactivar la función Favoritos o para registrar sonidos. (Vea la [página 53\)](#page-58-5)

Para recuperar un sonido que haya registrado, active este botón y a continuación utilice el botón BANK SELECT y los pads 1–16.

Para registrar un sonido, seleccione ese programa o combinación; después mantenga pulsado el botón EXIT (SHIFT) y pulse el botón FAVORITES ACTIVE (**SETUP**), y finalmente utilice el botón BANK SELECT y los pads 1–16.

#### **SAMPLER (muestreo por pads)**

La función de sampler (muestreo) por pads permite utilizar los pads 1–16 para reproducir o interpretar muestras grabadas por usted tocando en el KROSS o procedentes de una entrada de audio externa. Las muestras también se pueden editar. Se pueden reproducir hasta cuatro muestras estéreo simultáneamente. (Vea la [página 93\)](#page-98-3)

*Nota:* Cuando utilice la función de sampler (muestreo) por pads, le recomendamos el uso de una tarjeta SD. Puede utilizar la tarjeta para guardar o cargar automáticamente datos de muestras.

#### **Botón ACTIVE (** setup )

Este botón activa la función de sampler (muestreo) por pads, o visualiza la página SETUP si se utiliza con el botón EXIT ( ). En la ventana SAMPLER SETUP, permite comprobar y editar las asignaciones de muestras a los pads, preparar para el muestreo y editar las muestras grabadas.

#### **Botón HOLD (WUTHERE)**

Si se pulsa a la vez que un pad, se mantiene el estado de pulsado para dicho pad. Si utiliza el botón EXIT ( $\blacksquare$  shirt $\blacksquare$ ), podrá silenciar temporalmente los pads que estén sonando en ese momento.

#### **AUDIO PLAY (PAD AUDIO PLAY)**

#### **Botón ACTIVE (** setup )

Este botón activa la función de reproducción de audio por pads, o visualiza la página SETUP si se utiliza con el botón EXIT ( ). En la ventana AUDIO PLAY SETUP, permite comprobar y editar las asignaciones de canciones de audio a los pads, importar archivos WAVE y ajustar el volumen.

#### **BANK SELECT**

#### **Botón BANK SELECT, BANK LED A–H**

Utilice este botón para seleccionar la zona visualizada del secuenciador por pasos o para seleccionar bancos de favoritos, de la función de sampler (muestreo) por pads o de la función de reproducción de audio por pads.

*Sugerencia:* Al seleccionar un banco, si pulsa el botón EXIT (SHIFT) y el botón BANK SELECT podrá seleccionar bancos en orden inverso (Excepto para el secuenciador por pasos).

Cuando está activado el secuenciador por pasos (botón STEP SEQ iluminado), los pads 1–16 muestran el estado de activación/desactivación de cada paso. Puede utilizar los pads 1–16 para activar/desactivar cada paso.

A: paso 1–16, B: paso 17–32, C: paso 33–48, D: paso 49–64 Si la función Favoritos está activada (botón FAVORITES iluminado), este botón selecciona el Banco de favoritos.

Utilice los pads 1–16 para seleccionar los siguientes favoritos.

Banco A 1–16, Banco B 1–16, banco C 1–16, Banco D 1–16, Banco E 1–16, Banco F 1–16, banco G 1–16, Banco H 1–16

Cuando está activada la función de sampler (muestreo) por pads (botón SAMPLER ACTIVE encendido), este botón selecciona los bancos de muestras. Puede utilizar los pads 1– 16 para realizar las siguientes operaciones de muestras:

Banco A 1–16, banco B 1–16, banco C 1–16, banco D 1–16, banco E 1–16, banco F 1–16, banco G 1–16, banco H 1–16.

Cuando está activada la función de reproducción de audio por pads (botón AUDIO PLAY ACTIVE iluminado), se puede seleccionar el banco de reproducción de audio. Puede utilizar los pads 1–16 para realizar las siguientes operaciones de canciones de audio:

Banco A 1–16, banco B 1–16, banco C 1–16, banco D 1–16, banco E 1–16, banco F 1–16, banco G 1–16, banco H 1–16.

#### **16. Compartimiento de Pilas**

KROSS puede ser alimentado por pilas que se instalan aquí. (Vea la [página 19](#page-24-1))

El compartimento de las pilas en el KROSS de 61 teclas está situado en el panel inferior.

#### **17. Compartimento (solo KROSS de 88 teclas)**

En este compartimento se pueden guardar cosas pequeñas, como por ejemplo un cable USB o el adaptador de CA. La tapa se abre de la misma manera que se abre la tapa del compartimento de las pilas. (Vea la [página 19](#page-24-1))

## <span id="page-11-0"></span>**Panel posterior**

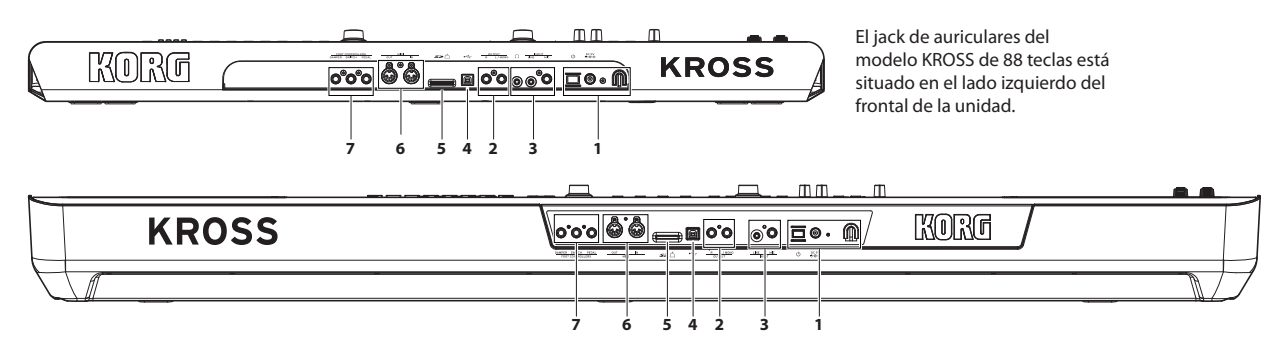

### **1. Alimentación eléctrica**

Asegúrese de ver la sección ["Encendido y apagado"](#page-22-6) en la [página 17](#page-22-6) y siga el procedimiento descrito en la misma. *Nota:* KROSS tiene una función de apagado automático que apaga automáticamente el instrumento cuando los botones del panel frontal o el teclado no han sido utilizados durante un cierto período de tiempo. Con los ajustes de fábrica, esto se encuentra Ajustado a 4 horas. (Vea ["Función de Auto](#page-23-1)  [Apagado" en la página 18\)](#page-23-1)

#### **Botón** (<sup>1</sup>) (alimentación)

Para encender o apagar, mantenga pulsado el botón de encendido. (Vea la [página 17](#page-22-4))

#### **Entrada DC 9V**

Aquí se conecta el adaptador de CA incluido. (Vea la [página 17](#page-22-5))

Las conexiones deben hacerse con el instrumento apagado. Por favor, tenga en cuenta que una operación inadecuada puede dañar su sistema de altavoces o causar desperfectos.

#### **Gancho para el cable**

Usar esta pinza para fijar el cable del adaptador de CA incluido. Después de conectar el adaptador de CA, enrolle el cable alrededor del gancho que se encuentra en el panel posterior de KROSS para que el cable no se desconecte accidentalmente. Deje suficiente holgura en el extremo del enchufe para que lo pueda desconectar fácilmente. (Vea la [página 17\)](#page-22-5)

Tenga cuidado de no doblar la base del enchufe más de lo necesario.

## **2. Salida de audio: Audio Output**

#### **Jacks OUTPUT L/MONO, R**

Son salidas de audio estéreo. Para conexiones estéreo, utilice las salidas R y L/MONO. Para conexiones monoaurales, utilice el jack L/MONO. Para conexiones mono, utilice el jack L/MONO. Utilice el mando VOLUME para ajustar el volumen. (Vea ["Conexión de dispositivos de salida" en la](#page-26-3)  [página 21\)](#page-26-3)

#### Jack (dollares)

Conecte aquí el minijack estéreo de 3,5 mm de los auriculares. Este jack emite la misma señal que los jacks OUTPUT L/MONO y R.

El volumen de los auriculares se controla con el mando VOLUME.

*Nota:* El jack de auriculares del modelo KROSS de 88 teclas está situado en el lado izquierdo del frontal de la unidad.

#### **3. Entradas de Audio**

Este jack permite la entrada de audio desde una fuente externa; el audio se puede grabar en el grabador de audio o mediante la función de sampler (muestreo) por pads, o enviarse a través de los efectos internos y emitirse por los jacks OUTPUT.

Para ajustar la ganancia de entrada (Gain), etc., utilice los controles REALTIME CONTROLS - AUDIO IN 1 - KNOB1:GAIN. (También puede realizar estos ajustes en la página AUDIO IN de cada modo).

La ganancia de entrada (Gain) puede guardarse como una configuración global (G-SET). (Ver ["Ajustes de](#page-27-0)  [entrada de audio Global \(G-SET\) y ajustes individua-](#page-27-0)

[les" en la página 22\)](#page-27-0) *Nota:* Las señales de entrada de los jacks MIC IN y LINE IN no pueden utilizarse simultáneamente. Para seleccionar la entrada que se va a utilizar, elija el ajuste AUDIO IN 2 de REALTIME CONTROLS y utilice el botón SWITCH (MIC/ LINE).

Para más información sobre conexiones y ajustes, por favor consulte ["Conectar sus dispositivos de entrada" en la](#page-26-2)  [página 21](#page-26-2).

#### **Jack MIC IN (6,3 mm tipo fono)**

Este es un jack de 6,3 mm tipo fono. Puede conectar un micrófono dinámico, una guitarra de tipo activa o una unidad de efectos de guitarra.

*Nota:* Este conector no admite micrófonos de condensador u otros micrófonos que requieren alimentación phantom o alimentación a través de cable. Tales tipos de micrófono deben estar conectados mediante un preamplificador de micrófono o dispositivo apropiado.

#### **Jack LINE IN (estéreo mini)**

Este es un jack mini estéreo de 3,5 mm. Conéctela al jack de salida de su dispositivo de audio o fuente de audio externa.

#### **4. USB**

**Puerto** 

#### **(USB tipo B, para conexión a ordenador)**

Puede conectar un ordenador a este puerto. Se pueden transmitir y recibir datos de notas y otros datos de interpretación, así como ajustes de sonidos, a través de MIDI entre un ordenador y el KROSS; también se pueden transmitir y recibir datos de audio.  $(\rightarrow p.25)$  $(\rightarrow p.25)$  $(\rightarrow p.25)$ 

#### **5. Tarjeta SD**

#### **Ranura para tarjetas SD**

Puede insertar una tarjeta SD. Una tarjeta SD puede utilizarse para almacenar sonidos de KROSS y datos de canción. (Vea la [página 25](#page-30-3))

Puesto que se accede directamente a la tarjeta SD cuando use el grabador de audio para reproducción o grabación, es necesaria una tarjeta SD para poder utilizar esta funcionalidad.

*Nota:* Cuando utilice la función de sampler (muestreo) por pads, le recomendamos el uso de una tarjeta SD. Puede utilizar la tarjeta para guardar o cargar automáticamente datos de muestras.

#### **6. MIDI**

## **Conector MIDI IN**

#### **Conector MIDI OUT**

MIDI le permite conectar KROSS a un ordenador u otros dispositivos MIDI, para enviar y recibir datos de nota, movimientos de controlador, ajustes de sonido, etc. (Vea la [página 26](#page-31-1))

#### **7. Controladores de pedal**

#### **Jack DAMPER**

Un DS - 1H (pedal damper) opcional puede conectarse a este jack. Si está conectado el opcional DS - 1H, éste funcionará como un pedal amortiguador de medio pedal. Si se conecta otro pedal tipo interruptor, éste funcionará como un interruptor del amortiguador.

El DS - 1H amortiguador de medio pedal permite un mejor grado de control en comparación con un pedal tipo interruptor. Establezca la polaridad del pedal para que el pedal funcione correctamente. (Consulte ["Conexión de un pedal](#page-28-1)  [damper" en la página 23\)](#page-28-1)

#### **Jack ASSIGNABLE SWITCH**

Un interruptor de pie tal como la PS-1 o PS-3 (conmutador de pedal), opcionales, puede conectarse a este jack. Puede utilizar un interruptor de pie para aplicar la modulación a sonidos o efectos, para establecer el tap tempo, o para iniciar/detener el secuenciador o el inicio fin del pinchazo.

La función del interruptor asignable es especificada en GLOBAL/MEDIA en la página G-INPUT/CTRL> FOOT, igual que parar los pedales asignables. (Consulte ["Conexión](#page-28-2)  [de un interruptor de pedal" en la página 23\)](#page-28-2)

#### **Jack ASSIGNABLE PEDAL**

Un EXP-2 (pedal) o XVP-10 (pedal de expresión), opcionales, puede conectarse a este jack. Puede utilizar un pedal para aplicar la modulación a sonidos o efectos, o para ajustar el volumen general.

La función de pedal asignable se especifica en modo GLO-BAL/MEDIA en la página G-INPUT/CTRL> FOOT. (Consulte ["Conexión de un pedal" en la página 24\)](#page-29-0)

#### **8. Iluminación del logotipo de KORG**

El LED del logotipo de KORG se ilumina. Se puede especificar el color de la iluminación del LED, y también si se ilumina o no.

## <span id="page-12-0"></span>**Elementos en la pantalla**

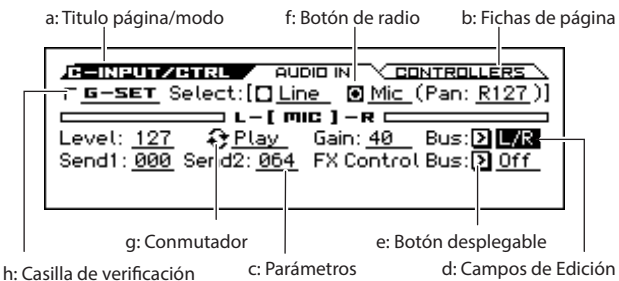

#### **a: Titulo página/modo**

Indica la página actual en el modo seleccionado. Desde la izquierda, muestra la letra inicial del nombre del modo y el nombre de la página.

#### **b: Fichas de página**

La mayoría de las páginas están divididas en varias pestañas. Utilice los botones PAGE+/– para seleccionar la pestaña que desea ver.

#### **c: Parámetros**

En la pantalla se muestran los parámetros para varios ajustes. Utilice los botones del cursor ◄►▲▼ para seleccionar un parámetro.

#### **d: Campos de Edición**

Algunos de los parámetros o valores de los parámetros se resaltarán cuando use los botones del cursor ◄►▲▼. Esto se llama campo de Edición, y estará disponible para editar el elemento resaltado.

También pueden utilizar otros métodos para ajustar los parámetros que se indican mediante los siguientes iconos.

#### **e: Botón desplegable**

Si se utilizan los botones del cursor para seleccionar un parámetro indicado por este botón (convirtiéndolo en la celda de edición) y se pulsa el botón ENTER, un menú emergente muestra los valores de parámetro disponibles.

Para introducir un valor para el parámetro, utilice los botones del cursor ▲▼.

#### **f: Botón de radio**

Si se utilizan los botones del cursor para seleccionar un parámetro con este tipo de botón (es decir, convirtiéndolo en la celda de edición) y se pulsa el botón ENTER, a continuación se puede elegir una de las múltiples opciones disponibles.

También se pueden utilizar los botones del cursor para seleccionar un parámetro (convirtiéndolo en la celda de edición) y usar el dial VALUE para seleccionar el valor.

#### **g: Conmutador**

Si se selecciona un parámetro con este símbolo (por ejemplo, cuando es el campo de edición), pulsando el botón ENTER cambiará la función a activado/desactivado cada vez que pulse el botón ENTER.

#### **h: Casilla de verificación**

Seleccionando una casilla de verificación de un parámetro y pulsando el botón ENTER o girando el dial VALUE, puede seleccionar o desactivar la casilla de verificación.

Puede activar o desactivar una función o parámetro marcando o desmarcando la casilla de verificación. El parámetro o la función se activa si la casilla de verificación está seleccionada y desactivada si no tiene marca de verificación.

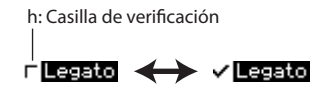

#### **i: Icono de selección de categoría**

Para los parámetros indicados por este icono, puede utilizar el selector de categoría CATEGORY o el dial VALUE para seleccionar la categoría o número.

#### <span id="page-13-0"></span>**j: Navegación**

Use este control para ver los valores de los parámetros que no se pueden mostrar en una sola pantalla. En la dirección del indicador negro existen parámetros adicionales.

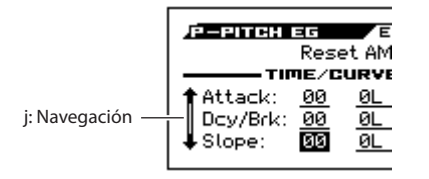

#### **k: Lista de funciones**

La lista de funciones aparecerá cuando pulse el botón de función FUNCTION. Las funciones que se muestran dependen de la página seleccionada.

Las funciones mostradas en la parte inferior del cuadro de diálogo se asignan a los cuatro botones. (Vea la [página 3](#page-8-0))

k: Lista de funciones

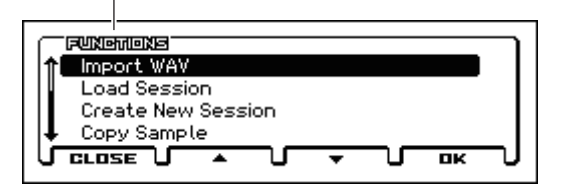

#### **l: Cuadro de diálogo de función**

Cuando se selecciona una función, verá un cuadro de diálogo donde puede ajustar los valores que se necesitan para ejecutar el comando. El cuadro de diálogo que aparece dependerá del comando seleccionado. Algunos comandos, por ejemplo el Ajuste Solo, no muestran un cuadro de diálogo.

l: Cuadro de diálogo de función / Icono de edición de Texto

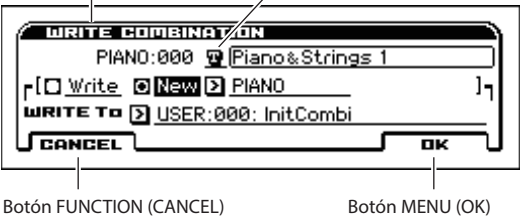

#### **\* Edición de Texto**

Cuando seleccione un parámetro indicado por este icono y pulse el botón ENTER, aparecerá una ventana de edición de texto. En esta pantalla puede renombrar el texto (como el nombre de un programa, combinación o canción). (Consulte ["Editar nombres" en la página 124\)](#page-129-1)

#### **\* Botón MENU (OK), botón FUNCTION (CANCEL)**

Para ejecutar una función, pulse el botón OK. Para cancelar sin ejecutar, pulse el botón CANCEL.

#### **\* Botón DONE, botón COPY, botón INSERT**

También hay botones tales como DONE, COPY, e INSERT que realizan una acción cuando se pulsan, como se ha explicado en el botón OK y el botón CANCEL en "\* cuadro de diálogo de función."

## <span id="page-14-0"></span>**Información básica**

## <span id="page-14-1"></span>**Acerca de los modos de KROSS**

#### **KROSS tiene cuatro modos**

KROSS tiene numerosas funciones que le permiten interpretar y editar programas o combinaciones, grabar y reproducir datos de secuencia y administrar datos. Estas funciones se agrupan en "**modos**". KROSS tiene cuatro modos.

#### **Modo de Programa**

Los programas son los sonidos básicos de KROSS.

En modo de programa, puede:

- Seleccionar y tocar programas.
- Usar un arpegiador en su interpretación.
- Reproducir patrones Drum Track mientras interpreta utilizando un programa.
- Puede utilizar el secuenciador por pasos para crear fácilmente patrones de batería en bucle. Puede tocar un programa mientras reproduce un patrón de batería. También puede interpretar simultáneamente con el arpegiador y la pista de batería.
- Editar programas.

Puede utilizar la función Tone Adjust para editar fácilmente el programa.

Puede utilizar la función división/capa rápida para superponer dos programas o crear fácilmente sonidos divididos. Puede ajustar los parámetros y los Parámetros de los osciladores, filtros, amplificadores, EGs, LFOs, efectos, arpegiador, pista de batería, etc.

Puede utilizar hasta cinco Efectos de inserción y dos **Master** 

Además, puede crear programas de batería usando kits de batería (tal como se crearon en modo Global).

#### **Modo de Combinación**

Las combinaciones son conjuntos de hasta 16 programas que se pueden interpretar simultáneamente, permitiéndole crear sonidos que son más complejos que un solo programa. En el modo de combinación, puede:

- Seleccionar y tocar las combinaciones.
- Utilizar múltiples timbres para la reproducción de patrones de arpegio generados por dos arpegiadores.
- Usar un timbre para el patrón de la pista de batería y reproducir un patrón de batería mientras interpreta.
- Puede utilizar el secuenciador por pasos para crear fácilmente patrones de batería en bucle. Puede tocar una combinación mientras reproduce un patrón de batería. También puede interpretar simultáneamente con la pista de arpegiador y batería.
- Utilizar KROSS como un generador de sonido multi-tímbrico de 16 pistas.
- Editar combinaciones.

Puede utilizar la función Tone Adjust para editar fácilmente el programa de cada timbre.

Puede asignar los programas a cada uno de los 16 Timbres, cada uno con volumen independiente, pan y zonas teclado y velocidad; ajustes de efectos, arpegiador, pista de batería, y secuenciador por pasos.

Además, puede utilizar hasta cinco Efectos de inserción y dos Master.

#### **Modo de Secuenciador**

El modo de secuenciador permite grabar, reproducir y editar pistas MIDI. Puede:

- Usar el secuenciador MIDI de 16 pistas para grabar y reproducir canciones.
- Grabar una sola pista MIDI, por separado, o grabar simultáneamente dieciséis pistas. También puede grabar mensajes de sistema exclusivo.
- Grabar y reproducir la interpretación con la función de sampler (muestreo) por pads.
- Usar varias pistas para grabar y reproducir interpretaciones generadas por dos arpegiadores.
- Utilizar una pista para el patrón de la pista de batería y reproducir o grabar un patrón de batería.
- Utilizar el secuenciador por pasos para crear fácilmente patrones de batería.
- Editar canciones
- Utilizar KROSS como un módulo de sonido multi-tímbrico de 16-partes.
- Reproducir archivos GM/GM2.
- Utilizar la función Tone Adjust para editar fácilmente el programa de cada pista.
- Puede utilizar hasta cinco Efectos de inserción y dos **Master**

#### **Modo GLOBAL/MEDIA**

Aquí puede guardar/cargar datos en una tarjeta SD. También puede ajustar la configuración general para todo el KROSS y editar los kits de batería y los patrones de arpegio.

Puede:

- Realizar Ajustes que afectan a todo el KROSS, como afinación principal y canal MIDI global.
- Crear escalas de usuario
	- Crear kits de batería utilizando muestras de batería.
- Crear patrones de arpegio de usuario.
- Ajustar la función de los pedales asignables y botones asignables.
- Transmitir volcados de datos de sistema exclusivo MIDI.
- Guardar y cargar programas, combinaciones, canciones MIDI y datos de configuración Global.
- Formatear la tarjeta SD.
- Exportar e importar secuencias SMF (archivos MIDI estándar).

#### **Otras funciones**

Además de sus cuatro modos, el KROSS proporciona diversas funciones que resultan muy útiles a la hora de interpretar y practicar: grabador de audio, reproducción de audio por pads, sampler (muestreo) por pads y la función Favoritos.

#### **Grabador de audio**

Hay un grabador de audio independiente que puede grabar la señal de audio de un micro o entrada de línea externos o de una entrada de audio USB, o el audio de la reproducción de un programa, una combinación o del secuenciador (ver [página 99\)](#page-104-3).

#### **REPRODUCCIÓN DE AUDIO POR PADS**

Mediante esta función, las canciones grabadas por usted o los archivos de audio importados de una fuente externa pueden asignarse a los pads y recuperarse fácilmente para su reproducción.

#### **SAMPLER (MUESTREO) POR PADS**

Mediante esta función, se pueden grabar frases interpretadas por usted o audio de la entrada externa, guardarse como datos de muestras y asignarse a los pads 1–16 para su reproducción. Se pueden reproducir hasta cuatro muestras simultáneamente y se pueden utilizar las operaciones de pads para reproducir las muestras como un solo disparo o como bucle (loop). Controla la función de archivador de datos (guardar y cargar datos exclusivos MIDI).

#### **Función Favoritos**

Puede registrar programas o combinaciones en los pads 1–16 y recuperarlos de manera instantánea independientemente de en qué modo operativo se esté.

*Diagrama de flujo de los Modos de KROSS*

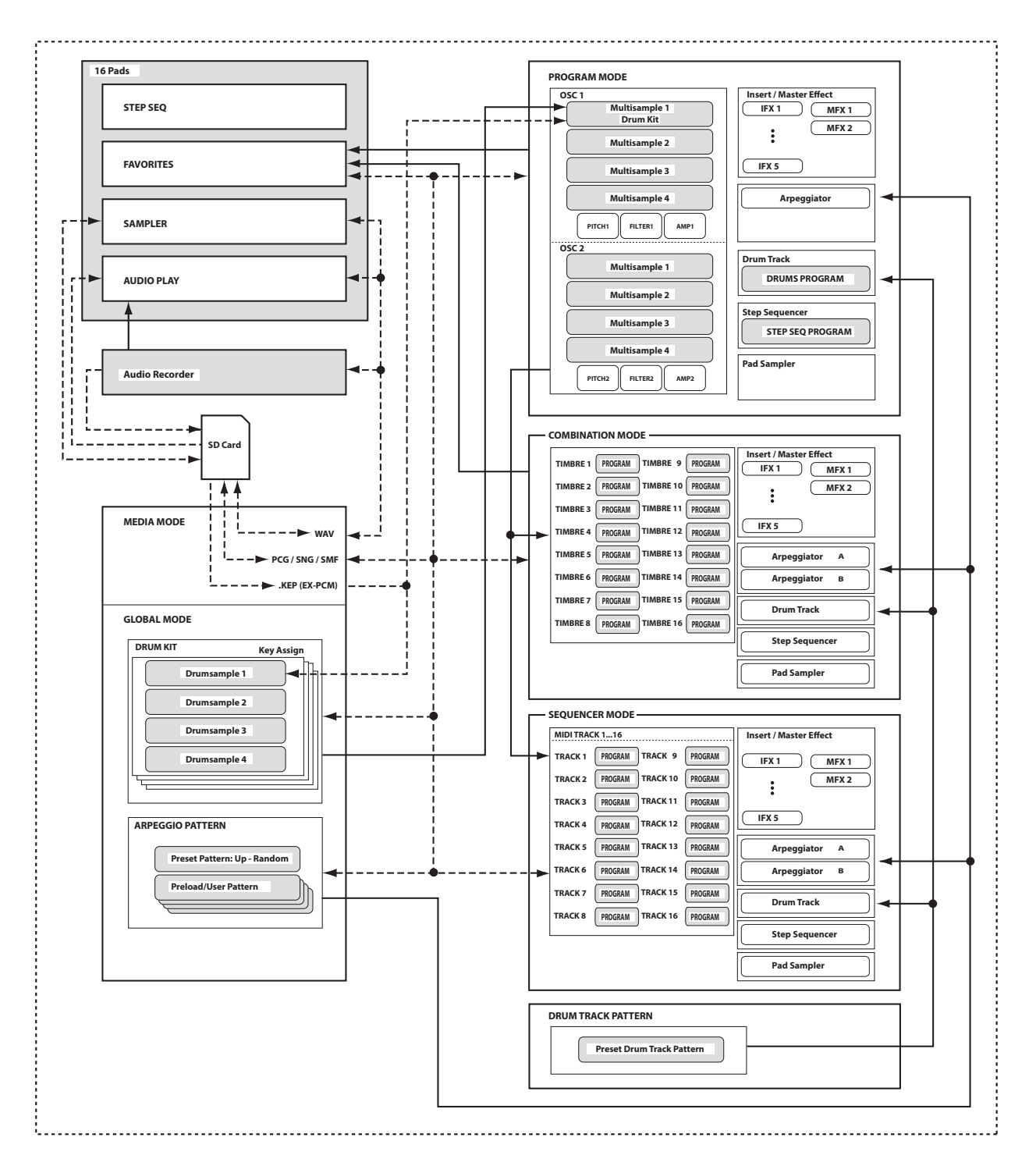

## <span id="page-17-0"></span>**Funciones básicas**

Después de haber encendido KROSS, aquí explicamos cómo realizar operaciones básicas, tal como seleccionar los modos y las páginas.

#### <span id="page-17-1"></span>**Selección de modos**

Para poder utilizar una función determinada en el KROSS, primero debe seleccionar el modo apropiado.

• Pulse uno de los botones de modo del panel frontal para entrar en el modo correspondiente.

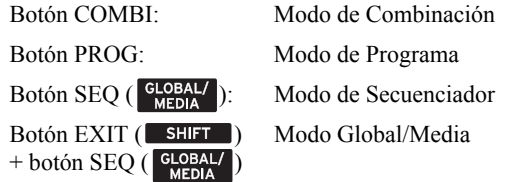

Para un Resumen de cada modo, por favor consulte la sección ["Acerca de los modos de KROSS"](#page-14-1) en la [página 9.](#page-14-1) *Nota:* Se muestra el modo actualmente seleccionado mediante el botón de modo que se enciende.

#### **Seleccionar páginas y pestañas**

Una pantalla de información se llama una "Página". Para acceder a la página que quiera, puede utilizar los botones PAGE– y PAGE + o puede pulsar el botón MENU y seleccionar el menú de página.

• Asegúrese de que está seleccionado el modo deseado. Para esta explicación utilizaremos el modo de Combinación como ejemplo.

#### **Uso de los botones PAGE+/– para moverse entre páginas**

• Puede moverse entre páginas pulsando el botón PAGE+  $o$  PAGE $-$ 

#### **Uso del menú de página para acceder a páginas diferentes**

El menú de página muestra una lista de las páginas y las pestañas dentro de cada modo. Seleccione la página deseada y pestaña de esta lista.

#### **1. Pulse el botón MENU.**

Aparecerá el menú de página.

La página donde estaba inmediatamente antes de pulsar el botón PAGE se indica mediante un símbolo en forma de rombo a la izquierda.

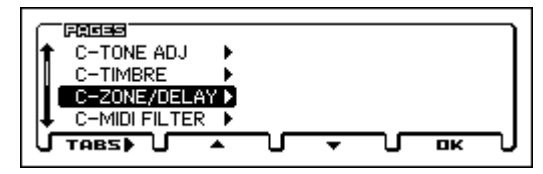

**2. Pulse el botón PAGE+ o el botón PAGE- para seleccionar una página.**

Como ejemplo aquí, seleccione C-ZONE/DELAY.

**3. Presione el botón FUNCTION (TABS).**  La página de "pestañas" (TABS OF) aparecerá.

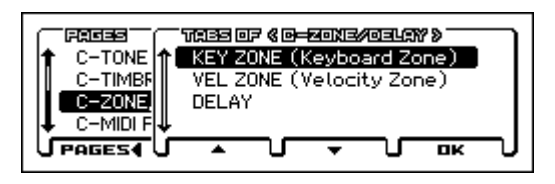

**4. Pulse el botón PAGE + o el botón PAGE– para seleccionar una pestaña.** 

Como ejemplo aquí, seleccione KEY ZONE.

**5. Pulse el botón MENU (OK).** La página C-ZONE/DELAY> KEY ZONE aparecerá.

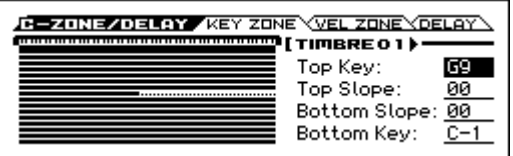

*Nota:* Si selecciona una página en el menú página (en lugar del menú "tabs of"), aparecerá la página de la pestaña anteriormente seleccionada.

#### **Uso del botón MENU + botones PAGE+/– para moverse entre páginas**

• Mantenga pulsado el botón MENU y pulse el botón  $PAGE + (PAGE-).$ 

En el modo de Combinación, esto le permite desplazarse en unidades de páginas; por ejemplo, COMBI ↔ C-INPUT/CTRL  $\leftrightarrow$  C-Tone ADJ  $\leftrightarrow$  C-TIMBRE  $\leftrightarrow$  ... etc. Cada vez, se seleccionará la página de la pestaña seleccionada más recientemente.

#### **Uso del botón EXIT para moverse entre páginas**

• Si pulsa este botón regresará a la página MAIN del modo actual. Cada vez que pulse el botón se desplazará entre páginas de la siguiente manera:

Modo de Programa, de Combinación y de Secuenciador: la página MAIN de cada modo.

Modo Global/Media: la página BASIC del modo Global/  $Media \rightarrow la$  página MAIN del modo previamente seleccionado entre los modos de Programa, Combinación y Secuenciador.

- Cuando se abre un cuadro de diálogo, este botón cancela los ajustes que se hicieron en el cuadro de diálogo y cierra el cuadro de diálogo, igual que pulsar el botón Cancel.
- Si un menú emergente está abierto, pulsando EXIT se cierra el menú.

#### **Seleccionar un parámetro y editar el valor**

- **1. Utilice los botones del cursor ◄►▲▼ para seleccionar el parámetro que desea editar.**
- **2. Si se selecciona un campo de edición, la pantalla se resaltará. Edite el valor.**

La forma en que se cambiará el valor depende del tipo de parámetro u objeto. (Ver ["Elementos en la pantalla" en la](#page-12-0)  [página 7](#page-12-0))

• El valor del campo de edición puede editarse mediante el dial VALUE, el botón ENTER y los botones del cursor ▲▼.

#### **Dial VALUE**

Utilice este control para editar el valor del parámetro seleccionado. Este control es cómodo cuando se desea desplazarse por una larga lista de selecciones.

#### <span id="page-18-0"></span>**Botón ENTER y botones del cursor ▲▼**

Cuando seleccione un parámetro y pulse el botón ENTER, aparecerá un símbolo  $\hat{\blacktriangle}$  ▼ junto el valor (  $\boxed{333} \rightarrow \frac{1}{9000}$ ), y puede utilizar los botones del cursor ▲▼ para incrementar o disminuir el valor en pasos de unidad. Cuando se ha especificado el valor, pulse el botón ENTER nuevamente para confirmar. Este método es cómodo cuando quiera hacer pequeños cambios.

*Nota:* Si no desea cambiar el valor, pulse el botón EXIT.

#### **Uso del teclado para introducir un número de nota o valor de velocidad**

Para los parámetros que especifican un número de nota (como G4 o C# 2) o un valor de velocidad, al pulsar el botón ENTER hará aparecer un símbolo ▲▼ al lado del valor (Vea más arriba).

Puedes tocar una tecla para seleccionar directamente un número de nota o la velocidad. Cuando se ha especificado el valor, pulse el botón ENTER nuevamente para confirmar.

#### **Botón ENTER**

Si el parámetro es de tipo conmutador, un botón de radio o casilla de verificación, pulse el botón ENTER para cambiar el ajuste.

#### **Otros**

#### **Dial CATEGORY, dial VALUE**

Los parámetros indicados por  $\equiv$  (icono de selección de categoría) pueden editarse usando el dial de categoría CATEGORY y el dial VALUE para cambiar el número de categoría y número de Combinación/Programa. El LED del dial se iluminará para indicar la categoría actual.

En modo de Programa se pueden seleccionar la categoría de Programa y el número.

En el modo de Combinación estos diales tienen las dos siguientes funciones.

- Seleccionar la categoría de Combinación y número.
- Cuando el campo de edición es un programa de timbre (resaltado), los diales seleccionan la categoría de Programa y número.

En modo de secuenciador cuando el campo de edición es un Programa de pista (resaltado), los diales seleccionan la categoría de Programa y el número.

#### **Función Comparar/Deshacer**

#### **Modos de Programa y Combinación**

Use este comando cuando desee comparar las ediciones realizadas en un Programa o el sonido de la Combinación con el original sin editar (es decir, el sonido que está guardado en la memoria).

Mientras se edita un Programa o una Combinación, puede activar la función de comparación Compare (seleccione la marca de verificación) para recuperar la configuración que está guardada en ese Programa o Combinación. Cuando desactive la función de comparación Compare (quite la marca de verificación), volverá a los valores que previamente habían sido modificados.

**1. Durante la edición, active la función de comparación Compare (seleccione la marca de verificación).**

Para activarlo, pulse el botón FUNCTION para acceder a la lista de funciones, y utilice el botón PAGE+ ( $\nabla$ ) o PAGE– (▲) para seleccionar Compare y pulse el botón MENU (OK).

Se recuperará el sonido que había sido guardado antes de que comenzara a editar.

**2. Cuando se desactiva la función de comparación Compare (quite la marca de verificación), volverá al sonido que previamente había sido modificado.**

Para desactivarlo, seleccione la función Compare nuevamente y pulse el botón MENU (OK).

*Nota:* Si se edita la configuración recuperada mediante la función de comparación (es decir, la configuración guardada), se borrará la marca de verificación, y se perderá la configuración anteriormente editada. Incluso si vuelve a activar Compare (seleccionando la marca de verificación), no volverá a la configuración anterior.

#### **Modo de Secuenciador**

En modo de secuenciador, puede utilizar la función Deshacer Undo para hacer comparaciones "antes y después" inmediatamente después de usar la grabación en tiempo real o grabación por pasos para grabar una canción, o después de realizar una edición en una pista.

Por ejemplo, esto puede utilizarse cuando realice Grabación en tiempo real MIDI en una pista de una canción.

- **1. Grabación de una Pista MIDI en tiempo real. (Toma 1)**
- **2. De nuevo, realice la Grabación en tiempo real en la misma pista. (Toma 2)**
- **3. Si activa la función de deshacer Undo (seleccione la marca de verificación), se recupera la toma 1.**
- **4. Si se desactiva la función de deshacer Undo (borrar la marca de verificación), se recupera la toma 2.**
- **5. Si en el paso 3 nuevamente realiza la Grabación en tiempo real en la misma pista (toma 3), la función Compare ahora hará referencia a la toma 1.**
- **6. Si en el paso 4 nuevamente realiza la Grabación en tiempo real en la misma pista (toma 3), la función Compare ahora hará referencia a la toma 2.**

De esta manera, la función Deshacer Undo le permite recuperar la grabación anterior o el estado previo de la edición del evento.

*Nota:* Si edita mientras Undo está activo (marca de verificación seleccionada), se borrará la marca de verificación. Esos datos musicales se convierten ahora en los datos musicales que serán seleccionados cuando Undo está desactivado.

#### **Modo Global**

La función Compare no está disponible en modo Global.

#### **Grabador de Audio**

Al utilizar el grabador de audio, puede utilizar deshacer Undo para volver a un estado previamente grabado. Puede ir hacia atrás a través de tomas múltiples. También puede rehacer. En el cuadro de diálogo AUDIO RECORDER SETUP, pulse el botón PAGE– (UNDO).

#### **Reproducción de audio por pads**

Al igual que con el grabador de audio, la función de reproducción de audio por pads también permite regresar al estado previamente grabado. En el cuadro de diálogo AUDIO SONG SETUP, pulse el botón PAGE- (UNDO).

#### **Sampler (muestreo) por pads**

La función de comparación Compare no se puede utilizar con la grabación de la función de sampler (muestreo) por pads, ni tampoco cuando se edita en la ventana EDIT SAM-PLE.

#### **Seleccionar y ejecutar funciones**

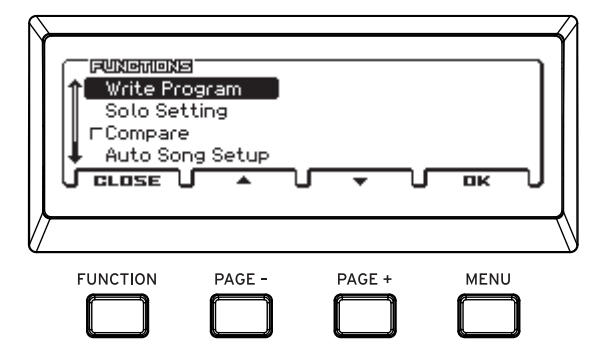

Las funciones proporcionan comandos específicos para cada página, tales como Write (guardar) o Copy. Las funciones disponibles dependerán de la página seleccionada.

Por ejemplo, las funciones en modo de programa le permiten guardar la configuración, o permiten realizar procedimientos edición tales como copiar ajustes entre osciladores o efectos, o una función de sincronización Sync que permite la edición simultánea de dos EGs.

**1. Pulse el botón FUNCTION.**

Aparecerá la lista de funciones.

**2. Utilice los botones PAGE+ (▼) y PAGE– (▲) para seleccionar una función y pulse el botón MENU (OK).** Aparecerá un cuadro de diálogo para la función seleccionada.

Los comandos de tipo marca de verificación no mostrarán un cuadro de diálogo; se cambiará su estado, y se cerrará la lista.

- Si desea cerrar la lista sin seleccionar un comando, vuelva a pulsar el botón FUNCTION (CLOSE).
- **3. Utilice los botones del cursor ◄►▲▼ para seleccionar parámetros en el cuadro de diálogo y use el dial VALUE, botón ENTER y los botones de cursor ▲▼ para introducir el valor.**

Puede utilizar el dial CATEGORY y el dial VALUE cuando se selecciona un número de Programa o Combinación en el cuadro de diálogo.

**4. Para ejecutar, pulse el botón MENU (OK).** Si no desea ejecutar, pulse el botón FUNCTION (CAN-CEL).

Se cerrará el cuadro de diálogo.

#### <span id="page-19-0"></span>**Guardar en memoria / Guardar en tarjeta**

Después de editar, debería guardar los cambios en memoria o en tarjeta según sea necesario.

Por ejemplo si ha editado un Programa, los cambios se perderán si selecciona otro Programa o desconecta la alimentación.

Lo mismo se aplica a una Combinación.

Los Ajustes de edición en modo Global, canciones y favoritos serán mantenidos en memoria siempre y cuando el aparato esté encendido, pero los cambios se perderán cuando apague el instrumento, a menos que guarde estos cambios en la memoria.

Para más detalles sobre el procedimiento de guardar en memoria (Write), consulte las siguientes páginas.

- Programas  $\rightarrow$  [p.122](#page-127-1)
- Combinaciones  $\rightarrow$  [p.122](#page-127-1)
- $Favoritos \rightarrow p.54$  $Favoritos \rightarrow p.54$
- Ajustes Globales (GLOBAL–G-USER SCALE) → [p.124](#page-129-2)
- Kits de batería  $\rightarrow$  [p.124](#page-129-2)
- Patrones de Arpegiador de usuario  $\rightarrow$  [p.124](#page-129-2)
- Plantillas de canción de usuario

Para detalles sobre guardar en memoria interna  $\rightarrow$  [p.122](#page-127-2) Por favor, consulte las siguientes páginas para obtener más información acerca de guardar en tarjeta (Save).

- Guardar en Tarjeta una canción MIDI  $\rightarrow$  [p.65](#page-70-1)
- Guardar en Tarjeta  $SD \rightarrow p.121$  $SD \rightarrow p.121$

*Nota:* En KROSS, la acción de guardar los datos en la memoria interna se llama "Guardar en memoria" o simplemente guardar, y la acción de guardar en una Tarjeta SD se llama "Guardar en Tarjeta".

#### **Asignar un nombre (renombrar)**

Puede editar el nombre de un Programa editado, Combinación, canción, kit de batería o patrón de arpegio.

Para más información, consulte ["Editar nombres" en la](#page-129-1)  [página 124.](#page-129-1)

#### <span id="page-20-1"></span>**REALTIME CONTROLS**

Cuando esté tocando un programa o una combinación, puede utilizar estos controles para ajustar el sonido o los efectos en tiempo real, o para hacer ediciones sencillas. También puede realizar los ajustes de la entrada de audio externa y de la función de vocoder, así como ajustar el tempo del arpegiador y secuenciador.

Este es el procedimiento para utilizar los controles REAL-TIME CONTROLS para ajustar el tempo:

**1. Pulse el botón SELECT varias veces para hacer que se ilumine el TEMPO.**

*Nota:* La selección del botón SELECT se guarda para cada programa, combinación o canción.

*Sugerencia:* Para recorrer los parámetros en orden inverso, mantenga pulsado el botón EXIT (SHIFT) y pulse el botón SELECT.

- **2. Gire el mando KNOB 1 para ajustar el tempo.**
- **3. Puede ajustar el tempo por pulsación (Tap Tempo) pulsando el botón SWITCH. El tempo quedará especificado cuando pulse dos veces, pero deberá pulsar varias veces para mayor precisión.**

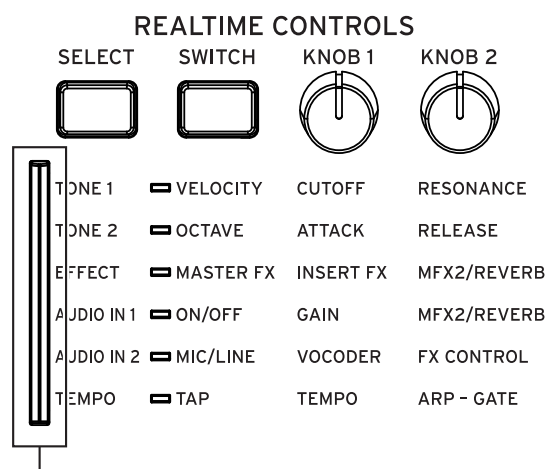

LED SELECT

*Nota:* Los controles REALTIME CONTROLS pueden utilizarse cuando el LED SELECT está iluminado. No se pueden utilizar cuando el LED está apagado.

#### **TONE 1**

• VELOCITY

Especifica cómo afecta al sonido la velocidad (intensidad) de pulsación.

• CUTOFF

Ajusta la frecuencia de corte del filtro. Varía el brillo del sonido.

• RESONANCE

Ajusta el nivel de resonancia del filtro. Elevar el nivel de resonancia del filtro da un carácter distintivo al sonido.

#### **TONE 2**

• OCTAVE

Eleva o disminuye el tono de afinación de todo el teclado en pasos de una octava. Con el ajuste por defecto, el tono de afinación disminuye una octava.

• ATTACK

Ajusta los tiempos de ataque de la envolvente del filtro y del amplificador. Este ajuste especifica el tiempo de ataque que comienza al activar la nota.

• RELEASE

Ajusta los tiempos de liberación de la envolvente del filtro y del amplificador. Este ajuste especifica el tiempo desde que se desactiva la nota hasta que el sonido se silencia por completo.

#### **EFFECT**

• MASTER FX

Activa/desactiva los efectos master.

- *Nota:* Este ajuste está vinculado con el ajuste "Effect SW
- MFX" del parámetro System del modo Global/Media.
- INSERT FX

Controla el balance "Wet/Dry" (procesado/sin procesar) de todos los efectos de inserción.

MFX2/REVERE

Controla el balance "Wet/Dry" (procesado/sin procesar) de MFX2 (efecto master 2).

#### **AUDIO IN 1**

• AUDIO ON/OFF

Selecciona si entrará o no entrará la señal de una fuente de audio externa conectada a los jacks de entrada MIC IN o LINE IN.

• GAIN

Ajusta el nivel en la etapa de entrada de la señal de audio externa que está siendo introducida.

- Para que el sonido no cambie de repente mientras está tocando, el valor GAIN no cambia hasta que la posición del mando coincide con el valor actual. Una vez que haya girado el mando a la posición del valor actual, puede ajustar el valor.
- MFX2/REVERB

Ajusta el nivel de envío con el que la señal de audio externa que está entrando es enviada al efecto master 2. Para sonidos precargados, al efecto master 2 se asigna un efecto de reverberación o de retardo. Utilice este ajuste cuando quiera aplicar estos efectos al audio externo de la entrada de micro.

#### **AUDIO IN 2**

• MIC/LINE

Selecciona el conector de entrada externa que se va a utilizar.

<span id="page-20-0"></span>• VOCODER

Selecciona un efecto de vocoder en la entrada de micro, o un efecto y ajustes de programa apropiados para la voz. En la ventana VOCODER puede utilizar el botón FUNCTION para ajustar o cambiar directamente ajustes como AUDIO ON/OFF o GAIN en AUDIO IN 1.

• FX CONTROL

Ajusta el carácter tonal del vocoder o del efecto vocal seleccionado por el mando VOCODER.

#### **Tempo**

Ajusta el tempo para todo el KROSS. El ajuste de tempo controlará lo siguiente:

- 
- \* Arpegiador
- Pista de batería (Drum Track)
- Secuenciador por pasos
- Canciones del modo de Secuenciador
- \* LFO con tempo sincronizado \* Efectos de retardo con tempo sincronizado (BMP)
- TAP

Determina el tempo mediante tempo por pulsación (Tap Tempo). El LED parpadeará en intervalos de notas negras según el tempo actual.

El control de tempo por pulsación (Tap Tempo) está disponible siempre que se pueda utilizar el mando KNOB 1 (TEMPO). Por ejemplo, no se puede controlar durante la reproducción de canciones si el parámetro Tempo Mode del modo de Secuenciador está configurado en Auto.

*Nota:* Puede utilizar la función de control de tempo por pulsación (Tap Tempo) pulsando el botón SWITCH (TAP) y también pisando un conmutador de pedal conectado al jack ASSIGNABLE SWITCH (Vea la [página 23\)](#page-28-2).

• TEMPO

Ajusta el tempo.

• ARP-GATE

Cambia la duración de las notas del arpegio en tiempo real.

## **Configuración**

## <span id="page-22-6"></span><span id="page-22-1"></span><span id="page-22-0"></span>**Encendido y apagado**

KROSS puede ser alimentado por un adaptador de CA o mediante pilas.

## <span id="page-22-5"></span><span id="page-22-2"></span>**Conexión del adaptador de CA**

- **1. Asegúrese de que el instrumento esté apagado. Asegúrese de que no se muestra nada en la pantalla, y que los LEDs están apagados.**
- **2. Conecte el enchufe del adaptador de CA incluido al jack DC 9V (alimentación) del panel posterior de KROSS.**

Solo debe utilizar el adaptador de CA incluido. Si utiliza otro adaptador de CA, puede causar una avería.

**3. Conecte el adaptador de CA a una toma de corriente alterna.** 

Asegúrese de utilizar una toma de corriente alterna con el voltaje correcto para el adaptador.

**4. Use la gancho para el cable de KROSS para sujetar el cable del adaptador de CA, para que no se desconecte accidentalmente.**

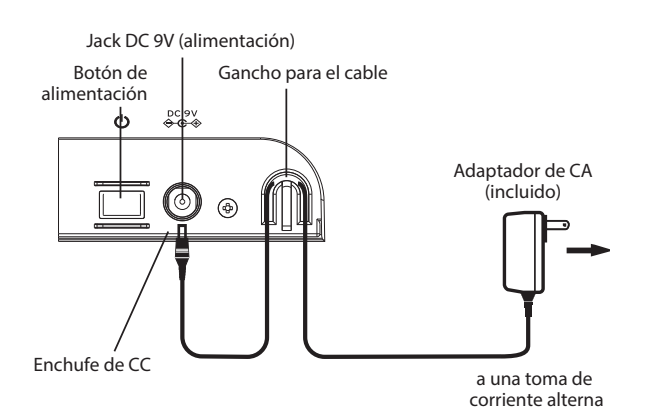

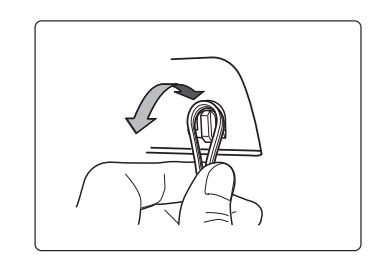

## <span id="page-22-4"></span><span id="page-22-3"></span>**Encendido**

**1. Gire el mando VOLUME de KROSS completamente a la izquierda para que el volumen esté al mínimo.**  Si cualquier equipo externo, como un amplificador de monitor está conectado, baje su volumen también y apáguelo.

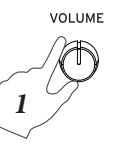

**2. En el panel posterior de KROSS, mantenga pulsado el botón de encendido hasta que se encienda el instrumento. Mantenga pulsado el botón hasta que la pantalla se ilumine.** 

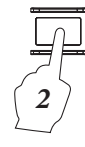

La pantalla mostrará el modelo y versión de software.

**2** Con los ajustes de fábrica, la función de apagado automático del KROSS está activada; inmediatamente después del arranque, aparecerá el mensaje de más abajo indicando el tiempo que ha de transcurrir para que la alimentación se apague automáticamente.

Si se desactiva la función de apagado automático, este mensaje no se visualizará (ver ["Función de Auto](#page-23-2)  [Apagado" en la página 18](#page-23-2)).

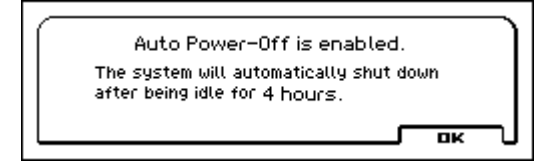

- **3. Conecte la alimentación del equipo externo conectado a salida OUTPUT L/MONO y R de KROSS, tal como un amplificador.**
- **4. Utilice el mando VOLUME de KROSS y los controles de volumen de su equipo externo para ajustar el volumen a un nivel adecuado.**

## <span id="page-23-0"></span>**Apagado**

- Cuando apague la alimentación, los datos no guardados se perderán. Asegúrese de guardar todos los datos importantes, como por ejemplo sonidos editados o ajustes globales (ver [página 14\)](#page-19-0).
- Si la función de apagado automático del KROSS está activada, la alimentación se apagará automáticamente si este no se utiliza durante un tiempo determinado. Los datos no guardados se perderán incluso aunque sea la función de apagado automático la que apague la alimentación.
- **1. Gire el mando VOLUME de KROSS completamente a la izquierda para que esté al mínimo.**
- **2. Si ha conectado equipo externo tales como un amplificador de monitor, baje su volumen y luego apague la alimentación antes de seguir.**
- **3. Mantenga pulsado el botón de encendido de KROSS para apagar la alimentación. Mantenga pulsado el botón hasta que la pantalla se apague.**

Nunca apague la alimentación mientras se está llevando a cabo un proceso. Si se apaga la alimentación mientras se está ejecutando uno de los procesos indicados a continuación, se pueden dañar los datos de la memoria interna o de la tarjeta SD.

- Guardar datos en la memoria interna (la pantalla indica "Now writing into internal memory"
- Guardar datos en una tarjeta SD (por ejemplo, guardar en modo media, grabación en el grabador de audio, o usando la función Export)

Siempre se utiliza una pequeña cantidad de corriente eléctrica aunque la alimentación esté apagada (STANDBY). Si no va a utilizar el KROSS durante un largo periodo de tiempo, apague la alimentación y desenchufe el cable de red de la toma de corriente alterna. Si utiliza pilas, quítelas.

#### <span id="page-23-2"></span><span id="page-23-1"></span>**Función de Auto Apagado**

KROSS tiene un apagado automático que apaga automáticamente la alimentación cuando no hay ninguna entrada del usuario (\*) durante un cierto período de tiempo. Con los ajustes de fábrica, esto se encuentra ajustado a cuatro horas.

\* El uso del mando de volumen VOLUME no se considera acción del usuario.

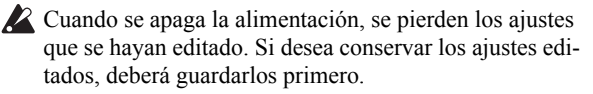

#### <span id="page-23-3"></span>**Cambiar el ajuste de auto apagado**

Si desea cambiar la configuración para que la alimentación no se apague automáticamente, proceda como sigue para desactivar la función de apagado automático.

*Función de Auto Apagado*

- 1. Pulse simultáneamente el botón EXIT (SHIFT) y el botón SEQ (<sup>CLOBAL/</sup>) para acceder a la página GLO-**BAL/MEDIA. (Si no aparece, pulse el botón EXIT).**
- **2. Pulse el botón PAGE + (o PAGE–) para acceder a la página GLOBAL> PREF 1 (preferencias 1).**
- **3. Utilice los botones del cursor ▼▲ para seleccionar el parámetro Auto Power - Off.**

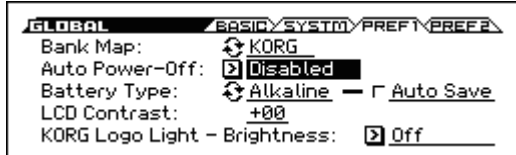

**4. Use el dial VALUE para especificar el tiempo que debe pasar hasta que la alimentación se desactive.**  Si no desea que la función de auto apagado apague automáticamente la alimentación, ajuste este parámetro en **Disabled**.

#### **5. Guarde la configuración.**

Pulse el botón FUNCTION para acceder a la lista de funciones. Elija Write Global Setting. (Si aparece una función diferente, pulse el botón PAGE- para seleccionarlo).

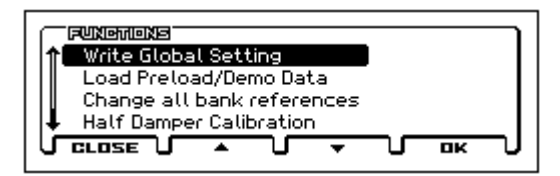

Pulse el botón MENU (OK). Aparecerá un mensaje de confirmación; vuelva a pulsar el botón MENU (OK). Ahora se ha guardado la configuración.

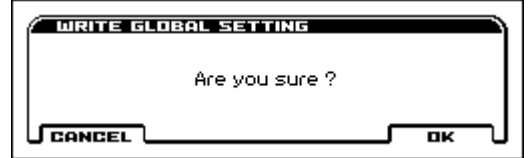

#### **Aviso de Auto Apagado**

Cuando haya transcurrido el período de tiempo especificado sin ninguna acción por parte del usuario en KROSS, aparecerá un mensaje, advirtiendo que la función de apagado automático está a punto de desconectar la alimentación.

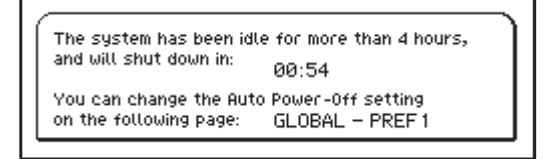

Si desea seguir usando el instrumento, pulse una tecla en el teclado, o un botón. La función de apagado automático se reiniciará. Si transcurre el mismo tiempo sin ninguna acción por parte del usuario, aparece otra vez el mismo mensaje.

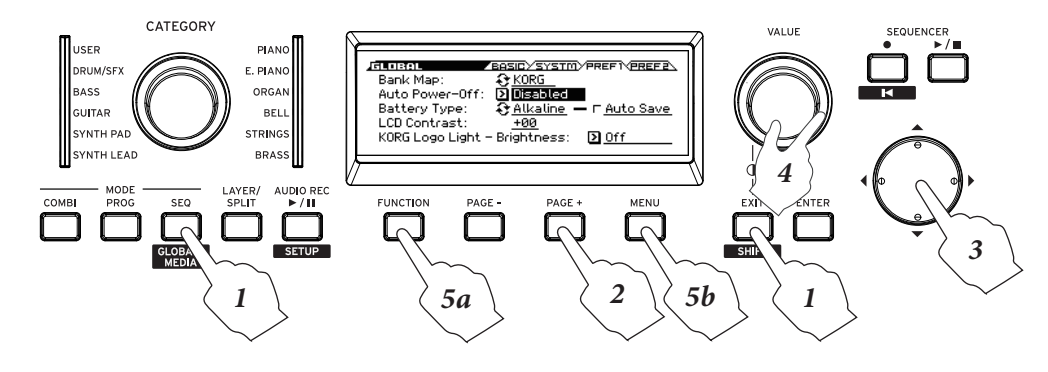

## <span id="page-24-1"></span><span id="page-24-0"></span>**Usando pilas**

#### **Pilas que se pueden usar**

Utilice seis pilas AA de hidruro metálico de níquel o pilas alcalinas. Las pilas de zinc-carbón no pueden usarse.

*Nota:* Las pilas no están incluidas. Necesitará adquirirlas por separado.

No mezcle pilas nuevas y viejas, ni pilas de tipos diferentes. Mezclar pilas puede hacer que pierdan líquido o que estallen.

#### **Tiempo de uso continuo**

Las pilas alcalinas permitirán aproximadamente cuatro horas de uso con los ajustes de fábrica. La duración de las pilas dependerá del tipo de pilas y de las condiciones de uso.

#### **Reemplazar las pilas**

Un indicador en la parte superior derecha de la pantalla muestra la capacidad de pilas restante ( $\Box$ ,  $\Box$ ,  $\Box$ ). Si está usando el adaptador de CA, esto indicará  $\Box$ .

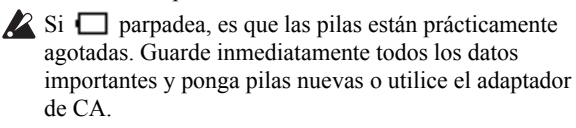

Si las pilas se agotan, quítelas inmediatamente. Dejar instaladas las pilas gastadas puede provocar problemas como que se sulfaten o pierdan líquido. También debe extraer las pilas si no va a utilizar la unidad durante un periodo prolongado.

*Nota:* Si las pilas se agotan, puede enchufar el adaptador de CA y continuar usando el instrumento sin necesidad de apagarlo.

*Nota:* Si enciende la alimentación con una tarjeta SD ya insertada, habrá algunos casos en que los datos de la tarjeta SD se lean como un proceso en segundo plano después de iniciar la unidad. Mientras se estén leyendo los datos, algunas funciones estarán en estado de pausa y no se podrá acceder a ellas. Durante ese tiempo, el indicador de acceso ( $\blacksquare$ ) a la tarjeta SD parpadeará en una posición que se superpone con el indicador de capacidad restante de las pilas o con el indicador de adaptador de CA. Para más información, consulte ["Carga automática de una tarjeta SD al inicio"](#page-30-4)   $(\rightarrow p. 25)$  $(\rightarrow p. 25)$ .

#### **Instalación de las pilas**

**1. Retire la tapa del compartimento de las pilas.** 

**KROSS de 61 teclas:** El compartimento de las pilas está situado en el panel inferior.

Cuando dé la vuelta a la unidad, colóquela sobre una manta o material similar para evitar que se dañen los mandos y diales.

Mientras presiona el pestillo de la tapa, tire de ella hacia arriba y retírela.

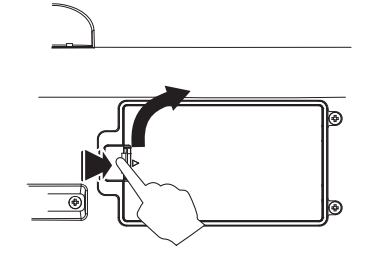

**KROSS de 88 teclas:** Mientras presiona la zona ||| de la tapa (a.), deslícela diagonalmente hacia arriba (b.) y abra el compartimento de las pilas (c.).

*Nota:* La tapa del compartimento de pilas se encuentra en el lado izquierdo del panel frontal.

*Nota:* Puede utilizar el mismo procedimiento para abrir el compartimento de almacenamiento para cosas pequeñas situado en el lado opuesto al compartimento de las pilas.

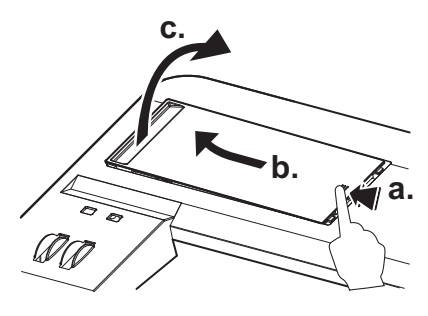

La tapa del compartimento de las pilas no se separa. No aplique excesiva fuerza a la tapa del compartimento de las pilas.

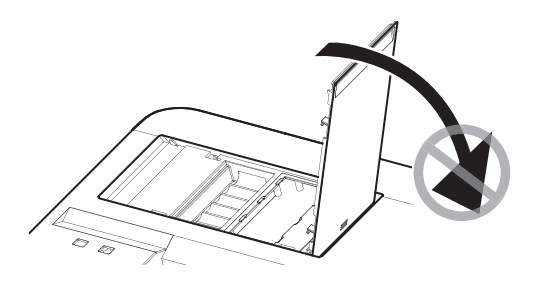

#### **2. Instale las pilas.**

Cuando inserte las pilas, asegúrese de que lo hace con la polaridad correcta ("+" y "–"). Sitúe el extremo "–" de cada pila contra la punta del muelle y presione para colocarla en su sitio.

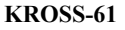

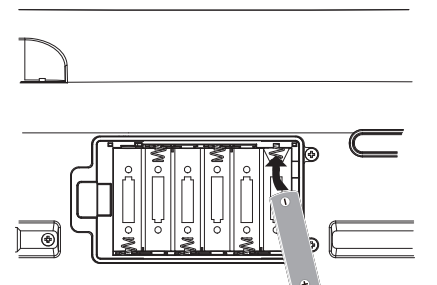

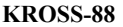

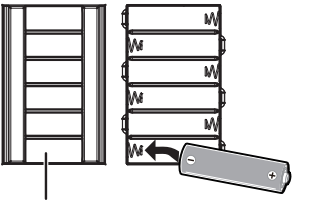

Compartimento para pilas de repuesto

#### **3. Cierre la tapa del compartimento de las pilas.**

Cierre la tapa invirtiendo los pasos que ha llevado a cabo para quitarla.

Para que se visualice correctamente la cantidad de carga que queda en las pilas, debe ajustar el parámetro Battery Type de la página GLOBAL> PREF 1 (Preferencias 1) del modo Global/Media para especificar el tipo de pilas que está utilizando.

#### **Especificar el tipo de pilas que ha instalado**

Después de instalar las pilas, encienda el instrumento y especifique el tipo de pilas que usa.

**1. En la página GLOBAL>PREF 1 (Preferencias 1), seleccione el parámetro Battery Type.**

Realice los pasos 1 a 3 de ["Cambiar el ajuste de auto apa](#page-23-3)[gado" en la página 18](#page-23-3).

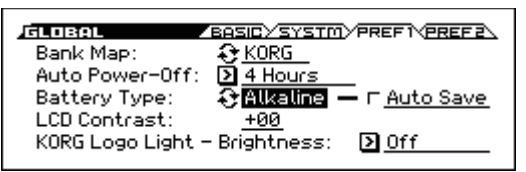

**2. Pulse el botón ENTER para cambiar el ajuste.**  Pilas alcalinas: Alkaline

Pilas de hidruro de níquel metal: Ni-MH

#### **3. Guarde la configuración.**

Pulse el botón FUNCTION para acceder a la lista de funciones. Elija Write Global Setting. (Si aparece una función diferente, pulse el botón PAGE- para seleccionarlo).

Pulse el botón MENU (OK). Aparecerá un mensaje de confirmación; vuelva a pulsar el botón MENU (OK). Ahora se ha guardado la configuración.

## <span id="page-26-0"></span>**Conexiones**

Las conexiones deben hacerse con la alimentación apagada.

Tenga en cuenta que un uso negligente puede dañar el sistema de altavoces o causar otras averías.

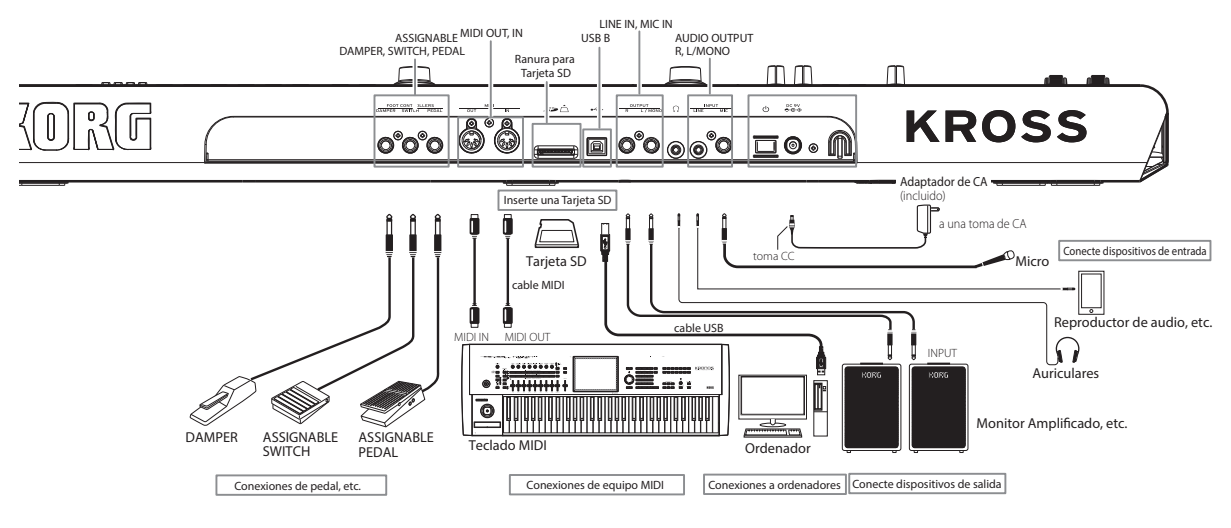

## <span id="page-26-1"></span>**Conexiones de Audio**

#### <span id="page-26-3"></span>**Conexión de dispositivos de salida**

KROSS no contiene altavoces incorporados. Para escuchar el sonido, necesitará conectar otros equipos de audio como un amplificador de monitor, un mezclador, un sistema estéreo o auriculares.

#### **Conexión del equipo de audio**

- La salida de audio del KROSS está diseñada para producir un nivel de señal más alto que los equipos de audio de consumo, como por ejemplo los reproductores de CD. Por esta razón, tocar a volumen alto puede dañar los altavoces u otros equipos. Tenga cuidado al ajustar el volumen.
- **1. Reduzca al mínimo el volumen de todos los equipos conectados y desconecte la alimentación eléctrica.**
- **2. Conecte los conectores de entrada de su monitor amplificado o mezclador a los jacks OUTPUT L/ MONO y R de KROSS.**

*Nota:* Si conecta solo el jack L/MONO, el sonido L y R se mezclará para dar una salida monoaural. Con el fin de aprovechar al máximo las capacidades de KROSS, recomendamos que lo escuche en estéreo.

Si va a reproducir el sonido a través de un sistema de audio estéreo o de un reproductor de audio con conectores de entrada externos, conecte el KROSS a los jacks marcadas como LINE IN, AUX IN o de entrada externa. (Necesitará obtener el cable adaptador o convertidor).

#### **Conectar auriculares**

El uso de auriculares a alto volumen durante un periodo de tiempo prolongado puede causar lesiones auditivas. Evite los niveles de volumen excesivamente altos.

- **1. Conecte el jack mini estéreo de sus auriculares al jack de auriculares de KROSS.**
- **2. Utilice el mando VOLUME para ajustar el volumen de los auriculares.**

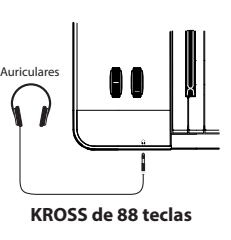

El jack de auriculares de KROSS ofrece la misma señal que las salidas L/MONO y R.

El sonido de las salidas OUTPUT no se desactiva incluso si los auriculares están conectados al jack de auriculares.

#### <span id="page-26-2"></span>**Conectar sus dispositivos de entrada**

Puede cantar mientras aplica los efectos incorporados de KROSS a su micrófono, o conectar un reproductor de audio e interpretar junto con la reproducción.

También puede utilizar el grabador de audio o la función de sampler (muestreo) por pads para grabar la entrada de audio. Como alternativa, puede solo grabar la entrada de audio externa sin mezclarla con la interpretación en el KROSS. Por ejemplo, si está ensayando en el estudio, puede grabar solo la interpretación del resto de la banda mientras usted toca el KROSS ( $\rightarrow$  [p. 22\)](#page-27-1).

Al conectar un dispositivo de entrada, utilice el botón SELECT de la sección REALTIME CONTROLS para seleccionar AUDIO IN 1, y pulse el botón SWITCH (ON/OFF) para desactivar la entrada (luz apagada). Después de que haya conectado el dispositivo de entrada, pulse otra vez el botón SWITCH (ON/OFF) para activar la entrada (iluminada).

Si no está utilizando los conectores de jack MIC IN o LINE IN, utilice el botón SELECT de la sección REAL-TIME CONTROLS para seleccionar AUDIO IN 1, y pulse el botón SWITCH (ON/OFF) para desactivar la entrada (luz apagada).

#### <span id="page-26-4"></span>**Conexión de un micrófono**

- **1. Asegúrese de que el LED (ON/OFF) del botón SWITCH está desactivado (luz apagada) en la fila AUDIO IN 1 de la sección REALTIME CONTROLS.**
- **2. Gire el mando VOLUME de KROSS completamente a la izquierda, reduciendo al mínimo el volumen.**

**3. Conecte un micrófono dinámico al jack MIC IN.** 

*Nota:* Este jack no admite micrófonos de condensador u otros micrófonos que requieren alimentación phantom o alimentación de cable. Tales tipos de micrófono deben conectarse mediante un amplificador de micrófono.

#### **Conexión de una guitarra**

Conecte su guitarra al jack MIC IN. Por favor vea la sección ["Conexión de un micrófono"](#page-26-4).

*Nota:* La mayoría de guitarras y bajos (es decir, equipadas con pastillas pasivas que no tienen un preamplificador) producen un nivel bajo de la salida que no puede grabarse a un volumen o calidad satisfactorios. Conecte tales instrumentos a través de un preamplificador o unidad de Efectos antes de conectarlos a KROSS. Si la salida del preamplificador o efecto es demasiado alta, y no puede establecer un nivel de entrada adecuado, ajuste el nivel de salida de la unidad de preamplificador o efecto. Si su instrumento tiene pastillas de tipo activo con un preamplificador incorporado, podrá realizar la conexión directamente.

#### **Conexión de un reproductor de audio**

Un reproductor de audio u otro dispositivo con salida de línea estéreo puede ser conectado al jack LINE IN.

- **1. Asegúrese de que el LED (ON/OFF) del botón SWITCH está desactivado (luz apagada) en la fila AUDIO IN 1 de la sección REALTIME CONTROLS.**
- **2. Gire el mando VOLUME de KROSS completamente a la izquierda, reduciendo al mínimo el volumen.**
- **3. Conecte un micrófono dinámico al jack MIC IN.**

#### <span id="page-27-3"></span>**Selección de la entrada de audio**

Especifique y active la entrada de audio a la que ha conectado el micrófono, la guitarra o el reproductor de audio como se ha descrito más arriba.

*Nota:* No es posible introducir audio a través de los conectores de jack LINE IN y MIC IN al mismo tiempo.

- **1. En REALTIME CONTROLS, utilice el botón SELECT para seleccionar AUDIO IN 2.**
- **2. En REALTIME CONTROL, utilice el botón SWITCH para seleccionar MIC (LED iluminado) o LINE (LED apagado). Solo se activará la entrada seleccionada.**

#### <span id="page-27-1"></span>**Ajuste de la entrada de audio**

- **1. Seleccione la entrada (["Selección de la entrada de](#page-27-3)  [audio" en la página 22\)](#page-27-3).**
- **2. Utilice GAIN para ajustar el nivel de la señal de audio externa. En la sección REALTIME CONTROLS, utilice el botón SELECT para seleccionar AUDIO IN 1 y el mando KNOB 1 para ajustar el volumen de la señal de entrada.**

Para que el sonido no cambie de repente mientras está tocando, el valor GAIN no cambia hasta que la posición del mando coincide con el valor actual. Una vez que haya girado el mando a la posición del valor actual, puede ajustar el valor.

**3. Si desea cambiar la cantidad de efecto que se aplica, ajuste MFX2/REVERB en la fila AUDIO IN 1 de la sección REALTIME CONTROLS. Con el mando KNOB 2 se ajusta la cantidad que se envía al efecto MFX2.**

*Sugerencia:* Aunque dependerá de los ajustes del programa o de la combinación, normalmente Send2 aplica reverberación. Para obtener más información sobre los ajustes relacionados con los efectos, consulte ["Ajustes de](#page-76-1)  [Efectos para la entrada de audio" en la página 71.](#page-76-1)

**4. Para especificar la panoramización o la cantidad que se envía al efecto MFX1, realice los ajustes en el cuadro de diálogo AUDIO IN -QUICK SETTING-. Si se pulsa el botón FUNCTION mientras se muestra la pantalla emergente durante los pasos 2 y 3, aparece el cuadro de diálogo AUDIO IN -QUICK SETTING-.**

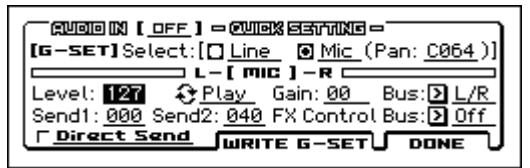

*Nota:* Arriba se muestra el cuadro de diálogo G-SET de ajustes globales . Estos ajustes de entrada se utilizan para todo el KROSS (ver ["Ajustes de entrada de audio Global](#page-27-2)  [\(G-SET\) y ajustes individuales"\)](#page-27-2).

**5. Ajustando el parámetro Direct Send se puede grabar solo la entrada de audio externa de un micro conectado al jack de entrada MIC IN, sin grabar el sonido de la interpretación en el KROSS. Por ejemplo, si está ensayando en el estudio, puede grabar solo la interpretación del resto de la banda mientras usted toca en el KROSS.**

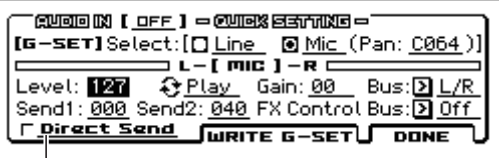

Direct Send

**Direct Send desactivado (off):** la entrada de audio y lo que se toca en el KROSS se mezclan y se graban.

**Direct Send activado (on):** Solo se graba la entrada de audio. El sonido de lo que se toca en el KROSS no se mezcla. (En ese caso, el sonido de la entrada de audio no sale por la salida de audio).

**6. Para guardar la configuración, pulse el botón PAGE+ (WRITE G-SET). Aparecerá un cuadro de diálogo; Pulse el botón MENU (OK) para guardar la configuración.** 

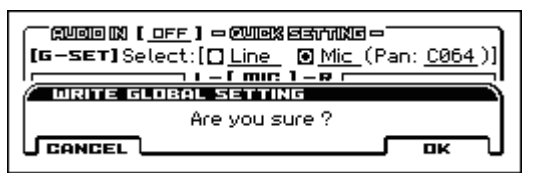

*Nota:* La explicación anterior es el procedimiento para guardar la configuración Global (G-SET). (Vea ["Ajustes](#page-27-2)  [de entrada de audio Global \(G-SET\) y ajustes individua](#page-27-2)[les"](#page-27-2))

**7. Pulse el botón MENU (DONE) para volver a la página en la que estaba antes de aparecer el cuadro de diálogo.**

#### <span id="page-27-2"></span><span id="page-27-0"></span>**Ajustes de entrada de audio Global (G-SET) y ajustes individuales**

La entrada de audio de KROSS es afectada por los ajustes que son compartidas por todo el instrumento (Configuración Global / G-SET) y por ajustes individuales que se realizan independientemente para cada Programa, Combinación o canción MIDI.

Con los ajustes de fábrica, los programas, las Combinaciones y canciones MIDI se ajustan para usar G-SET de forma predeterminada. Para algunos sonidos, se han hecho ajustes individuales para el vocoder o para el efecto vocal. Si abre el

cuadro de diálogo AUDIO IN -QUICK SETTING-, podrá comprobar si ese programa o combinación utiliza los ajustes globales (G-SET) o sus propios ajustes individuales. *Sugerencia:* Sonidos con ajustes individuales se almacenan en la categoría de DRUM/SFX.

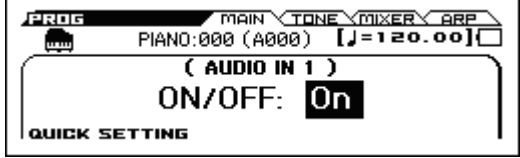

El cuadro de diálogo AUDIO IN -QUICK SETTING- se puede abrir desde el botón FUNCTION (QUICK SETTING) que se visualiza abajo a la izquierda cuando se opera con un parámetro relacionado con audio en REALTIME CONTROLS.

Arriba a la izquierda, [G-SET], [PROG] (o [COMBI], [SEQ]) indican si están especificados los ajustes globales (G-SET) o los ajustes individuales.

*Ajuste Global (G-SET)*

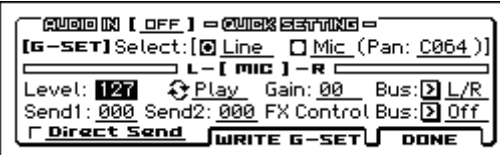

*Ajuste Individual (PROG, COMBI, SEQ)*

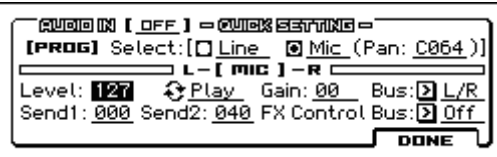

El cuadro de diálogo de Configuración global contiene un botón PAGE+ (WRITE G-SET); al pulsar este botón puede guardar la configuración editada como configuración global. Para configuración individual, pulse el botón MENU (DONE) para cerrar el cuadro de diálogo y utilice la función de guardar Write apropiada para guardar la configuración. Para obtener más información sobre cómo guardar, consulte ["Guardar un Programa o Combinación" en la página 122.](#page-127-1)

Solo en el caso de la ganancia de entrada (Gain), se comparten el ajuste global (G-SET) y el individual. Utilice el ajuste global (G-SET) para guardar el ajuste. Aunque esto se puede editar en la página AUDIO IN o en el cuadro de diálogo QUICK SETTING de cada modo, no se puede guardar como ajuste individual (PROG, COMBI, SEQ).

#### **Para crear ajustes individuales**

Además de utilizar el cuadro de diálogo AUDIO IN -QUICK SETTING, también puede ajustar este valor en la Página INPUT/CTRL> AUDIO IN de cada modo. Para un Programa, Combinación o canción MIDI que usa G-SET, la parte superior izquierda de la pantalla mostrará la indicación G-SET seleccionada. Desactivando esta selección se puede ajustar la configuración individual.

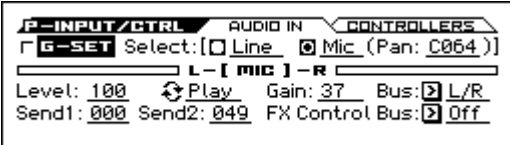

## <span id="page-28-3"></span><span id="page-28-0"></span>**Conexión de controladores de pedal**

Si se conecta un pedal opcional damper, interruptor de pie o pedal continuo, podrá controlar KROSS usando los pies.

#### <span id="page-28-1"></span>**Conexión de un pedal damper**

Cuando presiona el pedal damper, se sostendrán las notas que hemos pulsado incluso después de retirar las manos del teclado. Esto también se llama un pedal de sostenido; tiene la misma función que el pedal damper (amortiguador) de un piano acústico.

Si está conectado el pedal opcional Korg DS - 1H, podrá aprovechar el efecto de "medio-pedal", donde la profundidad con la que presiona el pedal variará la cantidad de amortiguación que se aplica. Si cualquier otro tipo de pedal está conectado, éste funcionará como un interruptor del Efecto amortiguador.

En el modo de Combinación o secuenciador, también puede seleccionar ajustes para que el amortiguador se aplique a algunos sonidos pero no a otros.

- **1. Conecte un pedal damper Korg DS 1H a la entrada DAMPER.**
- **2. Establezca la polaridad del interruptor.**

En la Página G-INPUT/CTRL> FOOT, establezca el parámetro Damper Polarity.

Si está usando el DS - 1H, elija el ajuste estándar de (–) KORG. Con los ajustes de fábrica, (–) KORG Standard está seleccionada. Si el funcionamiento se invierte cuando utiliza un interruptor de pie que no sea el DS - 1 H, simplemente establezca la polaridad a (+).

*Nota:* La sensibilidad de medio pedal está ajustada a un valor estándar cuando KROSS sale de fábrica. Si está usando el medio pedal y no responde apropiadamente, por favor ajuste la sensibilidad.

#### <span id="page-28-2"></span>**Conexión de un interruptor de pedal**

Esto le permite utilizar un interruptor de pie, como el Korg PS-1 o PS-3, como un controlador asignable. El interruptor de pie puede realizar una gran variedad de funciones, tales como:

- Seleccionar programas o favoritos.
- Una fuente asignable para sonidos y efectos de modulación.
- Portamento activado / desactivado.
- Secuenciador reproducir / parar / pinchazo.
- Iniciar, pausar y detener la reproducción o grabación del grabador de audio.
- Tap Tempo.
- Arpegiador activado / desactivado.
- Cambiar la pista de Batería activado / desactivado.
- Reproducción de Secuenciador por pasos activado / desactivado.
- Usar varios controles de KROSS (rueda de modulación, SW1 / SW2, etc.).

Este botón siempre funcionará de la misma manera sin importar el Programa, Combinación o canción que haya seleccionado. Se puede asignar la función en el modo GLO-BAL/MEDIA.

#### <span id="page-29-3"></span>**Uso de un conmutador de pedal para seleccionar Programas**

Puede seleccionar los programas mediante el uso de un interruptor de pie conectado al jack ASSIGNABLE SWITCH. Asignando la función apropiada, puede incrementar o disminuir el número de Programa en pasos de uno.

Esto le permite cambiar los programas sin necesidad de utilizar su mano, lo cual es ideal para cambios rápidos de Programa en interpretaciones en directo.

Hay dos maneras de hacerlo: asignando al Parámetro Program Up/Down, o a valor Inc/Dec. Cada uno de ellos es adecuado para una aplicación particular, como se describe a continuación.

- Program Up/Down: Cuando interprete con la Página MAIN o con la lista de favoritos
- VALUE Inc/Dec: Cuando interprete con la lista de selección abierta

#### <span id="page-29-1"></span>**Asignar el conmutador de pedal a Program Up/Down**

Asignar a Program Up o Program Down le permite controlar directamente los cambios de Programa desde el interruptor de pie. Para la mayoría de las situaciones, este es el método más sencillo.

Para configurarlo:

**1. Conecte un interruptor a la entrada del panel posterior ASSIGNABLE SWITCH.** 

Utilice un interruptor de pedal opcional PS-1/PS-3.

**2. Vaya a la página G-INPUT/CTRL> FOOT.** 

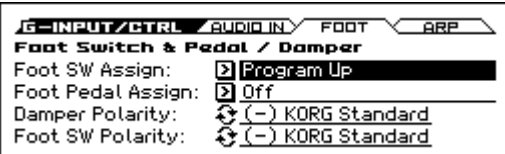

Proceda del siguiente modo.

Mantenga pulsado el botón EXIT (**SHIFT**) y pulse el botón SEQ (GLOBAL/) para acceder al modo GLOBAL/ **MEDIA** 

Pulse el botón MENU para acceder a la lista de funciones. Utilice los botones PAGE+ (▼) y PAGE– (▲) para seleccionar G-INPUT / CTRL y pulse el botón MENU (OK).

Utilice los botones PAGE+ (▼) y PAGE– (▲) para seleccionar la página G-INPUT/CTRL> Foot y pulse el botón MENU (OK).

#### **3. Ajuste Ponga "Foot Switch Assign" a Program Up o Program Down.**

Si elige Program Up, el siguiente número de Programa arriba será seleccionado cada vez que pulsa el interruptor de pie. Si elige Program Down, el siguiente número de Programa abajo será seleccionado cada vez que pulsa el interruptor de pie.

Utilice los botones del cursor ▲▼ para seleccionar asignar Foot Switch Assign. Pulse el botón ENTER para acceder a la lista y utilice las teclas de cursor ▲▼ para seleccionar Program Up o Program Down. Pulse el botón ENTER para confirmar su elección.

**4. Establezca "Foot Switch Polarity" para que coincida con la polaridad del pedal que esté conectado.**  Si ha conectado el pedal opcional PS-1 o PS-3, elija (–) KORG Standard. Utilice el botón ▼ cursor para seleccionar el parámetro y pulse el botón ENTER. El ajuste se alternará cada vez que pulse el botón.

Ahora, el interruptor de pie seleccionará por orden programas, uno a uno.

- **5. Si desea mantener a esta configuración incluso cuando se desconecta la alimentación, asegúrese de guardar los datos. (Vea la [página 124](#page-129-2))**
- **6. Pulse el botón PROG para ir a PROG> MAIN y pulse el interruptor de pedal para cambiar el Programa.**

*Nota:* Esta configuración también funciona de la misma manera para seleccionar Combinaciones o favoritos.

*Nota:* Con el método del Programa arriba/abajo, no puede cambiar programas mientras que está abierta la lista Seleccionar sonido. Utilice el método explicado a continuación ["Asignar el conmutador de pedal a Value Inc/Dec".](#page-29-2)

#### <span id="page-29-2"></span>**Asignar el conmutador de pedal a Value Inc/Dec**

Esto le permite utilizar el conmutador de pedal asignable para duplicar las funciones del dial VALUE.

Este método es cómodo si desea abrir la lista de selección de sonidos y cambiar de Programas mientras se visualiza el menú de Programa o Combinación.

- **1. Siga los pasos 1 y 2 anteriores en ["Asignar el conmu](#page-29-1)[tador de pedal a Program Up/Down," anteriormente.](#page-29-1)**
- **2. En la parte superior de la página, establezca el parámetro Foot Switch Assign a value Inc (o value Dec).**
- **3. Ahora el conmutador de pedal actuará exactamente igual que el dial VALUE.**

*Nota:* El interruptor de pedal funcionará para todo el KROSS, no sólo cuando la lista de selección de sonido está abierta.

#### <span id="page-29-0"></span>**Conexión de un pedal**

Si conecta un controlador de pedal opcional EXP-2 o pedal de expresión/volumen XVP-10/XVP-20 al conector ASSIG-NABLE PEDAL, lo puede utilizar para aplicar modulación a sonidos o efectos, o para ajustar el volumen general.

Este pedal siempre funcionará de la misma manera sin importar el Programa, Combinación o canción que haya seleccionado.

Se puede asignar la función en el modo GLOBAL/MEDIA. Como el interruptor de pedal asignable, descrito anteriormente, puede usarse el Pedal para muchas funciones diferentes, incluyendo:

- Volumen principal
- Volumen de Canal, Pan, o Expresión
- Modulación Asignable del Sonido, como fuentes AMS o Dmod
- Control del nivel de envío a Efectos
- Usar varios controles de KROSS (rueda de Modulación, etc.)
- **1. Conecte un opcional XVP-10/XVP-20 o EXP-2 a las entradas d ASSIGNABLE PEDAL.**
- **2. Utilice el parámetro Foot Pedal Assign (página G-INPUT/CTRL> FOOT) para especificar la función que será controlada por el pedal.**

Configure los ajustes como se explica en ["Asignar el con](#page-29-1)[mutador de pedal a Program Up/Down".](#page-29-1)

## <span id="page-30-3"></span><span id="page-30-0"></span>**Uso de una Tarjeta SD**

Puede utilizar una tarjeta SD para guardar y cargar programas, combinaciones y datos de canción, y también para la grabación de audio y la función de sampler (muestreo) por pads.

#### **Tipos de Tarjetas SD que se pueden usar**

#### **Especificaciones de la Tarjeta SD**

Son compatibles Tarjetas de memoria SD hasta 2GB y tarjetas de memoria SDHC hasta 32GB.

No se admiten tarjetas de memoria SDXC. Se admite el formato MS-DOS FAT16 o FAT32.

Las tarjetas SD no están incluidas. Es necesario comprarlas aparte.

#### **Formatear Tarjeta SD**

Algunos productos electrónicos de consumo que utilizan tarjetas SD utilizan su propio método propietario de formato. Antes de utilizar una tarjeta SD con el KROSS, debe darle el formato en KROSS. (Vea la [página 129\)](#page-134-3)

#### **Insertar/extraer una Tarjeta SD**

#### **Insertar una Tarjeta SD**

• Insertar una tarjeta SD en la ranura para tarjetas SD. Con la etiqueta de la tarjeta hacia arriba, inserte el extremo del conector de la tarjeta en la ranura para tarjetas SD y presiónela hasta que oiga un clic.

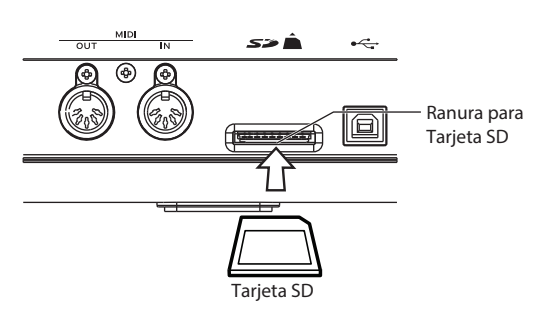

Asegúrese de que la tarjeta está orientada correctamente cuando la inserte. Si la fuerza para insertarla en la dirección incorrecta, puede dañar la ranura de la tarjeta y perder los datos.

#### **Extraer una Tarjeta SD**

- Durante las operaciones de carga, guardado, formateo y funcionamiento del grabador de audio, o durante la recepción de volcado de datos MIDI, nunca debe extraer la tarjeta SD de la ranura ni tampoco insertarla. Si lo hace, podría dañar los datos internos o de la tarjeta SD.
- Presione la tarjeta hacia adentro; escuchará un clic, y la tarjeta saldrá parcialmente, permitiendo que tire totalmente hacia fuera.

Por favor consulte el manual del usuario incluido con la tarjeta y cumpla las pautas para el manejo y uso.

#### **Acerca de la protección de memoria de una Tarjeta SD**

Las tarjetas SD tienen una pestaña de protección de escritura que impide que los datos se sobrescriban accidentalmente y se pierdan. Si una tarjeta está protegida, no se pueden guardar o borrar los datos en la misma, ni usarla para grabar con el grabador de audio ni formatear la tarjeta.

Si necesita llevar a cabo estos procedimientos, debe poner primero la pestaña en su posición original.

#### <span id="page-30-4"></span>**Carga automática de una tarjeta SD al inicio**

Si la unidad se enciende con una tarjeta SD que contiene audio ya insertada, en algunos casos la carga de datos puede continuar automáticamente después del inicio de la unidad. Durante este tiempo, no hay restricciones para tocar en el teclado ni para utilizar la mayoría de las funciones, pero aquellas funciones que necesitan acceder a la tarjeta SD se encontrarán en estado de pausa. El indicador de acceso ( $\overline{H}_0$ ) a la tarjeta SD parpadeará en una posición que se superpone con el indicador de capacidad restante de las pilas o con el indicador de adaptador de CA.

En ese momento, los botones AUDIO REC, SAMPLER ACTIVE/HOLD y AUDIO PLAY ACTIVE estarán desactivados; si pulsa estos botones, se mostrará el mensaje "SD card busy Please wait." (TARJETA SD/acceso ocupado). Igualmente, se mostrará el mensaje "SD card busy Please wait." si accede a la página MEDIA, y dicha página no estará disponible.

De igual modo, tampoco estarán disponibles las funciones GLOBAL - FUNCTION - "Load Preload/Demo Data" y "Update System Software". Para utilizar estas funciones, espere hasta que el indicador de acceso a la tarjeta SD haya dejado de parpadear.

## <span id="page-30-2"></span><span id="page-30-1"></span>**Conexión de KROSS a un ordenador**

#### **Conexión USB**

KROSS ofrece el conector MIDI y el puerto USB. Conectando KROSS al ordenador vía USB, puede usarlo como controlador y módulo de sonido MIDI para su software DAW con la comodidad de un solo cable; y sin la necesidad de un interfaz MIDI. Usando el editor dedicado, puede editar algunos de los parámetros de KROSS desde su ordenador como si fuese un plug-in de software.

Antes de conectar el KROSS a un ordenador a través de USB, debe instalar el driver KORG USB-MIDI en dicho ordenador.

#### **Acerca del software**

La última versión del controlador KORG USB-MIDI y el Editor/Plug-in Editor de KROSS puede descargarse desde el sitio Web de Korg.

(http://www.korg.co.jp/English/Distributors/ o http://www.korg.com/)

Haga las conexiones como se indica a continuación.

- **1. Desde el sitio web de Korg, descargue el driver KORG USB-MIDI.**
- **2. Instale el driver como se describe en la documentación que lo acompaña.**

*Nota:* Para audio, el KROSS utiliza el driver de audio USB estándar que viene integrado en Windows y Mac OS, por lo que no es necesario instalar un driver de audio especial.

- **3. Encienda el KROSS.**
- **4. Conecte el puerto USB B del KROSS a un puerto USB del ordenador.**

Cuando se conecta el KROSS a un ordenador, el ordenador detecta el KROSS como dispositivo MIDI USB y como dispositivo de audio USB.

#### **Conexión mediante los conectores MIDI**

Puede conectar el KROSS a su ordenador mediante MIDI usando un interfaz MIDI comercialmente disponible.

*Nota:* Para más información sobre las interfaces MIDI, consulte el manual del usuario de la interfaz MIDI que esté usando.

Algunas interfaces USB-MIDI pueden no ser capaces de transmitir o recibir los mensajes exclusivos MDI del KROSS.

## <span id="page-31-1"></span><span id="page-31-0"></span>**Conexión de dispositivos MIDI**

Al conectar los conectores MIDI de KROSS a un dispositivo MIDI externo puede transferir los ajustes de sonido y datos de interpretación, tales como mensajes de nota, entre su dispositivo MIDI externo y KROSS.

#### **Acerca de MIDI**

**MIDI** significa interfaz Digital de instrumentos musicales y es un estándar mundial para el intercambio de varios tipos de información musical entre los instrumentos musicales electrónicos y ordenadores. Cuando se utilizan cables MIDI para conectar dos o más dispositivos MIDI, los datos de interpretación pueden ser intercambiados entre los dispositivos, incluso si han sido fabricados por diferentes fabricantes.

#### **Controlar un generador MIDI externo desde KROSS**

Si desea utilizar el teclado de KROSS, interruptores de disparo de acorde y otros controladores, secuenciador y arpegiador para controlar un módulo de sonido MIDI externo, use un cable MIDI para conectar el MIDI OUT de KROSS al conector MIDI IN de su módulo de sonido MIDI externo.

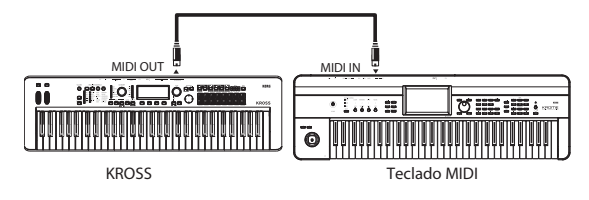

## **Controlar el generador de tono de KROSS desde un dispositivo MIDI externo**

Cuando desee controlar el generador de tono de KROSS desde un teclado MIDI externo o un secuenciador etc., use un cable MIDI para conectar el conector MIDI OUT del dispositivo MIDI externo al conector MIDI IN de KROSS.

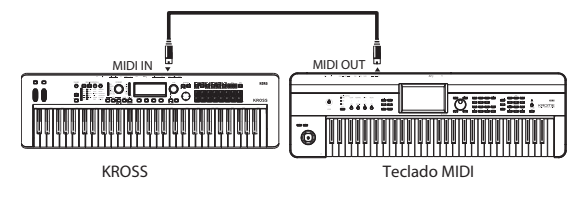

#### **Controlar dos o más generadores de tono MIDI externos KROSS**

También puede utilizar un dispositivo multiconexión MIDI para controlar múltiples dispositivos MIDI.

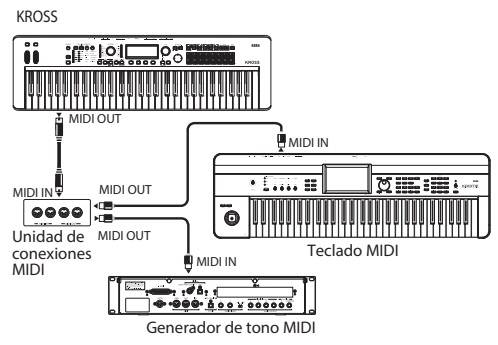

## **Interpretar y editar Programas**

#### <span id="page-32-0"></span>**Acerca de los Programas de KROSS**

Los programas son los sonidos básicos de KROSS; puede interpretarlos y editarlos en modo de Programa.

Puede tocarlos por separado, unirlos en capas en Combinaciones o reproducir un Programa diferente en cada una de las 16 pistas MIDI, ya sea con el secuenciador interno o Secuenciadores externos basados en ordenador.

Esta sección del manual echa un vistazo rápido a tocar programas, incluyendo explicaciones de los controladores del panel frontal y técnicas básicas de edición.

## <span id="page-32-1"></span>**Interpretar Programas**

## <span id="page-32-2"></span>**Seleccionar Programas**

**1. Pulse el botón PROG. (LED encendido)** 

Entrará modo de Programa.

Vaya a la página PROG> MAIN. La línea superior de la pantalla muestra la página que en la que está. Si se muestra una página diferente, pulse el botón EXIT varias veces para acceder a la Página PROG MAIN.

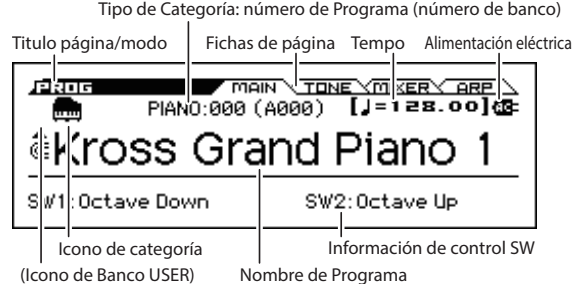

*Sugerencia:* En la pagina PROG MAIN, también puede seleccionar programas usando los botones del cursor ▲▼ o el dial VALUE.

**2. Gire el dial CATEGORY para seleccionar la categoría de Programa que desea.** 

Aparecerá la lista de selección de sonido.

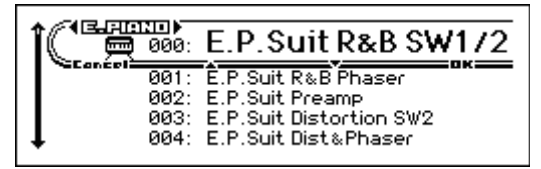

*Sugerencia:* La lista Seleccionar sonido también aparecerá cuando Pulse el botón ENTER.

También puede utilizar los botones del cursor ◄► para cambiar categorías.

**3. Gire el dial VALUE para seleccionar el Programa que desear.** 

Toque el teclado para oír el sonido.

*Sugerencia:* También puede seleccionar programas con los botones del cursor ▲▼ o con los botones PAGE-(▲),  $PAGE+(**V**)$ .

**4. Para volver a la Página MAIN, pulse el botón MENU o el botón ENTER para cerrar el menú.** 

Cuando pulse el botón FUNCTION o el botón EXIT, se descartará su selección y regresará al Programa en el que estaba antes de abrir la lista.

#### **Otras formas de seleccionar programas**

Además de utilizar los controles del panel frontal de KROSS, puede seleccionar los programas de las siguientes maneras.

- Usando un interruptor de pie conectado (Vea la [página 24](#page-29-3)).
- Recibir un mensaje de cambio de Programa MIDI (desde un secuenciador MIDI externo o controlador MIDI).
- Selección de un Programa que ha registrado en Favoritos (Consulte la [página 53\)](#page-58-5).
- Seleccionar un VOCODER u otro programa que esté optimizado para ser utilizado con los REALTIME CON-TROLS en una entrada de micro. (Vea la [página 15](#page-20-0))

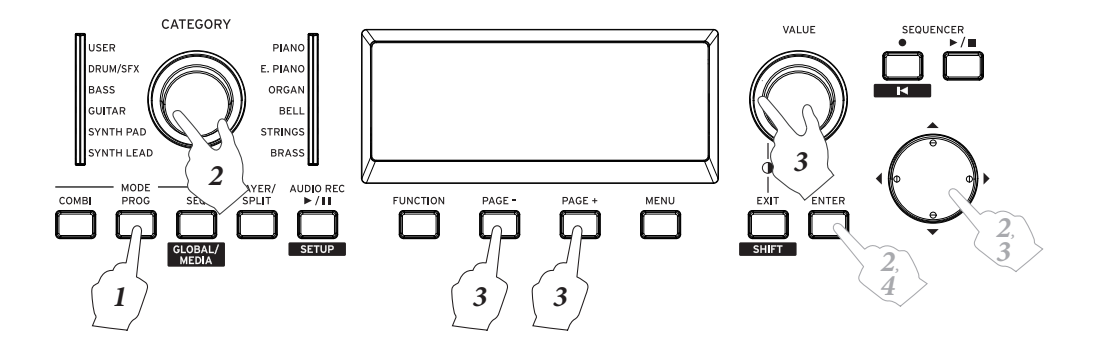

## <span id="page-33-0"></span>**Categorías y números de Programa**

Los sonidos de KROSS se organizan por tipo en categorías; dentro de cada categoría, se asigna un número de índice para cada sonido. Todos los programas también se asignan a un número de Programa y banco que se utilizan para seleccionar ese Programa mediante MIDI.

*Nota:* Dependiendo del banco, existen limitaciones respecto al lugar en que un Programa puede ser guardado. Para más información, consulte ["Números de Banco y condiciones](#page-126-3)  [para guardar" en la página 121.](#page-126-3)

#### **Categoría y número de índice**

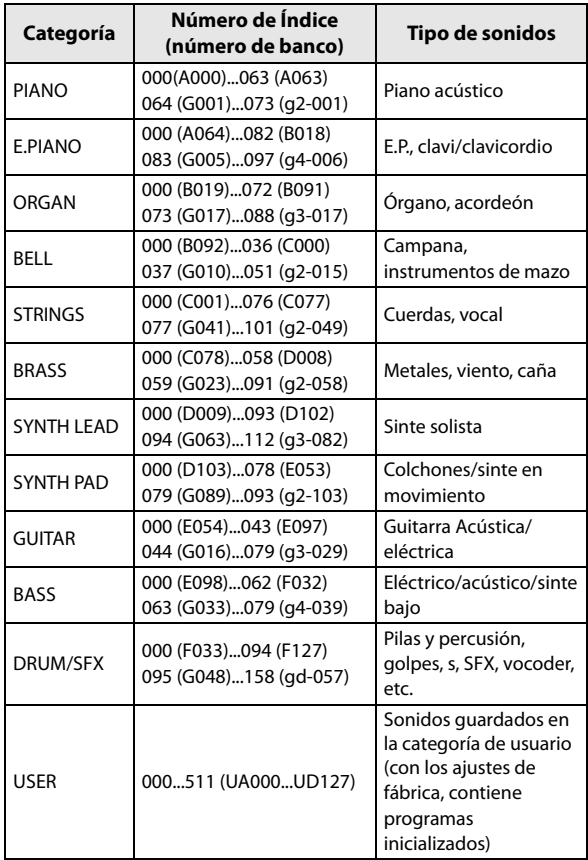

#### **Número de índice**

Con los ajustes de fábrica, los 768 programas precargados de los bancos A–F, los 256 programas preset GM2 de los bancos de GM (GM– g(d)) y los 9 programas preset GM2 de batería están organizados en las categorías PIANO–DRUM/ SFX. Dentro de cada categoría, los programas se asignan a un número de índice a partir de 000.

Los 512 programas inicializa dos del Banco UA000...UD127 se asignan a la categoría de usuario USER.

#### **Categoría**

Los Programas de Sonido están organizados en las 12 categorías enumeradas en la tabla anterior. En la parte superior izquierda de la pantalla se muestra un icono de la categoría del Programa. El icono de categoría [USER] se muestra a la izquierda del icono PIANO–DRUM/SFX.

#### **Número de Banco**

La indicación del número de Banco muestra el número utilizado para la recepción y transmisión MIDI. Puesto que las condiciones para guardar difieren dependiendo del banco, esta información proporciona una guía útil. Para más información sobre los bancos, consulte ["Números de Banco y](#page-126-3)  [condiciones para guardar" en la página 121.](#page-126-3)

Para los programas en los bancos GM–g(d), un icono de [GM] es mostrado a la izquierda del icono PIANO–DRUM/ IFX mencionado anteriormente.

Para obtener más información sobre los programas, por favor vea el documento separado "Voice Name List (Lista de nombres de voz)".

#### <span id="page-33-3"></span>**Información SW (asignación de conmutadores)**

En la Página PROG> MAIN puede ver la siguiente información sobre el Programa seleccionado.

**SW1, SW2:** Indican las funciones que se asignan a los botones SW1 y SW2.

## <span id="page-33-1"></span>**Uso de Controladores**

Además de utilizar el teclado, KROSS le permite controlar el sonido mediante el uso de la rueda de tono, rueda de modulación, los botones SW1 y SW2, pedal damper e interruptor de pie o controlador de pedal.

Estos controles permiten modificar el timbre, tono, volumen, efectos, etc., en tiempo real mientras toca.

- Rueda de tono, rueda de modulación, botones SW1,  $SW2 \rightarrow p.1$  $SW2 \rightarrow p.1$
- Pedal Damper, interruptor de pedal/controlador de pedal  $\rightarrow$  [p.23](#page-28-3)
- REALTIME CONTROLS  $\rightarrow$  [p.15](#page-20-1)

## <span id="page-33-2"></span>**Interpretar con el Arpegiador, Pista de Batería o Secuenciador por pasos**

Basándose en los datos de notas que recibe del teclado o del conector MIDI IN, el arpegiador puede generar un arpegio (acorde fragmentado) o producir una gran variedad de frases y patrones apropiados para el sonido del programa seleccionado, como por ejemplo riffs de acompañamiento de guitarra o de teclado, frases de bajo o patrones de batería.

Para más información sobre el arpegiador, consulte la [página 73](#page-78-4).

La pista de batería Drum Track es una función que reproduce patrones de batería en una variedad de estilos. Para más información sobre la pista de batería, por favor consulte la [página 83](#page-88-4).

El secuenciador por pasos es una función que le permite crear y reproducir patrones de batería de una manera que es similar a la pista de batería.

Mientras que la pista de batería le permite seleccionar los patrones preset, el secuenciador por pasos le permite crear patrones desde cero. Puede crear y reproducir los patrones de batería activando o desactivando los pads 1 – 16, que se encuentran en el lado derecho del panel frontal. Para más información sobre el secuenciador por pasos, por favor consulte la [página 89](#page-94-3).

La pista de batería y el secuenciador por pasos producen sonido mediante un Programa de batería que es independiente del Programa que esté tocando en el teclado. Puedes tocar un Programa junto con un acompañamiento proporcionado por la pista de batería y el secuenciador por pasos. Las frases arpegiadas, la pista de batería y el patrón del secuenciador por pasos se pueden sincronizar, y también puedes tocar mientras suenan.

## <span id="page-34-0"></span>**Función de Capa/División rápida**

Capa rápida (Quick Layer) es una función que hace que sea fácil configurar una capa, que permite tocar dos sonidos superpuestos en capa. También puede ajustar el balance del volumen.

División rápida (Quick Split) es una función que le permite realizar ajustes de teclado dividido para que pueda reproducir sonidos diferentes en las regiones izquierda y derecha del teclado. Puede seleccionar cada uno de los dos programas y ajustar su volumen y octava.

*Nota:* El sonido que se crea se guardará como una Combinación.

*Nota:* Esta función hace ajustes de capa o división que combinan dos Programa de sonido. Como el modo de Combinación permite utilizar hasta 16 programas para crear divisiones y complejas capas, puede utilizar el modo de Combinación para realizar ediciones más detalladas a la capa o división que cree aquí.

#### **Capa rápida**

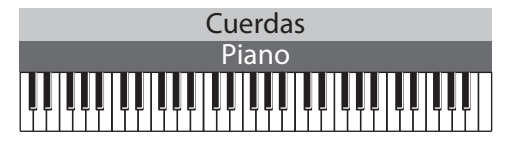

#### **División rápida**

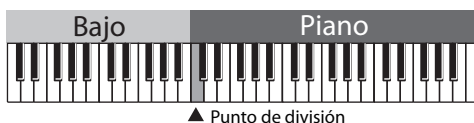

#### **Botón LAYER/SPLIT**

La función capa/división rápida le permite ajustar presionando el botón LAYER/SPLIT del panel frontal. *Nota:* Esta función está disponible si se selecciona el modo de Programa. No está disponible en el modo de Combinación. *Nota:* No está disponible cuando se seleccionan Favoritos.

## <span id="page-34-2"></span><span id="page-34-1"></span>**Capa Rápida**

Un ejemplo típico del uso de capas es un sonido superpone cuerdas con un piano eléctrico o piano. Como ejemplo, aquí explicamos cómo crear este sonido.

- **1. Pulse el botón PROG para seleccionar el modo de Programa.**
- **2. Seleccione uno de los dos sonidos (piano) que quiera superponer.**

Gire el dial de categoría CATEGORY para seleccionar PIANO y luego gire el dial VALUE para seleccionar el Programa de piano que desea utilizar.

Pulse el botón MENU (OK) o el botón ENTER. (Consulte ["Seleccionar Programas" en la página 27\)](#page-32-2)

- **3. Pulse el botón LAYER/SPLIT. (El botón parpadea).**
- **4. Aparecerá el cuadro de diálogo QUICK LAYER o el cuadro de diálogo QUICK SPLIT. Si aparece el cuadro de diálogo QUICK SPLIT, pulse el botón PAGE- (LAYER◄) para cambiar al cuadro de diálogo QUICK LAYER.**

Toque en el teclado, y oirá el sonido de la capa.

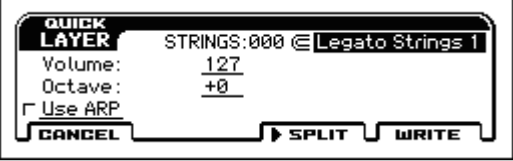

- **5. Seleccione el otro Programa (cuerdas) que va ser superpuesto con el Programa seleccionado en el paso 2; especifique su volumen y tono.**
- Program:

Seleccione el Programa. Si ha utilizado el dial CATE-GORY y el dial VALUE, pulse el botón MENU para cerrar la lista.

(Ajuste predeterminado: categoría STRINGS, número índice 000).

• Volume:

Ajustar el volumen  $(0 - 127)$  del Programa seleccionado más arriba para el Programa que será superpuesto. (Por defecto 127).

• Octave:

Ajuste el tono del Programa seleccionado más arriba que el Programa que será superpuesto, en pasos de 1-octava  $(-3, -2, -1, 0, +1, +2, +3)$ . (Ajuste 0 predeterminado).

 $\bullet$  Use ARP:

Esta casilla de verificación copia la configuración del arpegiador del Programa seleccionado más arriba en el campo del Programa.

(Ajuste predeterminado: no seleccionado).

*Nota:* No puede cambiar la configuración del primer Programa (piano).

*Nota:* La próxima vez que abra este cuadro de diálogo, la configuración especificada por última vez será seleccionada por defecto.

#### **6. Cuando haya terminado, pulse el botón MENU (WRITE).**

Aparecerá el cuadro de diálogo de guardar.

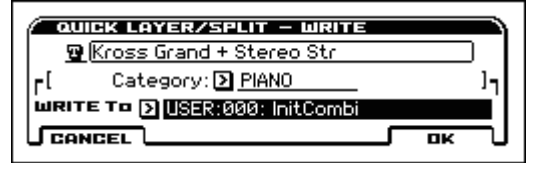

- **7. Especifique el nombre de Combinación, la categoría y el destino de guardado.**
- Nombre de la Combinación:

Si desea editar el nombre, seleccione el nombre de la Combinación y pulse el botón ENTER. Introduzca un nombre en la ventana de texto. (Vea la [página 124\)](#page-129-1)

De forma predeterminada, esto mostrará los primeros 11 caracteres de los dos nombres de Programa que ha unido. Los dos nombres de Programa serán separados por "+" para capa rápida o por "\" para división rápida.

Category:

Especifique la categoría de Combinación. De forma predeterminada, la categoría del primer Programa será seleccionada.

• WRITE To:

Especifique el destino de guardado. Sólo puede seleccionar el Banco de Combinación USER. De forma predeterminada, se seleccionará un número ascendente a partir de USER:000.

**8. Pulse el botón MENU (OK) para guardar su Combinación.** 

Se iluminará el botón COMBI, entrará en modo de Combinación y se seleccionará la Combinación que se ha guardado.

Si no desea guardar la Combinación, pulse el botón FUNCTION (CANCEL). El cuadro de diálogo se cerrará, terminando el procedimiento. Volverá al estado del paso 2, con ese Programa seleccionado.

Pulsando el botón LAYER/SPLIT intermitente también cerrará el cuadro de diálogo y finaliza el procedimiento. Puede pulsar el botón LAYER/SPLIT otra vez para reproducir de nuevo la configuración del paso 4.

## <span id="page-35-2"></span><span id="page-35-0"></span>**División Rápida**

Un ejemplo típico de un teclado dividido es cuando toca un piano o piano eléctrico con la mano derecha (en la región superior) y un sonido de bajo con la mano izquierda (en la región inferior). Como ejemplo, aquí explicamos cómo crear este sonido.

**1. En modo de Programa, seleccione un Programa de piano.** 

Por favor vea los pasos 1 y 2 de la sección de ["Capa](#page-34-1)  [Rápida" en la página 29](#page-34-1).

*Nota:* El procedimiento será más fácil si primero selecciona el sonido que desea tocar en la región superior del teclado.

- **2. Pulse el botón LAYER/SPLIT. (El botón parpadea).**
- **3. Aparecerá el cuadro de diálogo QUICK LAYER o el cuadro de diálogo QUICK SPLIT. Si aparece el cuadro de diálogo QUICK LAYER, pulse el botón PAGE+(**►**SPLIT) para cambiar al cuadro de diálogo QUICK SPLIT.**

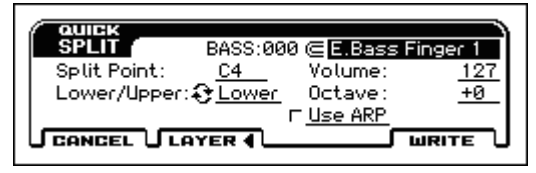

- **4. Seleccione el otro Programa (bajo) que se dividirá con el Programa seleccionado en el paso 2; especifique su volumen y tono.**
- Program:

Seleccione el otro Programa. Si ha utilizado el dial CATEGORY y el dial VALUE, pulse el botón MENU para cerrar la lista. (Ajuste predeterminado: categoría BASS, número de índice 000)

• Split Point:

Especifique el punto en que se dividirán los dos programas. Cuando toca el teclado, escuchará el bajo en la región inferior y el piano en la región superior (incluyendo C4). (Valor por defecto C4)

*Nota:* puede utilizar el teclado para especificar el punto de división. Seleccione este parámetro y pulse el botón ENTER para que se muestren los símbolos ▲▼ al lado del valor. Pulse una tecla en el teclado para introducir el número de nota. Pulse el botón ENTER otra vez para confirmar el ajuste.

• Lower/Upper:

Si selecciona este parámetro y pulsa el botón ENTER, se intercambiarán los dos sonidos. (Ajuste predeterminado: Lower)

- Volume:
- Octave:
- Use ARP:

Consulte el paso 4 de ["Capa Rápida" en la página 29.](#page-34-1) *Nota:* No puede cambiar la configuración del primer Programa.

*Nota:* La próxima vez que abra este cuadro de diálogo, la configuración especificada por última vez será seleccionada por defecto.

**5. Cuando haya terminado de ajustar la configuración, pulse el botón MENU (WRITE) para abrir el cuadro de diálogo, realizar los ajustes apropiados y guardarlos.** 

Por favor consulte los pasos 6 y 7 de ["Capa Rápida" en la](#page-34-1)  [página 29.](#page-34-1)

## <span id="page-35-1"></span>**Ajustes de Combinación realizados por Capa/División rápida**

Cuando utilice la función capa o división rápida, los efectos, Drum Track y secuenciador por pasos se asignarán a la Combinación de la siguiente manera.

#### **El Programa que ha sido seleccionado antes de pulsar el botón LAYER/SPLIT**

Programa: copiado a T01 Drum Track: copiado a T10 Secuenciador por pasos: copiado a T16 Arpegiador: copiado a Arp A IFX1, IFX2, IFX5: copiado a IFX1, IFX2, e IFX5 Sin embargo, dependiendo de los tipos de efecto y ajustes de ruta, algunos efectos no se copiarán. MFX1, MFX2: copiado a MFX1 y MFX2

#### **El programa que ha sido seleccionado subsecuentemente para la capa o división**

Programa: copiado a T02

Drum Track: no copiado

Secuenciador por pasos: no copiado

Arpegiador: si Use ARP está seleccionado, copiado a Arp B IFX1, IFX2: copiado a IFX3 e IFX4

Sin embargo, dependiendo de los tipos de efecto y ajustes de ruta, algunos efectos no se copiarán.

MFX1, MFX2: no copiado
# <span id="page-36-0"></span>**Edición fácil de Programa**

# **Uso de las funciones Tone Adjust y EG Adjust**

La manera más rápida para crear el sonido que necesita es encontrar un Programa precargado que está cerca de lo que quiera y modificar su configuración a su gusto.

En la Página PROG> TONE puede editar los parámetros más importantes del sonido, como la frecuencia de corte, resonancia, tiempo de ataque y de liberación.

- **1. Vaya a la página PROG> TONE.**  Pulse el botón PROG. A continuación, pulse el botón PAGE+ o el botón PAGE- para seleccionar la página PROG>TONE.
- **2. Utilice los botones del cursor ◄►▲▼ para seleccionar el parámetro que desea editar.**
- **3. Utilice el dial VALUE etc., para editar el valor.**

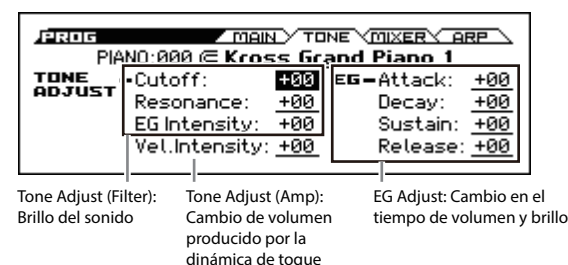

#### <span id="page-36-1"></span>**Controles Tone Adjust**

*Nota:* Cuando los controles Tone Adjust están en + 00, los parámetros del Programa tendrán sus valores originales.

#### **Cutoff**

Esto ajusta la frecuencia de corte del filtro. Ajustar la frecuencia de corte modificará el brillo del sonido.

#### **Resonance**

Esto ajusta el nivel de resonancia del filtro.

Ajustar el nivel de resonancia del filtro impulsará el sonido en la región de la frecuencia de corte, dando un carácter distintivo al sonido.

#### **En un Filtro Paso Bajo**

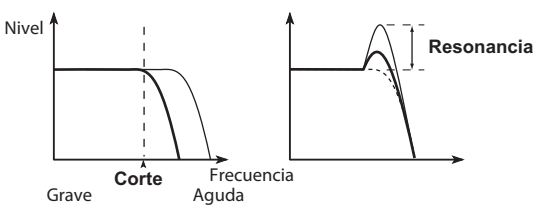

#### **EG Intensity**

Esto ajusta la intensidad de EG del filtro (la cantidad de Modulación que produce el EG en filtro). Normalmente, valores negativos (valores "–") hará que el EG de filtro tenga un efecto menos profundo y los valores positivos (valores "+") harán el efecto sea más profundo. Como el EG de filtro opera en relación con la frecuencia de corte del filtro, el cambio tímbrico producido por el filtro se verá afectado por el corte Cutoff y por EG Intensity.

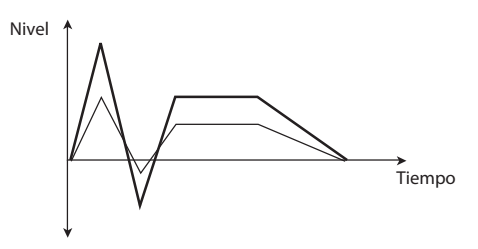

#### **Vel. Intensity**

Ajusta la intensidad de la velocidad para el nivel de amplificador.

Con un ajuste de –99, la velocidad ya no producirá ningún cambio en absoluto. Un ajuste de 99 producirá cambio máximo en la misma dirección (positiva o negativa) en cuanto al Programa original.

#### **Controles EG Adjust**

*Nota*: Con un ajuste de + 00, el valor de los parámetros del Programa no cambiará.

#### **Attack**

Ajusta los tiempos de ataque del EG del filtro y amplificador simultáneamente. Esto ajusta el tiempo desde nota pulsada hasta que se alcanza el nivel de ataque. Valores más negativos (valores "–") acortarán el tiempo de ataque y los valores cada vez más positivos (valores "+") lo alargarán.

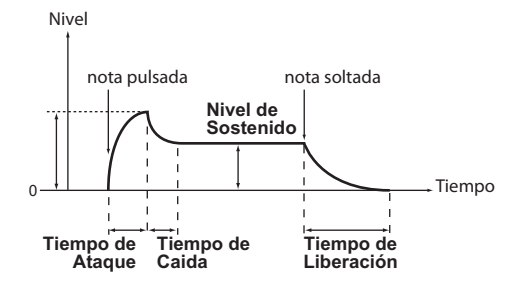

#### **Decay**

Ajusta los tiempos de caída del EG del filtro y amplificador simultáneamente. Esto ajusta el tiempo desde cuando se alcanza el nivel de ataque hasta que se alcanza el nivel de ruptura. Valores cada vez más negativos (valores "–") acortarán el tiempo de caída y los valores cada vez más positivos (valores "+") lo alargarán.

#### **Sustain**

Ajusta el nivel de sostenido del EG que sigue al tiempo de caída y pendiente, para el filtro y amplificador simultáneamente. Especifica el nivel que se alcanza después de transcurrido el tiempo de caída y se mantiene hasta la nota soltada. Valores cada vez más negativos (valores "–") bajarán el nivel de sostenido y valores cada vez más positivos ("+" ajustes) lo aumentarán.

#### **Release**

Ajusta los tiempos de liberación del EG del filtro y amplificador simultáneamente. Especifica el tiempo desde nota soltada hasta que desaparezca el sonido. Normalmente, ajustes negativos acortarán el tiempo de liberación, y valores positivos lo alargan.

### **Guardar su edición**

Internamente, un controlador modifica varios parámetros.

Al guardar el Programa no se guardan los valores de estos controladores; guarda el estado editado de los diversos parámetros.

Cuando el Programa se ha guardado, los valores previamente editados se convertirá en los "nuevos" valores de referencia, lo que significa que el sonido guardado será reproducido cuando estos controladores están en + 00.

# **Ajuste del balance de volumen**

El sonido de un Programa se compone de dos "osciladores" que se reproducen principalmente desde el teclado, una "pista de batería" que automáticamente pone una sección rítmica y un "secuenciador por pasos".

Los volúmenes de los osciladores y la pista de batería se pueden ajustar en la página PROG> MIXER.

*Nota:* También hay una "función mute" que individualmente los silencia y una "función solo" que silencia todos los sonidos que no sean el especificado.

**1. Vaya a la página PROG> MIXER.** 

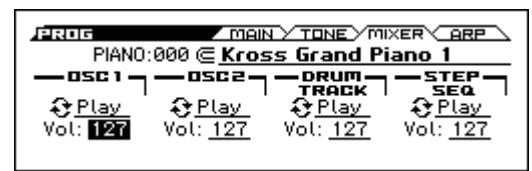

**2. Utilice los botones del cursor ◄►▲▼ para seleccionar los parámetros "Vol" del oscilador 1 ó 2, la pista de batería Drum Track y el secuenciador por pasos, y ajuste su volumen.** 

*Nota:* Para los programas de un solo oscilador, el oscilador 2 no estará disponible para su edición.

*Nota:* Si está activada la función Hold Balance, cambiar cualquiera de los valores de volumen afectará simultáneamente a los otros valores de volumen. El balance general del volumen será preservado. Esto es cómodo cuando desea ajustar el volumen general.

### **Mute (silenciar)**

• Seleccione **Play/Mute** para el oscilador 1 ó 2, la pista de batería, o el secuenciador por pasos y pulse el botón ENTER para cambiar el ajuste.

#### <span id="page-37-0"></span>**Solo**

• Seleccione la función Solo Setting y pulse el botón MENU (OK) para acceder al cuadro de diálogo.

Utilice los botones del cursor ◄►▲▼ para seleccionar el elemento que desea hacer solista y pulse el botón ENTER para cambiar entre activado y desactivado.

Si pulsa el botón PAGE– (CLEAR) se apagará solo para todos los elementos.

Si Exclusive Mode está activo, solo se hará solista un único elemento.

Para volver a la Página PROG> MIXER, pulse el botón MENU (DONE).

# <span id="page-37-1"></span>**Uso de los controles REALTIME CONTROLS para ajustar el sonido o los efectos**

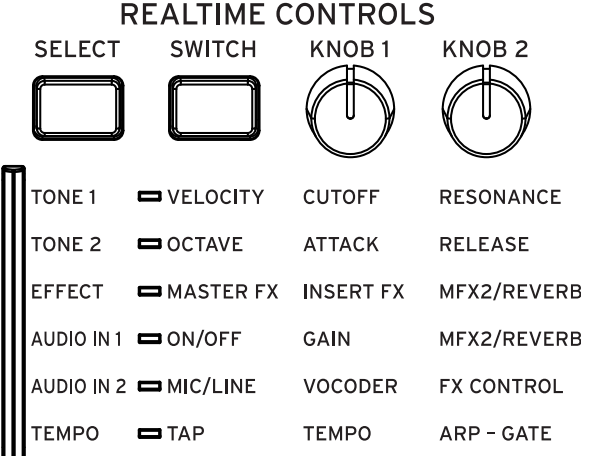

**1. En la categoría de programa "E.PIANO", seleccione "018 E.P.Suit Mark V".**

Este es un sonido de piano eléctrico. Vamos a modificar el carácter del sonido.

- **2. En REALTIME CONTROLS, pulse el botón SELECT para seleccionar TONE 1 (LED iluminado).**
- **3. Mientras toca, gire lentamente el mando KNOB 1 (CUTOFF) hacia la derecha hasta aproximadamente la posición de 3/4.**

El sonido de piano se convertirá más en una especie de barrido de sintetizador.

- **4. Gire el mando KNOB 2 (RESONANCE) también hasta la posición de 3/4.**
- **5. Deje el mando KNOB 2 (RESONANCE) donde está y pruebe a girar el mando KNOB 1 (CUTOFF) a izquierda y derecha.**

La elevación de la resonancia (Resonance) da al sonido un carácter como si se estuviese tocando a través de un pedal de wah-wah.

- **6. A continuación, en REALTIME CONTROLS, pulse el botón SELECT para seleccionar TONE 2 (LED iluminado).**
- **7. Pruebe a ajustar el mando KNOB 1 (ATTACK) o el mando KNOB 2 (RELEASE). Estos modifican respectivamente el tiempo de ataque o el tiempo de liberación, cambiando el carácter del sonido.**
- **8. Si desea guardar el sonido que ha editado, ejecute "Write Program" (escribir programa) para guardar el sonido editado.**

Al guardar el contenido editado no se guarda la posición de los mandos, se guarda el estado editado de los diversos parámetros.

Una vez que se han escrito (guardado) los datos, los valores editados previamente se convierten en los "nuevos" valores de referencia, lo que significa que el sonido guardado será el que se reproduzca cuando los mandos estén la posición central.

# **Comparar el sonido no editado**

### **Uso de COMPARE**

Cuando esté en el proceso de edición de un sonido, presionando el botón COMPARE se recupera la última versión guardada del sonido, tal como estaba antes de empezar a editar.

Para más información, consulte ["Función Comparar/Desha](#page-18-0)[cer" en la página 13.](#page-18-0)

# <span id="page-38-0"></span>**Guardar la Edición**

Después de que haya editado un Programa, debe guardarlo si quiere guardar los cambios que ha hecho. Si vuelve a seleccionar el Programa o apaga la alimentación después de la edición, se perderán sus ediciones.

Para más información, consulte ["Guardar un Programa o](#page-127-0)  [Combinación" en la página 122.](#page-127-0)

También puede guardar programas en una tarjeta SD como archivos PCG. Para más información, consulte ["Guardar en](#page-130-0)  [tarjeta SD" en la página 125](#page-130-0).

# **Edición detallada de Programas**

Puede crear sonidos originales editando un Programa precargado o editando un Programa inicializado.

Para más información, consulte ["Guardar la Edición" en la](#page-38-0)  [página 33.](#page-38-0)

# **Antes de empezar a editar**

### **Los tres elementos del sonido: tono, timbre y volumen**

El Sonido se compone de tres elementos básicos: tono, timbre y volumen.

KROSS proporciona secciones de tono "pitch", filtro "filter", y "amp (amplificador)" que le permiten controlar estos elementos.

La sección de tono "pitch" modifica el tono, la sección de filtro "filter" modifica el timbre y el volumen modifica la sección "amp".

Los ajustes de tono se realizan en las páginas P-PITCH y P-PITCH EG; la configuración del filtro se realiza en P-FIL-TER y PFILTER; y los ajustes de amplificador se realizan en las páginas P-AMP y P-AMP EG.

### **EG, LFO, AMS, y controladores**

Además de los tres elementos mencionados, un sonido puede variar según pasa de tiempo, el rango de tono en el que se toca, o mediante expulses de interpretación.

Dichos aspectos pueden controlarse con los controladores como el EG (generador de envolvente), LFO (oscilador de baja frecuencia) y la rueda de modulación y moduladores. Estos moduladores y controladores pueden aplicar los cambios básicos al Programa.

Echemos un vistazo a la ilustración de más abajo llamada ["Estructura del Programa".](#page-39-0) Observe que el flujo de la señal es en el orden del oscilador/tono, filtro, Amp. Puede ver cómo las EGs y LFOs afectan a cada sección.

Como se muestra en la ilustración, cada Programa consta de secciones como OSC 1/2, efectos y el arpegiador.

### **OSC (oscilador) 1/2**

El OSC (oscilador) genera la forma de onda que es la base del sonido. En el KROSS, el oscilador se compone de varios sonidos muestreados, tales como una Multimuestra o un kit de batería (muestras de batería).

KROSS proporciona dos osciladores; Osc1 y OSC2. Puede crear programas más complejos mediante la combinación de estos.

Puede controlarse el OSC, que es la base del sonido, modulando su tono, filtro, amp, EG y LFO, para cambiar el sonido en una amplia gama de formas.

*Nota:* Pitch EG es compartido por OSC1 y OSC2.

### **Efectos**

Como efectos, puede utilizar cinco efectos de inserción y dos master.

La salida de OSC 1/2 es enviada a estos procesadores de efectos. Eligiendo el efecto deseado para cada procesador y editando sus parámetros, puede aplicar una amplia gama de efectos como reverberación, modulación y distorsión.

### **Arpegiador**

Un Programa puede usar un arpegiador. Puede seleccionar un patrón de arpegio, especificar el rango en el que el patrón se reproducirá y especificar el rango de notas o las velocidades que activarán el arpegiador.

## **Pista de Batería y secuenciador por pasos**

Mientras que el arpegiador reproduce el Programa principal, se proporcionan programas separados de batería para la pista de batería y el secuenciador por pasos.

La pista de batería Drum Track le permite seleccionar un Programa de batería y un patrón y especificar cómo se activará.

El secuenciador por pasos le permite que seleccionar el instrumento que utilizará el Programa de batería y le permite especificar un patrón mediante los pads 1–16.

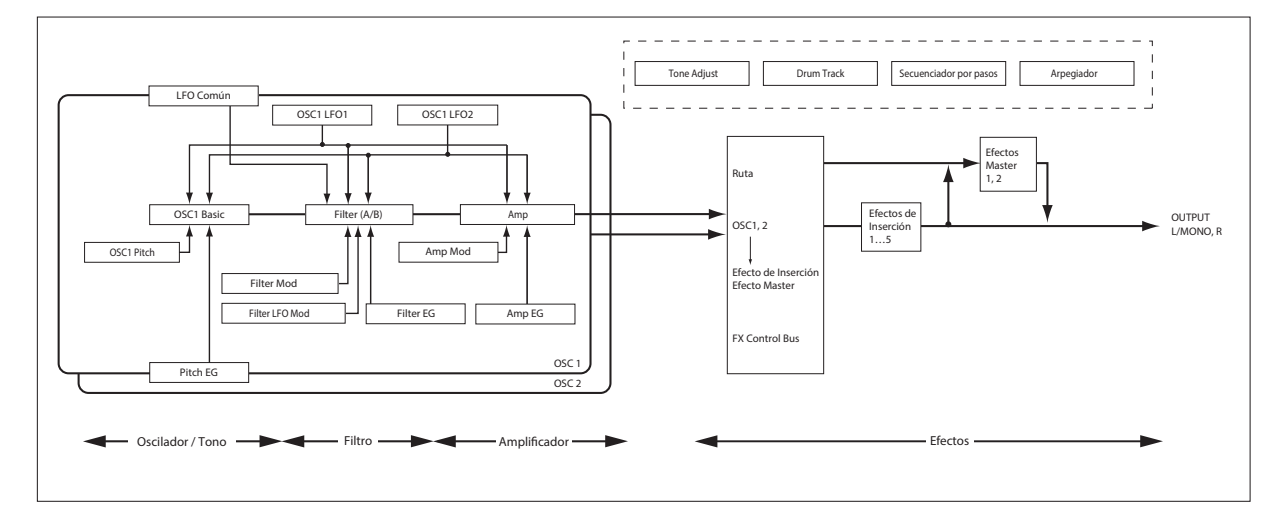

#### <span id="page-39-0"></span>*Estructura del Programa*

# **Un vistazo a las páginas de edición**

Para poder hacer una edición detallada, necesitará acceder a las páginas de edición en la pantalla.

La anterior sección ["Edición fácil de Programa" en la](#page-36-0)  [página 31](#page-36-0) explica cómo utilizar la página PROG> TONE para hacer una edición simple. Para la edición más detallada, que usará P-BASIC y las páginas siguientes.

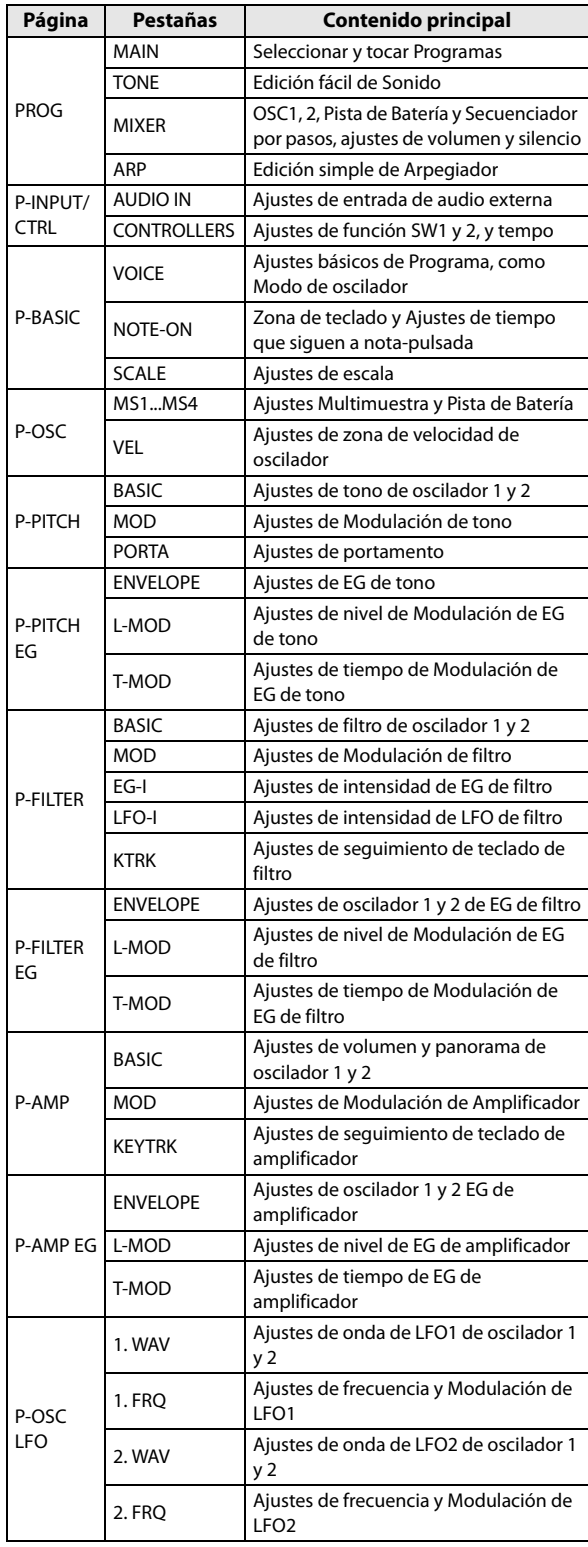

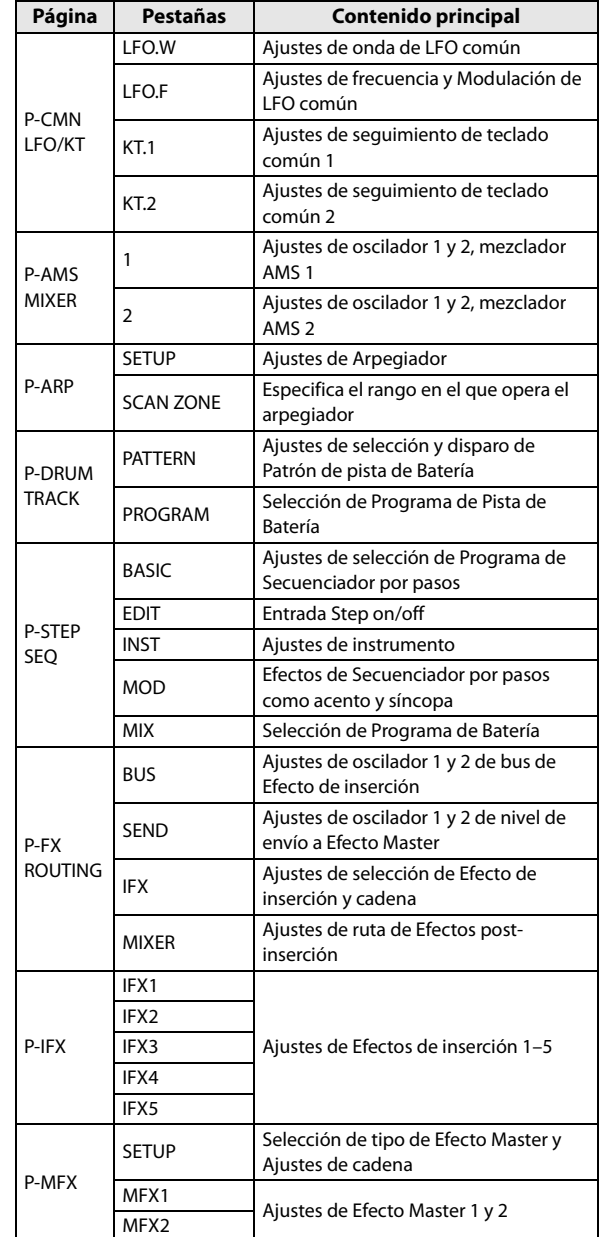

Para obtener más información sobre cómo acceder a cada página y modo, consulte ["Funciones básicas" en la](#page-17-0)  [página 12.](#page-17-0)

### <span id="page-40-0"></span>**Cambiar la pantalla entre oscilador 1 y 2**

Para editar los parámetros tales como el tono, filtro, o amplificador del oscilador 1 u oscilador 2, utilice los botones del cursor para seleccionar OSC en la parte superior izquierda y use el botón ENTER o el dial VALUE para seleccionar el oscilador que desea editar.

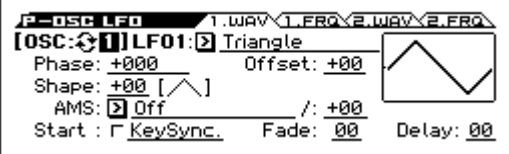

# **Ajustes básicos de oscilador**

Aquí explicamos donde puede especificar el tipo de Programa, seleccionar la forma de onda básica (Multimuestra o kit de batería) y especificar si sonará de forma polifónica o monofónica (poly/mono).

## **Ajuste del tipo de Programa (single, double, drums)**

Aquí explicamos donde puede especificar el tipo de Programa.

En términos generales, el tipo de Programa será "un Programa que utiliza una Multimuestra" o "un Programa que utiliza un kit de batería". (Vea ["Multimuestras y Kits de](#page-41-0)  [batería," a continuación\)](#page-41-0)

Esta elección se hace en el Parámetro PROG> VOICE "OSC Oscillator Mode", que especifica qué tipo de los osciladores utilizará la voz.

- Multimuestra: Single, Double
- Kit de Batería: Drums

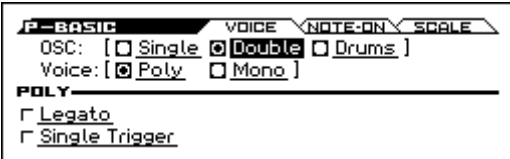

**Single** (Programa único) utiliza un oscilador y **Double** (Programa doble) utiliza dos osciladores.

**Drums** (Programa de batería) es similar a un Programa único, pero utiliza un kit de batería (creado en modo Global) en lugar de una Multimuestra.

### **Polifonía**

Polifonía es el número de notas que se pueden reproducir simultáneamente, como por ejemplo en un acorde. La polifonía depende del tipo de Programa.

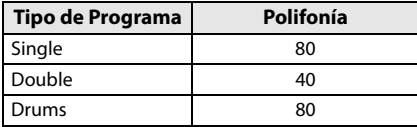

*Nota:* 

- Los programas Double usan el doble de voces.
- Multimuestras Estéreo usan el doble de voces que multimuestras Mono.
- Si se utiliza fundido con conmutación de velocidad, la Multimuestra utilizará el doble de voces que lo normal.

### **Interpretación Polifónica/monofónica**

Para especificar si el Programa sonará de forma polifónica (Poly) o monofónica (Mono), acceda a la página PROG> VOICE y Ajuste el parámetro Voice.

Cuando está establecido a **Poly**, podrá tocar tanto líneas de melodía como acordes. Cuando está establecido en **Mono**, sonará solamente una nota incluso si toca un acorde.

Normalmente esto se establece en **Poly**, pero **Mono** es útil cuando se tocan sonidos como bajos de sintetizador, solos de sintetizador y otros instrumentos solistas.

Pruebe a cambiar entre Poly y Mono y escuche los resultados.

### **Trabajar con Multimuestras**

### **¿Qué es una multimuestra?**

Una Multimuestra (Multisample) es una colección de muestras similares, utilizadas para crear el mismo tipo de sonido, piano, bajo, Guitarra, cuerdas, órgano - a través de todo el teclado, y que son la base de un Programa.

Para cada oscilador, puede asignar hasta cuatro multimuestras y alternar entre ellas mediante velocidad.

### <span id="page-41-0"></span>**Multimuestras y Kits de batería**

Multimuestras y Kits de batería permiten reproducir muestras de diferentes maneras.

- Las Multimuestras asignan una o más muestras a través del teclado. Si usamos el ejemplo de una Multimuestra simple de guitarra, podría asignar una muestra para cada cuerda, con lo que la Multimuestra constaría de seis muestras.
- Como su nombre indica, Kits de batería (Drum Kits) están optimizados para tocar muestras de batería.

### **Conmutación por Velocidad, fundidos y capas**

Cada oscilador proporciona cuatro zonas de velocidad. Esto le permite cambiar entre multimuestras o muestras de batería según la velocidad (fuerza) con la que toca el teclado. Especificando el umbral (valor límite) donde responderá a cada zona y la cantidad de transición (la superposición entre las zonas), puede especificar cómo afectará su dinámica de toque para cambiar o superponer en capa la multimuestras o muestras de batería. Puede usar esto para hacer los siguientes tipos de configuraciones.

- Conmutación por velocidad, donde las multimuestras (o muestras de batería) son conmutadas en el valor del umbral
- Fundido por velocidad, donde las multimuestras (o muestras de batería) se funden suavemente sobre un intervalo especificado fuera del valor umbral
- Capas por velocidad, donde dos multimuestras (o muestras de batería) son superpuestas en capas cuando toca en un intervalo especificado fuera del valor umbral

*Nota:* si "Oscillator Mode" se establece en Drums, se utilizará la configuración de velocidad previamente especificada para la batería, y por lo tanto, no se mostrará en la pantalla. Las Zonas de velocidad de un kit de batería pueden editarse en la página de DRUM KIT del modo GLOBAL/MEDIA. (Consulte la [página 111](#page-116-0))

### **Seleccionar Multimuestras**

Vamos a crear un fundido simple por velocidad entre dos Multimuestras, usando sólo OSC1.

**1. Seleccione la Página P-OSC> MS1 y Ajuste el parámetro Multisample 1, Multisample on/off a On.** Navegue por las páginas como sea necesario, Ajuste el

parámetro Multisample on/off a On para Multisample 2 y Off para Multisamples 3 y 4.

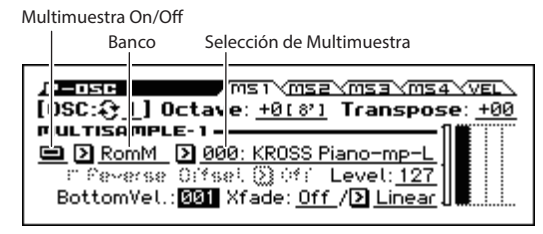

#### **2. Seleccione estéreo como el Banco de Multimuestra de multisample1 y multisample2.**

Existen dos tipos principales de los bancos Multimuestra: Mono y estéreo. Tenga en cuenta que Multimuestras estéreo requerirá dos veces tantas voces como Multimuestras mono.

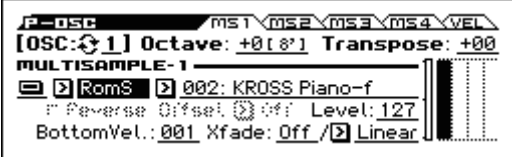

#### **3. Seleccione la Multimuestra.**

Las Multimuestras (Multisamples) están organizados por categorías tales como piano, Guitarra, campana, etc. Seleccione el parámetro Multisample Select y pulse el botón ENTER para ver la lista. Utilice los botones del cursor ◄► para cambiar categorías, use los botones ▼▲ del cursor para seleccionar una Multimuestra y pulse el botón ENTER para confirmar su elección.

Categoría

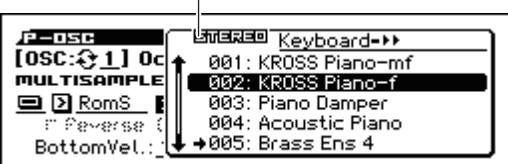

Hay tres tipos de multimuestras: ROM, RAM y opcionales. Para cada tipo se pueden seleccionar multimuestras mono (M) o estéreo (S). Tenga en cuenta que las multimuestras estéreo requerirán el doble de voces que las multimuestras mono.

Las multimuestras ROM son sonidos predeterminados internos (Preset) y se pueden utilizar siempre. Están organizados por categorías, como por ejemplo piano, guitarra o campana.

Las multimuestras RAM se puede utilizar mediante la conversión de muestras muestreadas por usted con la función de sampler (muestreo) por pads.

Los bancos de multimuestras opcionales se pueden utilizar si ha cargado multimuestras opcionales. El menú muestra solo los bancos opcionales cargados en ese momento.

**4. En la misma forma, seleccione la multimuestra 2 en la página P-OSC> MS2. Seleccione una Multimuestra diferente que la que ha sido seleccionada para multimuestra 1.** 

Las Multimuestras ya han sido asignados a Multimuestra 1 y 2.

**5. Especifique el rango de velocidad y rango de fundido (crossfade).** 

Ajuste el Parámetro de multimuestra 2 "Threshold Velocity" y ponga en Off "Crossfade".

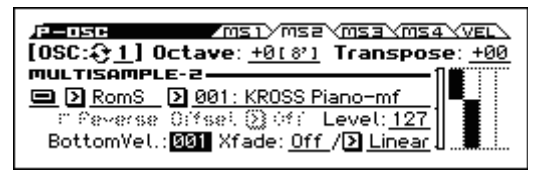

**6. En la página P-OSC> MS1, defina el rango de velocidad (Bottom Vel.) a 80 para Multisample 1.** 

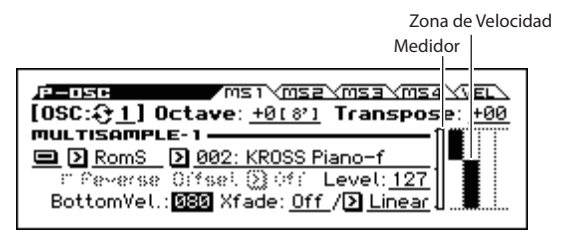

Con estos ajustes, Multisample2 sonará para notas interpretadas con una velocidad de 79 o menos, y Multisample1 sonará para notas interpretadas con una velocidad de 80 o más.

La zona de velocidad muestra cuatro multimuestras del oscilador y las zonas de velocidad de cada oscilador. El medidor de la izquierda muestra la velocidad de nota pulsada. Esto le permite ver que Multimuestra y oscilador sonará durante esa velocidad específica.

**7. Coloque la Multisample 1 "Xfade" a 20 y su "curve" a linear.** 

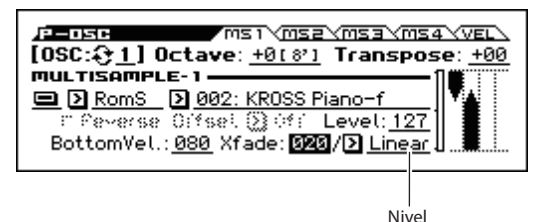

El estado de esta división se muestra visualmente en la pantalla.

Las dos multimuestras se fundirán en toda la gama de 80 a 100, con la Multimuestra 2 atenuándose mientras entra gradualmente la Multimuestra 1. Esto produce un cambio suave sin ninguna interrupción repentina.

**8. Cuando sea necesario, utilice las páginas P-OSC> MS1 y MS2 para ajustar el nivel de las dos multimuestras.**

### **Uso de un Kit de Batería**

### **¿Qué es un Kit de Batería?**

Un kit de batería es una colección de muestras conjunto batería como bombo, caja, o platillos, así como una variedad de otros sonidos de percusión, con una muestra asignado a cada tecla.

Utilizará el modo Global/Media para crear y editar un kit de batería. Hasta cuatro muestras de batería pueden ser asignadas a cada nota del teclado, y puede utilizar los Parámetro BottomVel. Xfade y Curve para especificar cómo se podrá cambiar entre estas muestras. Después, en modo de Programa, puede ajustar la configuración de filtro y amplificador y especificar los efectos y la configuración de salida a los jacks de audio. (Consulte la [página 111](#page-116-0))

Para utilizar un kit de batería en un Programa, Ajuste el modo oscilador a Drums y elija uno de los 58 kits de batería de usuario o los 9 kits de batería GM2.

#### **Selección de un Kit de Batería**

- **1. Vaya a la página P-BASIC> VOICE.**
- **2. Fije "OSC (modo de oscilador)" a Drums.**

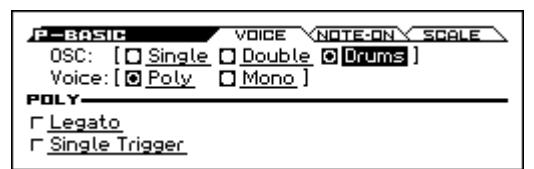

**3. Seleccione un kit de batería en la Página P-OSC> DKit.** 

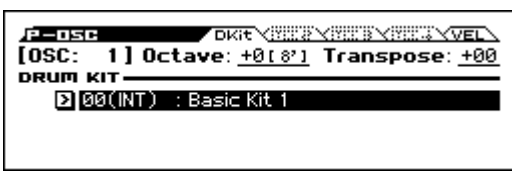

**4. Especifique el tono básico del oscilador. Para un kit de batería, Ajuste "Octava" a + 0 [8'].**

# **Creación de cambios a lo largo del tiempo (LFO y EG)**

### **Uso de LFOs**

Puede utilizar el cambio cíclico producido por el LFO (Oscilador de Baja Frecuencia) para modular numerosos aspectos del sonido.

Cada Programa tiene dos LFOs: LFO1 y LFO2. También hay un LFO común, compartido por ambos osciladores.

Mientras que LFO1 y LFO2 son separados para cada voz, el LFO común es compartido por todas las voces en el Programa. Esto es útil cuando quiera que todas las voces tengan un efecto idéntico de LFO.

Puede utilizar estos LFOs para modular multitud de parámetros diferentes del Programa, incluyendo:

- Tono (para vibrato)
- Filtros (para wah-wah)
- Volumen (volumen)
- Pan (para auto-panorama)

Los LFOs pueden modular muchos otros parámetros, además de los arriba mencionados.

#### **Uso del LFO básico**

**1. Acceda a la Página P-OSC LFO> 1. WAV.** 

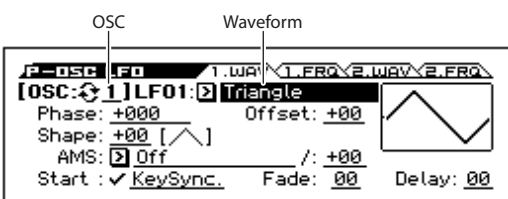

- **2. Seleccione el oscilador (OSC) que desea editar. (Vea la [página 35\)](#page-40-0)**
- **3. Seleccione una forma de onda.**

Seleccione a través de las diversas formas de onda y observe sus formas que se muestran en la pantalla.

Hay varias formas de onda para elegir. Cada una es adecuada para diferentes aplicaciones:

triángulo **Triangle** y sinusoidal **Sine** son las formas clásicas de LFO para vibrato, trémolo, panorama y efectos wah de filtros.

**Square** es útil para Efectos de puerta en filtro y amplificador, y puede crear trinos cuando se aplica a modulación de tono.

La forma de onda de la guitarra **Guitar** está diseñada especialmente para vibrato de guitarra; se dobla sólo hacia arriba desde el valor base.

**Saw** y **Exp. (Exponencial) Saw Down** son buenas para efectos rítmicos de filtro y amplificador.

**Random 1 (S/H)** crea el efecto clásico de muestreo y retención 'Sample and Hold', que es ideal para modulación de un filtro resonante.

- **4. Después de ver las diferentes formas, seleccione Triangle.**
- **5. Seleccione el parámetro de forma Shape y use el dial VALUE para moverse a través de sus diferentes configuraciones, –99 a 99.**

Observe cómo la forma de la onda se convierte en más curvada y cómo –99 enfatiza la parte inferior de la forma, y 99 enfatiza la parte superior.

- **6. Seleccione el parámetro de fase Phase y use el dial VALUE para cambiar a través de su rango de valores.**  Observe cómo la forma de onda cambia de lado a lado. Entre otras cosas, esto le permite compensar los LFOs respecto de otro en el tiempo, lo que puede crear interesantes efectos orgánicos.
- **7. Utilice la configuración Fade y Delay para controlar la forma en que el LFO suena al principio de la nota.**
- **8. Vaya a la página P-OSC LFO> 1. FRQ.**
- **9. Utilice el parámetro de frecuencia FREQUENCY para ajustar la velocidad del LFO.**

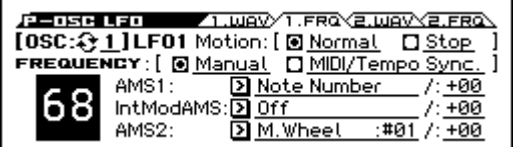

Todos estos parámetros controlan la forma en que funciona el LFO. Para que el LFO realmente afecte al sonido, puede utilizar las rutas de LFO dedicadas en las páginas de Filter, Pitch y Amp, o utilizar los LFOs como fuentes AMS para una amplia variedad de parámetros.

### **Uso de EGs (Generadores de Envolvente)**

Una envolvente crea una señal de modulación que pasa de un nivel a otro durante un tiempo especificado y cambia a otro nivel durante otro período de tiempo y así sucesivamente.

El Programa incluye tres EGs, para tono Pitch, filtro Filter y Amp. Éstos producen varían a lo largo del tiempo los cambios en el tono, brillo y volumen respectivamente. También pueden ser utilizados para modular una serie de otros parámetros del Programa mediante AMS.

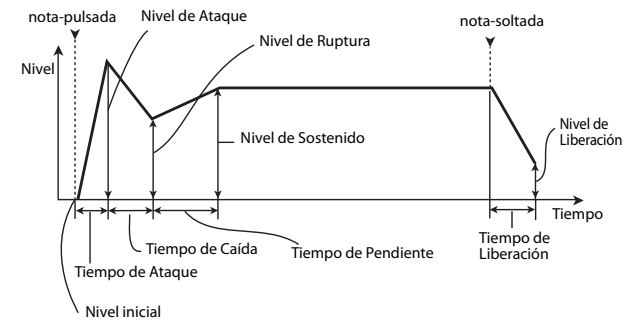

*Nota:* Los parámetros que pueden ser modulados por una EG y el intervalo de valores serán diferente dependiendo de los EGs proporcionados por cada sección.

# **Diversos ajustes de Modulación (AMS y Mezclador AMS)**

### **Uso de AMS**

AMS (fuente alternativa de modulación) le permite modular parámetros del Programa utilizando controladores, EG, o LFO como fuente de modulación. Son posibles tipos de modulación extremadamente creativos; por ejemplo, puede utilizar un único controlador para modular simultáneamente varios parámetros, o puede utilizar un EG para modular la frecuencia de un LFO y luego usar ese LFO para modular un filtro.

AMS (fuente alternativa de modulación) se refiere a cualquiera de las fuentes de modulación asignable en KROSS, incluyendo:

- Controladores del propio KROSS como la rueda de modulación, la rueda de tono y SW 1 /2
- Mensajes de Entrada MIDI de controladores.
- Moduladores como los EGs del filtro, Pitch y Amp, los LFOs o los mezcladores AMS.

La intensidad **Intensity** es un parámetro que define el grado (velocidad, profundidad, cantidad etc.) de cómo AMS controlará la modulación.

Varias rutas de modulación utilizados con frecuencia, como el uso de la rueda de modulación o la rueda de tono para variar el tono, se suministran como rutas adicionales, dedicadas, separadas de la AMS.

Tenga en cuenta que no todas las fuentes de AMS pueden estar disponibles para algunos destinos de modulación. Para obtener más información sobre modulación alternativa

- y AMS, por favor vea a continuación.
- • ["Crear Vibrato" en la página 40](#page-45-0)
- • ["EG de Tono" en la página 40](#page-45-1)
- • ["EG de Filtro" en la página 42](#page-47-0)
- • ["Modulación de LFO" en la página 42](#page-47-1)
- • ["LFO1/2" en la página 43](#page-48-0)

### **Uso de los Mezcladores AMS**

Los mezcladores AMS permiten combinar dos fuentes de AMS en una, o procesar una fuente de AMS para convertirla en algo nuevo.

Por ejemplo, se puede usar un LFO para modular la resonancia de un filtro y, al mismo tiempo, también modularlo con un EG. Aunque la resonancia tiene solamente una entrada AMS, usando el mezclador AMS esto lo hace posible. También puede hacer cosas como usar el EG del filtro para controlar la cantidad de efecto de LFO1. La gran variedad de posibilidades incluyen el uso de la rueda de modulación para controlar la cantidad de EG de tono, permitiendo que la rueda de tono aplique el cambio de tono sólo a notas mientras esté pulsado el interruptor de pie.

Las salidas del mezclador AMS aparecen en la lista de fuentes de AMS, al igual que los LFOs y EGs. La señal de salida de un mezclador AMS puede ser utilizada para modular una variedad de parámetros.

Esto también significa que las entradas originales, sin modificar por los mezcladores AMS, están todavía disponibles. Por ejemplo, si utiliza LFO 1 como entrada para un mezclador de AMS, necesita la versión procesada del LFO para controlar un destino AMS y la versión original para controlar el otro.

Finalmente, puede usar en cascada los dos mezcladores AMS juntos, usando el mezclador AMS 1 como entrada para el mezclador AMS 2.

### **Sugerencias para usar AMS**

Cuando ajuste la configuración para la modulación alternativa, piense en el efecto que desea producir, qué tipo de modulación será necesaria para producir ese efecto y qué parámetro del oscilador, filtro o amplificador necesita ser controlado.

A continuación, seleccione una fuente **AMS** y ajuste la intensidad **Intensity**. Si procede de forma lógica de esta manera, logrará el efecto deseado.

Por ejemplo en un Programa de sonido de guitarra donde desea utilizar la rueda de modulación para el control de la regeneración, seleccionaría las asignaciones donde la rueda de modulación controla la frecuencia del filtro y la resonancia.

### **Página de configuración de Controlador**

Para cada Programa, la función de los botones SW1 y SW2 puede asignarse en la página P-INPUT/CTRL> CONTRO-LLERS.

Para más información, por favor consulte ["Ajustar las fun](#page-49-0)[ciones de SW1 y SW2" en la página 44](#page-49-0).

# **Controlar el Tono**

#### **Desplazamiento de Tono**

El desplazamiento de tono cambia suavemente el tono hacia arriba o hacia abajo, similar a cómo un guitarrista puede "desplazar" las cuerdas. En el KROSS, puede utilizar la rueda de tono para controlar el tono en tiempo real.

La cantidad de cambio de tono aplicado al mover la rueda de tono totalmente hacia adelante o totalmente hacia atrás está especificada en pasos de semitono en los Parámetros

**Bend(+)** y **Bend(–)**. Por ejemplo, si Bend(+) se establece en + 12, moviendo la rueda de tono completamente hacia adelante dará una octava de subida de tono.

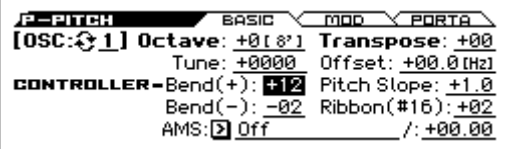

*Nota:* Esto también puede ser controlado mediante MIDI o mediante el uso de un controlador distinto de la rueda de tono.

**Ribbon (#16)** especifica la cantidad de cambio de tono (en unidades de semitono) que se producirá cuando se recibe el mensaje de cambio de control MIDI #16. Con un ajuste de + 12, un valor de 127 elevará el tono una octava y un valor de 0 bajará la octava un tono.

#### <span id="page-45-0"></span>**Crear Vibrato**

Puede utilizar un LFO para crear vibrato.

El Parámetro **Intensity** de LFO1 y LFO2 especifica la profundidad con la que el LFO seleccionado afectará al tono. Con un ajuste de +12.00, el vibrato variará el tono en un rango de una octava hacia arriba y hacia abajo.

**M.Whl-Int** especifica la cantidad de vibrato que será producida por el LFO cuando la rueda de Modulación se mueve completamente hacia adelante.

**AMS Intensity** especifica la profundidad del vibrato que se aplicará por el LFO cuando es modulado por la AMS seleccionada (fuente alternativa de modulación). Por ejemplo, supongamos que en la página P-INPUT/CTRL> CONTRO-LLERS, establece **SW1** a LFO1 AMS a SW1:#80, **LFO1 AMS** a SW1:#80, e "Intensity" a un valor adecuado; Cuando active SW1 o reciba un cambio de control MIDI CC #80, se aplicará el vibrato.

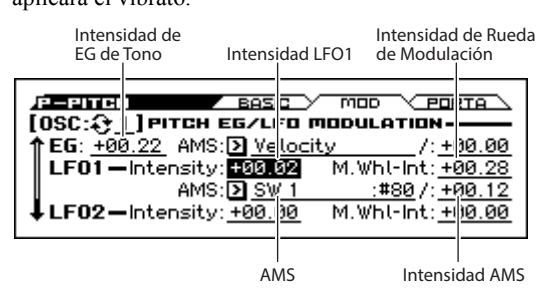

#### <span id="page-45-1"></span>**EG de Tono**

Cuando el valor de la intensidad **Intensity** se establece en **+12.00**, el envolvente de tono especificado en la página tono EG producirá un máximo de  $\pm 1$  octava del cambio de tono. Para simular de forma realista el ligero cambio en el tono que se produce cuando una cuerda es percutida o en el ataque de unos metales o sonido vocal, puede utilizar el EG para crear un cambio sutil en el tono del ataque.

#### **Portamento**

Portamento hace que el tono cambie suavemente cuando toca la nota siguiente antes de soltar la nota anterior.

El parámetro **Time** controla cuánto tiempo pasará para cambiar el tono. A medida que este valor se incrementa, el tono va a cambiar en un tiempo más largo. Con un valor de **000**, no habrá ningún portamento.

Se puede activar o desactivar el Portamento mediante SW1 o SW2, asignándolos a **Porta. SW: #65**.

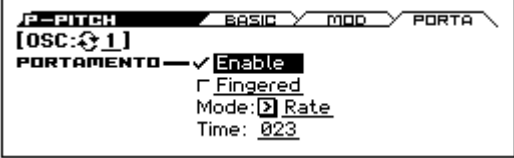

# **Uso de Filtros**

Los filtros permiten disminuir o enfatizar áreas de frecuencia especificas del sonido.

#### **El tono del sonido dependerá significativamente de la configuración del filtro.**

La configuración del filtro básico, incluyendo el la ruta, tipo, frecuencia de corte y resonancia, se fijan en la Página P-FIL-TER> BASIC.

Tipo de Filtro Ruta de Filtro Resonancia

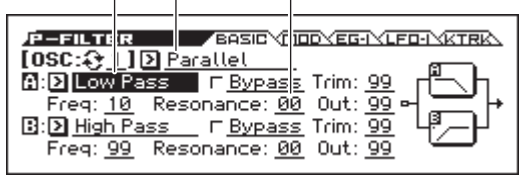

### **Configuración de Filtros**

Cada oscilador tiene dos filtros, Filter A y B. filtro El parámetro **Filter Routing** controla si uno o ambos de los filtros se utilizan y, si ambos se utilizan, controla cómo están conectados uno al otro.

La configuración **Single** utiliza solamente Filter A como un solo filtro de 2 polos, 12dB/octava (6dB para Band Pass y Band Reject).

La configuración en serie **Serial** utiliza tanto Filter A y B. El oscilador pasa primero a través de filtro A, y luego la salida del filtro A se procesa a través de filtro B.

La configuración en paralelo **Parallel** también utiliza Filter A y B. El oscilador se envía directamente a ambos filtros (y permite configuraciones independientes para cada uno), y las salidas de los dos filtros se suman.

La configuración **24dB(4Pole)** fusiona ambos filtros para crear un solo de 4 polos, 24dB/octava (12dB para Band Pass y Band Reject). En comparación con Single, esta opción produce un corte más pronunciado de frecuencias más allá de la frecuencia de corte, así como una resonancia ligeramente más delicada. Muchos sintetizadores analógicos clásicos utilizan este tipo de filtro.

*Ruta en Serie y Paralelo*

#### Serial

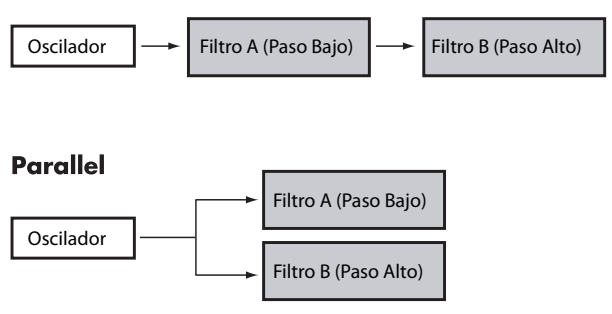

### **Tipos de Filtro**

Aquí puede seleccionar las partes del sonido que se verán afectados por el filtro, como se describe a continuación.

Con la configuración serie y paralelo, puede configurar independientemente los tipos para los filtros A y B.

Los filtros producirán resultados muy diferentes dependiendo del **tipo de filtro** seleccionado.

**Low Pass:** Paso Bajo, este corta las partes del sonido que son superiores a la frecuencia de corte. Es el tipo más común de filtro y se utiliza para hacer que timbres brillantes tengan un sonido más oscuro.

**High Pass:** Paso Alto, este corta las partes del sonido que son **inferiores** a la frecuencia de corte. Puede usarlo para hacer timbres que tengan un sonido más delgado.

**Band Pass:** Pasa Banda, este recorta todas las partes del sonido, tanto de graves como agudos, con excepción de la región alrededor de la frecuencia de corte. Puesto que este filtro elimina las altas y bajas frecuencias, su efecto puede cambiar drásticamente dependiendo de la posición de corte y Multimuestra del oscilador.

Con ajustes de baja resonancia, puede utilizar el filtro pasabanda para crear sonidos vintage. Con ajustes más altos de resonancia, puede crear timbres nasales.

**Band Reject:** Rechazo de banda, este filtro –también llamado de muesca– corta sólo las partes del sonido directamente alrededor de la frecuencia de corte. Pruebe a modular la frecuencia de corte con un LFO para crear efectos de modulación tipo fáser.

*Tipos de Filtro y Frecuencia de Corte*

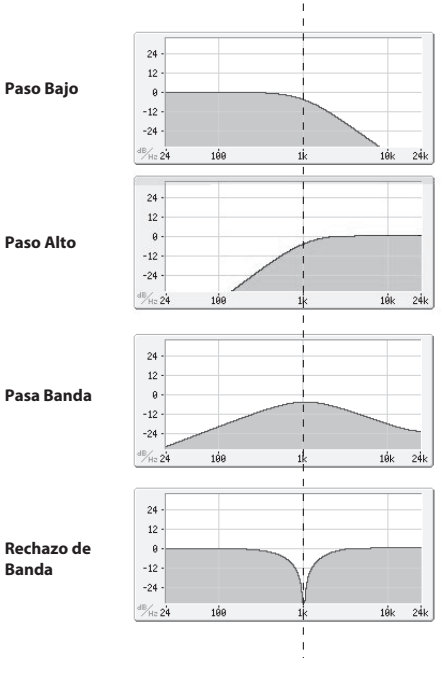

Frecuencia de corte

#### **Resonancia**

La Resonancia resalta las frecuencias alrededor de la frecuencia de corte, como se muestra en el diagrama de más abajo.

Cuando esto se establece en 0, no hay ningún énfasis y las frecuencias más allá del corte simplemente disminuirán suavemente.

En un valor medio, la resonancia alterará el timbre del filtro, convirtiéndolo en un sonido más nasal o más extremo. En valores muy altos, la resonancia puede escucharse como un tono separado.

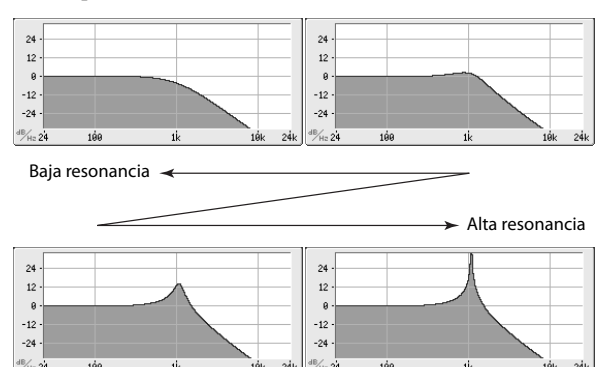

### **Modulación de los filtros**

Puede modular la frecuencia de corte de filtro usando el EG de filtro, los LFOs, seguimiento de teclado y demás controladores MIDI incorporados. Esto es fantástico para agregar una rica variedad de cambio tímbrico al sonido.

#### <span id="page-47-0"></span>**EG de Filtro**

El EG de filtro (Filter EG) es un envolvente de múltiples etapas, que puede utilizar para modular el filtro, así como otros parámetros del Programa. El EG se establece en la página P-FILTER EG> ENVELOPE; la forma en que afecta a los filtros se controla mediante los parámetros descritos a continuación, en la página P-FILTER> EG-I (intensidad).

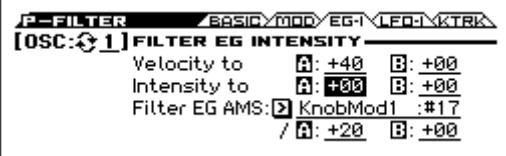

Los Ajustes **Intensity to A** e **Intensity to B** respectivamente controlan la cantidad básica de modulación EG para las frecuencias del filtro A y B, antes de cualquier otra modulación.

Los Ajustes **Velocity to A** y **Velocity to B** permiten utilizar la velocidad para controlar la cantidad de modulación EG.

El Ajuste **Filter EG AMS** selecciona una fuente de modulación AMS para escalar la cantidad de EG del filtro que se aplica a los filtros A y B. Los dos filtros comparten una sola fuente de AMS, con ajustes de intensidad separados para **A** o **B**.

### <span id="page-47-1"></span>**Modulación de LFO**

Puede modular el filtro mediante LFO1, LFO2 y el LFO común. Entre otras aplicaciones, la modulación del LFO del filtro puede producir el efecto clásico "auto-wah".

La Página P-FILTER> LFO-I (intensidad) permite configurar los siguientes parámetros por separado para cada LFO:

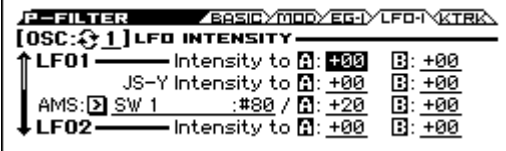

**Intensity to A** e **Intensity to B** especifican el nivel en que el LFO cambia el tono.

El ajuste de **AMS** selecciona una fuente de modulación AMS para escalar la cantidad del LFO aplicada a los filtros A y B. Los dos filtros comparten una sola fuente de AMS, con intensidades separadas.

Por ejemplo si **AMS** se establece en SW1: #80, al activar el SW1 aplica un efecto wah-wah automático. (Vea la [página 40](#page-45-0))

#### <span id="page-47-2"></span>**Seguimiento de Teclado**

La mayoría de los instrumentos acústicos son más brillantes en el rango más agudo. En su aplicación más básica, el seguimiento de teclado recrea este efecto mediante el aumento de la frecuencia de corte de un filtro pasabajos a medica que toca registros más agudos en el teclado. Por lo general, cierta cantidad de seguimiento de teclado es necesario para hacer el timbre consistente en toda la gama.

El seguimiento de teclado (Key Track) de KROSS también puede ser mucho más complejo, ya que le permite crear diferentes ajustes de cambio en hasta cuatro partes diferentes del teclado. Por ejemplo, puede:

- Hacer que la frecuencia de corte del filtro aumente muy rápidamente mediante el teclado y luego se abra más lentamente –o no lo haga en absoluto– en las octavas superiores.
- Hacer que la frecuencia de corte aumente a medida que toca registros más graves en el teclado.
- Crear cambios abruptos en ciertas teclas, para efectos tipo división de teclado.

#### **Cómo funciona el seguimiento de teclado: Teclas y Rampas**

El seguimiento de teclado funciona mediante la creación de cuatro rampas, o pendientes, entre cinco teclas en el teclado.

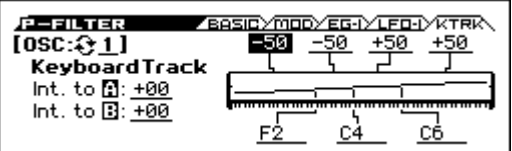

# **Uso de la sección de amplificador: Amp**

La sección Amp incluye controles de volumen, pan y el circuito driver.

Puede controlar el volumen utilizando el EG de amplificador, LFO 1/2, seguimiento de teclado y velocidad, junto con otras fuentes de AMS.

Cada oscilador tiene su propia sección Amp: Amp1 para OSC1 y Amp2 para OSC2.

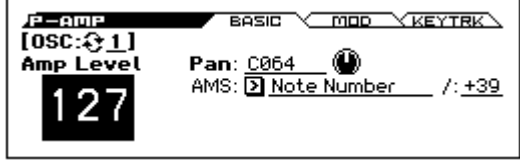

### **Explicación: ¿qué significa "Amp"?**

Diferentes sonidos tienen formas características de sus niveles de volumen.

Por ejemplo, el volumen de una nota de piano comienza a un volumen alto en el instante en que toca la nota y luego disminuye gradualmente.

El volumen de la nota de un órgano, por el contrario, permanece constante mientras continúa presionando la tecla.

El volumen de una nota de un violín o un instrumento de viento puede variar durante la nota mediante gestos del músico (es decir, mediante la regulación de la cantidad de presión sobre el arco o la fuerza de la respiración).

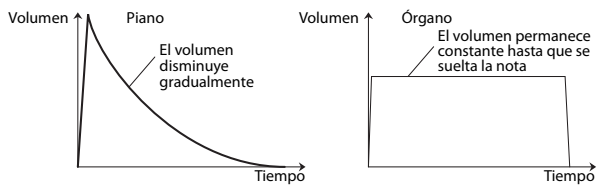

### **Panorama**

#### **Pan**

El parámetro principal de **Pan** controla la posición estéreo después de que la señal ha pasado por el oscilador, filtro y amplificador.

Normalmente se ajusta a **C064**, para que el sonido se centre por igual entre los altavoces derecho e izquierdo.

Para crear un efecto estéreo cuando **OSC** (modo de oscilador, Oscillator Mode) se ajusta a **Double**, ajuste el **Pan** de OSC1 a L001 y el de OSC2 a R127. Esto hará que OSC1 salta por el altavoz izquierdo, y OSC2 por el altavoz derecho.

Con un ajuste de **Random**, el panorama cambiará aleatoriamente cada vez que toque una nota en KROSS, produciendo un efecto interesante.

### **Pan - DKIT-SET (Use DKit Setting)**

**Use DKit Setting** se aplica cuando **OSC** (Oscillator Mode) se ajusta a **Drums**.

Si esto **está activado**, el Programa puede usar una posición de pan diferente para cada sonido de batería, como se especifica en el Kit de batería.

Si esto **no está activado**, todos los sonidos de la batería utilizarán la posición del panorama del Programa.

Los presets de fábrica y kits de batería GM utilizan posiciones individuales pan para los sonidos de batería diferentes, así que normalmente es mejor dejar este Parámetro activado.

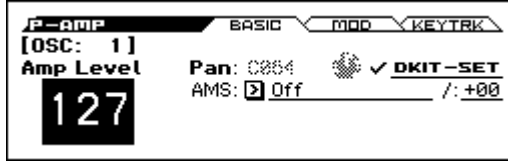

### **Modulación de amplificador**

El nivel de volumen básico es definido por el parámetro **Amp Level**. Después puede modificar este valor usando las fuentes de modulación que se describen a continuación:

#### **Modulación de Amp**

**Velocity Intensity** es utilizado por la mayoría de los programas para disminuir el volumen de notas que se tocan suavemente y aumentar el volumen de notas que se tocan con fuerza, y el parámetro Amp Modulation ajusta la profundidad de este control.

Normalmente pondrá Amp Modulation en valores positivos **(+).** A medida que este valor se aumenta, habrá una mayor diferencia de volumen entre notas las notas tocadas suavemente y las tocadas fuertemente.

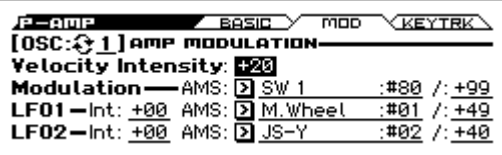

### <span id="page-48-0"></span>**LFO1/2**

Especifica cómo el LFO producirá cambios cíclicos en el volumen (efecto de trémolo).

El volumen se verá afectado por el LFO(s) donde se ajusta el valore del Parámetro **LFO1 Int** (intensidad), y **LFO2 Int** (intensidad).

**AMS Intensity** ajusta la profundidad del efecto de trémolo producido por el LFO y cómo se verá afectado cuando se asigna un **AMS** (AMS LFO1, LFO2 AMS).

Por ejemplo si la **AMS** (LFO1 o LFO2) se ajusta a M.Wheel:#01, se producirá un efecto de trémolo cuando la rueda de modulación se mueve hacia adelante o cuando se recibe el Mensaje CC #1.

### **Seguimiento de Teclado: Keyboard Track**

Esto le permite variar el volumen en relación con la nota que toca.

Para más información, consulte ["Seguimiento de Teclado"](#page-47-2)  [en la página 42](#page-47-2).

### **Envolvente de Amp**

Amp EG le permite controlar cómo el volumen cambia en el transcurso de la duración de una nota.

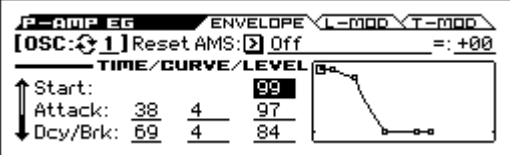

Cada instrumento tiene su propia envolvente de volumen característica. Esto es parte de lo que le da el carácter identificable a cada instrumento.

Por el contrario, cambiando el contorno del volumen (por ejemplo aplicando una envolvente de cuerdas a una multimuestra de órgano) puede producir sonidos interesantes e inusuales.

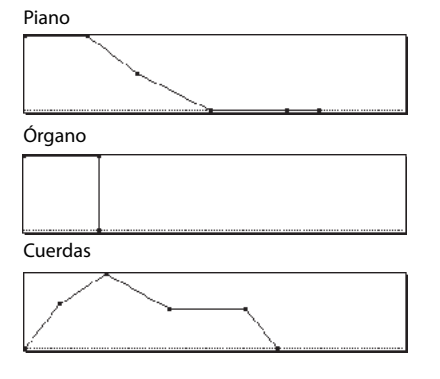

# **Realizar asignación de controladores**

### <span id="page-49-0"></span>**Ajustar las funciones de SW1 y SW2**

Estos botones de tipo encendido/apagado pueden realizar diversas funciones, tales como Modulación de sonidos o efectos, o bloquear los valores de modulación de la rueda de modulación.

También, cada uno puede trabajar como tipo alternar, o como un interruptor momentáneo. En el modo **Toggle**, cada pulsación alterna entre encendido y apagado; en el modo **Momentary**, el interruptor sólo cambia mientras lo mantiene pulsado.

Cada Programa, Combinación y canción almacena su propia configuración de lo que hacen estos botones, y si cada botón está activado o desactivado (basado en su estado actual, cuando se guardan los datos).

Estos valores se ajustan en las siguientes páginas de controladores.

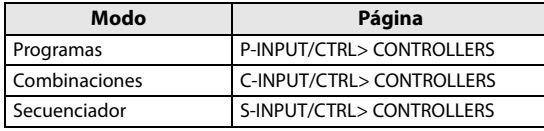

*Nota:* El estado de encendido/apagado de los botones SW1 y SW2 se conservará cuando guarde el Programa o la Combinación.

*Nota:* Puede utilizar SW1/2 como modulación alternativa o fuentes de modulación dinámica para controlar parámetros del Programa o parámetros de efectos.

Para ello, normalmente asignará SW1 Mod. : #80 y SW2  $Mod \cdot #81$ 

*Nota:* Si desea mantener estos ajustes después de apagar el instrumento, debe guardarlos. (Vea la [página 122\)](#page-127-0)

# **Ajustes de Arpegiador**

Según los datos de nota que se reciben desde el teclado o desde el conector MIDI IN, el arpegiador generará automáticamente una amplia gama de frases o patrones incluyendo arpegios, riffs de guitarra o de teclado, líneas de bajos o patrones de batería.

Para más información sobre el arpegiador, consulte la [página 73](#page-78-0).

# **Ajustes de Pista de Batería**

Puede utilizar la gran variedad de patrones de batería de KROSS como acompañamiento con programas de batería de alta calidad mientras interpreta utilizando un Programa. Tocar junto con los patrones de la pista de batería es a menudo una forma útil para idear nuevas frases. Para más información acerca de la función Drum Track, por favor consulte la [página 83](#page-88-0).

# **Uso del Secuenciador por pasos**

El secuenciador por pasos es una función que reproduce un Programa de batería de KROSS usando un patrón de batería que puede crear de forma intuitiva utilizando los pads 1–16. Puede tocar un Programa mientras que escucha el ritmo producido por el secuenciador por pasos.

Para más información sobre el secuenciador por pasos, por favor consulte la [página 89](#page-94-0).

## **Efectos**

Para más información, consulte ["Uso de Efectos" en la](#page-72-0)  [página 67](#page-72-0).

# **Importar automáticamente un Programa en el Modo de Secuenciador**

Puede utilizar la función Auto Song Setup, que copia automáticamente la configuración del Programa o Combinación y pone KROSS en modo de espera de grabación cuando pulse el botón (grabación). Después puede pulsar el botón SEQUENCER  $\blacktriangleright$  /  $\blacksquare$  (inicio/parada) para comenzar a grabar.

Para más información, consulte ["Función Auto Song Setup"](#page-65-0)  [en la página 60.](#page-65-0)

# **Tocar y editar Combinaciones**

### **Acerca de las Combinaciones de KROSS**

Las Combinaciones permiten dividir o superponer en capas hasta 16 programas.

Una Combinación está compuesta por 16 Timbres (no es necesario usar los 16 Timbres). Cada Timbre es asignado a un Programa, junto con los parámetros de zonas de teclado y velocidad, ajustes del mezclador, canal MIDI y filtros de controlador, etc.

Esta sección del manual echa un vistazo rápido a interpretar Combinaciones, incluyendo un recorrido por los controladores del panel frontal y técnicas básicas de edición.

# **Tocar Combinaciones**

# <span id="page-50-0"></span>**Seleccionar Combinaciones**

**1. Pulse el botón COMBI. (LED encendido)** 

Entrará modo de Combinación.

Vaya a la página COMBI> MAIN. La línea superior de la pantalla muestra la página en la que está. Si se muestra una página diferente, pulse el botón EXIT varias veces para ir a la página COMBI> MAIN.

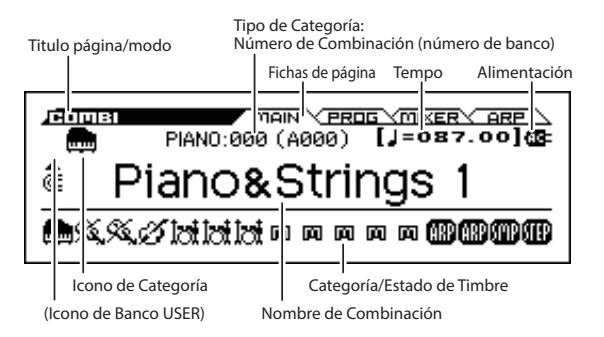

*Sugerencia:* En la página COMBI> MAIN, también se pueden seleccionar combinaciones con los botones del cursor ▲▼ o con el dial VALUE.

**2. Gire el dial CATEGORY para seleccionar la categoría de Combinación que desea.** 

Aparecerá la lista de selección de sonido.

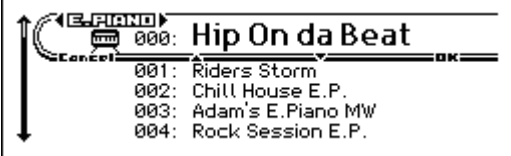

*Sugerencia:* La lista de selección de sonido también aparecerá cuando Pulse el botón ENTER.

Puede usar los botones del cursor ◄ ► para cambiar categorías.

**3. Gire el dial VALUE para seleccionar la Combinación que quiere tocar.** 

Toque el teclado para oír el sonido.

*Sugerencia:* También puede seleccionar programas con los botones del cursor ▲▼ o con los botones PAGE-(▲),  $PAGE+({\blacktriangledown}).$ 

**4. Para volver a la Página principal MAIN, pulse el botón MENU (OK) o el botón ENTER para cerrar el menú.** 

Si pulsa el botón FUNCTION o el botón EXIT, se descartará su selección y regresará a la Combinación donde estaba antes de abrir la lista.

#### **Otras formas de seleccionar combinaciones**

Además de utilizar los controles del panel frontal de KROSS, puede seleccionar Combinaciones de las siguientes maneras.

- Usando un interruptor de pie conectado (Vea la [página 24](#page-29-0)).
- Recibir un mensaje de cambio de Programa MIDI (desde un secuenciador MIDI externo o controlador MIDI).
- Seleccionar una Combinación registrada en Favoritos (Consulte la [página 53](#page-58-0)).

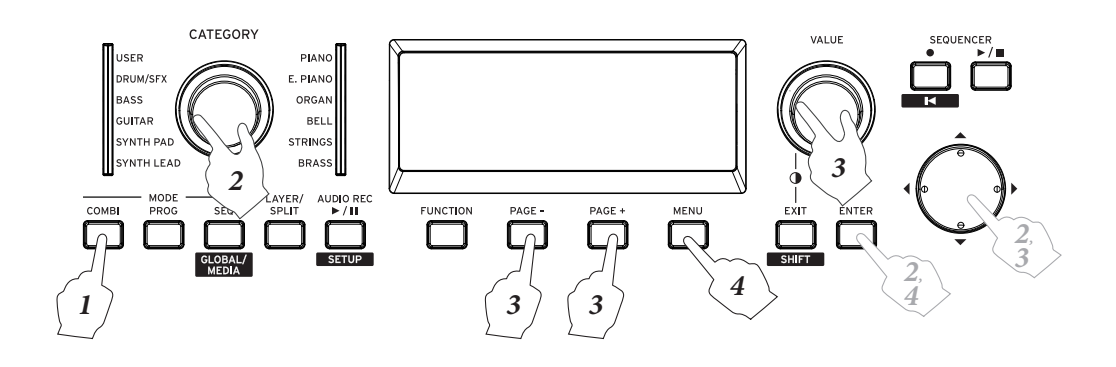

# **Categorías y números de Combinación**

Los sonidos de KROSS se organizan por tipo en categorías; dentro de cada categoría, se asigna un número de índice para cada sonido. Todas las Combinaciones también se asignan a un número de banco y de Combinación que se utilizan para recuperar esa Combinación mediante MIDI.

*Nota:* Dependiendo del banco, existen limitaciones sobre donde puede guardarse una Combinación. Para más información, consulte ["Guardar Datos" en la página 121.](#page-126-0)

### **Categoría y número de índice**

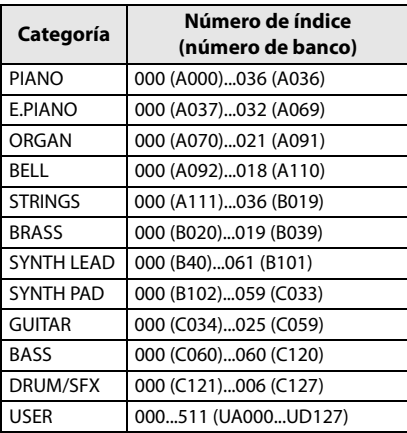

### **Número de índice**

Con los ajustes de fábrica, las 384 Combinaciones precargas de los bancos A, B y C están organizadas en las categorías PIANO–DRUM/SFX. Dentro de cada categoría, las Combinaciones son asignadas a un número de índice a partir de 000.

Las 512 Combinaciones inicializadas del Banco UA–UD (usuario) se asignan a la categoría de usuario USER.

### **Categoría**

Las Combinaciones se organizan en las 12 categorías que se enumeran en la tabla anterior. En la parte superior izquierda de la pantalla se muestra un icono de categoría de Combinación. El icono de categoría [USER] es mostrado a la izquierda del icono PIANO–DRUM/SFX.

### **Número de Banco**

La indicación del número de Banco muestra el número utilizado para la recepción y transmisión MIDI. Puesto que las condiciones para guardar difieren dependiendo del banco, esto proporciona a una guía útil. Para más información sobre los bancos, consulte ["Números de Banco y condiciones para](#page-126-1)  [guardar" en la página 121](#page-126-1).

Para obtener más información sobre Combinaciones, consulte el documento separado "Voice Name List".

### **Información sobre el icono de Timbre**

La línea inferior muestra los iconos que indican la categoría del timbre, el timbre usado por el arpegiador y el timbre usado por el secuenciador por pasos.

# **Uso de controladores para modificar el sonido**

Además de utilizar el teclado, KROSS le permite controlar el sonido mediante el uso de la rueda de tono, rueda de modulación, los botones SW1 y SW2, pedal damper e interruptor de pie o controlador de pedal.

Estos controles permiten modificar el timbre, tono, volumen, efectos, etc. en tiempo real mientras toca.

- Rueda de tono, rueda de modulación, botones SW1,  $SW2 \rightarrow p.1$  $SW2 \rightarrow p.1$ .
- Pedal damper, interruptor de pie/pedal  $\rightarrow$  [p.23.](#page-28-0)
- REALTIME CONTROLS  $\rightarrow$  [p.15.](#page-20-0)

# **Interpretar con el arpegiador, pista de batería o secuenciador por pasos**

Basándose en los datos de notas que recibe del teclado o del conector MIDI IN, el arpegiador puede generar un arpegio (acorde fragmentado) o producir una gran variedad de frases y patrones apropiados para el sonido del programa seleccionado, como por ejemplo riffs de acompañamiento de guitarra o de teclado, frases de bajo o patrones de batería.

Una Combinación permite utilizar dos arpegiadores. Para más información sobre el arpegiador, consulte la [página 73](#page-78-0).

La pista de batería reproduce una variedad de patrones de batería usando el Programa de batería que ha asignado al timbre deseado. Para más información sobre la pista de batería, por favor consulte la [página 83.](#page-88-0)

El secuenciador por pasos es una función que permite crear y reproducir patrones de batería de una manera que es similar a la pista de batería. Puede crear y reproducir patrones de batería activando/desactivando los pads 1–16 situados en el lado derecho del panel frontal. Para más información sobre el secuenciador por pasos, por favor consulte la [página 89](#page-94-0). El secuenciador por pasos se asigna al timbre 16.

Puede tocar una Combinación junto con un acompañamiento proporcionado por la pista de batería y el secuenciador por pasos.

Las frases arpegiadas, la pista de batería y el secuenciador por pasos se pueden sincronizar, y también puede tocar junto con ellos.

# **Edición de Combinación**

Puede editar cualquiera de las Combinaciones disponibles en KROSS. Puede crear sus propias Combinaciones editando una Combinación precargada, o a partir de una Combinación inicializada.

Una Combinación tiene dieciséis timbres; puede asignar un Programa a cada timbre y especificar su volumen y panorama, la gama de teclado donde sonará el Programa y cómo se enviará su sonido a los efectos. Puede crear configuraciones simples tales como sonidos desafinados ligeramente, divisiones o capas, o configuraciones orquestales muy complejas.

*Nota:* Si un Programa que se edita en el modo de Combinación se utiliza en modo de Programa, ese Programa sonará según su estado editado.

# **Sumario de las páginas de edición**

Para realizar la edición detallada, necesitará acceder a una página de edición en la pantalla.

Para obtener más información sobre cómo acceder a cada página y modo, consulte ["Funciones básicas" en la](#page-17-0)  [página 12](#page-17-0).

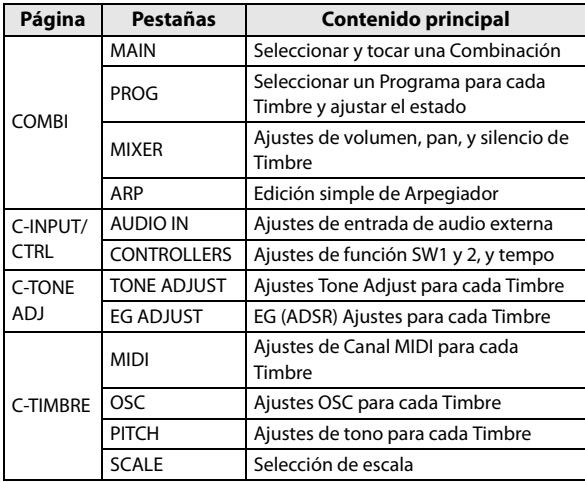

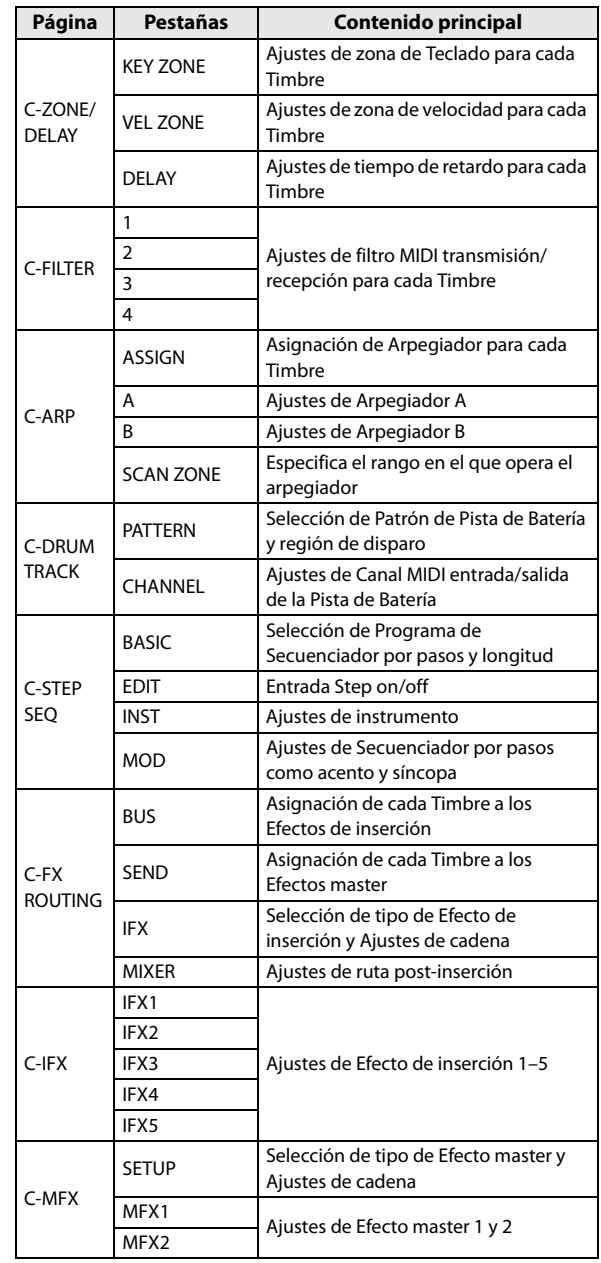

#### *La estructura de una Combinación y Páginas relacionadas*

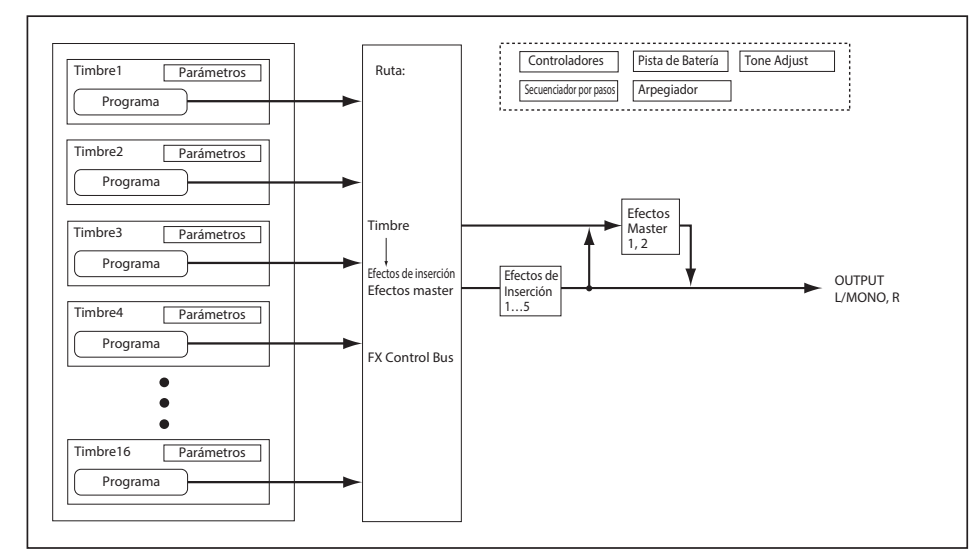

# **Una sugerencia de edición**

Primero seleccione el Programa que utilizará cada timbre y ajusta los canales MIDI de cada timbre para Gch (canal MIDI global) y su estado en INT para que pueda ser tocado desde el teclado.

A continuación, cree cualquier teclado con conmutación por velocidad, capas o fundidos cruzados entre los diferentes **Timbres** 

Después de esto, ajuste los volúmenes de los Timbres y configure otros parámetros del Timbre según desee.

Para añadir toques finales al sonido, configure el efecto de inserción y master como se desee. Estos efectos pueden ser diferentes de aquellos asociados con los programas individuales del modo de Programa, si lo desea.

Además, puede hacer ajustes al arpegiador y pista de batería y parámetros de controlador para crear la Combinación acabada.

*Nota:* Puede utilizar una función para copiar la configuración arpegiador y efectos de un Programa.

#### **Hacer Solista un timbre**

Puede utilizar la página COMBI> PROG, función Solo Setting para oír el sonido de un timbre individual. (Vea la [página 32\)](#page-37-0)

# **Comparar con el sonido existente antes de empezar a editar**

### **Uso de COMPARE**

Cuando esté en el proceso de edición de un sonido, presionando el botón COMPARE se recuperará la versión guardada del sonido, tal como era antes de empezar a editar. Para más información, consulte ["Función Comparar/Desha](#page-18-0)[cer" en la página 13](#page-18-0).

# **Cambiar el programa de cada timbre**

Cambiar los programas que se asignan a los timbres (1–16) es una forma rápida de alterar dramáticamente el sonido de la Combinación.

#### **1. Vaya a la página COMBI> PROG.**

Pulse PAGE– o PAGE+ para seleccionar la página.

STEP (Secuenciador por pasos activado / desactivado)

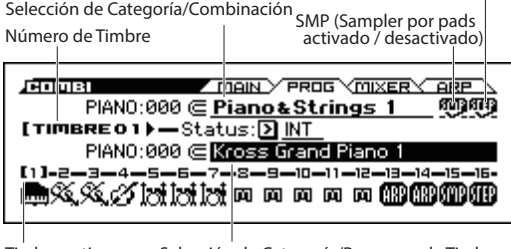

Timbre activo Selección de Categoría/Programa de Timbre

- **2. Pulse el botón cursor ▼ para elegir seleccionar Categoría de Programa/timbre (aparecerá resaltado).**
- <span id="page-53-0"></span>**3. Utilice los x botones categoría/timbre ◄► para seleccionar el timbre cuyo Programa desea cambiar.**
- **4. Gire el dial CATEGORY para seleccionar una categoría.**
- **5. Gire el dial VALUE.**
- **6. Pulse el botón MENU (OK) o el botón ENTER para confirmar su elección.**
- También puede cambiar los programas cuando se reciben mensajes de cambio de Programa MIDI desde un dispositivo MIDI externo conectado. Para seleccionar el Programa del timbre mediante cambio de Programa MIDI el estado del timbre debe ajustarse como "INT".

# **Ajustar la mezcla**

### **Ajustar el volumen de cada timbre**

**1. Vaya a la página a la página COMBI> MIXER.**  Pulse el botón PAGE+ o PAGE– para seleccionar la página.

En esta página puede ver y editar el panorama y el volumen de los timbres 1–16.

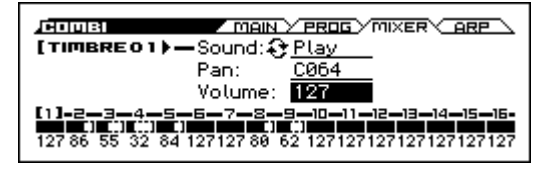

- **2. Pulse el botón cursor ▼ para seleccionar Volume (aparecerá resaltado).**
- **3. Utilice los botones del cursor ◄► para seleccionar el timbre cuyo volumen desea ajustar**
- **4. Use el dial VALUE etc., para ajustar la configuración.**  *Nota:* Si selecciona la función **Hold Balance**, al mover alguno de los controles de volumen (valores de volumen) causará que el volumen de los otros timbres cambie también, manteniendo el equilibrio de volumen relativo entre los timbres 1–16. Esta es una manera cómoda para ajustar el volumen general.

### **Ajuste del panorama de cada timbre**

**1. Vaya a la página COMBI> MIXER.** 

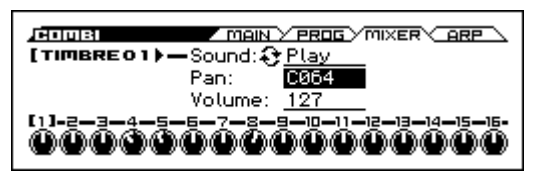

- **2. Utilice las teclas del cursor ▲▼ para seleccionar Pan (aparecerá resaltado).**
- **3. Utilice los botones del cursor ◄► para seleccionar el timbre cuyo panorama desea ajustar**

**4. Use el dial VALUE etc., para ajustar la configuración.**  *Nota:* este parámetro Panorama de Timbre interactúa con el panorama almacenado en el Programa. Un ajuste de **C064** reproduce ajustes del oscilador del Programa. El Ajuste Timbre Pan moverá el sonido a izquierda o derecha conservando la relación de panorama entre los osciladores. Un ajuste de **L001** es completamente a la izquierda y **R127** es completamente a la derecha.

# **Uso de las funciones Tone Adjust y EG Adjust**

La función de ajuste de tono Tone Adjust es una manera fácil de ajustar el sonido de cada timbre.

En la página C-TONE ADJ> TONE ADJUST puede ajustar parámetros tales como el corte de filtro y la resonancia; en la página C-TONE ADJ> EG ADJUST puede ajustar el tiempo de ataque y liberación.

Estos ajustes no afectarán al Programa original o programas de sonido que son utilizados por otras Combinaciones.

**1. Vaya a la página C-TONE ADJ> TONE ADJUST o EG ADJUST.** 

Pulse el botón MENU para acceder al menú de página. Utilice PAGE+ ( $\nabla$ ) o PAGE– ( $\triangle$ ) para seleccionar "C-TONE ADJ" y pulse el botón MENU (OK).

Pulse el botón PAGE+ o PAGE– para seleccionar la página.

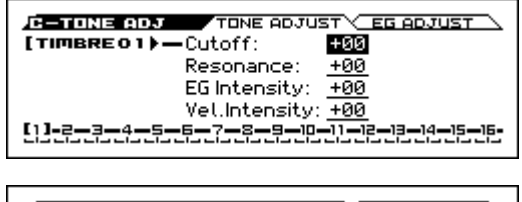

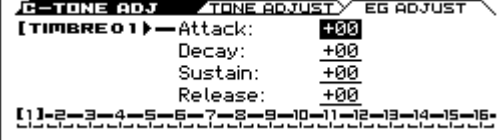

- **2. Utilice los botones del cursor ◄► para seleccionar el timbre cuyo sonido desea ajustar**
- **3. Utilice los botones del cursor ▲▼ para seleccionar el parámetro de sonido que desea editar.**
- **4. Utilice el dial VALUE etc., para editar el valor.**

Para obtener más información sobre estos parámetros, consulte la [página 31](#page-36-1).

# **Guardar una Combinación que ha editado**

Después de que haya editado una Combinación, debe guardarla si quiere guardar los cambios que ha hecho. Si vuelve a seleccionar la Combinación o desconecta la alimentación antes de guardar, se perderán sus ediciones.

Para más información, consulte ["Guardar un Programa o](#page-127-0)  [Combinación" en la página 122.](#page-127-0)

También puede guardar las Combinaciones en una tarjeta SD como archivos PCG.

Para más detalles, consulte ["Guardar en tarjeta SD" en la](#page-130-0)  [página 125.](#page-130-0)

# **Uso de los controles REALTIME CONTROLS para ajustar el sonido o los efectos**

Los controles en tiempo real (REALTIME CONTROLS) se pueden utilizar para editar de diferentes maneras.

Por ejemplo, se puede modificar la frecuencia de corte o la resonancia.

También puede cambiar la profundidad del efecto o modificar la frase generada por el arpegiador ( $\rightarrow$  [p.32\)](#page-37-1).

*Nota:* En el modo de Combinación, no se puede guardar el sonido editado por las filas de parámetros TONE 1, TONE 2 o EFFECT que se seleccionan con el botón SELECT de la sección REALTIME CONTROLS. Si desea guardar el sonido, utilice los parámetros equivalentes de las funciones de ajuste de tono (Tone Adjust) o de ajuste del EG (EG Adjust).

# **Capas, Divisiones y conmutación por velocidad**

Dentro de una Combinación, puede utilizar el rango de notas y el nivel de velocidad para definir la "zona" donde sonará un timbre específico.

Los programas asignados a cada Timbre pueden reproducirse de tres formas: como parte de una **capa**, una **división** o **conmutación de velocidad**. Una Combinación puede ajustarse para usar cualquiera de estos métodos o utilizar simultáneamente dos o más de ellos.

*Sugerencia:* En modo de programa es fácil realizar ajustes de capa o división para dos programas. (Vea ["Función de](#page-34-0)  [Capa/División rápida" en la página 29](#page-34-0))

#### **Capas**

Las Capas hacen que dos o más programas suenen simultáneamente cuando se toca una nota.

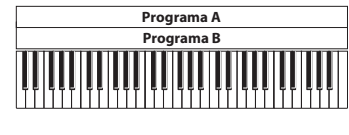

Capa: Dos o más Programas suenan simultáneamente.

#### **División**

La División hace que diferentes programas suenen en distintas áreas del teclado.

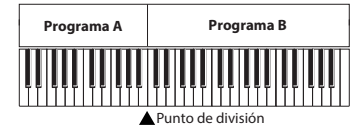

División: Distintos Programas suenan en partes diferentes del teclado.

### **Conmutación por Velocidad**

La conmutación por velocidad hace que diferentes programas suenen dependiendo de la velocidad (con cuánta fuerza toca las notas).

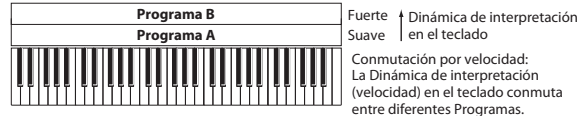

Conmutación por velocidad: La Dinámica de interpretación (velocidad) en el teclado conmuta entre diferentes Programas.

En el KROSS, puede utilizar un Programa diferente para cada uno los dieciséis Timbres y combinar dos o más de los métodos anteriores para crear configuraciones más complejas.

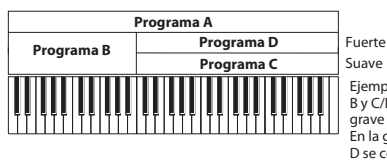

Dinámica de interpretación Suave | en el teclado

Ejemplo: B y C/D están divididos. En la gama más grave del teclado, A y B están en capas. En la gama más aguda del teclado, C y D se conmutan por velocidad y se superponen en capa con el A.

Como una posibilidad adicional, puede ajustar la pendiente de una zona de teclado o de velocidad para que el volumen disminuya gradualmente. Esto le permite cambiar una División en un fundido de teclado o una conmutación por velocidad en un fundido por velocidad.

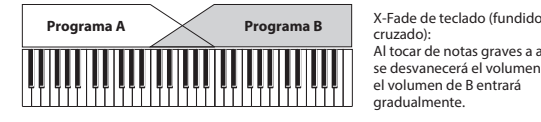

cruzado): Al tocar de notas graves a agudas, se desvanecerá el volumen de A, y el volumen de B entrará gradualmente.

### **Creación de Divisiones y Capas**

### **Divisiones y Capas**

Vamos a crear una Combinación que combina divisiones y capas, como el diagrama de más abajo:

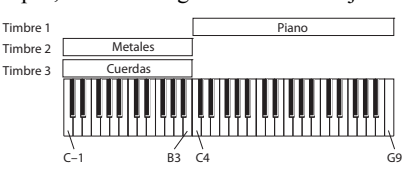

- **1. Vaya a la página COMBI> PROG.**
- **2. Seleccione un sonido de piano para el Timbre 1, un sonido de metales para el Timbre 2 y un sonido de cuerdas para el Timbre 3.**

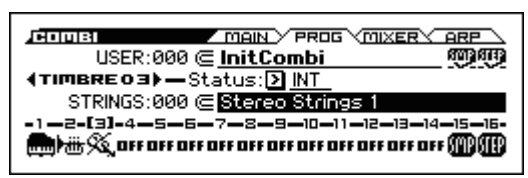

**3. Para los Timbres 1–3, ajuste el estado INT** 

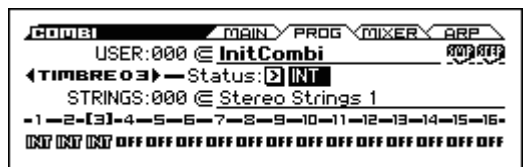

- **4. Vaya a la página C-TIMBRE MIDI.**
- **5. Para los Timbres 1–3, ajuste el canal MIDI a Gch (canal Global).**

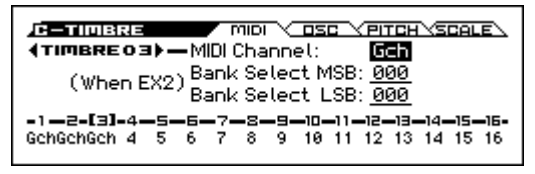

- **6. El Vaya a la página C-ZONE/DELAY> KEY ZONE.**
- **7. Para el timbre 1, ajuste "Top Key" a G9 y Bottom Key a C4.**

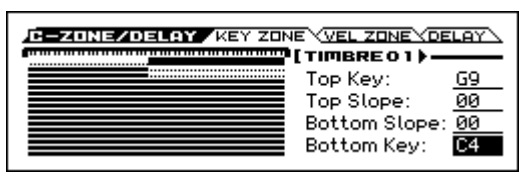

También puede introducir un valor de nota moviendo el cursor al parámetro en la pantalla, y luego mantenga pulsada la tecla ENTER y pulse una nota en el teclado.

**8. Para el timbre 2 y timbre 3, ajuste Top Key a B3 y Bottom Key a C-1.**

### **Pendiente de la Zona de Teclado**

Además de una división "drástica", donde el sonido cambia abruptamente, puede utilizar los parámetros de pendiente Slope para fundir gradualmente un sonido o un rango de teclado.

Haremos algunos cambios para el ejemplo mostrado anteriormente.

- **1. En el ejemplo anterior, podría poner Bottom Key del timbre 1 a G3 y poner Top Key del timbre 2 a G4, para que estos dos timbres se superpongan.**
- **2. A continuación, si se ajusta Bottom Slope del timbre 1 a 12 y ajusta Top Slope del timbre 2 a 12, el sonido cambiará gradualmente en lugar de cambiar repentinamente.**

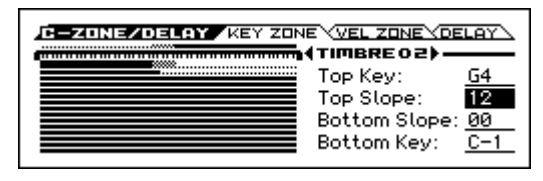

### **Creación de conmutación por Velocidad**

A continuación, vamos a crear una Combinación simple de conmutación por velocidad, como el diagrama de más abajo:

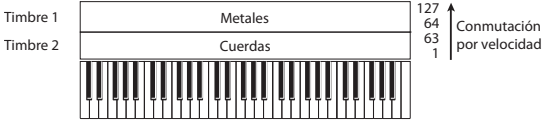

- **1. Vaya a la página COMBI> PROG.**
- **2. Seleccione un sonido de metales para el Timbre 1 y un sonido de cuerdas para el Timbre 2.**
- **3. Para los timbres 1 y 2, ajuste el estado a INT**
- **4. Vaya a la página C-TIMBRE MIDI.**
- **5. Para LOS timbres 1 y 2, ajuste el canal MIDI a Gch (canal MIDI Global).**
- **6. El Vaya a la página C-ZONE/DELAY> VEL ZONE.**
- **7. Para el Timbre 1, ajuste Top Velocity a 64 y Bottom Velocity a 64.**

También puede introducir un valor de velocidad moviendo el cursor al parámetro en la pantalla, y luego mantenga pulsada la tecla ENTER y tocar una nota en el teclado.

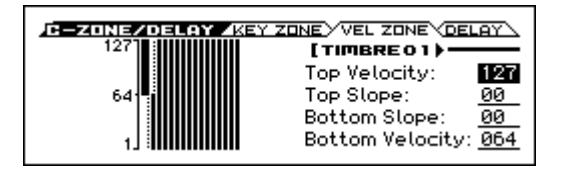

**8. Para el Timbre 2, ponga Top Velocity a 63 y Bottom Velocity a 1.**

### **Pendiente de la Zona de Velocidad**

Similar a la pendiente de la zona de teclado, tal como se describió anteriormente, estos Parámetros crean fundidos en la zona de velocidad, en lugar de un realizar un cambio brusco.

Haremos algunos cambios para el ejemplo mostrado anteriormente.

- **1. Ponga las zonas de velocidad de los dos timbres de forma que se superpongan parcialmente.**
- **2. Ajuste Top Slope y Bottom Slope para que el sonido cambie gradualmente, en lugar de forma abrupta entre los valores de velocidad 63 y 64.**

# **Ajustes de Estado**

Modifique estos ajustes en la página COMBI> PROG.

Este Parámetro controla el estado de MIDI y el generador de tono interno para cada Timbre. Normalmente, si está tocando un Programa interno, se debe ajustar a **INT**.

Si el estado se ajusta a **Off**, **EXT**, o **EX2**, los sonidos internos de ese Timbre no se reproducirán. **OFF** simplemente desactiva el Timbre completamente. Los ajustes **EXT** y **EX2** permiten al Timbre controlar un dispositivo MIDI externo.

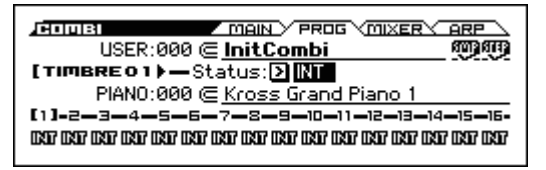

# **Ajustes MIDI**

### **Canal MIDI**

Modifique estos ajustes en la página C-TIMBRE> MIDI. Los Timbres que desee reproducir desde el teclado de KROSS deben ajustarse en el canal MIDI global. Su forma de tocar en el teclado se transmite en el canal de MIDI global y hará sonar cualquier timbre que coincida con este canal. Normalmente esto debe estar en **Gch**. Cuando está establecido a Gch, el canal MIDI del timbre siempre coincidirá con el canal MIDI global, incluso si cambia el canal MIDI global.

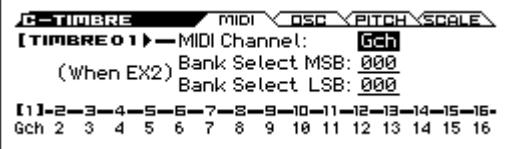

En algunas Combinaciones precargadas, los Timbres usados por el arpegiador pueden tener sus canales MIDI ajustados a algo distinto de Gch. Estos serán timbres que suenan sólo cuando el arpegiador está activado, lo cual es una técnica muy útil para crear Combinaciones "Basadas en Arpegiador".

Para más información, consulte ["Ajustes de Arpegiador](#page-81-0)  [en modos de Combinación y Secuenciador" en la](#page-81-0)  [página 76.](#page-81-0) En particular, tenga en cuenta las relaciones entre el arpegiador A / B y el canal de MIDI.

### **Selección de Banco (cuando estado es=EX2)**

Cuando el **estado** (COMBI> PROG) se ajusta a **EX2**, estos parámetros permiten transmitir mensajes MIDI de selección de Banco (MIDI Bank Select) a dispositivos MIDI externos.

### **Ajustes de filtro MIDI**

Modifique estos ajustes en las páginas C-MIDI FILTER> 1–4. Para cada elemento de filtro MIDI, puede especificar si (o no) el correspondiente mensaje MIDI será transmitido y recibido. Los elementos **activados** serán transmitidos y recibidos.

Los filtros MIDI no activan las funciones en sí mismas. El filtro sólo controla si ese mensaje MIDI será transmitido y recibido.

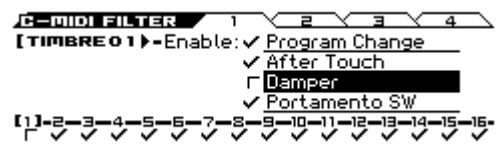

Por ejemplo, si portamento está activado, el portamento se aplicará para el sonido interno de KROSS aunque Enable Portamento SW esté desactivado.

Como otro ejemplo, digamos que ha seleccionado un Programa de bajo para el Timbre 1 y un Programa de piano para el Timbre 2, con el objetivo de crear una división de bajo y piano. Podría elegir las siguientes opciones para que presionando el pedal damper afecte sólo al sonido de piano del Timbre 2:

- **1. Vaya a la página C–MIDI FILTER> 1.**
- **2. Desmarque la casilla Damper (activar damper) para el Timbre 1.**
- **3. Marque la casilla Damper (activar damper) para el Timbre 2.**

# **Cambiar los ajustes del Programa para que se adapten a la Combinación**

Puede realizar varios cambios a programas dentro del contexto de una Combinación particular para hacerlos encajar mejor con otros programas, o para crear efectos de sonido particulares. Estos cambios no afectan a los programas originales, o a la forma cómo suenan esos programas en otras Combinaciones.

### **Ajustes de oscilador de Timbre**

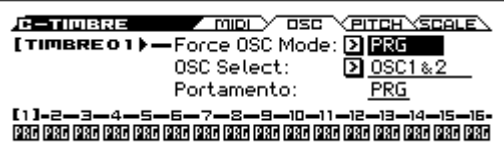

Modifique estos ajustes en la página C-TIMBRE> OSC.

### **Parámetro Force OSC Mode**

Si desea forzar un Programa de sonido polifónico para que suene monofónico, ajuste este Parámetro a Mono o Legato. Por el contrario, establézcalo a **Poly** si desea forzar un Programa monofónico para sonar polifónico.

Normalmente esto debería ajustarse en **PRG**, para que el sonido suene tal como está ajustado en el Programa original.

#### **Parámetro OSC Select**

Si el timbre está usando un Programa donde el **modo de oscilador** es **Double**, y quiere que suene sólo OSC1 o OSC2 (no ambos), ajuste este parámetro a **onlyOSC1** (sólo sonará OSC1) o **onlyOSC2** (sólo sonará OSC2). Por el contrario, especifique onlyOSC2 si desea que solo OSC2 produzca sonido. Si desea utilizar los ajustes del programa sin cambios para que se escuche el sonido original, ajústelo en OSC1&2. Normalmente, esto debe ajustarse en OSC1 & 2.

### **Portamento**

Si el Programa utiliza portamento, pero desea desactivarlo para la Combinación actual, ajuste este parámetro en **Off**. Por el contrario, si quiere forzar el portamento estar en activado, o simplemente para cambiar el tiempo de portamento, ajuste este Parámetro en un valor de **001–127**. El portamento cambiará para utilizar el tiempo especificado aquí. Normalmente, esto debe ajustarse en **PRG**.

## **Ajustes de Tono**

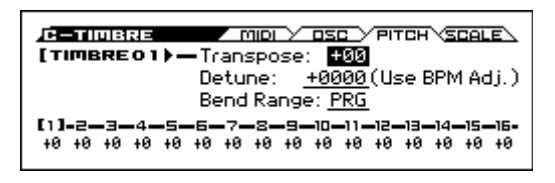

### **Parámetros Transpose, Detune (Ajuste BPM)**

Estos parámetros ajustan el tono de timbre.

Modifique estos ajustes en la página C-TIMBRE> PITCH.

- En una Combinación de tipo capa, puede ajustar dos o más timbres al mismo Programa y crear un sonido más rico mediante transposición **Transpose** para cambiar su tono separado por una octava o mediante **Detune** para crear una ligera diferencia de tono (desafinación) entre los dos.
- En las Combinaciones de tipo división, usará **Transpose** para cambiar el tono (en unidades de semitono) de los programas especificados para cada zona de teclado.

*Nota:* Si desea cambiar el tono de la reproducción de un Programa de batería, use Detune. Si cambia la configuración de Transpose, cambiará la relación entre las notas y sonidos de batería.

### **Selección de Escala**

### **Parámetros Use Program's Scale, Scale Type (escala de timbre y escala general)**

Esto especifica la escala para cada timbre. Modifique estos ajustes en la página C-TIMBRE> SCALE.

Si **selecciona** la casilla **Use Program's Scale**, se utilizará la escala especificada por el Programa. Los Timbres donde este parámetro **no** esté marcado utilizarán el ajuste de escala **Scale**.

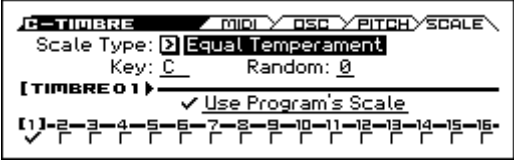

### **Retardo: Delay**

Puede ajustar algunos Timbres para que no suenen inmediatamente al recibir la nota. Esto puede crear interesantes efectos y capas más dramáticas. Modifique estos ajustes en la página C-ZONE/DELAY> DELAY.

El retardo se puede especificar para cada Timbre en milisegundos (ms), o en valores rítmicos que sincronización con el tempo del sistema.

Si se ajusta a **Key Off**, el Timbre sonará cuando se suelte la nota.

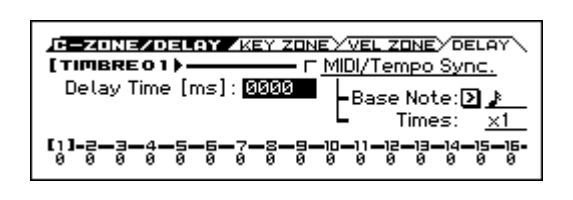

# **Ajustes de Arpegiador**

Según los datos de nota recibidos desde el teclado o desde el conector MIDI IN, el arpegiador generará automáticamente una amplia gama de frases o patrones incluyendo los arpegios, riffs de guitarra o de teclado, líneas de bajos o patrones de batería. Una Combinación permite utilizar dos arpegiadores.

Para más información sobre el arpegiador, consulte la [página 73](#page-78-0).

# **Ajustes de Pista de Batería**

Mientras interpreta utilizando una Combinación, puede utilizar una variedad de patrones de batería de KROSS para interpretar programas de batería de alta calidad.

Tocando junto con los patrones de la pista de batería una forma útil para idear nuevas frases.

Puede seleccionar el Programa de batería que quiera y especificar cómo se iniciará.

Para más información acerca de la función Drum Track, por favor consulte la [página 83](#page-88-0).

# **Uso del Secuenciador por pasos**

En una Combinación, el secuenciador por pasos utiliza el Programa de batería del timbre 16. Puede utilizar los pads 1– 16 para crear intuitivamente patrones de bucle de batería y reproducirlos.

Para más información sobre el secuenciador por pasos, por favor consulte la [página 89](#page-94-0).

# **Efectos**

Para más información, consulte ["Uso de Efectos" en la](#page-72-0)  [página 67](#page-72-0).

# **Importar automáticamente una Combinación en el modo de Secuenciador**

Puede utilizar la función Auto Song Setup, que copia automáticamente la configuración del Programa o Combinación y pone KROSS en modo de espera de grabación cuando presiona simplemente el botón SEQUENCER (grabación). Después puede pulsar el botón SEQUENCER  $\blacktriangleright$  / $\blacksquare$  (inicio/parada) para comenzar a grabar.

Para más información, consulte ["Función Auto Song Setup"](#page-65-0)  [en la página 60.](#page-65-0)

# <span id="page-58-0"></span>**Función de Favoritos**

# **¿Qué es la función de Favoritos?**

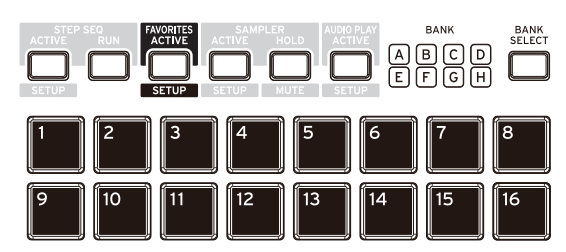

Este función permite registrar combinaciones o programas favoritos utilizando los 16 pads del panel frontal para poder recuperarlos de forma instantánea.

También puede registrar cambios de Programa MIDI en un favorito, como una manera de seleccionar fácilmente sonidos en un dispositivo MIDI externo.

# **Uso de la función Favoritos**

## <span id="page-58-1"></span>**Recuperar un sonido favorito**

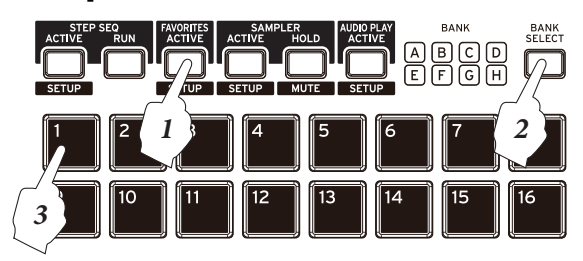

**1. Pulse el botón FAVORITES ACTIVE para activar la función Favoritos. (Botón FAVORITES ACTIVE iluminado)** 

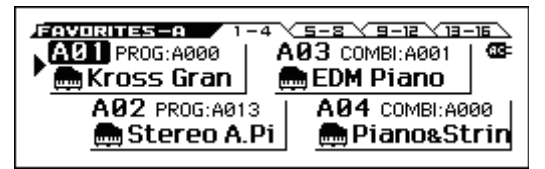

- **2. Pulse el botón BANK SELECT para seleccionar un banco. (LED BANK encendido)**
- **3. Pulse uno de los pads 1–16 para seleccionar un favorito. Se recuperará el sonido o ajustes que había registrado. (Botón encendido)**

*Nota:* Se puede usar el dial VALUE o los botones del cursor ◄►▲▼ para recuperar favoritos consecutivamente.

*Nota:* Se puede usar un interruptor de pie o pedal MIDI para recuperar favoritos (Vea la [página 23\)](#page-28-1).

*Nota:* Para desactivar la función de favoritos, pulse cualquiera de los botones PROG, COMBI o SEQ.

## **Registrar un sonido en Favoritos**

Hay dos maneras de registrar un sonido como un favorito.

- Registrar directamente un sonido como un favorito.
- Modificar un registro existente de favorito.
- Los dos procedimientos se describen a continuación.
- Si desea mantener los registros y configuraciones que  $\boldsymbol{Z}$ ha hecho para la función de favoritos, debe guardarlos antes de apagar la alimentación. Para guardar esta confi-

guración, ejecute la función Write Favorites. (Consulte ["Guardar sus Favoritos" en la página 54\)](#page-59-0)

### **Registrar directamente un sonido favorito**

Aquí explicamos cómo se puede registrar directamente como favorito el sonido que ha seleccionado en modo Programa o Combinación.

**1. En modo Programa o Combinación, seleccione un sonido. (Vea las páginas [27](#page-32-0), [45\)](#page-50-0)** 

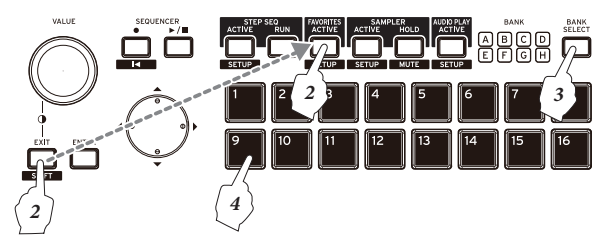

- **2. Mantenga pulsado el botón EXIT y pulse el botón FAVORITES ACTIVE para entrar en modo de registro. La pantalla indicará "Add to Favorite" y los LED de bancos y los pads 1–16 parpadearán.**
	- *Nota:* Si decide no registrar el sonido, Pulse el botón EXIT.
- **3. Utilice el botón BANK SELECT para seleccionar un banco.**
- **4. Presione uno de los pads 1–16 para registrar el sonido en ese botón.**

### **Función Add to Favorite**

También puede registrar un favorito ejecutando la función Add to Favorite en modo Programa o Combinación.

En lugar del paso 2 descrito arriba, pulse el botón FUNCTION para ir a la página lista de funciones, use las teclas PAGE– $(\triangle)$  y PAGE+ ( $\nabla$ ) para seleccionar Add to Favorite y pulse el botón MENU (OK) para ejecutar. Siga los pasos 3 y 4 descritos anteriormente para registrar el favorito.

### <span id="page-58-2"></span>**Modificar un registro favorito ya existente**

Con este método, se especifica el número de favorito y se cambia el sonido actualmente registrado a un sonido diferente. Este método es cómodo si ya conoce los sonidos que quiere y el orden en que se desea registrarlos (por ejemplo piano en A01 y órgano en A02), de forma que puede cambiar los favoritos consecutivamente.

- **1. Seleccione un favorito cuyo sonido desea cambiar.** (Vea ["Recuperar un sonido favorito"\)](#page-58-1)
- **2. Pulse el botón ENTER para acceder al cuadro de diálogo EDIT FAVORITE. El LED de Banco y los pads 1–16 que ha seleccionado comenzará a parpadear.**

Nº de Favorito

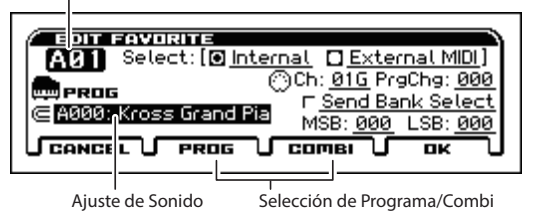

*Nota:* Si decide no hacer el cambio, pulse el botón EXIT.

**3. Seleccione un sonido. De la misma manera que cuando se selecciona un sonido, use el dial CATE-** **GORY y el dial VALUE para seleccionar un sonido. Igual que al seleccionar un Programa o una Combinación, también puede pulsar ENTER y elegir de la lista que aparece. Seleccione un sonido de la lista y pulse el botón ENTER para confirmar.**

Para cambiar entre programas y Combinaciones, use los botones PAGE+ (COMBI) y PAGE– (PROG).

**4. Cuando haya encontrado el sonido que desea registrar, pulse el botón MENU (OK). El registro se actualiza al nuevo sonido.**

### **Cambiar el orden de favoritos**

Si desea cambiar el orden de los favoritos que ha registrado, puede hacerlo mediante el uso de las funciones de Copy Favorite, Insert Favorite, y Delete Favorite.

Para obtener más información sobre cómo utilizar estas funciones, consulte la [página 14.](#page-19-0)

- **1. Utilice la función Copy Favorite para copiar el favorito seleccionado en el portapapeles.**
- **2. Seleccione el favorito donde desee insertar el favorito copiado. Utilice la función Insert Favorite para insertar el favorito desde el portapapeles.**

*Nota:* Todos los favoritos existentes después de la posición donde insertó serán movidos un espacio dentro de ese banco. El favorito en la última posición en el banco (16) desaparecerá.

**3. Para borrar el favorito seleccionado, utilice la función Delete Favorite.** 

*Nota:* Todos los favoritos existentes detrás de la posición eliminada será movidos hacia adelante un espacio dentro de ese banco. La última posición en el banco (16) se convertirá en un favorito inicializado.

*Nota:* Si ejecuta esta función con la casilla de verificación All Favorites seleccionada, se eliminarán todos los favoritos.

# **Varias formas de usar favoritos**

Aquí están explicadas algunas maneras para sacar partido de favoritos para una mayor comodidad. Para cada favorito, puede ajustar las siguientes opciones.

- Cambiar el sonido registrado (Vea ["Modificar un regis](#page-58-2)[tro favorito ya existente" en la página 53](#page-58-2)).
- Especificar un Mensaje de cambio de Programa y banco que serán transmitidos mediante MIDI.

Puede ajustar estos parámetros editando el favorito. Para editar un favorito, proceda como se explica a continuación.

# **Especificar un cambio de programa**

**1. Vaya a la página de Edición como se describe en los pasos 1 y 2 de la sección ["Modificar un registro favo](#page-58-2)[rito ya existente" en la página 53.](#page-58-2)** 

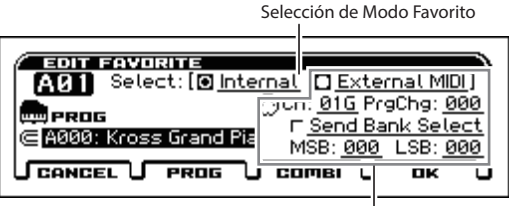

Ajuste MIDI Externo

**2. En la pantalla de edición, especifique los parámetros para cada favorito.** 

**Si quiere recuperar un sonido de un dispositivo MIDI externo,** ajuste los Parámetros de Favorites Mode Select correspondientes.

Elija Internal si quiere tocar uno de sonidos del generador interno de KROSS. Cuando registra un sonido desde el panel frontal, el favorito se especifica automáticamente como interno. Cuando recupere uno de los favoritos que se especifican como Internal, se transmitirá el cambio de Programa asignado a ese favorito. (Por ejemplo, A-3=002, B-1=016)

Elija la configuración External MIDI si quiere recuperar un sonido de un dispositivo MIDI externo. El generador de sonido interno estará deshabilitado y no produce sonido.

*Nota*: Si quiere cambiar simultáneamente y reproducir sonidos en el generador de sonido interno, así como un módulo de sonido MIDI externo, utilice una Combinación con la configuración EXT o EX2.

# <span id="page-59-0"></span>**Guardar sus Favoritos**

Cuando haya terminado de registrar sonidos en los botones, guarde sus ajustes favoritos. Si apaga la alimentación sin guardar la configuración, se perderán.

**1. Pulse el botón FAVORITES ACTIVE para activar la función Favoritos.** 

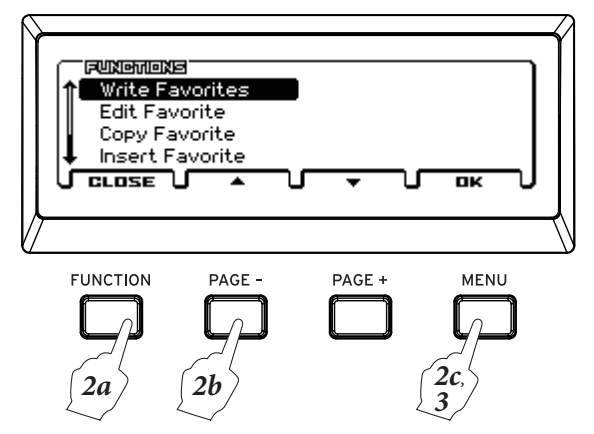

- **2. Pulse el botón FUNCTION, utilice el botón PAGE+ (▲) para seleccionar la función Write Favorites y pulse el botón MENU (OK).**
- **3. Pulse el botón MENU (OK). Los ajustes se guardarán.**

# **Generalidades**

# **Acerca del Secuenciador de KROSS**

El secuenciador reúne numerosas funciones de KROSS tales como arpegiador, pista de batería secuenciador por pasos, efectos de alta calidad y controladores, permitiéndole sacar partido en una amplia gama de situaciones.

Se trata de un secuenciador MIDI de 16 pistas que puede almacenar hasta 128 canciones y 210.000 eventos MIDI. Lo puede utilizar para grabar y reproducir notas para el generador de sonidos interno así como para módulos de sonido MIDI externos.

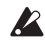

Cuando apague el instrumento, los ajustes que se crearon en modo de secuenciador, así como los datos de la canción que haya grabado no se conservarán. Si desea conservar estos datos, debe guardarlos en una tarjeta SD antes de apagar la alimentación.

Si desea guardar los programas, los parámetros de pista, efectos y ajustes arpegiador etc., que ha usado para una canción como una plantilla de canción, utilice la función **Save Template Song**.

Inmediatamente después de encenderlo, KROSS no contendrá los datos de canción, así que si desea reproducir una canción en el secuenciador, debe cargar los datos primero desde una tarjeta SD, o recibir un volcado de datos MIDI desde un dispositivo MIDI. Para más información, consulte [página 127](#page-132-0).

# **Estructura del modo de Secuenciador**

El modo de secuenciador está estructurado de la siguiente manera.

Una canción consta de las pistas 1–16, una pista de tempo, parámetros de canción tales como el nombre de la canción, arpegiador, Drum Track, función de secuenciador por pasos y parámetros de efectos.

Las Pistas 1–16 constan de parámetros de configuración (por ejemplo, Programa, pan y volumen de cada pista) situados al comienzo de la canción y los datos musicales propiamente dichos. La pista de tempo consta de datos de tempo y compás.

### **Grabación y edición de canción**

Puede grabar en tiempo real sobre las pistas 1–16. La grabación en tiempo real le ofrece una selección de seis modos de grabación.

Puede editar las pistas 1–16 en unidades de pistas o compases, y también es posible editar las notas individuales y otros eventos. Por ejemplo, puede utilizar funciones tales como crear datos de "Control Create Control Data" para insertar un cambio de tono, aftertouch, o datos de cambio de control.

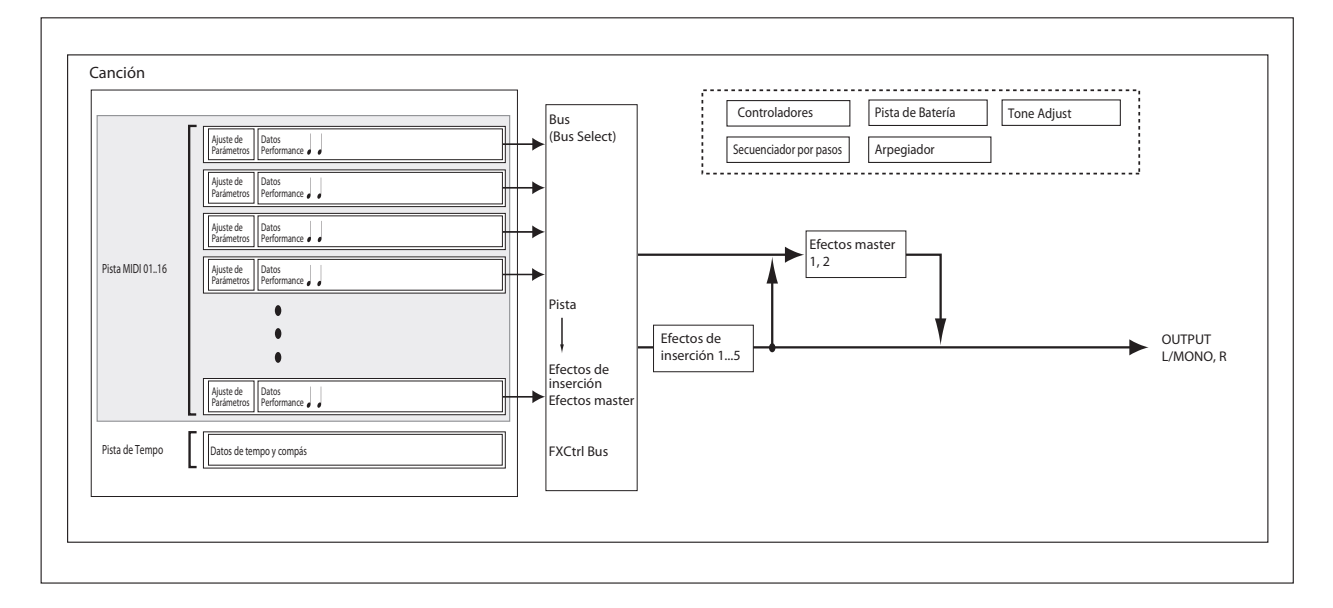

# **Reproducción**

# **Métodos de reproducción**

Para poder reproducir canciones en el secuenciador debes cargar primero los datos de la canción en KROSS. En primer lugar, vamos a cargar una canción de demostración que contenga datos precargados y a reproducirla.

### **Cargar una canción (canción de demostración)**

- **1. Ejecute ["Cargar los datos precargados" en la](#page-136-0)  [página 131](#page-136-0).**
	- Este procedimiento cargará en el KROSS datos de programas y combinaciones, y datos de canciones de demostración. Esto significa que todos los datos que haya editado o de nueva creación se sobrescribirán y se perderán. Si desea conservar estos datos, guárdelos en una tarjeta SD (de venta en establecimientos comerciales) antes de continuar.

*Sugerencia:* Para cargar los datos de canciones guardados en una tarjeta SD, consulte ["Cargar canciones para su uso en](#page-132-0)  [modo de Secuenciador \(.SNG\)" en la página 127.](#page-132-0)

### **Reproducción de una canción**

**1. Pulse el botón SEQ para entrar en modo de secuenciador.** 

Aparece la página SEQ> MAIN o SEQ> PROG. Si no aparece, pulse el botón EXIT tres veces.

**2. Use "Song Select" para seleccionar la canción que desea reproducir.** 

También puede seleccionar una canción mediante el uso de la tecla ENTER, los botones del cursor ▲▼ y el dial VALUE.

Sin embargo si no hay ninguna canción, no puede hacer una selección utilizando estos controles.

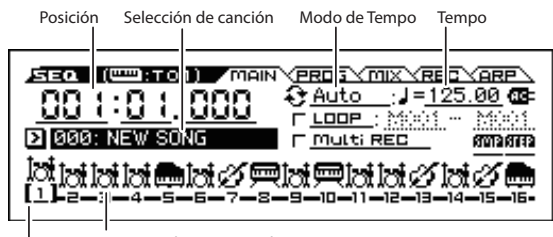

Categoría de Programa de pista Selección de Pista

**3. Pulse el botón SEQUENCER ▶ / ■ (inicio/parada).** 

Se iniciará la reproducción de la canción. El indicador de ubicación de la parte superior izquierda

de la pantalla muestra el compás y tiempo actual. **4. Durante la reproducción, puede pulsar el botón SEQUENCER > / | (inicio/parada) para detener la** 

**reproducción.**  Si pulsa el botón SEQUENCER  $\blacktriangleright$  /  $\blacksquare$  (inicio/parada) una vez más, la reproducción se reanudará desde donde se detuvo.

Para avanzar rápido o rebobinar, mantenga pulsado el botón SEQUENCER  $\blacktriangleright$  /  $\blacksquare$  (inicio/parada) y pulse el botón del cursor  $\blacktriangleright$  (avance rápido) o el botón  $\blacktriangleleft$  (rebobinado).

Puede utilizar la función FF/REW Speed para especificar la velocidad del avance rápido y rebobinado.

*Nota:* Track Select elige la pista que será interpretada por el teclado.

### **Especificar la localización de comienzo de reproducción**

Si pulsa el botón EXIT | SHIFT | y el botón SEQUENCER (grabación) ( ), podrá desplazarse (localizar) a una ubicación especificada. De forma predeterminada, se moverá a 001:01. 000.

Puede utilizar el comando canción "Set Location" para cambiar este ajuste.

### **Reproducción en bucle**

### **Ajustar el bucle en todas las pistas simultáneamente**

Seleccionando la casilla de verificación LOOP, puede hacer que la reproducción o grabación de la canción se haga en bucle. En este ejemplo, vamos a ajustar un bucle en los compases 10 al 13 de la canción de demostración.

- **1. En modo de secuenciador, Vaya a la página SEQ> MAIN.**
- **2. Ponga una marca de verificación LOOP (todas las pistas).**

Utilice de los botones del cursor ◄►▲▼ para seleccionar el parámetro y pulse el botón ENTER.

**3. Ajuste el compás desde el que desea iniciar el bucle (el compás inicial del bucle) a 10 y el compás en el que desea detener el bucle (el compás final de bucle) a 13.**  Utilice el botón del cursor ► para seleccionar cada parámetro y utilice el dial VALUE para especificar el valor.

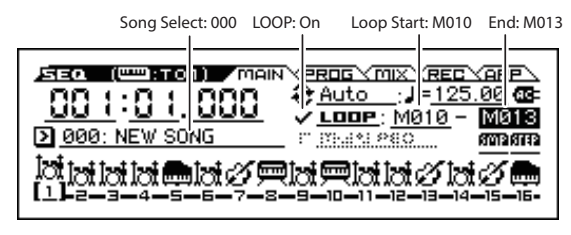

**4. Pulse el botón SEQUENCER**  $\blacktriangleright$  **/ (inicio/parada) para iniciar la reproducción de la canción demo.**  Los compases del 10 al 13 se reproducirán repetidamente.

### **Ajustar un bucle en una pista individual**

Durante la grabación o reproducción de canción, puede hacer que la pista actual en reproducción lo haga en un bucle.

Como ejemplo, pruebe los siguientes ajustes.

*Nota:* Desactive LOOP (todas las pistas). Para más información acerca de la configuración Solo, consulte la [página 57.](#page-62-0)

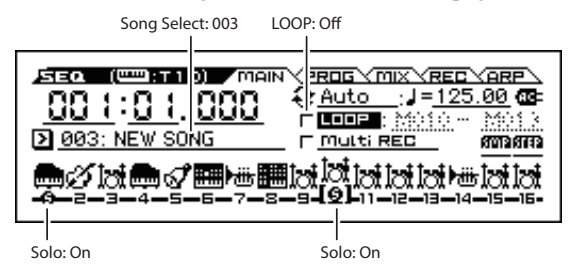

**1. En modo de secuenciador, Vaya a la página S-LOOP/ TONE> LOOP.** 

Pulse el botón MENU, seleccione S-LOOP/TONE en el menú y pulse el botón MENU (OK).

#### **2. Seleccione la pista 1 como la pista donde está realizando los ajustes.**

Presione botón ◄ del cursor para hacer el número de pista de la parte superior izquierda de la pantalla indique la pista TRACK 01.

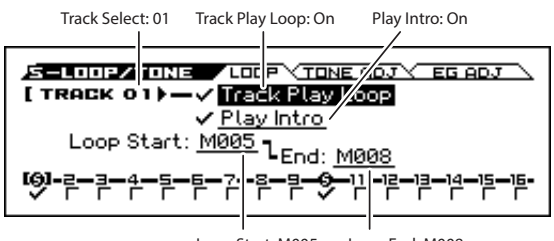

Loop Start: M005 Loop End: M008

#### **3. Active Track Play Loop.**

Utilice botón del cursor ▲ para seleccionar el parámetro y pulse el botón ENTER para agregar una marca de verificación.

Si se muestra una marca de verificación, la región determinada de los compases estará en bucle durante la reproducción o grabación.

#### **4. Active Play Intro.**

Utilice el botón del cursor ▼ para seleccionar el parámetro y pulse el botón ENTER para agregar una marca de verificación.

Si se muestra una marca de verificación, la reproducción se iniciará desde el primer compás de la introducción, y luego se repetirá en la región especificada de compases.

**5. Ajuste Loop Start en M005 y Loop End en M008.** 

Utilice el botón del cursor ▼ para seleccionar cada parámetro y utilice el dial VALUE para especificar el valor.

**6. Utilizando el procedimiento descrito anteriormente, realice los ajustes de la pista 10 como se muestra en la ilustración de más abajo.** 

Track Select: 10 Track Play Loop: On Play Intro: Off

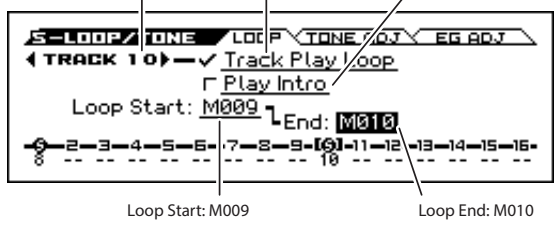

Si reproduce desde el primer compás con la configuración que se muestra en la imagen superior, la región determinada de compases se repetirá como sigue.

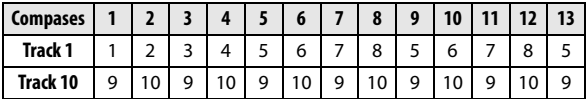

Si **Play Intro** está desactivada, la región determinada de compases repetirá como sigue.

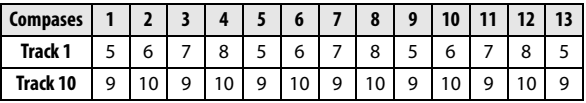

#### **Cambiar el volumen y panorama de cada pista**

En la página SEQ> MIX puede cambiar los ajustes del volumen y panorama de cada pista.

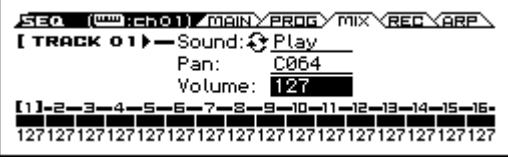

### <span id="page-62-0"></span>**Silenciar una pista específica/Monitorizar una pista específica (funciones Mute/Solo)**

KROSS proporciona una función de silencio que le permite silenciar pistas especificas 1–16 y una función Solo que permite escuchar la pista especificada o canal como solista. Estas funciones pueden utilizarse de varias maneras. Por ejemplo puede silenciar pistas específicas o escuchar la sección rítmica de las pistas previamente grabadas, mientras grabar nuevas pistas. Vamos a probar las funciones Mute y Solo.

- 1. Pulse el botón SEQUENCER  $\blacktriangleright$  /  $\blacksquare$  (inicio/parada).
- **2. Vaya a la página SEQ> MIX. Pulse el botón PAGE+ o PAGE- para seleccionar la página.**
- **3. Utilice el botón del cursor ▲ para seleccionar Sound.**
- **4. Utilice los botones del cursor ◄► para seleccionar la pista que desea silenciar. Seleccione la pista 1.**
- **5. Pulse el botón ENTER para cambiar entre el Play y Mute.**

La pantalla cambiará de **P** (reproducción) a **M** (silencio), y ya no se escuchará la reproducción de la pista 1. De esta manera, la función "mute" permite silenciar una pista especificada hasta que la vuelva a activar.

**6. Pulse el botón del cursor ► para seleccionar la pista 2 y pulse el botón ENTER para cambiarla a Mute.**

También se silenciará la reproducción de la pista 2. Para cancelar el silencio, pulse el botón ENTER otra vez.

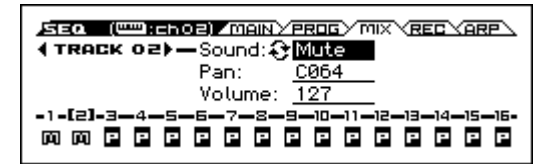

#### **7. Active Solo para la pista 1.**

Pulse el botón FUNCTION, seleccione Solo Setting del menú y pulse el botón OK.

Aparecerá el cuadro de diálogo Solo Setting.

Utilice el botón del cursor ▼ para seleccionar Solo y utilice el ◄ botón cursor para seleccionar Track 01. Cuando Pulse el botón ENTER para agregar una marca de verificación, la pantalla indicará (S); Ahora escuchará sólo la reproducción de la pista 1. De esta manera, puedes escuchar sólo una pista específica que desee.

Si se utilizan tanto Mute como Solo, la función Solo tendrá prioridad.

Utilice el botón de cursor ► y el botón ENTER para activar Solo para la pista 2. La indicación cambia, y oirá la reproducción de las pistas 1 y 2. No se oirán las pistas MIDI 3–16.

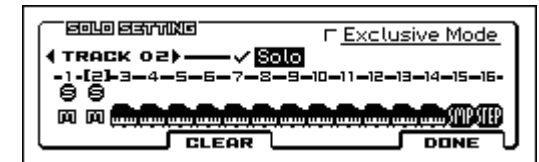

**8. Para desactivar la función Solo, pulse el botón ENTER nuevamente. Desactive Solo para las pistas MIDI 1 y 2.** 

La pantalla cambiará, y la reproducción de las pistas 1 y 2 se silenciará. Si está desactivada la función Solo para todas las pistas, la reproducción será de acuerdo a los ajustes de sonido Sound.

No se almacena la configuración **SOLO** cuando guarde la canción.

#### **Función Exclusive Solo**

Exclusivo Solo es una función que limita la función Solo (descrita anteriormente) a una sola pista a la vez. Si el modo Exclusive Mode tiene una marca de verificación, sonará sólo la pista para la cual Solo fue activado por última vez; todas las demás pistas serán silenciadas.

# **Grabación**

El secuenciador de KROSS puede grabar su interpretación en teclado y el uso de controladores como rueda de tono y rueda de modulación en tiempo real.

Normalmente utilizará única pista de grabación para grabar una canción.

*Nota:* Además de grabación en una única pista, también puede utilizar grabación multi-pista. (Vea la [página 61](#page-66-0))

# <span id="page-63-0"></span>**Preparación para la Grabación**

Antes de empezar a grabar, asegúrese de que el Parámetro de protección de la memoria en Modo Global se desactiva. Para más información, por favor consulte ["Protección de memoria" en la página 116.](#page-121-0)

### **Seleccionar una canción**

- **1. Pulse el botón SEQ para entrar en modo de secuenciador.**
- **2. Seleccione "Select Song" (por ejemplo, en SEQ> MAIN).**

Utilice los botones ◄►▼▲ del cursor para seleccionar Song Select y use el dial VALUE para seleccionar una canción.

*Nota:* Inmediatamente después de que la alimentación se enciende, habrá una sola canción inicializada. Si hay sólo una canción, no podrá seleccionar otras canciones.

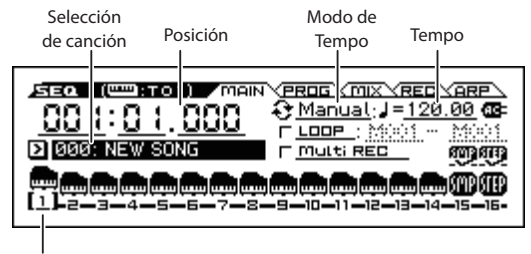

Selección de Pista

### **Ajustes de Pista**

Asigne un Programa a cada pista y especifique su volumen. *Sugerencia:* Aquí estamos explicando cómo modificar estos ajustes básicos paso a paso, pero en la sección que sigue le diremos cómo estos ajustes se pueden ajustar automáticamente.

- • ["Uso de Plantillas de canción" en la página 59](#page-64-0)
- También puede usar ["Copiar los Ajustes de una Combi](#page-65-1)[nación o Programa" en la página 60](#page-65-1).
- **1. Asigne un Programa para cada pista.**  Pulse el botón PAGE + para acceder a la página SEQ> **PROG.**

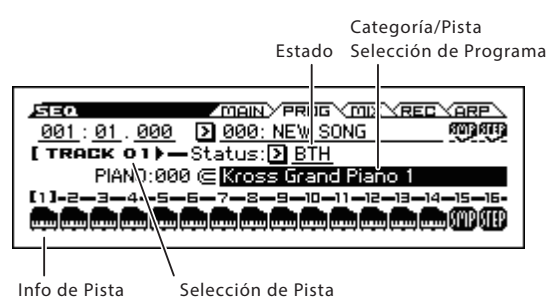

Utilice el botón del cursor ▼ para elegir Program Select. Utilice los botones del cursor ◄► para seleccionar la pista cuyo Programa desea especificar. Utilice los diales CATEGORY y VALUE para elegir un Programa. El procedimiento es el mismo que cuando se asigna un Programa a cada timbre de una Combinación. (Vea la [página 48](#page-53-0))

*Sugerencia:* Puede copiar varias configuraciones de programas o de las Combinaciones.

**2. Utilice el estado Status para especificar si cada pista reproducirá el generador de sonido interno y/o externo.** 

Normalmente cuando se utiliza KROSS, seleccionará INT o BTH.

**INT:** Durante la reproducción, el generador de tono interno de KROSS reproduce los datos MIDI registrados en esa pista. Cuando utiliza el teclado o controladores de KROSS, tocará y controlará la pista seleccionada por **Track Select**.

**EXT, EX2, BTH:** Durante la reproducción, los datos MIDI registrados en esa pista se transmitirán ala salida MIDI OUT para tocar un módulo de sonido externo. Cuando utiliza el teclado o controladores de KROSS, se transmitirán datos MIDI para hacer sonar y controlar el módulo de sonido externo seleccionado por **Track Select**. El canal MIDI del generador de tono externo debe configurarse para que coincida con el **canal MIDI** (página S-TRACK> MIDI) de pistas KROSS que se ajustan en EXT, EX2 o BTH.

Si el **estado** se ajusta a BTH, tanto el generador de sonido externo y el generador de tono interno serán controlados.

**3. Ajuste el Panorama y el volumen de cada pista.** 

Pulse el botón PAGE + para acceder a la página SEQ> MIX.

Utilice el botón del cursor ▼ para elegir Pan o volume. Utilice los botones del cursor ◄► para seleccionar la pista cuya configuración desea editar.

**Pan** ajusta la posición del Panorama de cada pista y **Volume** ajusta el nivel de volumen de cada pista.

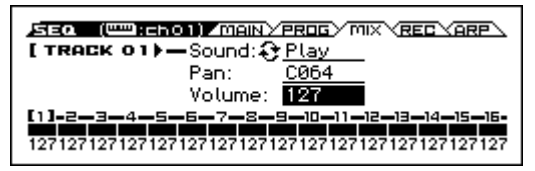

**4. Especifique el canal MIDI que reproducirá cada pista MIDI.** 

Vaya a la página S-TRACK> MIDI. Pulse el botón MENU para seleccionar S-TRACK. Pase a la página correspondiente.

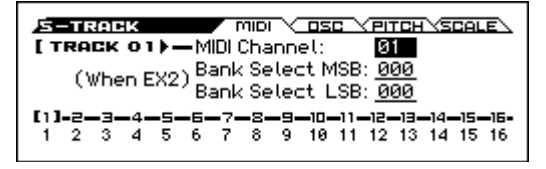

Utilice **canal MIDI** para especificar el canal MIDI para cada pista. Normalmente pondrá **MIDI Channel** a un canal diferente: 1–16 para cada pista. Las pistas que se ajustan en el mismo canal MIDI sonarán simultáneamente al grabar o reproducir dichas pistas.

#### **5. Ajuste el efecto.**

Utilice las páginas S-FX ROUTING, S-IFX, y S-MFX para hacer ajustes de efectos en cada página. (Consulte ["Ajustes de Efectos para una Combinación o](#page-75-0)  [canción" en la página 70\)](#page-75-0)

#### **6. Ajuste el tempo y el compás.**

- Para ajustar el tempo, seleccione TEMPO en REAL-TIME CONTROLS. Para ajustar el tempo, gire KNOB 1 (TEMPO) o pulse el botón SWITCH (TAP) con los intervalos deseados. Alternativamente, puede seleccionar - **(Tempo)** en la página SEQ> MAIN (o página similar) y utilice los controladores de valor para ajustar el tempo. Ajuste **Tempo Mode** a Manual.
- A continuación ajuste el compás. En este ejemplo, vamos a explicar cómo se ajusta el tipo de compás utilizando el campo "Time Sig (Time Signature)". Normalmente, puede especificar el tipo de compás antes de grabar la primera pista y entonces comenzar a grabar.
- a) Vaya a la SEQ> REC
- b) Pulse el botón SEQUENCER (grabación) y ajuste "Time Sig (Time Signature)" a \*\*/\*\*.
- c) Pulse \*\* / \*\* para resaltarlo y utilice los controladores de valor para ajustar el compás.
- d) Pulse el botón SEQUENCER  $\blacktriangleright$  /  $\blacksquare$  (inicio/parada) para comenzar a grabar. Cuando haya terminado la cuenta atrás y localizar alcance 001:01. 000, pulse el botón SEQUENCER  $\blacktriangleright$  /  $\blacksquare$  (inicio/parada) para detener la grabación. El compás especificado ya ha sido grabado en la Pista Tempo. Si pulsas el botón SEQUENCER  $\blacktriangleright$  /  $\blacksquare$  (inicio/parada) durante la cuenta atrás, no se grabará el compás.
- **7. Ajuste otros ajustes según sea necesario.**

Ajustes para el arpegiador (página S-ARP) y el filtro MIDI (página S-MIDI FILTER). (Vea la [página 76](#page-81-0)) Si quiere, puede hacer ajustes al sonido mediante la función de ajuste de tono Tone Adjust (páginas S-LOOP/ TONE> TONE ADJ, EQ ADG).

Cuando haya terminado la configuración anterior, ya ha terminado la configuración básica.

#### **Guardar los Ajustes de Parámetros de canción**

La configuración de los parámetros la canción que se crea aquí se puede guardar como una plantilla. Si utiliza estos ajustes con frecuencia, simplemente puede cargar una de las plantillas que ha guardado.

### <span id="page-64-0"></span>**Uso de Plantillas de canción**

Cargar una plantilla de canción es una manera fácil de crear una configuración apropiada para un estilo musical particular. También puede asignar un patrón de batería a la pista al mismo tiempo.

**1. En la pagina SEQ> MAIN, pulse el botón FUNCTION, elija Load Template Song en el menú y pulse el botón MENU (OK). Aparecerá un cuadro de diálogo.**

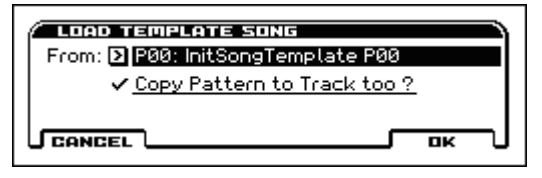

**2. En el campo "From", elija la plantilla de canción que desea cargar.**

**3. Si activa "Copy Pattern to Track too?", un cuadro de diálogo para copiar un patrón de pista de batería aparecerá automáticamente después de ejecutar la operación de "Load Template Song".**

Si ejecuta el comando sin activar este campo, se cargará sólo la plantilla de canción seleccionada en el paso 2.

**4. Pulse el botón MENU (OK) para cargar la plantilla de canción, o pulse el botón FUNCTION (CANCEL) si decide cancelar.** 

Al realizar esta operación, los ajustes de canción, salvo el Parámetro Track Play Loop, se copiarán.

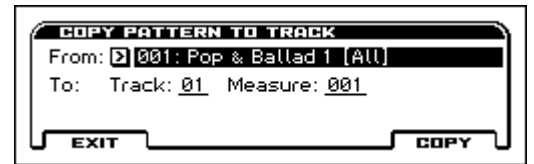

**5. En el campo "From", seleccione el patrón que desea copiar.** 

Para escuchar el patrón seleccionado, pulse el botón  $SEQUENCE$  (inicio/parada).

En el campo **To Track**, seleccione la pista de destino de la copia. En el campo de **Measure**, especificar el compás inicial del destino de copia.

Tras el nombre del patrón de cada uno de los 700 patrones Preset, se muestran parcialmente el estilo musical y el nombre del Programa más adecuado de la categoría de batería.

Al cargar la pista de batería y el patrón Preset correspondiente, puede configurar instantáneamente una pista batería apropiada para cada plantilla de canción Preset.

**6. Para ejecutar esta operación, pulse el botón MENU (COPY).** 

Al ejecutar este procedimiento, el campo Measure cuenta automáticamente, mostrando cuantos compases del patrón seleccionado han sido colocados en la canción seleccionada. Entonces puede copiar otro patrón si lo desea, o agregar más compases del mismo patrón. Cuando haya terminado, pulse el botón FUNCTION (EXIT).

### <span id="page-65-1"></span>**Copiar los Ajustes de una Combinación o Programa**

Puede copiar la configuración de un Programa o Combinación en el secuenciador.

Esto puede hacerse de las siguientes maneras.

• Auto Song Setup

Auto Song Setup es una función que copia la configuración de la Combinación seleccionada (en el modo de Combinación) o Programa (en modo de Programa) a la canción en modo de secuenciador.

• Funciones de **Copy From Combination** o **Copy From Program**. En modo de secuenciador, estas funciones se pueden usar para copiar la configuración deseada.

### <span id="page-65-0"></span>**Función Auto Song Setup**

- **1. Entre en Modo de Combinación.**
- **2. En la Página COMBI> MAIN, seleccione la Combinación deseada y edite el arpegiador, etc. según lo deseado.**

*Nota:* Si desea guardar el estado editado de la Combinación, utilice las funciones **Write Combination**.

**3. Pulse el botón SEQUENCER (grabación). Como alternativa, seleccione la función "Auto Song Setup".**  El cuadro de diálogo **Setup to Record** aparecerá.

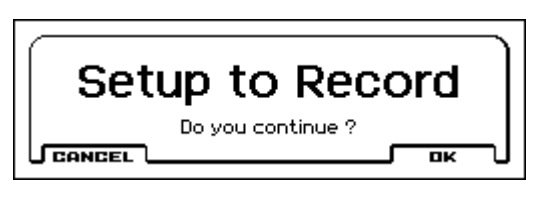

**4. Para ejecutar la función de configuración automática canción Auto Song Setup, pulse el botón SEQUEN-CER (grabación) o el botón MENU (OK). Si no desea ejecutar, pulse el botón CANCEL.** 

Entrará automáticamente al modo de secuenciador y se copiará la configuración de la Combinación de la canción.

No se copiará el estado RUN del secuenciador por pasos activado/desactivado ni la pista de batería activado/desactivado cuando Trigger Mode se ajusta a "Start Immediately". Si desea utilizar estos ajustes, pulse los botones apropiados para activarlos.

La primera canción no utilizada será la canción destino de copia.

- **5. KROSS entrará automáticamente en modo de listo para Grabación, y el metrónomo sonará según el ajuste de metrónomo.**
- **6. Pulse el botón SEQUENCER**  $\blacktriangleright$  **/ (inicio/parada) para comenzar a grabar en tiempo real. Para detener la grabación, pulse de nuevo el botón SEQUENCER**  ▶ / **■** (inicio/parada).

### **Funciones Copiar de Combinación y Copiar de Programa**

En modo de secuenciador, estas funciones se pueden usar para copiar la Combinación o la configuración del Programa en una canción.

Si selecciona todas las casillas de verificación en el cuadro de diálogo, se copiarán los mismos ajustes.

### **Creación de una nueva canción**

- **1. Pulse el botón SEQ. Entrará modo de Secuenciador.**
- **2. Pulse el botón FUNCTION, seleccione la función de crear nueva canción Create New Song en el menú y pulse el botón MENU (OK) (Página SEQ> MAIN, etc.). Aparecerá un cuadro de diálogo.**

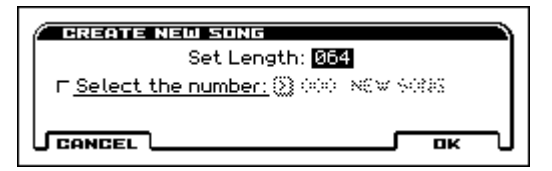

**3. Introduzca el número de compases establecido en Set Length.** 

Puede cambiar el número de compases más adelante si fuera necesario.

- **4. Si se añade una marca de verificación en "Select the number", podrá especificar el número de la nueva canción. Si no hay ninguna marca de verificación, la canción se numerará consecutivamente.**
- **5. Pulse el botón MENU (OK) para crear la canción.**

## **Grabación de MIDI en tiempo real**

Cuando haya terminado con la sección ["Preparación para la](#page-63-0)  [Grabación"](#page-63-0) puede iniciar la grabación.

Este es un método de grabación de lo que está tocando en el teclado y uso de controladores, en tiempo real. Este método de grabación es el que se utiliza normalmente, y es llamado grabación en una sola pista.

Como alternativa, la grabación multipista permite grabar simultáneamente múltiples canales de datos en varias pistas. Este es el método que se utilizará cuando se usa la función Drum Track, la función de secuenciador por pasos y el arpegiador para grabar varias pistas de información musical a la vez, o cuando reproduce datos existentes de secuencia en un secuenciador externo y desea grabarlo en el secuenciador de KROSS en tiempo real.

### **Parámetros Recording Setup**

En la página SEQ> REC **Recording Setup**, seleccione el método que desea utilizar para la grabación en tiempo real.

#### **Reemplazar: Overwrite**

De forma predeterminada, se selecciona este método de grabación.

Esto registrará su interpretación reemplazando los datos previamente grabados. Se borrarán todos los datos siguiendo el compás donde se Inicia la grabación.

Normalmente puede utilizar este método para grabar y luego modificar los resultados mediante el uso de otros tipos de grabación en tiempo real o edición de eventos MIDI.

**1. Use Track Select para elegir la pista en la cual desea grabar.** 

Toque en el teclado; escuchará la pista seleccionada.

#### **2. Ajuste Recording Setup en Overwrite.**

LOOP (en todas las Pistas) Multi REC

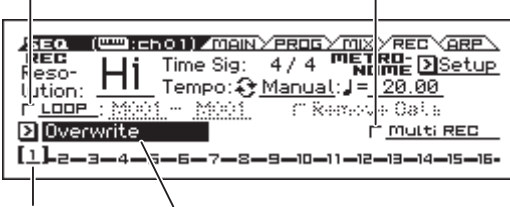

Selección de Pista Ajustes de Grabación

**3. Pulse el botón SEQUENCER (grabación) y luego**  pulse el botón SEQUENCER ▶ / **■** (inicio/parada).

Si la **configuración del metrónomo** se encuentra todavía en la configuración predeterminada, el metrónomo sonará durante una cuenta atrás de dos compases, y luego la grabación comenzará. Toque el teclado y mueva los controladores como la rueda de modulación para grabar su interpretación.

**4. Al terminar la reproducción, pulse el botón SEQUEN-**CER ▶ / ■ (inicio/parada).

La Grabación terminará, y la situación volverá al punto donde comenzó la grabación.

También están disponibles los siguientes parámetros de configuración de grabación.

#### **Regrabación: Overdub**

Seleccione este método si desea grabar los datos de interpretación adicional encima de los existentes sin borrar los datos previamente grabados.

#### **Manual punch-in**

Seleccione este método cuando se desea utilizar el botón SEQUENCER (grabación) o un interruptor de pedal para regrabar partes seleccionadas de una pista grabada previamente.

#### **Auto punch-in**

Seleccione este método si desea volver a grabar automáticamente partes seleccionadas de una pista grabada previamente.

Luego, la grabación se producirá solamente sobre el área especificada (**Auto Punch In Start Measure–Auto Punch In End Measure**), reemplazando los datos existentes.

#### **Bucle: Loop (Loop All Tracks)**

Seleccione este método si desea grabar repetidamente sobre un área especificada de la pista, mientras continúa agregando datos. Esto es cómodo para crear patrones de batería, etc.

Para más información, consulte ["Ejemplo de grabación en](#page-67-0)  [tiempo real"](#page-67-0).

#### <span id="page-66-0"></span>**Multi Rec (grabación multipista)**

Utilice MIDI grabación multi-pista si desea grabar simultáneamente varias pistas de diferentes canales, como cuando realiza una grabación de la salida de la pista de batería, arpegiador o secuenciador por pasos, o cuando grabe desde un secuenciador externo multi-pista.

### **Resolución de Grabación**

Ajuste la resolución "REC Resolution" si es necesario. Cuando graba en tiempo real en una pista, este parámetro especifica cómo se corregirá el tiempo de los datos MIDI grabados.

Modifique estos ajustes en la página SEQ> REC.

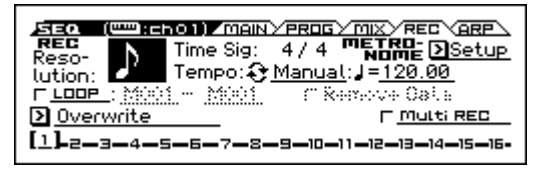

Por ejemplo si REC Resolution se ajusta a  $\Diamond$ , el tiempo de sus notas de grabación en tiempo real se ajustará automáticamente como se muestra en la sección "2" de la ilustración siguiente, cada vez que varíe en notas corcheas.

Si se ajusta **REC Resolution** en Hi, las notas se grabarán con el tiempo en que se tocan.

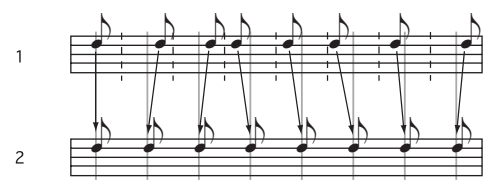

*Sugerencia:* Para corregir datos ya grabados, utilice la función de cuantización Quantize.

En primer lugar, acceda a la página S-TRACK EDIT >SELECT MEASURE TO EDIT. A continuación, especifique el destino de la cuantización y el rango de compases, y seleccione la función de cuantización Quantize. Especifique los pasos que serán corregidos y la intensidad de la corrección, y a continuación aplique la cuantización. Si desea regresar al estado previo a la cuantización, utilice la función Undo (deshacer) de la lista de funciones.

### <span id="page-67-0"></span>**Ejemplo de grabación en tiempo real**

En este ejemplo, asignaremos un Programa de batería a la pista 01 y crearemos la siguiente frase de batería de un compás.

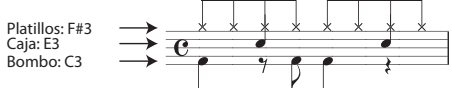

**1. Cree una nueva canción y especifique un Programa batería para pista 01.** 

Use Track Select para seleccionar la pista 01 y verificar que escucha un Programa de batería. (Vea la [página 58](#page-63-0))

**2. Vaya a la página SEQ> REC. En Recording Setup, especifique "Loop (Loop All Tracks)" y establézcalo en M001 - M001.** 

Con esta configuración, se grabará en repetidas ocasiones en el compás 1. Se agregarán los datos recién registrados en cada paso.

- **3. Ponga "Resolución REC" en .**
- **4. Pulse el botón SEQUENCER (grabación) y luego**  el botón SEQUENCER  $\blacktriangleright$  /  $\blacksquare$  (inicio/parada). El metrónomo sonará una cuenta atrás de dos compases, y luego la comenzará grabación.
- **5. Como se muestra en el ejemplo musical anterior, empiece por tocar la nota C3 del teclado para grabar el bombo en un compás.**
- **6. A continuación, toque la nota E3 del teclado para grabar la caja en un compás y luego la nota F #3 para grabar el platillo agudo.**

*Sugerencia:* Si se pulsa el botón SEQUENCER ● (grabación) (iluminado) durante la grabación, esta se pondrá en pausa. En ese momento, el botón REC parpadeará. Si pulsa el botón SEQUENCER (grabación) otra vez, se reanudará la grabación.

- **7. Pulse el botón SEQUENCER ▶ / (inicio/parada) para detener la grabación.**
- **8. Reproducir el resultado y escuche la interpretación de batería que ha grabado.**

Pulse el botón SEQUENCER  $\blacktriangleright$  /  $\blacksquare$  (inicio/parada). Cuando haya terminado de escuchar, pulse el botón SEQUENCER  $\blacktriangleright$  /  $\blacksquare$  (inicio/parada) otra vez para detener la reproducción.

**9. Si no está satisfecho con la interpretación, puede seleccionar la función de deshacer Undo para volver al estado antes de la grabación. Grabe de nuevo desde el paso 4.** 

*Nota:* Cuando haya terminado de grabar, desactive la casilla LOOP (Loop All Tracks) y defina Recording Setup en el ajuste de Overwrite que normalmente utiliza. Además, Vaya a la página S-LOOP/TONE> LOOP, y ajuste **Loop Start Measure** y **Loop End Measure** a 001. Al reproducir, la pista 01 reproduce repetidamente el primer compás.

# **Interpretación con el arpegiador, pista de batería o secuenciador por pasos**

Basado en los datos de nota que recibe desde el teclado o desde el conector MIDI IN, el arpegiador puede generar una amplia gama de frases y patrones incluyendo arpegios, riffs de guitarra o teclado, líneas de bajos o patrones de batería. Se pueden utilizar simultáneamente dos arpegiadores. Para más información sobre el arpegiador, consulte la [página 73](#page-78-0). La pista de batería interpreta una variedad de patrones de batería usando el Programa de batería que ha asignado a la pista deseada. Para más información sobre la pista de batería, por favor consulte la [página 83.](#page-88-0)

Puede seleccionar el Programa de batería que quiera y especificar cómo se iniciará.

El secuenciador por pasos usa el Programa batería de la pista 16. Puede utilizar los pads 1–16 para crear intuitivamente patrones en bucle de batería y reproducirlos. Para más información sobre el secuenciador por pasos, por favor consulte la [página 89](#page-94-0).

# **Grabación de la interpretación con la función de sampler (muestreo) por pads**

Si se asigna un canal MIDI a la función de sampler (muestreo) por pads, se puede grabar la interpretación hecha en los pads como datos de notas en una pista.

Seleccione una canción y, en la página MAIN, active "SMP"; el timbre asignado a la pista 15 se desactiva (no suena), y en su lugar se graban los eventos de activación/desactivación de la función de sampler (muestreo) por pads como eventos de notas activadas/desactivadas del canal MIDI asignado a la pista 15.

Si "SMP" está desactivado, el timbre de la pista 15 pueden utilizarse como normalmente.

*Nota:* No es posible cambiar la pista utilizada para la función de sampler (muestreo) por pads a ninguna otra que no sea la 15.

# **Grabación de eventos de Sistema Exclusivo**

Los mensajes Exclusivos recibidos desde un dispositivo MIDI externo o los cambios de parámetros que se producen cuando se edita una pista o parámetro de efecto pueden grabarse en tiempo real en cualquier pista.

Durante la reproducción, los mensajes exclusivos grabados controlarán los parámetros de pista y parámetros de efectos de la canción y pueden enviarse a dispositivos MIDI externos.

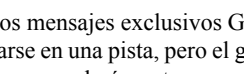

Los mensajes exclusivos GS, XG y GM pueden gra-MIDI barse en una pista, pero el generador de tono de KROSS no responderá a estos mensajes.

### **Uso de controladores en tiempo real para grabar el panorama, ecualizador, volumen y tone adjust en una pista MIDI**

Mediante el control de los parámetros de panorama, EQ, el volumen y tone adjust durante la grabación en tiempo real, puede grabar estos cambios para que apliquen durante la reproducción.

Use la grabación multi-pista si desea modificar la configuración de varias pistas simultáneamente.

*Nota:* Controlar estos parámetros transmitirá mensajes exclusivos o cambio de control. Para que estos datos sean grabados, los parámetros G-MIDI> FILTER **Enable Control Change** y **Enable Exclusive** deben estar activados. Vaya al modo Global y verifique que estos parámetros estén marcados.

*Nota:* Use **Param. MIDI Out** en la Página G-MIDI> OUT para especificar si los mensajes de cambio de control o mensajes exclusivos de sistema serán transmitidos cuando se edita la Pan (CC #10), Volume (CC #7), o Send 1/2 level (CC #93 y CC #91).

### **Grabación de cambios de parámetros internos**

Puede utilizar SysEx para la automatización de efectos internos de KROSS y parámetros del Programa.

Aquí explicaremos cómo grabar los cambios de parámetros internos. Como ejemplo, vamos a explicar cómo los cambios de parámetros grabados en una pista diferente pueden usarse para modificar los parámetros del efecto de Inserción (IFX1) aplicados al Programa de la pista 1.

*Nota:* Para grabar mensajes exclusivos de sistema, asegúrese de que G-MIDI> FILTER, ajuste **Enable Exclusive** está activado. Vaya a modo Global y verifique que esto está activado.

- **1. Seleccione el Programa deseado para la pista MIDI 1, y envíela a IFX1. Luego grabe una frase de unos dieciséis compases.**
- En SEQ> PROG, utilice "Program Select" para seleccionar el Programa deseado para la pista MIDI Track 01.
- En la página S-FX ROUTING> BUS, envíe Track 01 Bus a IFX1. En la página S-FX ROUTING> IFX, seleccione el efecto deseado para IFX1.
- Seleccione Track 01 en Track Select. Luego pulse el botón SEQUENCER (grabación) y luego el botón SEQUENCER  $\blacktriangleright$  /  $\blacksquare$  (inicio/parada) y grabe una frase de unos dieciséis compases.
- **2. Seleccione la pista Track 09 en "Track Select" y grabe los cambios de parámetros.**

*Nota:* En este ejemplo, seleccione una pista vacía. Si desea grabar en una pista MIDI que ya contiene datos, ajuste la página SEC> REC, Recording Setup a "Overdub".

- Seleccione la pista Track 09 en Track Select. Luego pulse el botón SEQUENCER ● (grabación) y luego el botón SEQUENCER  $\blacktriangleright$  /  $\blacksquare$  (inicio/parada) para comenzar a grabar.
- En el momento adecuado durante la grabación, ajuste los parámetros que desea grabar en tiempo real.

En S-FX ROUTING> IFX, seleccione otro efecto para IFX1 y modifique los valores de parámetro de efecto. *Nota:* Además de los cambios de parámetros de efecto, puede también grabar parámetros tales como parámetros de sonido.

#### **3. Detenga la grabación.**

*Nota:* Los mensajes exclusivos siempre se graban en la pista actual seleccionada en Track Select. En este ejemplo, se graban en la pista MIDI 9.

*Nota:* En la página Editar evento puede ver los eventos exclusivos grabados y su ubicación. Eventos exclusivos se muestran como "EXCL".

Para ver estos eventos, vaya a la página S-TRACK EDIT y seleccione la función MIDI Event Edit. Luego, en el cuadro de diálogo Set Event Filters, active Exclusive y pulse el botón OK.

- Los Eventos exclusivos no pueden cambiarse a otro tipo de evento. Tampoco pueden cambiarse otros eventos a eventos exclusivos.
- **4. Si va a la página (por ejemplo, S-FX ROUTING> IFX) que muestra los parámetros que ha ajustado en tiempo real, puede ver que los cambios grabados se reproducen mientras reproduce la canción.**

#### **Mensajes exclusivos que serán grabados durante la grabación en tiempo real**

Se grabarán los siguientes mensajes exclusivos.

- Mensajes exclusivos recibidos de un dispositivo MIDI externo.
- Los cambios de parámetros en el modo de secuenciador.
- Mensajes exclusivos de Sistema universal Master Volume asignados a un pedal.

# **Edición de canción**

Puede aplicar una variedad de procedimientos de edición a una canción. A continuación se enumeran los tipos disponibles de procedimientos de edición.

# **Canción**

**Load (Save) Template Song:** Carga una plantilla de canción en la canción (o guarda una canción como una plantilla). (Vea la [página 59\)](#page-64-0)

**Copy From Combination/Copy From Program:** Copia la configuración de la Combinación/Programa especificado en la configuración de la canción que está seleccionada actualmente.

**Copy From Song:** Este comando copia todas las configuraciones y datos musicales de la canción especificada a la canción que está seleccionada actualmente.

**Rename song:** Cambia el nombre de la canción seleccionada. Puede introducir hasta 24 caracteres.

**Delete Song:** Este comando elimina la canción seleccionada. **FF/REW Speed:** Permite ajustar la velocidad a la que se

producirá el avance rápido o el rebobinado.

**GM Initialize:** Este comando transmite un mensaje de sistema GM en el modo de Secuenciador, restablecimiento todas las pistas MIDI a los Ajustes GM.

**Set Song Length:** Este comando cambia la longitud de la canción especificada.

# **Pistas**

**Event Edit:** Aquí puede editar eventos individuales de datos **MIDI** 

**Erase Track:** Este comando borra los datos de la pista especificada.

**Copy/Bounce Track:** El comando Copy Track copia los datos musicales desde la pista de origen de copia a la pista especificada. El comando Bounce Track combina la información musical de la Pista fuente con las pistas de destino y coloca los datos combinados en el destino. Se borrarán todos los datos musicales en el origen.

**Erase Measure:** Este comando borra los tipos especificados de información musical en el rango especificado de compases. El comando Erase Measure también puede utilizarse para eliminar sólo un tipo específico de datos. A diferencia del comando Delete Measure, ejecutar el comando Erase Measure no causa que los compases posteriores de información musical se muevan hacia delante.

**Delete Measure:** Este comando elimina las compases especificadas. Cuando se ejecuta el comando Delete Measure, los datos musicales a continuación de los compases eliminadas se moverán hacia el principio de la secuencia.

**Insert Measure:** Este comando inserta el número especificado de compases en la pista especificada. Cuando se ejecuta el comando Insert Measure, se moverán hacia atrás los datos musicales que están a continuación del lugar de inserción.

**Repeat Measure:** Este comando inserta repetidamente los compases especificados con el número de veces especificado. Cuando se ejecuta el comando Repeat Measure, los compases se insertarán tras el compás especificado en el Parámetro To End of Measure, y los datos musicales que están a continuación de los datos insertados se moverán hacia atrás.

**Copy Measure:** Este comando copia las compases de información musical especificados como la fuente "From" al principio del compás especificado como la ubicación "To". Cuando se ejecuta el comando Copy Measure, los datos existentes de la pista en el destino de la copia serán reemplazados.

**Move Measure:** Este comando traslada los compases especificados de los datos de interpretación a otro compás.

**Create/Erase Control:** El comando Create Control permite crear datos de cambio de control, aftertouch, tono o datos de tempo en la región determinada de una pista MIDI o Pista de tempo. El comando Erase Control borra datos tales como cambios de control, aftertouch, tono o tempo en el intervalo especificado.

**Quantize:** Este comando corrige el tiempo de datos MIDI del tipo especificado (notas, cambio de control, aftertouch, tono, cambio de Programa, etc.) en la pista. También se puede ajustar para crear una síncopa.

**Shift/Erase Note:** Este comando cambia (mueve) o borra los números nota especificados en una pista MIDI especificada y rango de compases.

**Modify Velocity:** Este comando modifica los valores de velocidad de las notas en el área especificada para que cambien a lo largo del tiempo según una curva seleccionada.

**Rename Track:** Este comando cambia el nombre de la pista seleccionada. Puede introducir hasta 24 caracteres.

# **Guardar su canción MIDI**

Con el fin de garantizar que los datos que ha creado son reproducidos fielmente, le recomendamos guardar sus datos mediante el comando **Save All** para que los programas también se guarden. Sin embargo si no ha cambiado los números de Programa o sonidos utilizados en su canción, guardando solamente los datos de canción (.SNG) reducirá el tamaño de los datos.

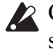

Cuando apague el instrumento, los ajustes del modo de secuenciador y los datos de canciones grabadas se perderán.

- **1. Inserte una tarjeta SD en la ranura para tarjetas SD.**  Con la etiqueta de la tarjeta hacia arriba, inserte el extremo del conector de la tarjeta en la ranura para tarjetas SD y presiónela hasta que oiga un clic.
- Asegúrese de que la tarjeta está orientada correctamente al insertarla. Forzar en la dirección equivocada puede dañar la tarjeta o la ranura, y los datos se pueden perder.
- 2. Mantenga pulsado el botón **EXIT** (**s** s**HIFT** ) y pulse el botón SEQ ( <sup>GLOBAL/</sup> ) para acceder al modo Global/ **Media.**
- **3. Pulse el botón MENU y seleccione la pestaña MEDIA; aparecerá la página MEDIA>FILE.**

*Sugerencia:* Cuando se visualiza la pestaña GLOBAL del modo Global/Media, puede una vez más mantener pulsado el botón EXIT ( **SHIFT** ) y pulsar el botón SEQ ( ) para saltar a la pestaña MEDIA.

- **4. Pulse el botón FUNCTION. Pulse los botones PAGE– o PAGE + para elegir Save All.**
- **5. Pulse el botón MENU (OK).**

Aparecerá el cuadro de diálogo Save All (PCG y SNG). Si desea cambiar el nombre, puede hacerlo. (Vea la [página 124\)](#page-129-0)

**6. Pulse el botón MENU (OK) para guardar (en tarjeta) los datos.** 

Si ya existen datos del mismo nombre, un mensaje le preguntará si desea reemplazar los datos existentes. Si desea reemplazar los datos existentes, pulse el botón MENU (OK).

#### **Guardar una Plantilla de canción**

Si hay ajustes que utiliza con frecuencia para canciones o sonidos, conviene guardarlos como una plantilla de canción. Utilice la función **Save Template Song** para hacerlo.

*Nota:* Los datos guardados contienen ajustes para los programas que son seleccionados para la canción, así como parámetros de pista, ajustes de efectos y ajustes de arpegiador.
## **Un vistazo a los Efectos de KROSS**

Puede elegir entre 134 tipos de efectos digitales de alta calidad. KROSS ofrece cinco efectos de inserción y dos master, junto con una sección de mezclador que controla la ruta de estos efectos. Todos estos Efectos son entrada y salida estéreo.

Parámetros específicos de estos efectos también se pueden controlar en tiempo real con los controladores de KROSS o a través de mensajes MIDI usando modulación dinámica (Dmod), MIDI / sincronización de Tempo, o utilizando un LFO común para aplicar cambios sincronizados a múltiples efectos de modulación.

## **Entrada/Salida de Efectos**

### **Efectos de Inserción**

Los Efectos de inserción (IFX 1–5) son entrada/salida estéreo. Si selecciona Dry (sin procesar) para el parámetro "**Wet/ Dry**", se emite la señal de entrada estéreo en estéreo sin ser procesada por el efecto. Si selecciona Wet (efecto aplicado), la señal procesada se emitirá en una de las siguientes maneras:

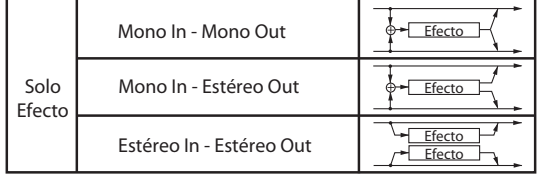

El Efecto de Inserción 1 puede usar los Efectos S01: Stereo Compressor–S63: Rotary Speaker y D00: St.Mltband Limiter–D10:Rotary SpeakerOD.

Los Efectos de Inserción 2–4 pueden usar los Efectos S01: Stereo Compressor–S61: AmpSim - Tremolo y D00: St.Mltband Limiter–D09: Vocoder.

El Efecto de Inserción 5 puede usar los Efectos S01: Stereo Compressor–S61: AmpSim - Tremolo.

#### **Efectos Master**

Los Efectos Master MFX1 y MFX2 son entrada/salida estéreo. "Send1" y "Send2" determinan el nivel de envío a los efectos master.

Con los Efectos master, sólo se emitirá la señal Wet (procesada). Las señales de salida de los efectos master se envían al Bus L/R con el nivel de salida especificado por "**Return1**" y "**Return2**". Estas salidas se mezclan con el bus de salida L/ R (en cada modo, página FX ROUTING> BUS o mezclador MIXER).

Seleccionar "000: No Effect" silenciará la salida. La señal procesada se emitirá en una de las siguientes formas, según el tipo de efectos.

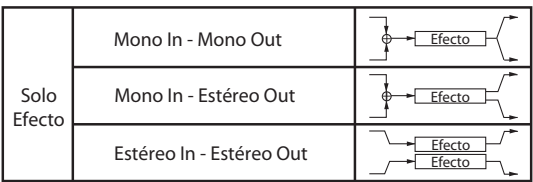

Efecto Master 1 puede usar los Efectos S01: Stereo Compressor–S87: Phaser- Cho/Flng y D00: St.Mltband Limiter–D13:Early Reflections.

Efecto Master 2 puede usar los Efectos S01: Stereo Compressor–S120: Reverb- Gate.

## **Efectos en cada Modo**

#### **Modo de Programa**

Para los programas, puede utilizar efectos de inserción para procesar el sonido final de la misma manera que utiliza el filtro y el amplificador para procesar el sonido de los osciladores (OSC 1 & 2). Luego utilice los efectos master para agregar procesamiento espacial como reverberación, para crear el sonido final. También puede utilizar los mismos efectos sobre la salida de audio de la pista de batería y el Programa del secuenciador por pasos. Estos ajustes se realizan individualmente para cada Programa.

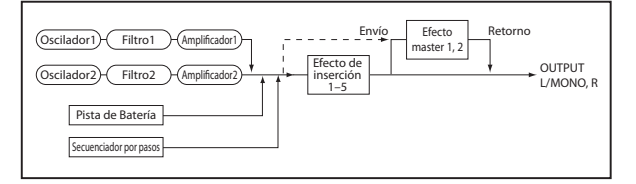

### **Modos de Combinación y Secuenciador**

En los modos de Combinación y secuenciador, puede usar los efectos de inserción para procesar el sonido de cada Programa de timbre/Pista. Después puede utilizar los efectos master para crear el ambiente global y utilizar el efecto total para hacer los ajustes finales.

En el modo de Combinación, puede ajustar estos parámetros para cada Combinación y en modo de secuenciador se pueden ajustar para cada canción.

En modo de secuenciador, puede alternar entre efectos o modificar los parámetros de efectos y grabar estos cambios, así los efectos cambiarán automáticamente o se modificarán automáticamente los parámetros de efectos durante la Reproducción de la canción.

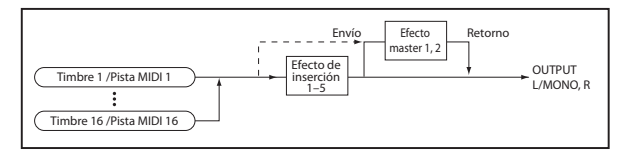

### **Entrada Externa (o audio in)**

Puede aplicar efectos a una entrada de audio externa en cualquier modo: modo de Programa, Combinación o secuenciador. Para especificar los efectos que desea utilizar, ajuste la configuración de entrada común de KROSS en G-SET (Use Global Settings), o utilice los parámetros individuales de cada modo para especificar el Bus o configuración Send. (Consulte ["Ajustes de Efectos para la entrada de audio" en la](#page-76-0)  [página 71\)](#page-76-0)

Dependiendo del tipo de efectos que use en la entrada de audio externa y de sus ajustes, es posible que se produzca retroalimentación. Si esto ocurre, ajuste los niveles de entrada/salida y la configuración del efecto. Tenga especial cuidado al usar efectos de alta ganancia.

### **Grabador de Audio**

El grabador de audio puede grabar el sonido tal como es procesado por los efectos ajustados en el modo de Programa, Combinación o secuenciador.

No se pueden aplicar efectos a la reproducción del grabador de audio.

#### **Sampler (muestreo) por pads, audio USB**

No es posible aplicar efectos a la reproducción de la función de sampler (muestreo) por pads ni a la entrada de audio USB.

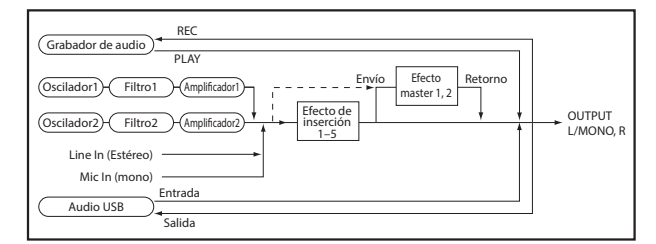

## **Rutas y Ajustes de Efectos**

La ruta permite especificar cómo cada sonido se conectará a los efectos. En cada modo, puede ajustar configuraciones para osciladores del Programa, timbres de la Combinación y las pistas de la canción.

Aquí explicaremos cómo ajustar la configuración de la ruta en cada modo y cómo modificar la configuración del efecto.

## **Ajustes de Efectos para un Programa**

### **Ruta**

**1. Vaya a la P-FX ROUTING> BUS.** 

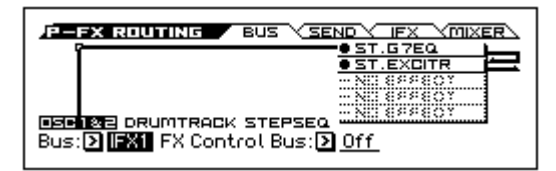

**2. "Bus (Bus Select)" especifica el bus donde se enviará la salida de los osciladores. Aquí elegiremos IFX1 para que la salida de los osciladores se envíe a efecto de inserción 1.**

**L/R:** La salida del oscilador no se enviará a un efecto de inserción. Se pasará por el efecto total y se envía a la salida L/MONO y R

**IFX1–IFX5:** la salida del oscilador se enviará a efecto de inserción 1 a 5.

**Desactivado:** La salida del oscilador no será enviada a la salida L / MONO o R, ni a los efectos de inserción 1-5. Seleccione esta opción si desea enviar el sonido directamente a los efectos master en los niveles de envío especificados por Send1 (to MFX1) o Send2 (to MFX2) (página P-FX ROUTING> SEND).

**3. Si ha seleccionado L/R o desactivado en el paso 2, puede utilizar los Parámetros de cada oscilador Send1 (to MFX1) y Send2 (to MFX2) para definir los niveles de envío a los efectos master.** 

Modifique estos ajustes en la página P-FX ROUTING> SEND.

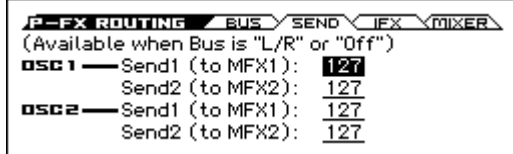

Si Bus (Bus Select) se ajusta a IFX1–5, los niveles de envío desde la salida de cada efecto de inserción a los efectos master son especificados por los Parámetros S1 (Send1) y S2 (Send2) (página P-Fx Routing Mixer). (Consulte el paso 6 de la sección siguiente, ["Efectos de](#page-74-0)  [Inserción"\)](#page-74-0)

#### **4. "FX Control Bus" envía la salida de los osciladores 1 y 2 al bus de control FX.**

Use este comando cuando quiera usar un sonido diferente para controlar el sonido que el que está enviando a un efecto. Puede utilizar dos buses de control FX para controlar libremente el sonido.

### <span id="page-74-0"></span>**Efectos de Inserción**

**1. Vaya a la página P-FX ROUTING> IFX.** 

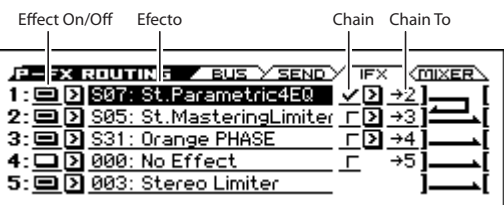

**2. En el área de efecto Effect, seleccione cada efecto de inserción que desea utilizar.** 

Puede pulsar ENTER y elegir de una lista. *Sugerencia:* Puede utilizar la función "Copy Insert Effect" para copiar la configuración del efecto desde otro efecto. "Swap Insert Effect" permite intercambiar (por ejemplo) los efectos de inserción 1 y 5.

- **3. En el área Effect On/Off, active el efecto de inserción.**  Cada vez que pulse el botón ENTER, el efecto de inserción se activa o desactiva. Si está en Off, el resultado será el mismo como si el efecto seleccionado fuera 000: No Effect; el sonido de entrada se emitirá sin cambio.
- **4. Especificar la configuración de la cadena Chain.**  Si está seleccionada la casilla de verificación de **Chain**, el efecto de inserción se encadena en serie. Ajuste el parámetro **Chain To** a "→2".

Si se selecciona →2, los efectos de inserción se conectará en serie en el orden IFX1 → IFX2.

**5. Vaya a la página P-FX ROUTING> MIXER.** 

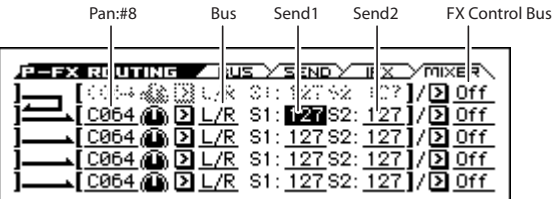

**6. Ajuste los Parámetros "Pan: #8", "Bus (Bus Select)", "FX Control Bus", "Send1" y "Send2" para especificar el panorama y ruta de la señal tras el efecto de inserción.**

Si **Chain** está activada, se utilizará la configuración que siga al último efecto de inserción. (**FX Control Bus** es una excepción).

**Pan: #8:** especifica el panorama.

**Bus (Bus Select):** Especifica la ubicación de salida. Normalmente esto se ajusta a L/R.

**Send1, Send2:** especifican los niveles de envío a los efectos master. En este ejemplo, póngalos a 127.

**FX Control Bus:** El sonido que ha pasado por el efecto de inserción es enviado luego al bus de control FX. Esto le permite utilizar un sonido diferente para controlar la entrada a un efecto. Puede utilizar dos buses de control FX, proporcionándole una amplia gama de posibilidades para el control de los efectos.

**7. En la página P-FX ROUTING> IFX, edite los parámetros del Efecto de inserción.** 

Edite los parámetros de las páginas 1 a 5 de P-IFX> IFX.

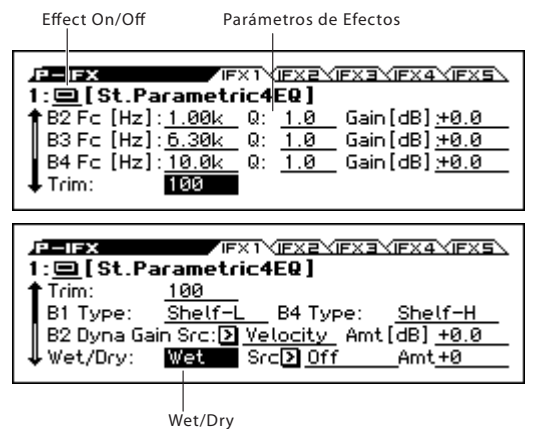

**Effect On/Off:** activa / desactiva el efecto de inserción. Esto está relacionado con el ajuste de la página P-FX ROUTING> IFX.

#### <span id="page-74-1"></span>**Efectos de tamaño Doble**

Los Efectos de tamaño doble (D00: St.Mltband Limiter– D13: Early Reflections) usan el doble de procesado que los otros efectos.

D00: St.Mltband Limiter–D10: Rotary SpeakerOD pueden utilizarse con efecto de inserción 1, D00: St.Mltband Limiter–D09: Vocoder puede utilizarse con efectos de inserción 2–4 y D00: St.Mltband Limiter–D13: Early Reflections puede utilizarse con efecto master 1.

Cuando utiliza un efecto doble, el efecto con el número siguiente no estará disponible. Por ejemplo si ha seleccionado un efecto de tamaño doble para IFX1, no podrá usar IFX2.

*Ejemplo de cuando se selecciona un efecto doble para IFX1*

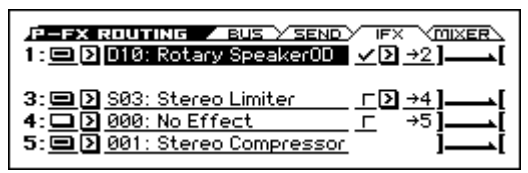

### <span id="page-74-2"></span>**Efectos Master**

- **1. "Send1" y "Send2" (páginas P-FX ROUTING> SEND o P-FX ROUTUNG> MIXER) determinan el nivel de entrada a los efectos master. Si "Send1" y "Send2" se ajustan a 0, nada entra a los efectos master. "Send1" corresponde a MFX1, y "Send2" corresponde a MFX2.**
- **2. Vaya a la página P-MFX> SETUP.**

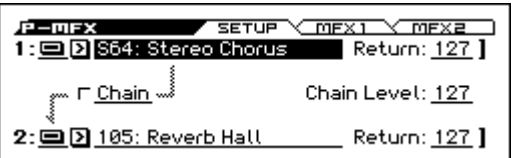

**3. Para MFX1 y MFX2, seleccione un efecto master para cada uno.** 

El procedimiento es el mismo que cuando selecciona un efecto de inserción. (Vea ["Efectos de Inserción"](#page-74-0)) *Nota:* Los efectos de tamaño doble pueden seleccionarse sólo para MFX1. (Ver ["Efectos de tamaño Doble"\)](#page-74-1)

- **4. Pulse el botón On/Off para activar el efecto master.**  El efecto master se alternará activado/desactivado cada vez que pulse el botón. Si está desactivado, la salida del efecto master se silenciará.
- **5. Utilice Return1 y Return2 para ajustar el nivel de salida de los efectos master.**

*Nota:* Para **Wet/Dry** de cada efecto, el valor Wet es el nivel de salida de ese efecto. No se emitirá el sonido seco Dry. Este valor se multiplica por el valor de retorno (con **Return** =  $127 \text{ como} \times 1.0$ ) para determinar el nivel de salida real del efecto master.

**6. Seleccione la página MFX1 o MFX2 y edite los parámetros de efectos en cada página. (Por favor consulte el paso 7 de ["Efectos de Inserción"](#page-74-0))**

## **Ajustes de Efectos para una Combinación o canción**

En los modos de Combinación y secuenciador, puede especificar cómo se envía cada timbre o pista a los efectos de inserción, master y a los efectos totales. El procedimiento para ajustar la configuración es similar en cada modo. Aquí, vamos a explicar el procedimiento para el modo de Combinación.

### **Ruta**

**1. Vaya a la página C-FX ROUTING> BUS.** 

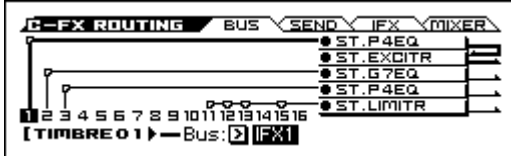

**2. Use Bus (Bus Select) para especificar el Bus donde se enviará la salida de cada timbre. Si desea que la salida del timbre vaya al efecto de inserción 1, elija IFX1.** 

La pantalla muestra la ruta, los efectos de inserción y la configuración de la cadena. En este ejemplo, T01 (timbre 1) está utilizando IFX1 y 2. T02 está utilizando IFX3, T03 está utilizando IFX4 y T11, T12, T13 y T15 están utilizando IFX5.

**3. Vaya a la página C-FX ROUTING> SEND.** 

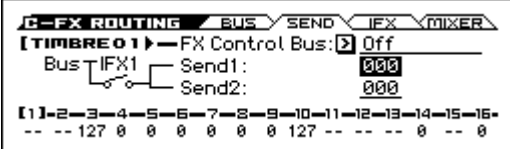

Utilice Send1 y Send2 para especificar los niveles de envío de cada timbre a los efectos master. Esta configuración sólo es válida si **Bus (Bus Select)** está definido como L/R o desactivado.

*Nota:* El nivel real de envío se determina multiplicando este ajuste con el valor **Send1** o **Send2** de los osciladores 1 y 2 en el Programa seleccionado para el timbre. Si S1 (Send1) o S2 (Send2) del Programa es 0, el nivel real será 0 aunque suba el nivel de envío aquí.

Si **Bus (Bus Select)** se ajusta a IFX1–IFX5, los Ajustes **S1** (Send1) y S2 (Send2) (C-FX1 ROUTING> MIXER) que siguen al efecto de inserción determinarán los niveles de envío a los efectos master.

#### **4. Vaya a la página C-FX ROUTING> MIXER.**

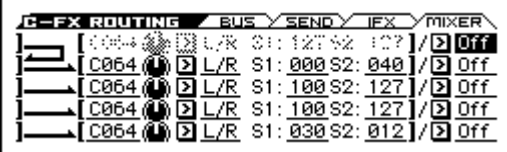

**FX Control Bus** envía del timbre al bus de control FX. Use este comando cuando quiera usar un sonido diferente para controlar la entrada a un efecto.

Puede utilizar los dos buses de control FX para controlar los efectos con una gran flexibilidad.

### **Efectos de Inserción**

**1. Vaya a la página C-FX ROUTING> IFX.** 

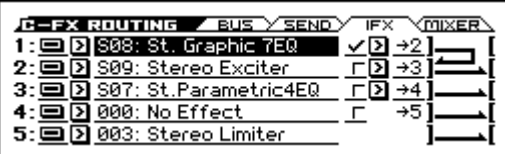

- **2. Seleccione un efecto de inserción para cada IFX1–5 y edite sus parámetros.**
- **3. Vaya a la página C-IFX. Seleccione las páginas IFX1– 5 y edite los parámetros de efectos en cada página.** Puede ajustar estos parámetros de la misma manera como en un Programa. (Vea la [página 69](#page-74-0))
- **NDI** Puede utilizar MIDI para controlar la modulación dinámica de cada efecto (Dmod) y el "Pan (CC #8)", "Send1" y "Send2" que siguen al efecto de inserción. Estos ajustes son controlados en el canal de MIDI especificado por "Ctrl Ch". Para los timbres que se envían a un efecto de inserción, un "\*" símbolo se muestra a la derecha del número del canal Ch01–16. Si se envían múltiples timbres con diferentes configuraciones de los canales MIDI, puede especificar aquí el canal donde se producirá el control.

### **Efectos Master**

Puede ajustar estos parámetros de la misma manera como un Programa. (Vea la [página 69\)](#page-74-2)

MDI La Modulación dinámica (Dmod) para los efectos master y efecto total puede ser controlada en el canal MIDI especificado por "Ctrl Ch".

## <span id="page-76-1"></span><span id="page-76-0"></span>**Ajustes de Efectos para la entrada de audio**

Los efectos del KROSS se pueden aplicar a la señal de entrada de audio externa de los jacks LINE IN o MIC IN, y grabar dicha señal de entrada en el grabador de audio o en la función de sampler (muestreo) por pads; también se puede aplicar un efecto a la entrada de micro (MIC IN) o a la entrada de línea (LINE IN) a la vez que al programa o combinación que se esté tocando. Además, puede utilizar un efecto vocoder (D09: Vocoder) que utiliza el sonido de entrada del micrófono externo de para controlar un sonido interno.

Normalmente, los ajustes del modo Global, página G-INPUT> AUDIO IN son compartidos. Para casos especiales, como cuando quiera tener configuraciones específicas para un micrófono vocal, puede ajustar la configuración individual para un Programa, Combinación o canción MIDI de secuenciador.

### **Enrutamiento**

**1. En REALTIME CONTROLS, seleccione AUDIO IN 2 y utilice el botón SWITCH (MIC/LINE) para especificar el conector de entrada que desee activar: MIC (LED iluminado) o LINE (LED apagado).** Si quiere guardar los ajustes editados, pulse "WRITE"

(botón MENU) en la pantalla emergente que aparece cuando se utiliza un interruptor o un mando.

- **2. En REALTIME CONTROLS, seleccione AUDIO IN 1 y utilice el mando KNOB 1 (GAIN) para ajustar la ganancia de entrada en un ajuste apropiado.**
- **3. En REALTIME CONTROLS, seleccione AUDIO IN 1 y utilice el mando KNOB 2 (MFX2/REVERB) para especificar el nivel de envío al efecto master 2.** Para sonidos precargados, al efecto master 2 se asigna un efecto de reverberación o de retardo.
- **4. Si quiere acceder a ajustes de configuración más detallados, pulse el botón FUNCTION ("QUICK SET-TING") en la pantalla emergente que aparece cuando se utiliza un interruptor o un mando en los pasos 1, 2 y 3.**

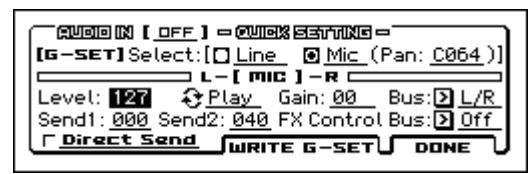

- **5. Use Bus (Bus Select) para especificar el Bus al cual se enviará la entrada de audio. Por ejemplo si quiere enviar salida del dispositivo que está conectado a LINE IN al efecto de inserción 1, especifique IFX1 como la configuración de Bus (Bus Select) cuando se selecciona la ruta.**
- **6. Utilice Send1 y Send2 para especificar los niveles de envío desde la entrada a los efectos master.**  Estas opciones sólo están disponibles si Bus Select se ajusta a L / R u Off.

Si Bus Select se ajusta a IFX1–5, los niveles de envío a los efectos master son especificados por los parámetros Send1 y Send2 (en cada página FX ROUTING> SEND) para la señal que ya ha pasado por los efectos de inserción.

- Dependiendo del tipo de efectos que use en la entrada de audio externa y en sus ajustes, es posible que se produzca retroalimentación. Si esto ocurre, ajuste los niveles de entrada/salida y la configuración del efecto. Tenga especial cuidado al usar efectos de alta ganancia.
- **7. El parámetro Level especifica el nivel de la señal de audio externa que está entrando. Normalmente deje esto en 127.**
- **8. El FX Control Bus envía la entrada de audio al FX Control Bus. Use este Parámetro cuando desee utilizar otro sonido para controlar la entrada del efecto. Puede utilizar dos buses de Control FX independientes para controlar los efectos con una gran flexibilidad.**
- Si desea guarda la configuración editada en KROSS, asegúrese de ejecutar la función Write. Hágalo utilizando el botón PAGE+ (WRITE G-SET) en el cuadro de diálogo AUDIO IN -QUICK SETTING-.
- El ajuste de ganancia de entrada (Gain) se guardará en modo Global. Aunque esto puede editarse en la página de entrada de audio AUDIO IN o el cuadro de diálogo QUICK SETTING de cada modo, no puede guardarlo individualmente para un Programa, etc.
- **9. Si quiere que los ajustes de entrada (Input) del modo Global/Media sean utilizados en otros modos, marque G-SET en la página "AUDIO IN" de cada modo. Si desea utilizar la configuración individual de la entrada en los modos de Programa, Combinación y canción, desactive esta casilla de verificación.**

## **Modulación Dinámica (Dmod)**

Modulación dinámica (Dmod) le permite utilizar los mensajes MIDI o los controladores de KROSS para controlar en tiempo real parámetros específicos del efecto.

Otra forma de controlar los parámetros de efecto es utilizar MIDI / Tempo Sync, que permite que la velocidad LFO de un efecto de modulación o el tiempo de retardo de un efecto de retardo se sincronicen con el tempo del arpegiador o secuenciador.

## **Uso del Arpegiador mientras toca**

El arpegiador es una función que genera automáticamente arpegios (patrones de notas individuales derivadas de un acorde). La mayoría arpegiadores producen un arpegio cuando toca un acorde en el teclado.

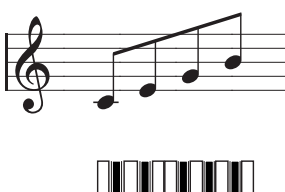

El acorde que toque en el teclado suena como un arpegio (acorde en arpegio)

El Arpegiador de KROSS también es polifónico y puede producir una variedad de transformaciones de acordes o frases basadas en el tono o en el tiempo de las notas. Estas funciones permiten utilizar el arpegiador para interpretar una amplia gama de patrones incluyendo patrones de batería, líneas de bajo y frases de guitarra o teclado. También es eficaz utilizar el arpegiador como parte del proceso de diseño de sonido, creando colchones sonoros con una suave sensación rítmica, sonidos de sintetizador o efectos de sonido.

El Arpegiador Dual de KROSS permite utilizar dos patrones de arpegio de forma simultánea en modos de Combinación y secuenciador. Puede utilizarlo de muchas maneras, incluyendo un patrón de arpegio separado para un Programa de batería y otro aplicado a un Programa de bajo, o utilizando un teclado dividido o conmutado por velocidad para cambiar entre dos patrones de arpegio.

KROSS proporciona cinco patrones de arpegio Preset: el estándar **arriba**, **abajo**, **ALT1**, **ALT2** y **aleatorio**. También puede crear y almacenar 1.028 patrones de usuario.

Los ajustes de fábrica contienen una gran variedad de patrones de arpegio guardados en estas localizaciones de usuario. (Vea la [página 78](#page-83-0))

## **Uso del Arpegiador en Modo de Programa**

## **Activación/desactivación del arpegiador**

**1. Pulse el botón PROG para entrar en modo de Programa y seleccione un Programa. Para más información, consulte ["Seleccionar Programas" en la](#page-32-0)  [página 27](#page-32-0).** 

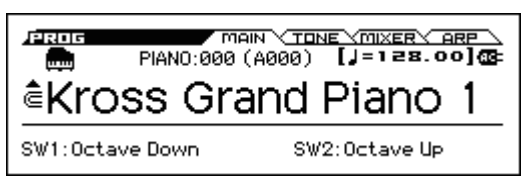

- **2. Pulse el botón de ARP (se ilumina el LED) para activar el arpegiador.**
- **3. Cuando toque el teclado, el patrón de arpegio seleccionado comenzará la reproducción.**
- **4. Pulse el botón de ARP nuevamente para apagar el arpegiador (el botón estará apagado).**  Si había estado sonando, se parará.

*Nota:* Cuando guarde el Programa se guarda el estado encendido/apagado del Arpegiador.

## <span id="page-78-1"></span>**Cambiar el tempo**

• En REALTIME CONTROLS, seleccione TEMPO y utilice el mando KNOB 1 (TEMPO) o el botón SWITCH (TAP) para ajustar el tempo.

El tempo se puede ajustar en el rango de 040.00-300.00. El LED del botón SWITCH parpadeará en intervalos de notas negras  $\left(\right)$ .

*Nota:* El ajuste del tempo se guarda también cuando guarde el Programa.

*Nota:* La velocidad de reproducción de arpegio es afectada por el Parámetro **Resolution** (página PROG> ARP o P-ARP> SETUP).

*Nota:* En la página P-INPUT/CTRL> CONTROLLERS puede usar el dial VALUE o el cursor para editar la configuración.

*Sugerencia:* puede sincronizar el tempo con un dispositivo MIDI externo. (Vea la [página 117\)](#page-122-0)

Si se ajusta KROSS para sincronizarse con un dispositivo externo, no podrá ajustar el tempo en KROSS.

## <span id="page-78-0"></span>**Control de Arpegiador (MOD)**

Puede controlar la duración, la fuerza y sensación rítmica de las notas arpegiados.

**1. Vaya a la página PROG> ARP.** 

Utilice el botón PAGE + (o el botón PAGE−) para seleccionar la página.

- **2. Utilice los botones del cursor ◄►▲▼ para seleccionar los parámetros siguientes para editar.**
- **3. Use el dial VALUE etc., para editar el valor.**

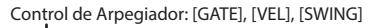

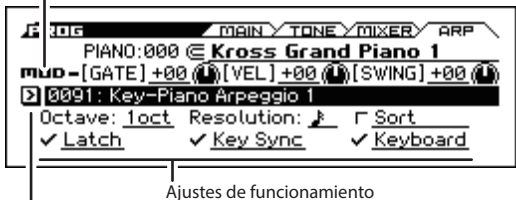

Selección de Patrón de Arpegiador

### **Cambiar la longitud de las notas arpegiadas**

• Si se selecciona el control de arpegiador **[GATE]** y se ajusta el valor, se puede cambiar la duración de las notas arpegiadas.

Valores negativos "–" hacen que las notas sean más cortas y positivos "+" hacen que se alarguen. Si es 00, la duración de la nota será según lo especificado por el parámetro Gate del Programa (página PARP> SETUP).

*Nota:* Es efectivo ajustar el Parámetro Release en la página PROG> TONE.

*Nota:* También se puede cambiar la duración de las notas arpegiadas ajustando ARP-GATE (mando KNOB 2) en la fila TEMPO de REALTIME CONTROLS.

### **Cambiar la fuerza de las notas arpegiadas**

• Si se selecciona el control de arpegiador **[VEL]** (Velocidad de pulsación) y se ajusta el valor, se puede cambiar la intensidad de las notas arpegiadas.

Valores negativos "–" hacen que las notas sean más débiles y valores positivos "+" hacen que suenen con más fuerza. Si es 00, la fuerza de las notas será el valor especificado por el parámetro Velocity del Programa (página P-ARP> SETUP).

*Nota:* Es efectivo ajustar los Parámetros Cutoff, Resonance, y EG Intensity en la página PROG> TONE.

### **Ajustar la síncopa del Patrón de Arpegiador**

• Si se selecciona el control de arpegiador **[SWING]** y se ajusta el valor, se puede desplazar hacia delante o hacia atrás el tiempo de las notas arpegiadas pares. Valores negativos "–" harán que las notas pares se adelanten; valores positivos "+" las atrasan. Si está en la posi-

ción central (12), el ajuste será según lo especificado por el parámetro Swing del Programa (página P-ARP> SETUP).

*Nota:* Swing no tiene ningún efecto sobre los patrones Preset.

## <span id="page-79-0"></span>**Selección de Patrón de Arpegio y ajustes de funcionamiento**

En la Página PROG> ARP puede seleccionar un patrón de arpegio y especificar cómo funcionará el arpegiador.

- **1. Vaya a la página PROG> ARP.**
- **2. Utilice los botones del cursor ◄►▲▼ para seleccionar los parámetros siguientes para editar.**
- **3. Utilice el dial VALUE etc., para editar el valor. Pulse el botón ENTER para cambiar el ajuste de la casilla de verificación.**

### **Seleccionar un Patrón de Arpegiador**

• En el área Arpeggio Pattern Select, seleccione un Patrón de Arpegiador. Preset: UP–Preset: Elija un Patrón de Arpegiador de RANDOM o 0000–1279.

Con los Ajustes de fábrica hay muchos patrones de Arpegiador en las ubicaciones 0000–1023.

#### **Preset: UP**

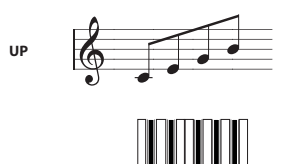

### **Preset: DOWN**

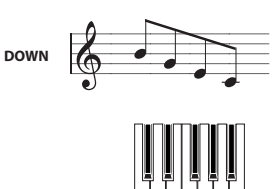

### **Preset: ALT1**

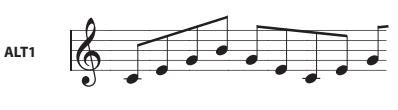

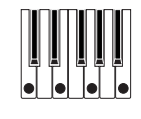

### **Preset: ALT2**

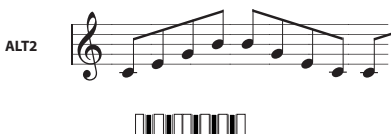

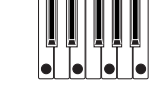

### **Preset: RANDOM**

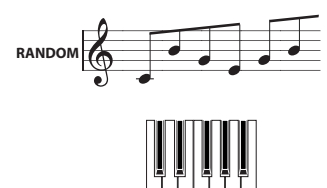

#### **Tocar arpegios a lo largo de varias octavas**

• Use el ajuste **Octave** para especificar el rango de 1 a 4

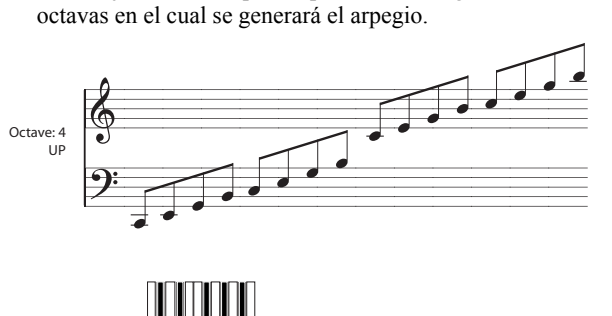

## **Cambiar el valor de nota de las notas arpegiadas**

• El parámetro **Resolution** le permite ajustar el valor de la nota de las notas arpegiadas, en un rango de  $\beta_3 - \Box$ .

### **Hacer que el arpegio suene en el orden del tono de las notas del acorde que toca**

• El parámetro **Sort** le permite seleccionar si las notas del arpegio sonarán en el orden del acorde que toque (independientemente del orden en el que ha tocado en realidad las notas), o en el orden con el que toca las notas.

**Marcado:** el arpegio hará sonar cada nota en el orden de su tono, independientemente del orden con el que ha tocado en realidad las notas.

**No Marcado:** el arpegio activará cada nota en el orden con el que realmente toca las notas.

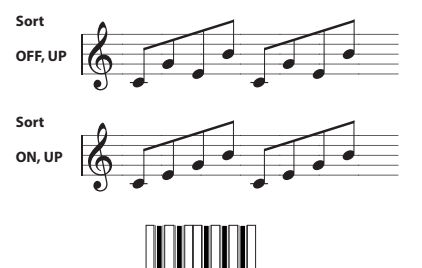

1 3 1 1

### **Ajustar el arpegio para que siga sonando tras retirar su mano del teclado**

• El parámetro **Latch** le permite seleccionar si el arpegio continuará sonando cuando retire su mano del teclado, o si el arpegio se detendrá.

**Marcado:** El arpegio continuará sonando incluso después de retirar la mano del teclado.

**No Marcado:** El arpegio se para cuando retire su mano del teclado.

#### **Sincronizar el arpegiador con su interpretación en el teclado**

• El parámetro **Key Sync.** le permite especificar si el arpegio se iniciará en el momento que toque el teclado, o si siempre sonará en sincronización con el tempo de reloj MIDI.

**Marcado:** El patrón de arpegio comenzará en cuanto pulse una tecla. Este ajuste es adecuado cuando quiera que el arpegio empiece desde el principio del compás mientras toca en tiempo real.

**No Marcado:** El arpegiador sincronizará con el tempo del reloj MIDI.

### **Hacer que suenen tanto las notas del arpegio como las que toque**

• El parámetro **Keyboard** le permite especificar si las notas que toca en el teclado sonarán junto con las notas arpegiadas.

**Marcado:** Se escucharán las notas que toque en el teclado y las notas interpretadas por el arpegiador. **No Marcado:** Sonarán sólo las notas arpegiados.

## **Especificar la zona donde sonará el Arpegiador**

En la página P-ARP> SCAN ZONE se puede especificar el rango de notas (teclas) y velocidades donde funcionará el arpegiador.

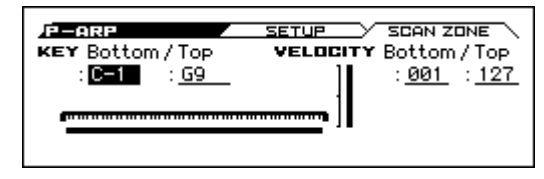

## **Uso del Arpegiador en modo de Combinación**

El modo de Combinación de KROSS proporciona dos arpegiadores, permitiéndole ejecutar simultáneamente dos patrones de arpegio.

- **1. En el modo de Combinación, seleccione una Combinación. (Vea ["Seleccionar Combinaciones" en la](#page-50-0)  [página 45](#page-50-0))**
- **2. Cada vez que pulse el botón ARP, será activado o desactivado.**

*Sugerencia:* Mientras selecciona varias Combinaciones, observará que el LED ARP se encenderá para algunas Combinaciones. (Vea ["Vincular el Arpegiador a Progra](#page-82-0)[mas o Combinaciones" en la página 77](#page-82-0))

**3. Si el arpegiador está encendido, un arpegio comenzará cuando toque el teclado.** 

En algunas Combinaciones o canciones, dependiendo de los ajustes del arpegiador A y B, el arpegiador podría no empezar incluso si se enciende el ARP y toca el teclado. (Consulte la [página 77](#page-82-1))

- **4. En REALTIME CONTROLS, seleccione TEMPO y utilice el mando KNOB 1 (TEMPO) o el botón SWITCH (TAP) para ajustar el tempo.**
- El botón ARP y el mando KNOB 1 (TEMPO), y el botón SWITCH (TAP) de la fila TEMPO de REAL-TIME CONTROLS se aplican a ambos arpegiadores, A y B. Su estado se guarda cuando se guarda la Combinación.

## **Seleccionar un Patrón de arpegio y realizar ajustes**

Puede seleccionar un patrón de arpegio y especificar cómo funcionará el arpegiador.

**1. Vaya a la página COMBI> ARP.** 

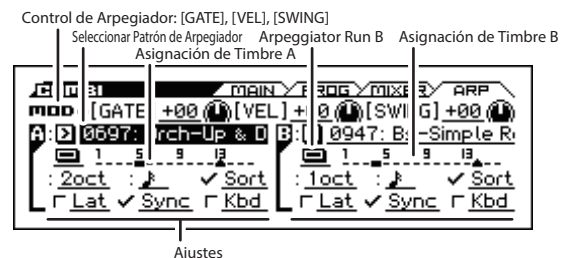

**2. Observe cómo cambia el arpegio como se describe en ["Control de Arpegiador \(MOD\)" en la página 73](#page-78-0) y ["Selección de Patrón de Arpegio y ajustes de funcio](#page-79-0)[namiento" en la página 74](#page-79-0).**

### **Seleccione el arpegiador(es) que sonará(n)**

Use el ajuste Arpeggiator Run para activar el arpegiador(es) que desea utilizar. El arpegiador(es) que esté activado se ejecutará cuando active el botón de ARP.

Sin embargo, el arpegiador sólo reproducirá un timbre si la tabla junto a las casillas de verificación asigna el arpegiador A o B a un timbre: T 1–16. Puede cambiar estos ajustes en la página C-ARP> ASSIGN, **Arpeggiator Assign**. (Vea la [página 76\)](#page-81-0)

#### **Arpegiador-A, Arpegiador-B**

Para cada Arpegiador A y B, puede ajustar la configuración de los parámetros **Pattern Select**, **Resolution**, **Octave**, **Sort**, **Latch**, **Key Sync**, y **Keyboard**. (Vea la [página 74](#page-79-0))

## **Ajustes de Arpegiador en modos de Combinación y Secuenciador**

En los modos de Combinación y secuenciador, puede utilizar dos patrones de arpegio simultáneamente, gracias a la funcionalidad de arpegiador dual de KROSS. Los ajustes en cada uno de estos modos se seleccionan de una manera similar.

El ejemplo siguiente muestra cómo ajustar la configuración en el modo de Combinación.

La funcionalidad de arpegiador dual le permite hacer lo siguiente.

- Asignar un arpegiador para cada timbre. Elija **Off**, (arpegiador) **A** o (arpegiador) **B** →paso 5.
- Especificar independientemente si se ejecutarán **A** y **B**.  $\rightarrow$ paso 6.
- Seleccionar un patrón de arpegio y parámetros independientemente para **A** y **B**. →paso 7.
- Seleccionar Scan Zone que puede utilizar la zona de teclado o velocidad para alternar entre interpretación normal y tocando arpegiador, o para cambiar entre arpegiadores **A** y **B**. →paso 8.
- Realizar Ajustes para timbres que se silencian cuando el arpegiador está desactivado y sonarán sólo cuando el arpegiador esté activo. →paso 10.

## **Ajustes de Arpegiador**

**1. Seleccione la página COMBI> PROG.** 

Seleccione los programas para los timbres que desea utilizar. En este ejemplo, seleccione cualquier Programa para los timbres 1–4.

Los timbres que desea utilizar, ajuste su Status como INT. Para este ejemplo, ajuste Status a INT para los timbres 1– 4 y Off para los timbres 5–16.

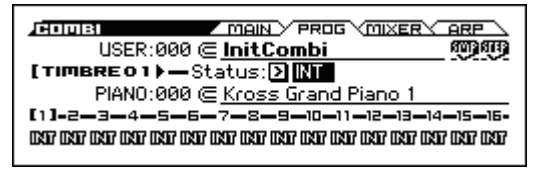

**2. Vaya a la página C-TIMBRE> MIDI.** 

Configure el canal de MIDI para hacerlo coincidir el canal Gch o canal global MIDI (en la Página G-MIDI> BASIC, MIDI Channel).

Para los timbres 1–4, ajuste MIDI Channel a Gch.

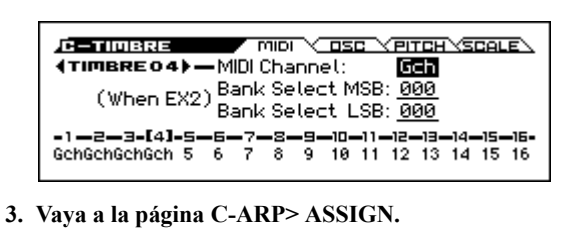

<span id="page-81-0"></span>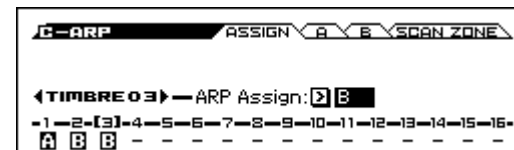

**4. Ajuste "Temp" para especificar el tempo.** 

Este es el mismo tempo que para un Programa. Sin embargo, el tempo es compartido por ambos arpegiadores **A** y **B**.

**5. Realice los ajustes de "ARP Assign".**

Asigne el arpegiador A o B a los timbres deseados. Cada timbre será interpretado por el arpegiador que ha sido asignado.

**6. En las páginas C-ARP> A, B, ajuste el parámetro Run (Arpeggiator Run).** 

Actívelo para el arpegiador(es) que desea utilizar. El arpegiador(s) activado aquí se ejecutará cuando se active el botón de ARP.

Con los ajustes mostrados en la pantalla para los pasos 2 y 3, si activa el botón de ARP causará que el arpegiador A se ejecute para el timbre 1 y el arpegiador B para los timbres 2 y 3. Cuando se apaga el botón de ARP, los timbres 1–4 sonarán en capa.

Si **ARP Assign** de todos timbres se ajusta a **Off**, o si **Run** (Arpeggiator Run) está **desactivado**, el arpegiador no sonará.

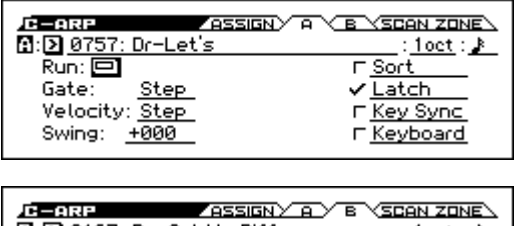

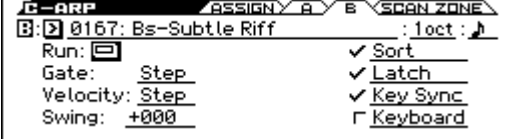

**7. En las páginas C-ARP> A, B, defina los parámetros para los arpegiadores A y B.** 

Los parámetros para A y B son los mismos que para un Programa. (Vea la [página 74\)](#page-79-0)

**8. En la página Scan Zone A/B, especifique el rango de teclado en que sonarán los arpegiadores A y B.**  Los parámetros A y B son los mismos que para un Programa.

Puede utilizar zonas de teclado o rangos de velocidad para usar uno o ambos arpegiadores, o para cambiar entre arpegiadores A y B. Mediante el uso de las Páginas C-ZONE/DELAY> KEY ZONE y VEL ZONE para ajustar rangos de velocidad y teclado, para crear aún más variaciones.

**9. Si desea guardar en memoria interna la configuración de Combinación editada, desactive la protección de memoria de modo Global y guarde la Combinación. (Vea las páginas [116](#page-121-0), [122](#page-127-0))**

**10.Los ajustes "Status", "MIDI Channel" y "Arp** 

**Assign" que se muestran en la pantalla de los pasos 1 a 3 se pueden ajustar de forma que ciertos timbres sonarán solamente cuando el arpegiador esté activo y estarán en silencio cuando el arpegiador está desactivado.**

### <span id="page-82-1"></span>**Combinación PIANO: 032 Piano Trio**

Aunque esta es una técnica de edición sofisticada, describiremos la configuración de una de las Combinaciones preset como ejemplo.

Cuando toque una región específica del teclado, se combinan ajustes que causan que el arpegiador haga sonar un arpegio usando diferentes sonidos que los que se están tocando en el teclado, mientras que otras configuraciones causan que los sonidos arpegiador permanezcan inactivos cuando el arpegiador está desactivado.

Antes de tocar, asegúrese de que el canal de MIDI global (GMIDI> BASIC **MIDI Channel**) está ajustado a **01**.

Seleccione la Combinación PIANO: 032 Piano Trio, encienda el botón ARP y toque. Para hacer que la interpretación de arpegiador sea más claramente audible, apague el botón DRUM TRACK.

- El Arpegiador A se asigna a los timbres 2, 3 y 14 (página COMBI> ARP). Cuando toca el teclado, el patrón de arpegio de bajo sonará con los timbres 2 y 3.
- El parámetro **Bottom Key** y **Top Key** (página C-ARP> SCAN ZONE) se ajustan para que el arpegiador A funcionará sólo para las notas C4 y más graves.
- El Arpegiador A también se asigna al timbre 14, pero esto sólo se produce para que los timbres 2 y 3 sonarán solamente cuando el arpegiador está activado.

Tenga en cuenta la configuración de timbre para los timbres 2, 3 y 14.

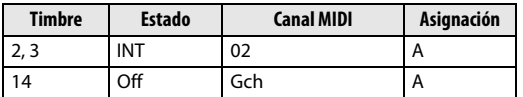

- Si el arpegiador está desactivado, al tocar el teclado sonará el timbre(s) que se ajusta a Gch o el canal MIDI global (en este caso, 01). Como el **canal MIDI** de los timbres 2 y 3 se ajusta a 02, no sonarán. El Timbre 14 se ajusta a Gch, pero ya que el "Status" está Off no sonará.
- Las Notas de los canales MIDI que están asignados a un timbre activarán el arpegiador. En este caso, serán el **canal MIDI** 02 y Gch (canal global MIDI). Cuando el arpegiador esté activo, al tocar el teclado activará el arpegiador A, que se asigna al timbre 14 (Gch). Los Timbres 2 y 3 sonarán según el arpegiador A. Puesto que el **Status** del timbre 14 está Off, no sonará.
- Puesto que el **Status** del timbre 14 está Off, no sonará, independientemente de si el arpegiador está activado o desactivado. Es un timbre de control que causa que los timbres 2 y 3 suenen sólo cuando el arpegiador está activado.

### **Combinación BASS: 035 Jazzy Guitar**

Antes de tocar, asegúrese de que el canal MIDI global (GMIDI> BASIC **MIDI Channel**) se ajusta a **01**. Seleccione la Combinación BASS: 035 Jazzy Guitar, active

el botón ARP y toque.

- El Arpegiador A se asigna a los timbres 6, 7, 8 y 14, y el arpegiador B se asigna a los timbres, 4, 5 y 9. Cuando pulse cualquier nota del teclado, los programas de batería de los timbres 6–8 sonarán con el patrón de arpegio del arpegiador A. Cuando toque el teclado por debajo de B3, oirá un arpegio de línea de bajo que reproduce los programas de los timbres 4, 5 y 9.
- Los parámetros "Bottom Key" y "Top Key" del arpegiador A (página C-ARP> SCAN ZONE) se ajustan para que el arpegiador A se activará para todo el teclado.
- Los parámetros **Bottom Key** y **Top Key** del arpegiador B (página C-ARP> SCAN ZONE) se ajustan para que el arpegiador B se activará sólo para la nota B3 y por debajo.
- El Arpegiador A se asigna al timbre 14 también, pero esta configuración es así para que sólo cuando el arpegiador está activado sonarán los timbres 6 a 8. Por favor vea la sección anterior "Combinación PIANO: 032 Piano Trio".

## <span id="page-82-0"></span>**Vincular el Arpegiador a Programas o Combinaciones**

Puede especificar si los ajustes de arpegiador que se guardan en un Programa o Combinación se recuperen cuando cambie los Programas o Combinaciones, o bien si se mantendrá la configuración actual de arpegiador.

Con los ajustes de fábrica, se selecciona el primero. Utilice este último cuando desee mantener el mismo patrón de arpegio que está en ejecución y cambiar sólo el sonido del Programa.

Este ajuste se hace en "LOAD ARP WHEN CHANGING" (página GLOBAL> SYSTM). (Vea la [página 116\)](#page-121-1)

## <span id="page-83-0"></span>**Creación de un Patrón de Arpegio de usuario**

## **Acerca de los patrones de arpegio de usuario**

Los patrones que pueden seleccionarse en el arpegiador de KROSS son llamados "patrones de arpegio". Existen dos tipos de patrones de arpegio: patrones de arpegio Preset y los patrones de arpegio de usuario.

#### **Patrones de arpegio Preset:**

Hay cinco patrones; UP, DOWN, ALT1, ALT2, y RAN-DOM.

La funcionalidad de estos patrones es fija y no se puede editar.

#### **Patrones de arpegio de usuario:**

Hay 1280 patrones - 0000–1279 - que pueden interpretar acordes o frases en una amplia variedad de formas, basados en la interpretación con el teclado o el tiempo de las notas que toca.

En Global ARP PATTERN, Setup puede modificar estos patrones de arpegio de usuario, o crear un nuevo patrón de arpegio de usuario desde un estado inicializado. El arpegio de usuario editado puede guardarse en las posiciones 0000– 1279 de memoria interna. (Vea la [página 124](#page-129-0))

En el modo de Media, también puede guardar los patrones de arpegio de usuario en tarjeta.

## **Edición de un Patrón de arpegio de usuario**

Si desea editar un patrón de arpegio de usuario, debe asegurarse primero de que la protección de memoria esté desactivada. (Consulte la [página 116](#page-121-0)).

Si entra en este modo desde el modo de Programa, la edición se aplicará al patrón de arpegio que se especifica para el Programa seleccionado.

- **1. En modo de Programa, seleccione un Programa que utiliza el patrón de arpegio que desea editar, o un Programa que desea usar como base para modificar el patrón de arpegio.**
- **2. Pulse el botón de ARP para activar el arpegiador (el botón se ilumina).**

*Sugerencia:* Incluso si ha entrado en modo Global desde un Programa en el que el arpegiador está desactivado, use el botón ARP para encenderlo.

**3. Seleccione la página Global ARP PATTERN> SETUP.**

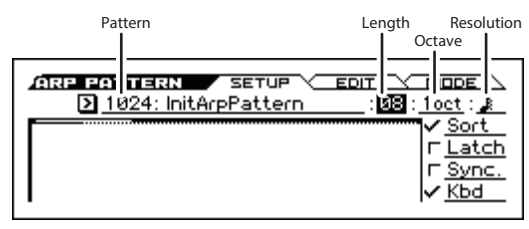

*Nota:* Si ha entrado desde el modo de Programa, se seleccionará arpegiador "A" automáticamente.

- **4. En "Pattern", seleccione el patrón de arpegio que desea editar.**
- Si se selecciona un patrón blanco, al tocar el teclado no se iniciará un arpegio. Aunque los patrones Preset de arpegio pueden ser seleccionados, no se pueden editar.
- Cuando se edita un patrón de arpegio de usuario, los cambios tendrán efecto en cualquier momento que este patrón se utiliza en el Programa, Combinación o canción.

#### **5. En "Length", especifique la longitud del patrón.**

Después de que el patrón se ha reproducido con la longitud especificada, volverá al principio. Este ajuste también puede cambiarse durante o después de la edición. En este ejemplo, seleccione 08.

*Nota:* Para los patrones de arpegio precargados 0000–1023, simplemente cambiando la "Length" puede cambiar significativamente el carácter del patrón. Pruebe a cambiar la longitud y escuche el resultado.

**6. Ajuste la configuración de "Resolution", "Octave", "Sort", "Latch", "(Key) Sync." y "Kbd (teclado)".**  Estos son parámetros del Programa, pero pueden ser esta-

blecidos desde aquí.

Si después de acceder a esta página desde el modo de Programa, modifica estos parámetros y desea guardar los cambios, vuelva al modo de Programa y guarde el Programa. Estos parámetros no son guardados por la función Write Arpeggio Pattern."

En este ejemplo, seleccione la configuración que se muestra en el paso 3.

**7. En la página ARP PATTERN> MODE, especifique cómo se comportará el arpegio.** 

#### **8. Vaya a la página ARP PATTERN> EDIT.**

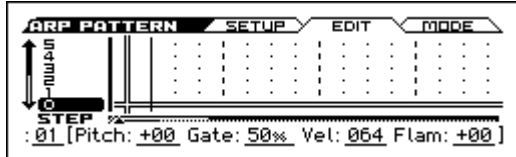

Un patrón consta de pasos y tonos.

- **Paso (Step):** cada patrón de arpegio de usuario tiene hasta 64 pasos. A partir del primer paso, el arpegiador tocará notas a intervalos del valor de la nota especificada por la **Resolución**. Las líneas verticales de la cuadrícula indican los pasos.
- **Tono:** cada paso puede hacer sonar un acorde de hasta 12 tonos (**Tone Nº** 00–11).

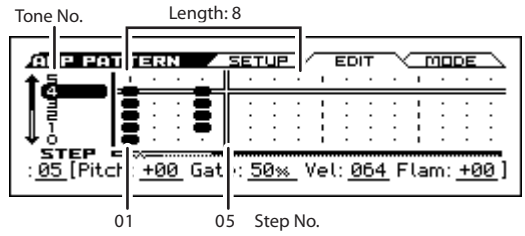

- **9. Introduzca uno o más tonos en cada paso. Utilice los botones del cursor ◄►▲▼ para seleccionar el paso y pulse el botón ENTER. El tono se alternará cada vez que pulse el botón. En la ilustración de arriba, se indican el Tono nº 04 y el Paso nº 05.**
- **10.Utilice Step para seleccionar el paso; Especifique el Pitch (cambio de tono), puerta Gate, Vel (velocidad) y Flam para cada paso. (Por favor consulte el paso 3 de ["Ejemplo de creación de un patrón"](#page-84-0))**

### <span id="page-84-0"></span>**Ejemplo de creación de un patrón**

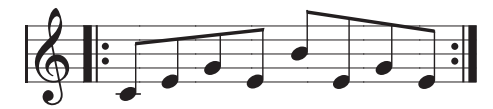

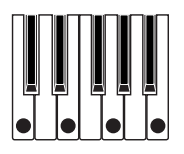

- **1. Acceda a la página ARP PATTERN> EDIT.**
- **2. Introduzca los tonos que se muestran en la ilustración siguiente.**

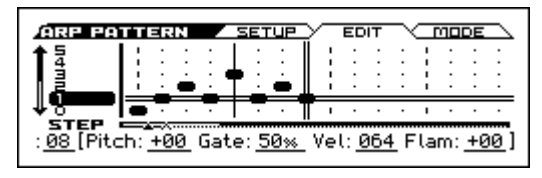

- **3. Cuando toque el teclado como se muestra en la Ilustración, el arpegiador comenzará la reproducción.**  Tone 0 corresponde con el tono de la tecla más grave del acorde en el teclado. (Si Sort está desmarcada, corresponderá al tono de la primera nota que toque).
- **4. Para los pasos 01–08, realice los ajustes de "Pitch (Pitch Offset)", "Gate", "Vel (Velocity)" y "Flam". Tono (Pitch Offset):** Esto permite cambiar el tono de la nota del arpegio en semitonos hacia arriba o hacia abajo. Se puede introducir el mismo tono para cada paso y cambiar el valor **Pitch Offset** para cada uno y crear una melodía utilizando un solo tono. (Vea ["Patrón de Melodía"\)](#page-84-1) **Gate:** Especifica la longitud de la nota del arpegio para cada paso. Con un ajuste de LGT (Legato), la nota

seguirá sonando hasta la siguiente nota del mismo tono o hasta el final del patrón. Con un ajuste de desactivado Off, la nota no sonará.

**Vel (velocidad):** Especifica la fuerza de la nota. Con un valor de Key, la nota sonará con la fuerza con la que ha sido tocada.

La configuración de la puerta **Gate** y velocidad **Velocity** que seleccione aquí será válida si los parámetros de **Gate** y **Velocity** (página P-ARP> SETUP) del Programa que fue seleccionado en el modo de programa se ajustan a Step. Si estos parámetros tienen un ajuste que no sea de Step, se ignorará la configuración de **Gate** y **Velocity** especificados para cada paso individual y todas las notas del arpegio sonarán de la página P-ARP> SETUP. Asegúrese de verificar la configuración del Programa.

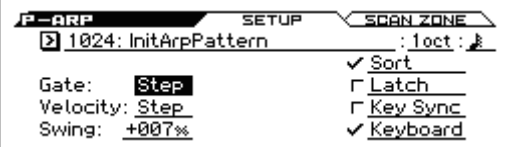

Cuando se especifica Gate, Velocity, y, ajuste los parámetros de la página PROG> ARP, [GATE], [VEL] y  $[SWING]$  a + 00.

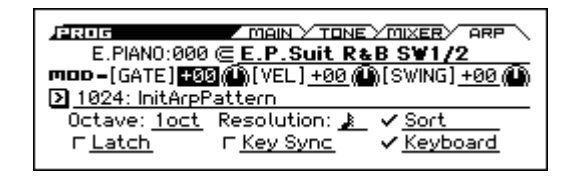

- **5. Para renombrar el patrón de arpegio de usuario, utilice la función Rename Arpeggio Pattern.**
- **6. Asegúrese de ejecutar la operación de escritura (Write) si desea guardar el patrón de arpegio de usuario editado en la memoria interna. (→ [p.124](#page-129-0))** Si apaga la alimentación sin realizar la operación de escritura, el contenido editado se perderá.
- **7. Si desea guardar el estado del programa al mismo tiempo, regrese al modo de Programa y escriba el programa. (→ [p.122](#page-127-0))**

### <span id="page-84-1"></span>**Patrón de Melodía**

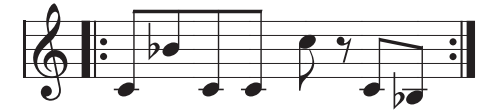

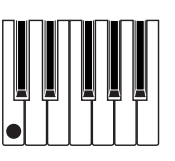

- **1. Acceda a la página ARP PATTERN> EDIT.**
- **2. Especifique tono 0 para Step 01, 02, 03, 04, 05, 07, 08 (todas excepto 06).**
- **3. Especificar el tono. Ajuste "Step" 02 "Pitch" a +10, "Step" 05 "Pitch" a +12, y "Step" 08 "Pitch" a –2.**

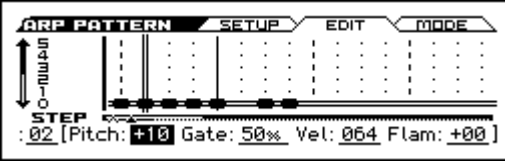

**4. Toque una sola tecla; el arpegio comenzará la reproducción.**

### **Patrón de acorde**

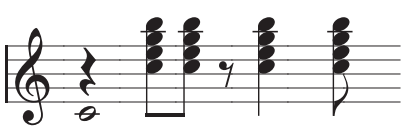

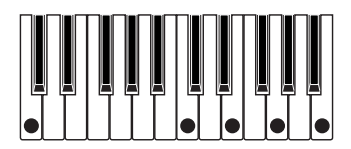

- **1. Vaya a la página ARP PATTERN> EDIT.**
- **2. En el paso Step 01, ajuste el tono 01.**
- **3. En "Step" 03, 04, 06 y 08, configure los tonos 00–04.**
- **4. Seleccione "Step" 01 y ajuste "Gate" a LGT (Legato).**

**5. Seleccione "Step" 06 y ajuste "Gate" a LGT (Legato).**

*Sugerencia:* Para simular los matices de rasgueo de un acorde de guitarra, seleccione **Flam**. En modo de Programa, seleccione un Programa de guitarra acústica y elija el patrón de arpegio de usuario que ha creado aquí. En la página P-ARP> SETUP, ajuste **Gate** a Step.

Luego regrese a la página ARP PATTERN> EDIT. Para los pasos impares, ajuste **Flam** en un valor positivo (+). Para los pasos pares, ajuste **Flam** en un valor negativo (–).

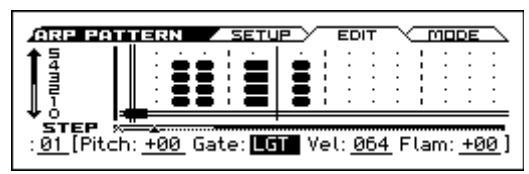

## **Patrón de Batería**

Puede utilizar el arpegiador para la reproducción un patrón de percusión utilizando "Fixed Note" con un Programa de batería.

**1. En modo de Programa, seleccione un Programa de kit de batería.** 

En este ejemplo, seleccione el Programa Preset DRUMS/ SFX: 000 Basic Kit 1.

**2. En ARP PATTERN, seleccione la página MODE y configure de los parámetros.** 

**(Arpeggio) Tone Mode:** Ajuste este parámetro a Fixed Note. Esto hará que el tono de sonido siempre sea el especificado.

**Mode (Fixed Note Mode):** Si se ajusta a Trigger All Tones, tocando una sola nota en el teclado sonarán todos los tonos.

Si se ajusta a **Trigger As Played**, sonará el tono según las notas que toca en el teclado.

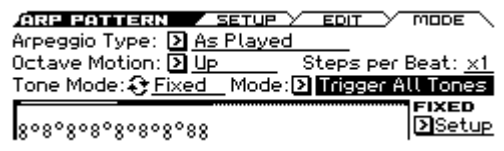

#### **3. Para cada "Tone," especifique "Fixed Note No."**

Vaya al cuadro de diálogo FIXED Setup. Aquí se puede asignar una muestra de batería diferente (número de nota) del kit de batería a cada nota fija.

Para este ejemplo, ajuste **Tone No.** y **Fixed Note No.** como se indica a continuación.

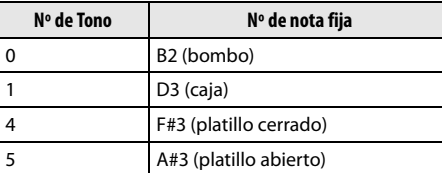

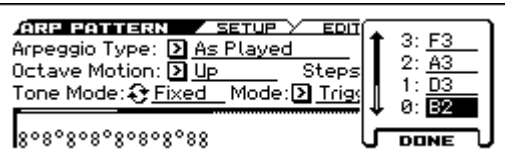

La muestra de batería correspondiente a cada nota variará dependiendo de la batería. Es cómodo utilizar el teclado para la audición de los sonidos de batería, seleccione Fixed Note No. Pulse el botón ENTER y luego pulse una tecla para introducir el número de nota. Para confirmar, pulse el botón ENTER otra vez y luego pulse el botón EXIT.

#### **4. Vaya a la página ARP PATTERN> EDIT.**

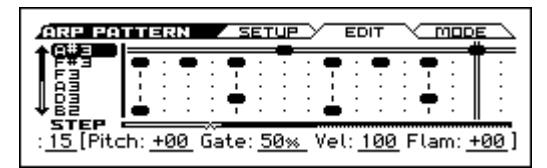

Programe el siguiente patrón de ritmo.

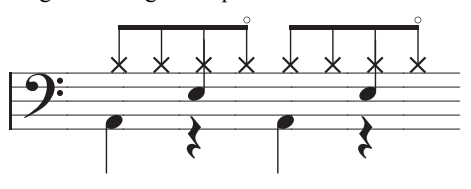

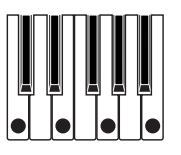

- **5. Introduzca el bombo (Tone00).** Ajuste tone 00 (B2) de **Step** 01 y 09.
- **6. Introduzca la caja (Tone01).** Ajuste tone 01 (D3) de **Step** 05 y 13.
- **7. Introduzca el platillo cerrado (Tone04).** Ajuste tone 04 (F#3) de **Step** 01, 03, 05, 09, 11, y 13.
- **8. Introduzca el platillo abierto (Tone05).** Ajuste tone 05 (A#3) de **Step** 07 y 15.
- **9. Si "Mode (Fixed Note Mode)" se ajusta a Trigger All Tones, tocando el teclado con una sola nota provocará que el patrón de ritmo suene.**

Tocar dos notas en el teclado causará que suene sólo el bombo (Tone00) y la caja (Tone01). De esta manera, el número de teclas que toque será interpretado por el mismo número de tonos.

#### **10.Ajuste los parámetros para cada paso.**

Utilice **Vel (velocidad)** etc. para añadir Acentos al patrón de ritmo.

La puerta **Gate** y **Vel (velocidad)** que seleccione aquí serán válidos si los parámetros de **velocidad** y **puerta** (PARP> SETUP) del Programa seleccionado en modo de programa se fijan a Step. Si estos parámetros tienen un ajuste que no sea de Step, se omitirá el valor de la **puerta** y la **velocidad** que fueron especificados para cada paso individual, y las notas del arpegio sonarán según la configuración de la página P-ARP> SETUP. Compruebe la configuración del Programa.

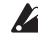

Cuando se especifica Gate, Velocity y Swing, ajuste los parámetros de la página PROG> ARP [GATE], [VEL] y  $[SWING] a + 00.$ 

### **Edición de Arpegiador Dual**

Vamos a utilizar una Combinación como ejemplo en nuestra explicación.

El mismo procedimiento se aplica cuando se edita un patrón de arpegio en modo de secuenciador.

Si ha entrado en este modo desde el modo de Combinación, el patrón de arpegio seleccionado por la Combinación se verá afectado por la edición.

- **1. En el modo de Combinación, seleccione una Combinación que utilice el patrón de arpegio que desea editar.**  En este ejemplo, seleccione una Combinación donde ambos arpegiadores A y B estén asignados.
- **2. Pulse el botón de ARP para encender el arpegiador (el botón se ilumina).**

Aunque el arpegiador estuviera desactivado cuando entró aquí, puede utilizar el botón ARP para encenderlo.

Sin embargo, si no se activa **Arpegiador Run** A o B, y si **Arpegiador Assign**, se ajusta a off, entonces el arpegiador no funcionará.

- **3. Seleccione la página ARP PATTERN> SETUP.**
- **4. Pulse el botón ENTER en Arpeggio Select A o B para especificar el arpegiador que desea editar,**

Si es A, la edición se aplicará a los parámetros y patrón de usuario de arpegio del arpegiador A.

Si es B, la edición se aplicará a los parámetros y patrón de usuario de arpegio del arpegiador B.

**5. Cambie entre los arpegiadores A y B y modifique sus patrones de arpegio de usuario respectivos.**  Si desea detener uno de los arpegiadores, vuelva al modo de Combinación, Vaya a la página COMBI> ARP y

ponga Arpegiador Run off. **6. Para modificar el nombre de un patrón de arpegio de** 

- **usuario, utilice la función de "Cambiar el nombre de patrón de arpegio".**
- **7. Si desea guardar el patrón del arpegio de usuario editado en la memoria interna, se debe guardar el patrón de arpegio de usuario.**

En este caso, se guardarán simultáneamente ambos patrones de arpegio de usuario. Si apaga el instrumento sin guardar, se perderán los cambios editados.

**8. Si desea guardar el estado de la Combinación a la vez, guarde la Combinación y vuelva al modo de Combinación. (Vea la [página 122](#page-127-0))** 

*Nota:* Al editar un patrón de arpegiador de usuario, preste atención al canal global MIDI, el canal de cada pista y las asignaciones de arpegiador, y asegúrese de que el arpegiador que está escuchando es el patrón que desea editar.

## **Sincronización del Arpegiador**

## **Parámetro "Key Sync."**

La sincronización de las notas de arpegiador depende del estado de la casilla **Key Sync.**

Si esta casilla está marcada, el arpegiador se pondrá en marcha en la primera nota pulsada que se produce después de haber retirado las manos del teclado.

Si esta casilla está desmarcada, se ejecutará el arpegiador en sincronización con el reloj MIDI interno y externo.

A continuación, explicaremos cómo se produce la sincronización cuando **Key Sync**, no está marcada (se excluyen la sincronización con mensajes Song Start y Start MIDI en tiempo real).

## **Sincronización entre los Arpegiadores A y B**

En los modos de Combinación y secuenciador, se pueden ejecutar simultáneamente las dos arpegiadores. En este caso, si ya se está ejecutando un arpegiador, y luego ejecuta el otro arpegiador (con "Key sinc." desactivada), el segundo arpegiador sincronizará con el "- (Tempo)" basado en el primer arpegiador.

Si **Key Sync.** está marcada, los arpegiadores A y B se ejecutarán independientemente, cada uno con su propio tempo.

### **Sincronización de la Pista de Batería**

Si quiere que el arpegiador se sincronice con el patrón de pista de batería que se está reproduciendo, desmarque la casilla **Key Sync.** En este caso, el arpegiador sincronizará con el tempo del Patrón de Pista de batería que se está reproduciendo.

*Nota:* Si desea que el patrón de pista de batería se sincronice con el arpegiador que actualmente se está ejecutando, active la configuración "Sync" (el parámetro Trigger de la página DRUM TRACK> PATTERN cada modo).

#### **Sincronización con el Secuenciador por pasos**

Si quiere que el arpegiador se sincronice con el patrón del secuenciador por pasos, desactive la casilla Key Sync. En este caso, el arpegiador se sincronizará con el ritmo basado en el patrón de bucle que se está reproduciendo.

## **Sincronización entre el Arpegiador y el Secuenciador en Modo de Secuenciador**

#### **Si la Reproducción de canción está parada**

• El arpegiador se sincronizará con ". (Tempo)" basado en el reloj MIDI interno.

#### **Durante la Reproducción o Grabación de canción**

• El arpegiador sincronizará con ritmo basado en la canción.

#### **Sincronización con mensajes Song Start**

• Si está activado el arpegiador (botón ARP está encendido) y se está ejecutando, se inicializará al principio del patrón de arpegio cuando se recibe un mensaje de Song Start. (Esto no se ve afectado por el ajuste **Key Sync.**).

• En modo de secuenciador cuando **Key Sync.** está desactivada y el botón ARP está encendido, si inicia el arpegiador pulsando una tecla durante el conteo previo antes de que comience la grabación, el arpegiador comenzará su patrón en cuanto la grabación comienza y se grabará.

## **Sincronización con la Reproducción de un Secuenciador externo**

Si "] (Tempo)" es EXT (es decir, si G-MIDI> BASIC MIDI Clock es External MIDI o External USB) en los modos de Programa, Combinación o secuenciador, el arpegiador se sincronizará con los mensajes de sincronización MIDI Clock y Start recibidos de un dispositivo MIDI conectado.

*Nota:* La sincronización ocurrirá de la misma manera si **MIDI Clock** está ajustado en Auto y se están recibiendo mensajes de tiempo de reloj MIDI desde un dispositivo MIDI conectado.

#### **Sincronización con mensajes externos MIDI clock**

El arpegiador sincronizará con la sincronización "...) (Tempo)" del reloj MIDI externo.

#### **Sincronización con mensajes MIDI Start en tiempo real**

Si el arpegiador está activado y funcionando, una mensaje de entrada MIDI Start en tiempo real reiniciará el arpegiador al principio de su patrón Esto no se ve afectado por el ajuste **Key Sync.**).

## **Interpretación con la Pista de Batería**

La función Drum Track permite interpretar con los programas de batería de alta calidad de KROSS usando una amplia variedad de patrones de pista de batería.

Proporciona una manera cómoda para escuchar los patrones de la pista de batería mientras prueba varias frases en un Programa o una Combinación, o para realizar un esbozo de su canción. Después, cuando ya tenga algunas ideas, usará la función de configuración automática canción para empezar inmediatamente a grabar en modo de secuenciador.

Puede utilizar los patrones Preset de batería que cubren una amplia gama de estilos musicales.

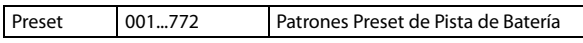

La Pista del patrón de batería comenzará inmediatamente cuando pulse el botón DRUM TRACK, o cuando toque el teclado después de pulsar el botón DRUM TRACK. Si inicia el patrón tocando el teclado, tiene la opción de iniciarlo mediante el uso de un rango específico de notas o velocidades.

La pista de batería también puede sonar en sincronización con el arpegiador.

En modo de Programa, la pista de batería tiene un canal del mezclador dedicado y ruta de efecto, lo que le permite controlar la Pista de batería independientemente desde el Programa propiamente dicho. En los modos de Combinación y secuenciador, la pista de batería es manejada como un timbre convencional o pista, permitiendo que seleccione los programas y especifique la ruta del efecto de la misma manera que timbres convencionales o pistas.

## **Uso de la Pista de Batería en Modo de Programa**

## <span id="page-88-0"></span>**Iniciar y parar la Pista de Batería**

**1. En modo de Programa, seleccione un Programa. (Consulte ["Seleccionar Programas" en la página 27\)](#page-32-0)** 

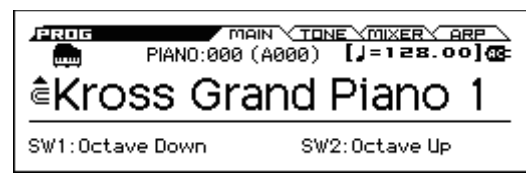

**2. Pulse el botón DRUM TRACK para activar la pista de batería.** 

El botón DRUM TRACK se ilumina o parpadea, dependiendo del ajuste (**Trigger Mode**) del Programa.

Si se enciende: El patrón de la pista de batería comenzará según la configuración de sincronización **Sync**. Cuando lo desactive, el patrón se detendrá. (Esto se producirá si se ajusta el parámetro **Trigger Mode** a Start Immediately).

Si parpadea: El patrón de la pista de batería estará listo para empezar. Se iniciará cuando toque el teclado o cuando se recibe un mensaje de nota MIDI. (Esto se producirá si se ajusta el parámetro **Trigger Mode** a Wait KBD Trigger).

**3. Pulse el botón DRUM TRACK nuevamente para detener la pista de batería (el botón estará apagado).**

## <span id="page-88-1"></span>**Cambiar el tempo**

• Utilice los controles TEMPO de REALTIME CON-TROLS para ajustar el tempo del KROSS ( $\rightarrow$  [p.15](#page-20-0)).

## **Seleccionar el Patrón de Pista de Batería y el Programa de Pista de Batería**

**1. En la página P-DRUM TRACK>PATTERN del modo de Programa, utilice el número de patrón (Pattern) para seleccionar un patrón de la pista de batería.**

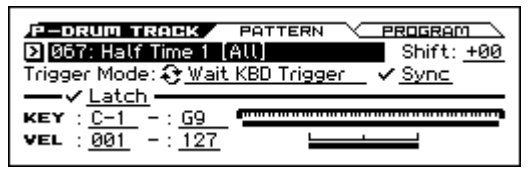

**2. En la página P-DRUM TRACK> PROGRAM, el parámetro Drum Track Program selecciona el Programa que reproduce los patrones de la pista de batería.** 

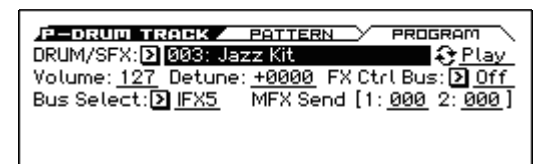

*Nota:* Sólo puede seleccionar programas de la categoría DRUM/SFX.

*Nota:* Si ha seleccionado un patrón vacío, el botón DRUM TRACK no funcionará.

## **Ajustar el volumen, silencio y solo para el Patrón de Pista de Batería**

En la página PROG> MIXER puede editar los ajustes de volumen, silencio y solo. (Vea la [página 32\)](#page-37-0)

## **Uso de la Pista de Batería en Modo de Combinación**

## **Seleccionar una Combinación y activar/ desactivar la función Drum Track**

- **1. Pulse el botón COMBI para entrar en el modo de Combinación y seleccione la Combinación deseada. (Vea ["Seleccionar Combinaciones" en la página 45](#page-50-0))**
- **2. Pulse el botón DRUM TRACK para activar / desactivar la pista de batería. Para más información, por favor vea en la sección del modo de Programa ["Iniciar](#page-88-0)  [y parar la Pista de Batería"](#page-88-0) y ["Cambiar el tempo".](#page-88-1)**

## <span id="page-89-0"></span>**Seleccionar un Patrón de Pista de Batería y un Programa de Pista de Batería**

A diferencia del modo de Programa, la función Drum Track en el modo de Combinación no tiene su propia pista dedicada (timbre). El Programa que reproduce el patrón de batería pista utilizará el timbre que especifique.

**1. En la página COMBI> PROG, seleccione el timbre que desea utilizar para la pista de batería y a continuación, seleccione el Programa de batería.** 

En la siguiente ilustración, hemos seleccionado el timbre 5 para el uso de la pista de batería.

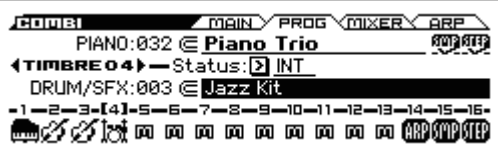

**2. En la página C-TIMBRE>MIDI, especifique el canal MIDI del timbre utilizado por la pista de batería.**

Tenga en cuenta que si otro timbre usa el mismo canal MIDI, ese timbre también será reproducido.

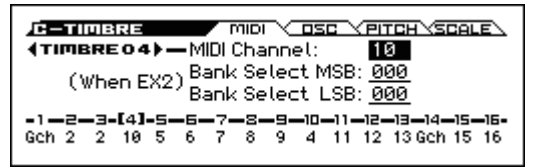

**3. En la página C-DRUM TRACK>CHANNEL, utilice Output para especificar el canal de salida MIDI para la pista de batería.**

Especifique el canal MIDI de la pista de batería **Output**. Establézcalo para que coincida con el **canal MIDI** del timbre que especificó en el paso 2.

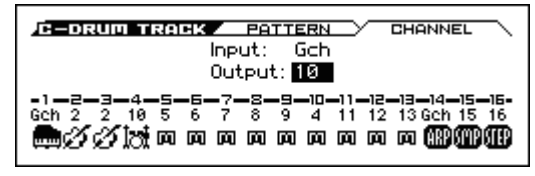

**4. Vaya a la página C-DRUM TRACK> PATTERN.**  Use Pattern No. para seleccionar el patrón de la pista de batería.

*Nota:* 000: Si selecciona Off, no será posible encender el botón DRUM TRACK.

**5. Pulse el botón DRUM TRACK para verificar que el patrón suena correctamente.** 

El método de disparo dependerá de la configuración de Trigger.

## **Ajustes de la función de Pista de Batería**

## **Ajustes de la Pista de Batería en Modo de Programa**

## **Iniciar/Parar la Pista de Batería**

**1. Acceda a la página P-DRUM TRACK>PATTERN del modo de Programa.**

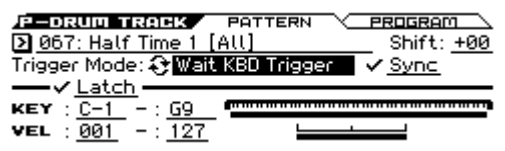

**2. "Trigger Mode" especifica cómo se activará el patrón de la pista de batería.** 

**Start Immediately:** Cuando pulsa el botón DRUM TRACK para encenderlo, el LED se encenderá y el patrón de batería comenzará según la configuración de **Sync**. Parará cuando pulsa el botón DRUM TRACK para apagarlo.

**Wait KBD Trigger:** Cuando pulsa el botón DRUM TRACK para encenderlo, el LED parpadeará y el patrón de la pista de batería esperará para empezar. Cuando toque el teclado o se recibe una nota MIDI, el patrón de la pista de batería comenzará según la configuración de **Sync**.

**3. Especifique la configuración de sincronización Sync. Off (desmarcada):** El patrón de Pista de Batería no se sincronizará con el arpegiador que está ejecutando actualmente, sino que comenzará inmediatamente.

**On (marcada):** El patrón de la pista de batería se sincronizará con el arpegiador que se está ejecutando actualmente.

**4. Si se ajusta "Trigger Mode" a Wait KBD Trigger, especifique la configuración de "Latch". "Latch" especifica si el patrón de batería continuará reproduciéndose incluso después de retirar su mano del teclado.** 

**Off (desmarcada):** Si el botón DRUM TRACK está encendido (el LED parpadeará), el patrón se iniciará cuando toque el teclado (Nota-pulsada). El patrón se detendrá cuando suelte el teclado (Nota-soltada).

**On (marcada):** Si el botón DRUM TRACK está encendido (el LED parpadeará), el patrón se iniciará cuando toque el teclado (Nota- pulsada). El patrón continuará cuando suelte el teclado (Nota- soltada). El patrón se detendrá cuando apague el botón DRUM TRACK (el LED se apagará).

**5. Si "Trigger Mode" se ajusta a Wait KBD Trigger, especifique la zona de teclado y la zona de velocidad.**  Estos ajustes especifican el rango de las notas y las velocidades que activarán el patrón de la pista de batería cuando toca en el teclado (o recibe una nota-pulsada).

### **Guardar el estado on/off**

Si "Trigger Mode" se ajusta a Wait KBD Trigger, el estado activado / desactivado de la pista de batería puede guardarse en el Programa.

Si "Trigger Mode" se ajusta a Start Immediately, el estado activado / desactivado de la pista de batería siempre se guardará como "off", independientemente del estado del botón DRUM TRACK.

## **Transmisión y recepción MIDI para la Pista de Batería**

En modo de Programa, la función Drum Track transmite y recibe en los siguientes canales MIDI.

**Recibir:** Si está controlando la activación tocando el teclado, la pista de batería recibirá en el canal MIDI global. **Transmisión:** La pista de batería transmitirá en el canal MIDI es especificado por el Parámetro Drum Track **Prog MIDI Ch** (por defecto: Canal 10) que puede encontrarse en la página G-MIDI> OUT. (Tenga en cuenta que se transmitirán datos etc., del Programa de pista de batería). *Nota:* La transmisión de los datos de patrones MIDI está

habilitada si Drum Track **Prog MIDI Out** está seleccionada. El valor predeterminado es off (no seleccionada).

El Programa de pista de batería no transmite ni recibe cambios de Programa.

## **Ajustes de Pista de Batería en Modo de Combinación**

## **Transmisión y recepción MIDI para la Pista de Batería**

En el modo de Combinación, la función Drum Track transmite y recibe en los siguientes canales MIDI.

**Recibir:** Si está controlando la activación tocando el teclado, la pista de batería recibirá en el canal MIDI global. **Transmisión:** La pista de batería transmitirá en el canal de MIDI especificado por **Output** (C-DRUM TRACK> CHANNEL) ajustado en cada Combinación.

Establézcalo para que coincida con el canal MIDI de timbre que especificó para el Programa de batería.

Si el **Status** del timbre (COMBI> PROG) está en EXT o EX2, se transmitirán los datos nota etc., del patrón de batería de la pista.

## **Drum Track function settings in Sequencer mode**

La estructura de parámetros relacionados con la función de pista de batería es la misma en el modo de Secuenciador que en el modo de Combinación. Asigne el Programa de batería la pista a la pista deseada 1–16.

Sin embargo, mientras que una Combinación activa el patrón de la pista de batería en el canal de MIDI global, una canción activa el patrón de la pista de batería en el canal MIDI especificado por **Input** (S-DRUM TRACK> CHANNEL). Normalmente esto se ajusta a Tch. Con el ajuste de Tch, el canal MIDI de la pista seleccionada por **Track Select** se utilizará automáticamente como el canal de disparo.

Para más información, por favor consulte ["Seleccionar un](#page-89-0)  [Patrón de Pista de Batería y un Programa de Pista de Bate](#page-89-0)[ría" en la página 84.](#page-89-0)

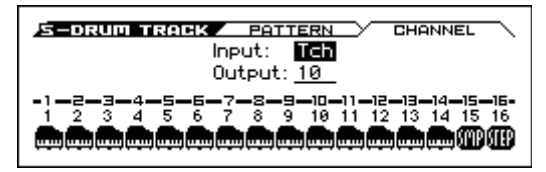

Puede utilizar la función Drum Track mientras realiza Grabación en tiempo real en modo de secuenciador en una canción pista o patrón.

Los datos de nota-pulsada/soltada transmitidos por el patrón de batería pueden grabarse como eventos en una pista o en un patrón.

No se pueden utilizar datos de nota desde el secuenciador interno como disparador para iniciar los patrones de la función Drum Track.

Cuando haya utilizado la función Drum Track con un Programa o una Combinación y tenga una idea para una canción, puede utilizar la función de configuración automática de canción para iniciar inmediatamente la grabación en tiempo real. (Vea la [página 60](#page-65-0))

## **Transmisión y recepción MIDI para la Pista de Batería**

En modo de secuenciador, la función Drum Track transmite y recibe en los siguientes canales MIDI.

**Recibir:** La pista de batería recibirá en el canal MIDI especificado por **Input** (S-DRUM TRACK> CHANNEL) de cada canción. Normalmente a ajuste este parámetro a Tch y usar teclado de KROSS para controlar la activación.

**Transmisión:** La pista de batería transmitirá en el canal MIDI especificado por **Output** (S-DRUM TRACK> CHANNEL) de cada canción. Establézcalo para que coincida con el canal MIDI de la pista MIDI donde ha asignado el Programa de batería.

Si **Status** de la pista (SEQ> PROG) está en BTH, EXT o EX2, se transmitirán datos de nota etc., del patrón de batería de la pista.

## **Sincronizar la función de Pista de Batería**

## **Parámetro "Trigger Sync"**

La sincronización de disparo de una pista de batería dependerá de la configuración de su parámetro Trigger **Sync**.

**On (marcado):** Los tiempos de disparo son cuantizados al tiempo más cercano en relación con el tempo base.

**Off (desmarcado):** Si el **Trigger Mode** se ajusta a Start Immediately, se inicia en el momento pulsas el botón DRUM TRACK. Si está definido a Wait KBD, se inicia en el momento en que toque el teclado.

## **Sincronización con el arpegiador, secuenciador por pasos y canciones del modo de secuenciador**

Active Sync si quiere que los patrones de la pista de batería inicien la reproducción o grabación en sincronización con el arpegiador que se está ejecutando, el secuenciador por pasos, o la canción que se está reproduciendo.

**Sync está desactivado (desmarcado):** Si T**rigger Mode** está ajustado para Start Immediately, el patrón de la pista de batería se activará el momento de pulsar el botón DRUM TRACK. Si está definido a Wait KBD Trigger, el patrón de la pista de batería se activará en el momento que toque el teclado. La pista de batería no se sincronizará con el arpegiador que se está ejecutando, el secuenciador por pasos, o la canción que se está ejecutando actualmente.

**Sync está activado (marcado)**: La pista de batería se disparará a intervalos de un compás en sincronización con la canción que se está ejecutando actualmente. La pista de batería se activará en intervalos de un tiempo en sincronización con el arpegiador que se está ejecutando actualmente o en el secuenciador por pasos (en modo de secuenciador si la canción está parada).

*Nota:* Si desea sincronizar el arpegiador a la función de Pista de Batería que se está ejecutando actualmente, realice los ajustes para la sincronización **Key Sync** (P-ARP> SETUP,  $C-ARP > A$ , B, S-ARP $> A$ , B).

## <span id="page-91-0"></span>**Sincronización con la parada de canción**

## **Sincronización con una canción en Modo de Secuenciador**

- Cuando pulsa el botón SEQUENCER  $\blacktriangleright$  /  $\blacksquare$  (inicio/ parada), se detendrá la función Drum Track así como el secuenciador.
- Si desea que la función Drum Track se inicie simultáneamente con el inicio de la grabación, pulse el botón DRUM TRACK durante el conteo previo antes de grabar (si **Trigger Mode** se ajusta a Start Immediately) o toque el teclado (si **Trigger Mode** es Wait KBD Trigger). La pista de batería no se activará inmediatamente, sino que se disparará en sincronización con el secuenciador el momento en que comienza la grabación.

## **Funcionamiento como unidad esclava**

Conecte el MIDI IN del KROSS al MIDI OUT de su dispositivo MIDI externo, o Conecte el conector USB B de KROSS al puerto USB de su ordenador.

Ajuste **MIDI Clock** (Vea la [página 117](#page-122-0)) a External MIDI o External USB.

*Nota:* Si KROSS se ajusta a **MIDI Clock**= Auto, se sincronizará también el dispositivo MIDI externo de la misma manera si se reciben mensajes MIDI Clock desde el dispositivo externo.

#### **Sincronización con MIDI clock**

La función de arpegiador se sincronizará con el tempo basado en el MIDI Clock externo.

#### **Sincronización con comandos MIDI en tiempo real**

En modo de secuenciador, los mensajes Song Start, Continue, y Stop que recibe KROSS controlarán la reproducción de la canción y grabación como cuando se utiliza el botón SEQUENCER  $\blacktriangleright$  /  $\blacksquare$  (inicio/parada) del panel frontal. La función Drum Track también será controlada de la misma forma que cuando se utiliza el botón SEQUENCER (inicio/parada) del panel frontal. (Vea ["Sincronización con](#page-91-0)  [la parada de canción"](#page-91-0))

## **Funcionamiento como unidad**

## **master**

Si quiere que un dispositivo MIDI externo u ordenador se sincronice con MIDI Clock de KROSS y comandos en tiempo real, conecte el MIDI OUT de KROSS con el MIDI IN del dispositivo MIDI externo, o conecte el puerto USB de KROSS al puerto USB de su ordenador.

Ajuste **MIDI Clock** a Internal.

*Nota:* Lo mismo se aplica si **MIDI Clock**= Auto y se transmiten mensajes MIDI Clock en tiempo real. (Vea la [página 117](#page-122-0))

#### **Sincronización mediante MIDI clock**

El dispositivo MIDI externo conectado se sincroniza con el MIDI Clock de KROSS.

## **Interpretación con el secuenciador por pasos**

El **secuenciador por pasos** es una función que permite que crear fácilmente los pads 1–16 del panel frontal para crear patrones de batería. Activando o desactivando pasos puede crear patrones de forma intuitiva y modificar un patrón mientras se reproduce.

El secuenciador por pasos puede ser utilizado en modo de Programa, Combinación o secuenciador; los patrones de bucle que se crean pueden guardarse junto con los datos de sonido y canción.

Un patrón en bucle consta de hasta 64 pasos, y puede agregar acentos de volumen y síncopa a los pasos. Un patrón puede utilizar hasta 12 tonos diferentes, tales como bombo o caja. Puede editar el número de pasos de un patrón y especificar los sonidos instrumentales (Inst) que sonarán en realidad en los tonos.

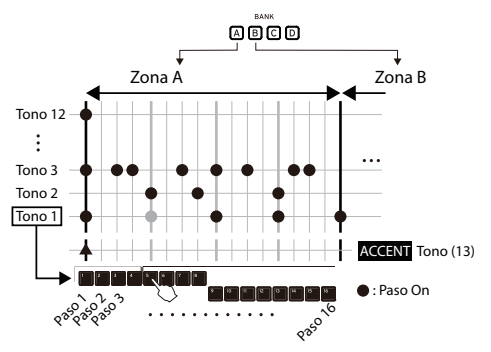

Puede seleccionar los sonidos utilizados por cada tono en las variaciones de la batería seleccionada actualmente. También puede cambiar la batería.

## **Reproducción y ajustes en modo de Programa**

### **Reproducir y parar el secuenciador por pasos**

- **1. Seleccione el Programa que utilizará cuando se reproduce el secuenciador por pasos o cuando cree el patrón. (Consulte ["Seleccionar Programas" en la](#page-32-0)  [página 27](#page-32-0))**
- **2. Pulse el botón RUN para iniciar la reproducción (se iluminará el botón).**

Pulse el botón nuevamente para detener la reproducción (el botón se apaga).

El patrón de bucle de batería que se ha guardado junto con el sonido de Programa se reproducirá.

*Nota:* No se guarda el estado de activado/desactivado del botón RUN cuando guarde el Programa.

## **Cambiar el tempo**

• En REALTIME CONTROLS, seleccione TEMPO y utilice el mando KNOB 1 (TEMPO) o el botón SWITCH (TAP) para ajustar el tempo. (Vea la [página 73](#page-78-1))

### **Programar un patrón**

Utilizará los pads 1–16 para programar un patrón.

**1. Asegúrese que se enciende el botón STEP SEQ ACTIVE.** 

Los pads 1–16 activan o desactivan cada uno de los pasos del secuenciador por pasos.

- **2. Pulse el botón RUN (se iluminará) para iniciar la reproducción.**
- **3. Pulse los pads 1–16 para introducir pasos. Cada vez que pulse un pad 1–16, alternará entre activado (iluminado) y desactivado (apagado); los pads activados suenan.**

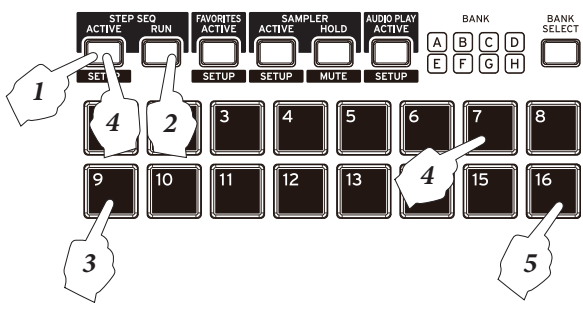

**4. Para introducir un tono diferente, tiene que seleccionar dicho tono. Mantenga pulsado el botón EXIT ( ) y pulse el botón STEP SEQ ACTIVE ( ) para acceder a la página P-STEP SEQ>EDIT.**

Aparecerá la página P-STEP SEQ> EDIT. En esta página, puede utilizar los botones del cursor ▲▼ para seleccionar el tono que desea introducir. Mantenga pulsado el botón STEP SEQ ACTIVE y pulse los pads 1–13 para seleccionar un tono. También puede utilizar los botones

del cursor ◄► para seleccionar un paso y pulsa el botón ENTER para activar o desactivar.

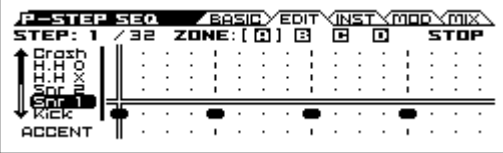

Sonidos como bombo, caja y tom se han asignado a los 12 tonos utilizados por el secuenciador por pasos.

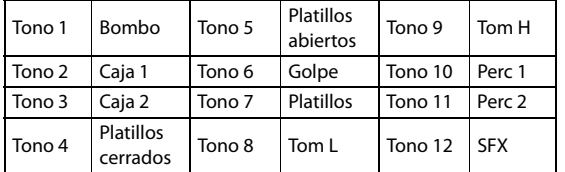

*Nota:* Si mantiene pulsado el botón STEP SEQ ACTIVE, el número del tono seleccionado se encenderá. Si pulsa este botón, aparecerá el cuadro de diálogo ASSIGN INST TO TONE. En este cuadro de diálogo puede cambiar el sonido que se asigna al tono. Por favor consulte la siguiente sección.

**5. Presione los pads 1–16 para introducir pasos para el siguiente tono.**

## **Cambiar los sonidos de Batería**

### **Cambiar los sonidos de todos los tonos (cambiar el conjunto de batería)**

Aquí explicamos cómo cambiar los sonidos de batería.

**1. Acceda a la página P-STEP SEQ>BASIC del modo de Programa.**

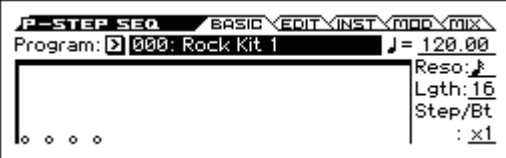

**2. Seleccione el Programa y utilice el dial VALUE etc., para cambiar el Programa de batería.**

### **Cambiar los Sonidos (instrumentos) para cada tono**

Las variaciones se proporcionan para los sonidos que se reproducen por cada tono.

**1. Mientras está pulsado el botón STEP SEQ ACTIVE, los pads TONE 1–12 seleccionados se encenderán. Para especificar un instrumento, seleccione el pad para el tono que desea especificar, haciendo que ese pad se encienda; luego pulse el pad iluminado para acceder al cuadro de diálogo ASSIGN INST TO TONE.** 

*Nota:* El tono 13 es el tono de acento. No puede asignar un instrumento al mismo.

*Sugerencia:* También puede acceder a este cuadro de diálogo mediante la función Assign Inst To Tone.

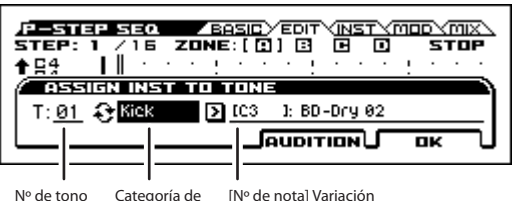

Variación de instrumento

[Nº de nota] Variación de instrumento

- **2. Utilice los botones del cursor ◄► para seleccionar la categoría de variación de Instrumento y pulse el botón ENTER para alternar entre categorías y todo (all).**  Si se selecciona todo, podrá elegir todos los instrumentos de sonidos de batería. Si se selecciona una categoría, podrá elegir los instrumentos de esa categoría.
- Si se ajusta la categoría a Inst variation, al cambiar programas también puede cambiar el número de nota de la variación de Instrumento. Esto es porque no existe un instrumento de la misma categoría con el mismo número de nota como el Programa que ha cambiado, y por lo tanto se le ha asignado un instrumento cercano de la misma categoría.
- **3. Utilice el dial VALUE etc., para seleccionar un instrumento.**

Pulse el botón PAGE+ (AUDITION) para oír el sonido seleccionado.

También se puede tocar el teclado para escuchar el instrumento. Si se ajusta categoría de variación Inst a todos All, todas las teclas producirán sonido. Si una categoría es seleccionada, el sonido se producirá sólo en las Teclas donde se les haya asignado un instrumento correspondiente.

También puede seleccionar manteniendo pulsado el botón STEP SEQ ACTIVE y tocando una tecla.

- **4. Para especificar el sonido de otro tono, mantenga pulsada la botón STEP SEQ ACTIVE y pulse un pad 1– 12 para cambiar tonos o elegir Tone No. y utilizar el dial VALUE etc., para cambiar el ajuste.**
- **5. Cuando haya terminado de ajustar la configuración, pulse el botón MENU (OK).**

## **Ajustar cómo se reproduce el Patrón en bucle**

Puede ajustar el volumen, la síncopa y el acento del Patrón. **1. Vaya a la página P-STEP SEQ> MOD.** 

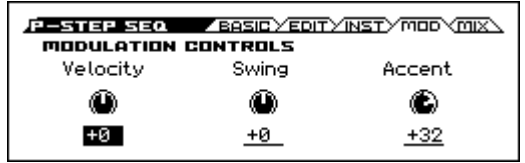

**2. Velocity ajusta el volumen básico, SWING ajusta el sentido del swing o sincopa y Accent ajusta el volumen.**

**Modulation Control - SWING**

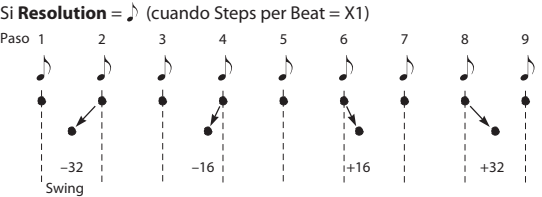

#### **Añadir un acento a un paso**

- **1. Mientras se mantiene pulsado el botón STEP SEQ ACTIVE, pulse el botón 13 para seleccionar el acento de tono.**
- **2. Active los pasos donde desea aumentar el volumen. Con los pads 1–16 y el botón BANK SELECT, pulse los pasos donde quiera añadir un acento, esos pasos iluminan.**

El volumen de todos los tonos en los pasos seleccionados se enfatizará.

**3. El volumen de acento es ajustado por el parámetro de acento Accent en la página MOD como se describió anteriormente.**

#### **Añadir una sensación de ritmo sincopado a los pasos**

**1. En la Página P-STEP SEQ> BASIC, ajustar el parámetro Step/Bt.** 

Se añadirá un efecto de síncopa en las siguientes ubicaciones. (Vea abajo)

**2. En la Página el P-STEP SEQ > MOD, ajustar el valor de Swing.**

### **Especificar la zona**

Puede utilizar hasta 64 pasos en Patrón de bucle. El patrón de bucle consta de cuatro zonas, A–D, y cada zona que contiene 16 pasos que corresponden a los 16 pads.

El número de pasos en el patrón se especifica mediante el ajuste de longitud Lgth (Length) en la Página P-STEP SEQ> BASIC.

#### **1. Vaya a la página P-STEP SEQ> BASIC.**

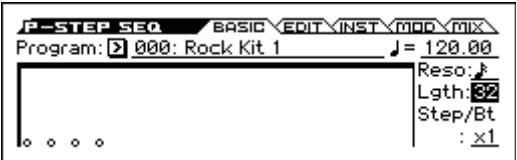

**2. Utilice el ajuste de longitud Lgth (Length) para especificar el número de pasos.**

El patrón sonará en bucle el número especificado de pasos.

Los Ajustes tempo y el Reso (resolución) determinan la velocidad.

Utilice el botón BANK SELECT para cambiar entre las zonas para la longitud especificada. Por ejemplo si la longitud Lgth es de 32, dos zonas estarán disponibles; pulsar el botón BANK SELECT cambia entre las zonas A y B.

## **Transmisión MIDI desde el secuenciador por pasos**

En el modo de Programa, la función de secuenciador por pasos transmite datos de notas en el canal MIDI indicado a continuación.

Los datos se transmiten en el canal MIDI especificado mediante el ajuste Step Seq Prog MIDI Ch en la página G-MIDI>OUT del modo Global/Media (ajuste por defecto: "ch. 16").

*Nota:* La transmisión de datos MIDI se activa si está marcado el ajuste Step Seq Prog MIDI Out. Por defecto, este ajuste está desactivado (sin marcar).

Los programas del secuenciador por pasos no transmiten ni reciben cambios de programa.

## **Ajustes del Secuenciador por pasos en Modo de Combinación**

En el modo de Combinación, el timbre 16 es utilizado por el secuenciador por pasos. Se utilizará si la Página COMBI> PROG se selecciona el parámetro de paso STEP. Si no se selecciona el parámetro de paso STEP, el timbre 16 puede utilizarse como un timbre convencional.

STEP (Secuenciador por pasos activado / desactivado)

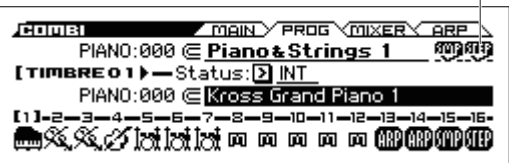

## **Transmisión MIDI desde el secuenciador por pasos**

En el modo de Combinación, la función de secuenciador por pasos transmite los datos de notas del secuenciador por pasos en el canal MIDI (C-TIMBRE>MIDI) si el parámetro Status (COMBI>PROG) del timbre 16 está configurado en EXT o EX2.

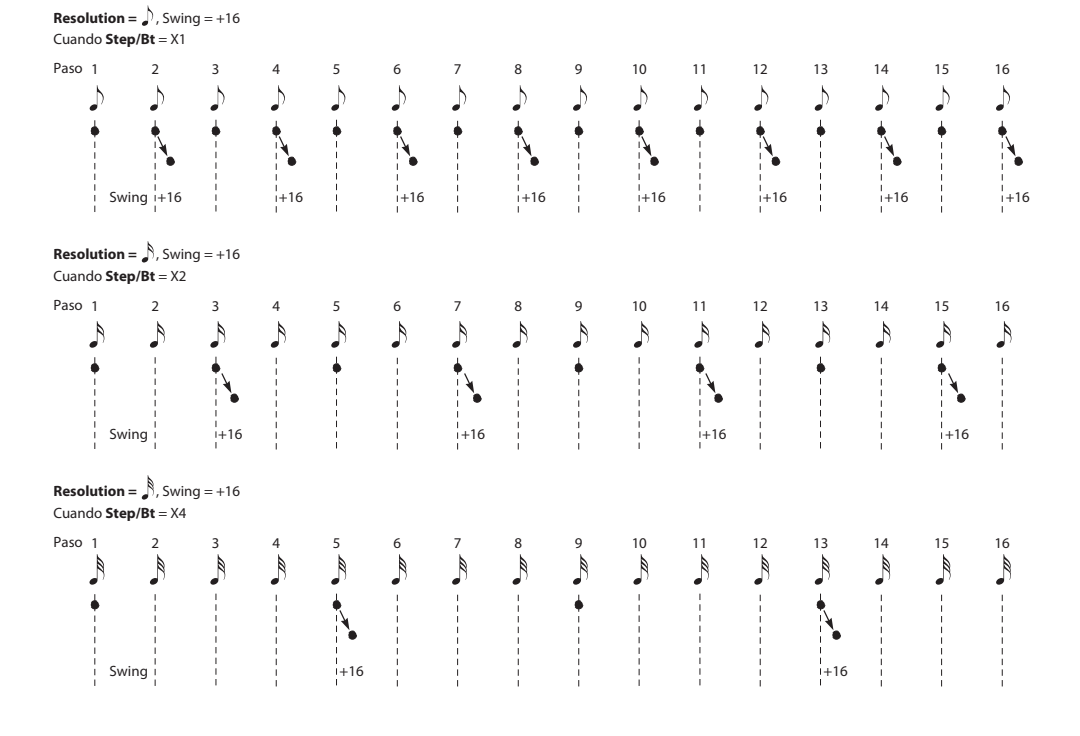

## **Ajustes del Secuenciador por pasos en Modo de Secuenciador**

En modo de secuenciador, la pista 16 es utilizada por el secuenciador por pasos. Se utilizará si en la Página SEQ> PROG se selecciona el parámetro de paso STEP. Si no se selecciona el parámetro de paso STEP, la Pista 16 puede utilizarse como una pista convencional.

*Nota:* Si pulsa el botón RUN durante el conteo previo de grabación, el secuenciador por pasos comenzará en sincronización con el principio de la grabación de la canción.

## **Transmisión MIDI desde el secuenciador por pasos**

En el modo de Secuenciador, la función de secuenciador por pasos transmite los datos de notas del secuenciador por pasos en el canal MIDI (S-TRACK>MIDI) si el parámetro Status (SEQ>PROG) de la pista 16 está configurado en BTH, EXT o EX2.

## **Uso del Secuenciador por pasos con Favoritos**

Cuando utilice la función Favoritos, la configuración de cada Programa o Combinación registrado puede hacer que suene el secuenciador por pasos.

Podrá activar o desactivar los pasos, pero no se puede guardar la configuración. Tampoco puede entrar a las diferentes páginas secuenciador por pasos. Necesitará usar el modo Programa o Combinación para editar la configuración del secuenciador por pasos.

## **Iniciar y parar el secuenciador por pasos**

- **1. Seleccione un Programa favorito o Combinación favorita. (Consulte la [página 53\)](#page-58-0)**
- **2. Pulse el botón STEP SEQ RUN para iniciar la reproducción (se iluminará el botón).**

Pulse el botón nuevamente para detener (el botón estará apagado).

El patrón de bucle de batería que se guarda junto con el Programa o la Combinación de sonido se reproducirá.

*Nota:* No se guarda el estado de activado/desactivado del botón RUN cuando guarde el Programa.

## **Programar un Patrón**

**1. Pulse el botón STEP SEQ ACTIVE para que el botón parpadee.**

Los pads 1–16 activan o desactivan cada uno de los pasos del secuenciador por pasos.

- **2. Utilice el botón BANK SELECT y los pads 1–16 para introducir pasos. Cada vez que pulse un pad, se activa (encendido) o desactiva (desactivado); Si está encendido, se producirá sonido.**
- **3. Para entrar otros tonos, mantenga pulsada la tecla STEP SEQ ACTIVE y pulse los pads 1 – 12 para cambiar tonos. Presione los pads 1–16 para activar o desactivar.**
- **4. Para añadir acentos, mantenga pulsada la tecla STEP SEQ ACTIVE y pulse el pad 13 para seleccionarlo; luego utilice el botón BANK SELECT y los pads 1–16 para activar o desactivar el acento para cada paso.**

## **Sincronización del Secuenciador por pasos**

El secuenciador por pasos sonará en sincronización con el reloj MIDI interno y externo.

## **Sincronización con el Arpegiador**

El secuenciador por pasos se sincronizará con el tiempo de reproduciendo el arpegiador.

*Nota:* Si desea sincronizar la reproducción arpegiador con la secuencia de paso que se está ejecutando actualmente, ajuste en Off el parámetro Key Sync (P-ARP> SETUP, C-ARP> A, B, S-ARP> A, B).

## **Sincronización con la Pista de Batería**

En el modo de Secuenciador, el secuenciador por pasos se sincronizará con el patrón de batería de pista que se está reproduciendo.

*Nota:* Si desea sincronizar el patrón de batería con la reproducción del secuenciador por pasos que se está ejecutando actualmente, seleccione la casilla de verificación Sync (en cada modo, DRUM TRACK> PATTERN ajuste Drum Track).

## **Sincronización entre el secuenciador por pasos y el secuenciador en Modo de Secuenciador**

#### **En Reproducción o grabación de canción**

• El secuenciador por pasos se sincronizará a la canción en unidades de un tiempo.

#### **Sincronización con el inicio de canción**

• Si el secuenciador por pasos está encendido (es decir, el botón RUN está encendido) y funcionando, se inicializará al principio del patrón cuando recibe un mensaje de inicio de canción.

## **Sincronización con la reproducción de un secuenciador externo**

Si "- (Tempo)" es EXT (es decir, si en la Página G-MIDI> BASIC el parámetro MIDI Clock se ajusta a Ext-MIDI o Ext-USB) en modos de Programa, Combinación o secuenciador, el secuenciador por pasos se sincroniza con el reloj MIDI y mensajes de inicio desde un secuenciador MIDI externo etc., conectados mediante un cable MIDI.

*Nota:* El secuenciador por pasos también se sincronizará de la misma manera si MIDI Clock está establecido en Auto y se están recibiendo mensajes de reloj MIDI desde un dispositivo MIDI conectado.

### **Sincronización con MIDI Clock externo**

El secuenciador por pasos sincronizará a ". (Tempo)" basado en el reloj MIDI externo.

### **Sincronización con el comando MIDI en tiempo real Start**

Si el secuenciador por pasos está encendido y funcionando, se reinicia al principio del patrón cuando recibe el comando Start.

# **Función de sampler (muestreo) por pads**

## **Interpretar con la función de sampler (muestreo) por pads**

La función de sampler (muestreo) por pads permite utilizar los 16 pads del panel frontal para muestrear (grabar) las interpretaciones hechas en el KROSS o la señal de una entrada externa y después reproducir dichas muestras tocando. El tiempo de grabación máximo es de 14 segundos por pad, y se pueden reproducir las muestras de hasta cuatro pads simultáneamente. Para grabar una muestra, seleccione uno de los pads 1–16 y grabe la interpretación que haga en el KROSS o una señal de entrada externa. Cuando se graba una muestra, esta se escribe en la RAM del KROSS; a continuación, los datos (16 bits, 48 kHz, estéreo) se guardan automáticamente en la tarjeta SD como un archivo de muestra con formato Korg.

El conjunto formado por cada uno de los ocho bancos A–H se denomina "sesión". Para cada sesión se pueden cargar datos de muestra en los 16 pads y cambiar entre bancos mientras se toca.

*Nota:* Los efectos del KROSS no se pueden aplicar a la reproducción de la función sampler (muestreo) por pads. *Nota:* Se recomienda el uso de una tarjeta SD. Si no se inserta una tarjeta, se cargan las muestras de demostración en el banco A y podrá tocar con ellas.

## **Grabación de muestras (muestreo)**

## **Preparativos para grabar muestras**

Antes de grabar, inserte en la ranura para tarjetas SD una tarjeta SD formateada por el KROSS. Si no se inserta una tarjeta SD, podrá grabar pero el contenido grabado se perderá cuando apague la alimentación.

*Nota:* Cuando se utiliza una tarjeta SD con el KROSS por primera vez, se crea automáticamente la carpeta KORG/ KROSS2/SAMPLER y se hacen los ajustes para preparar la tarjeta para su uso.

*Nota:* Si inserta una tarjeta SD que ya haya sido utilizada anteriormente con el KROSS, automáticamente se carga en el KROSS el conjunto de muestras de la Session 001 bank A que contenga la tarjeta.

## <span id="page-98-0"></span>**Muestrear el sonido del KROSS**

Vamos a ver cómo muestrear el sonido de una interpretación en el modo de Programa o en el modo de Combinación, de una canción del secuenciador o de audio procesado por el vocoder.

- **1. En el modo de Programa, etc., seleccione el sonido que desee muestrear** ( $\rightarrow$  **p.** 27,  $\rightarrow$  **p.** 45).
- 2. Mantenga pulsado el botón EXIT (**SHIFT**) y pulse el **botón SAMPLER ACTIVE (SETUP)** para acceder a **la ventana SAMPLER SETUP.**

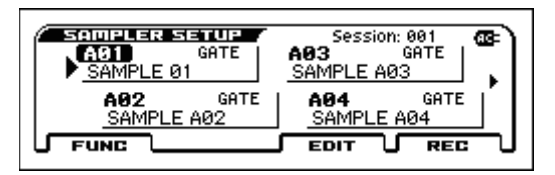

- **3. Pulse el pad al que desee asignar la muestra, o bien utilice los botones del cursor para seleccionar el pad.**
- **4. Pulse el botón MENU (REC) situado debajo de la pantalla para acceder a la ventana SAMPLE RECORDING.**

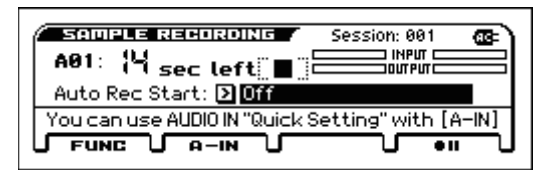

Si se selecciona un pad que ya tiene una muestra asignada y se pulsa el botón MENU (REC), aparece un cuadro de diálogo preguntando si se quiere sobrescribir (borrar) la muestra.

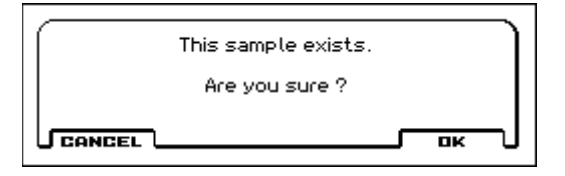

*Nota:* Si no quiere borrar la muestra, pulse el botón FUNCTION (CANCEL) situado debajo de la pantalla para cancelar la operación; a continuación, pulse un pad diferente.

*Nota:* Si desea graba una muestra en un banco diferente al seleccionado en ese momento, pulse el botón BANK SELECT para seleccionar un banco.

*2*

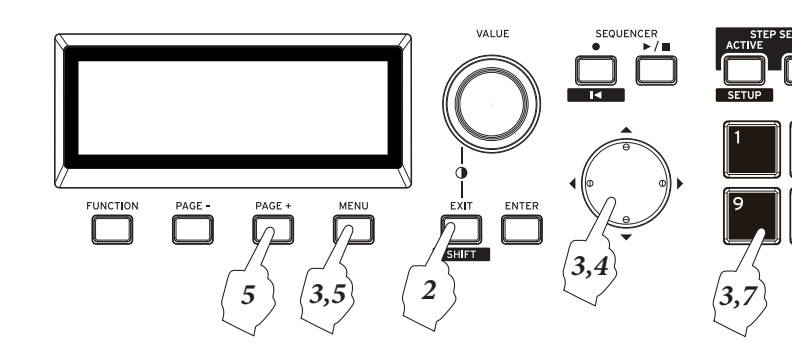

**5. Mueva el cursor a "Auto Rec Start:" y utilice la tecla ENTER o el dial VALUE para seleccionar el método de disparo automático**

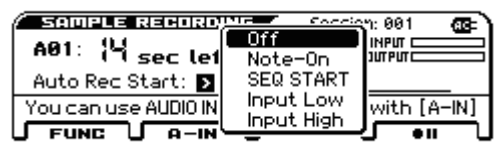

**Off:** Deberá pulsar el botón MENU (Rec Control) para comenzar el muestreo.

**Note-On:** El muestreo comenzará cuando toque el teclado.

**SEQ START:** El muestreo comenzará cuando pulse el botón SEQUENCER  $\blacktriangleright$  /  $\blacksquare$  (inicio/parada).

**Input Low:** El muestreo comenzará cuando el nivel de entrada de audio exceda aproximadamente de –18 dB.

**Input High:** El muestreo comenzará cuando el nivel de entrada de audio exceda aproximadamente de -6 dB.

**6. Pulse el botón MENU (Rec Control) para acceder al estado de espera de muestreo.**

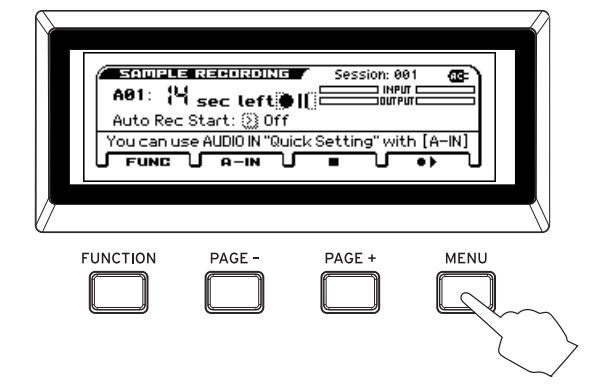

**7. Muestree el sonido de su interpretación. El muestreo comenzará de acuerdo al método especificado en Auto Rec Start.**

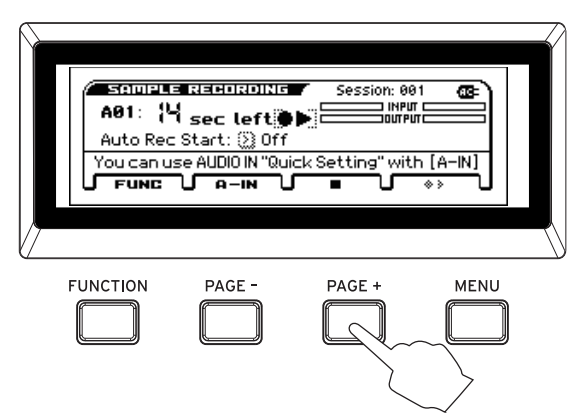

**8. Cuando se pulsa el botón PAGE+ (Stop), el muestreo se detiene. El muestreo se detiene automáticamente si transcurre el tiempo grabable máximo.**

*Nota:* Durante el muestreo, se puede utilizar el botón AUDIO REC  $\blacktriangleright$ / $\blacksquare$  (reproducción/pausa) para reproducir una canción de audio o reproducir muestras de otros pads para muestrearlas. (No es posible reproducir una canción de audio desde un pad).

**9. Cuando se detiene el muestreo, aparece la ventana EDIT SAMPLE. En la ventana EDIT SAMPLE se puede especificar la región de reproducción y el método de reproducción de la muestra ( ["Edición de](#page-100-0)  [una muestra" en la página 95](#page-100-0)).**

**10.Cuando se pulsa el pad que se ha grabado, la muestra se reproduce (["Reproducción de muestras" en la](#page-101-0)  [página 96\)](#page-101-0).**

## **Muestrear el sonido de una entrada de audio externa**

Si desea muestrear una entrada de audio externa, proceda con el paso 3 de ["Muestrear el sonido del KROSS"](#page-98-0) (→ [p. 93](#page-98-0)) y después pulse el botón PAGE- (A-IN) para acceder al cuadro de diálogo AUDIO IN-QUICK SETTING y cambiar los ajustes de entrada de audio  $(\rightarrow p. 22)$  $(\rightarrow p. 22)$  $(\rightarrow p. 22)$ .

Cuando haya terminado de hacer los ajustes, pulse el botón MENU (DONE) para volver a la ventana SAMPLE RECORDING.

## **Importar un archivo WAVE**

Los archivos WAVE guardados en una tarjeta SD pueden importarse como muestras y reproducirse con la función de sampler (muestreo) por pads.

Se pueden importar los formatos de archivo indicados a continuación.

- Formato de archivo: PCM lineal no comprimido con formato WAVE
- Profundidad de bits de muestreo: 16 bits
- Frecuencia de muestreo: 44,1 kHz o 48 kHz, archivos estéreo

*Nota:* Se muestran los primeros 8 caracteres del nombre de archivo.

- **1. Con un ordenador, copie el archivo WAVE que desee importar en la carpeta KORG/KROSS2/DATA de una tarjeta SD que haya sido formateada por el KROSS.**
- **2. Inserte la tarjeta SD, y en la ventana SAMPLER SETUP seleccione el pad de destino de la importación.**
- **3. Pulse el botón FUNCTION (FUNC) para acceder a la lista de funciones; a continuación, seleccione Import WAV y pulse el botón ENTER para acceder al cuadro de diálogo.**

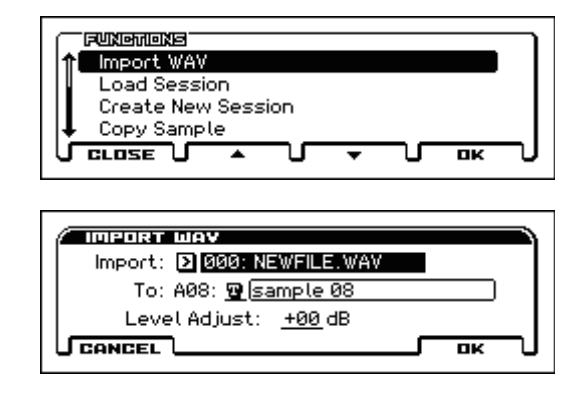

- **4. En la lista de archivos, seleccione el archivo WAVE que desee importar.**
- **5. Verifique el número del pad de destino de la importación y pulse el botón MENU (OK) para ejecutar la importación.**

*Nota:* Se pueden importar hasta 14 segundos del archivo WAVE. Con un ordenador, asegúrese previamente de que el audio que desea importar está dentro de este límite.

*Nota:* La importación puede tardar un cierto tiempo.

*Nota:* Desde la pantalla SAMPLE RECORDING también, se puede utilizar el botón FUNCTION (FUNC) para seleccionar Import WAV y ejecutar el procedimiento de la misma manera.

## <span id="page-100-0"></span>**Edición de una muestra**

*Nota:* El contenido editado también se guarda automáticamente en la tarjeta SD cada vez.

Se puede especificar la región de reproducción y el método de reproducción de la muestra.

- **1. Pulse el botón EXIT ( sHIT** ) y pulse el botón **SAMPLER ACTIVE (SETUP)** para abrir la ventana **SAMPLER SETUP.**
- **2. Pulse el pad al que esté asignado la muestra que desee evitar, o bien utilice los botones del cursor para seleccionar el pad.**
- **3. Pulse el botón MENU (EDIT) para abrir la ventana EDIT SAMPLE.**

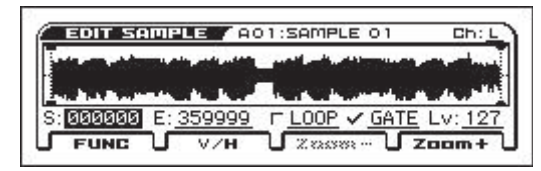

*Nota:* Puede pulsar el pad para reproducir realmente la muestra mientras realiza los ajustes y escucha el resultado.

**4. Para especificar la región que se reproduce, utilice el dial VALUE para mover el punto de comienzo "S" y el punto de finalización "E".**

*Nota:* El punto de comienzo y el punto de finalización se muestran en la pantalla de forma de onda. Puede utilizar los botones PAGE+ (ZOOM-) y MENU (ZOOM+) para ajustar el alcance de visualización de la pantalla de forma de onda según va comprobando la región de reproducción. Puede utilizar el botón PAGE- (V/H) para cambiar entre aumentar la dirección V (vertical) o aumentar la dirección H (horizontal). La dirección seleccionada se muestra en negrita.

*Nota:* Mediante la función Truncate Sample se pueden descartar las porciones de la muestra que quedan fuera de los puntos de comienzo y finalización especificados.

*Nota:* Tenga en cuenta que una muestra en la que se ejecuta la función Truncate Sample no se puede retornar a su estado previo.

**5. Especifique el método de reproducción. Utilice la casilla de verificación "LOOP" para especificar el ajuste de activación/desactivación del bucle, y utilice la casilla de verificación "GATE" para especificar el ajuste de activación/desactivación de la puerta.**

**Si la casilla de verificación "LOOP" está activada:** la muestra se reproduce desde el punto de comienzo hasta el punto de finalización, y a continuación la reproducción continúa desde el punto de comienzo.

**Si la casilla de verificación "LOOP" está desactivada:** la muestra se reproduce desde el punto de comienzo hasta el punto de finalización, y a continuación la reproducción se detiene.

**Si la casilla de verificación "GATE" está activada:**  mientras se mantiene pulsado un pad, la reproducción continúa de acuerdo al ajuste hecho en la casilla de verificación "LOOP". La reproducción se detiene cuando se suelta el pad.

**Si la casilla de verificación "GATE" está desactivada:** una vez que se pulsa un pad, la reproducción continúa de acuerdo al ajuste hecho en la casilla de verificación "LOOP". La reproducción se detiene cuando se pulsa el pad otra vez.

- **6. Para ajustar el volumen de reproducción, utilice "Lv" para especificar el nivel.**
- **7. Para renombrar la muestra, utilice el botón FUNCTION (FUNC) para acceder a la lista de funciones y seleccione Rename Sample.**
- **8. Cuando haya terminado de hacer los ajustes, pulse el botón EXIT para cerrar la ventana EDIT SAMPLE. Cuando cierre la ventana, el contenido editado se guardará en el archivo de muestra con formato Korg de la tarjeta SD.**

*Nota:* Si no cierra la ventana EDIT SAMPLE, el contenido editado no se guardará en el archivo de muestra con formato Korg de la tarjeta SD.

## <span id="page-101-0"></span>**Reproducción de muestras**

- **1. Compruebe que el botón SAMPLER ACTIVE está iluminado.**
- **2. Seleccione el banco de muestras.**

Pulse el botón BANK SELECT para hacer que los LED BANK indiquen el banco que desea seleccionar; el correspondiente LED BANK parpadeará. Cuando hayan transcurrido 1 segundos con el LED parpadeando, se confirmará el cambio a ese banco.

*Nota:* Mientras el LED BANK del banco seleccionado está aún parpadeando, el cambio de banco no se ha confirmado aún. El parpadeo se detiene si selecciona el banco con el que está trabajando en ese momento.

*Nota:* Cuando se cambia de banco, se produce una lectura de datos. Nunca extraiga la tarjeta SD mientras esto sucede.

**3. Cuando se pulsa un pad iluminado, la muestra se reproduce de acuerdo a los ajustes que se especificaron en ["Edición de una muestra".](#page-100-0)**

*Nota:* El pad cuya muestra se está reproduciendo en un momento dado se ilumina con más intensidad que cuando no se está reproduciendo.

*Nota:* La función de sampler (muestreo) por pads puede reproducir hasta cuatro muestras simultáneamente.

### **Mantener un pad**

Si se mantiene pulsado el botón SAMPLER HOLD y se pulsa un pad, este permanecerá en estado de mantenimiento incluso aunque se suelte el pad.

*Sugerencia:* Ocurrirá lo mismo si se mantiene pulsado un pad y se pulsa el botón SAMPLER HOLD.

*Nota:* Si la reproducción de muestras termina mientras un pad está todavía en estado de mantenimiento, dicho estado de mantenimiento se anula para ese pad.

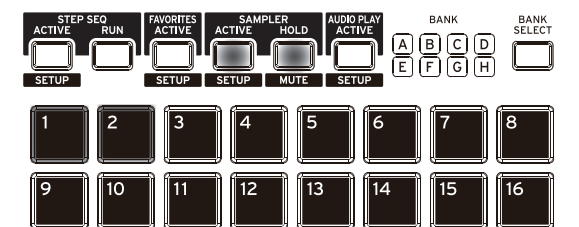

*Nota:* Mientras haya un pad en estado de mantenimiento, el botón SAMPLER HOLD estará iluminado. En ese caso, puede volver a mantener pulsado el botón SAMPLER HOLD y pulsar otro pad simultáneamente para ponerlo en estado de mantenimiento. En ese momento, puede pulsar y soltar el botón SAMPLER HOLD para borrar el estado de mantenimiento de todos los pads.

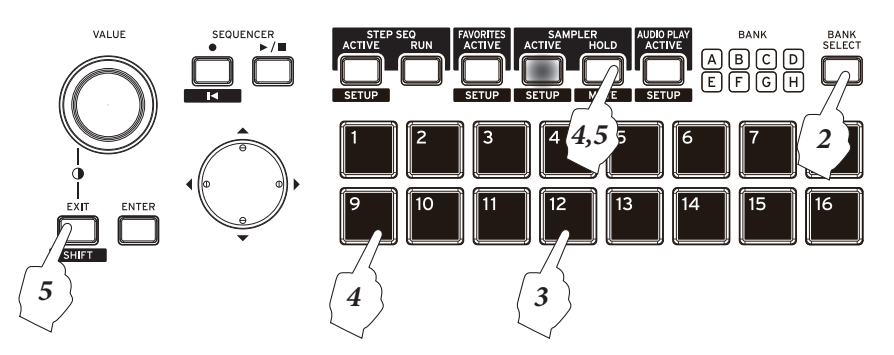

### **Cambiar un pad a estado de silencio**

Si hay un pad que está reproduciéndose, se puede mantener pulsado el botón EXIT (**SHIFT**) y pulsar el botón SAMPLER HOLD (**MUTE**) para cambiar el pad a estado de silencio. (En ese momento, el LED del botón SAMPLER HOLD (**MUTE**) parpadeará).

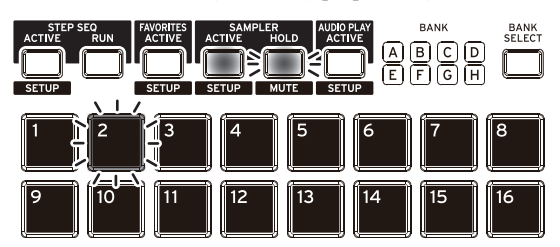

En el modo de silencio, si se pulsa el pad que se está reproduciendo actualmente, se silenciará la reproducción. (El LED de un pad parpadea cuando está silenciado). Si se vuelve a pulsar un pad que parpadea, se anula el silencio. Para eliminar el estado de silencio, mantenga pulsado el botón EXIT (**SHIFT**) y pulse el botón SAMPLER HOLD (MUTE ).

## **Transmisión y recepción MIDI para la función de sampler (muestreo) por pads**

## **Modo de Programa**

Los datos se transmiten y se reciben en el canal MIDI especificado por el ajuste Pad Sampler Prog MIDI Ch en la página G-MIDI>OUT del modo Global/Media (ajuste por defecto: "ch. 15").

La transmisión de datos MIDI se activa si está marcado el ajuste Pad Sampler Prog MIDI Out. Por defecto, este ajuste está desactivado (sin marcar).

## **Modo de Combinación**

Si en la página PROG se activa "SMP", el programa asignado al timbre 15 se desactiva (no sonará), y en su lugar los eventos de activación/desactivación de la función de sampler (muestreo) por pads se transmiten y reciben por el canal MIDI asignado al timbre 15. Si el estado de timbre MIDI (COMBI > PROG) es EXT o EX2, se transmiten datos de notas.

*Nota:* No es posible cambiar el timbre utilizado para la función de sampler (muestreo) por pads a ningún otro que no sea el 15.

## **Modo de Secuenciador**

Si en las páginas MAIN o PROG se activa "SMP", el programa asignado a la pista 15 se desactiva (no sonará), y en su lugar los eventos de activación/desactivación de la función de sampler (muestreo) por pads se transmiten y reciben por el canal MIDI asignado a la pista 15. Esto permite grabar y reproducir en la pista. Si el estado de pista (SEQ > PROG) es BTH, EXT o EX2, se transmiten datos de notas.

*Nota:* No es posible cambiar la pista utilizada para la función de sampler (muestreo) por pads a ninguna otra que no sea la 15.

## **Otras formas de uso de las muestras**

Las muestras grabadas en el KROSS también se pueden utilizar de otras maneras además de reproducirlas con los pads.

Estas son algunas posibilidades:

- Uso para grabaciones en el modo de Secuenciador Los datos de reproducción (activación/desactivación) de los pads se pueden grabar en el modo de Secuenciador (["Grabación de la interpretación con la función de](#page-67-0)  [sampler \(muestreo\) por pads" en la página 62](#page-67-0)).
- Reproducción de muestras como programas
	- Un banco (sesión) de muestras grabadas puede ser convertido en un programa y ser reproducido en el teclado o procesado por los efectos del KROSS.

## **Exportar una muestra**

Mediante la función "Export to KSC" o la función "Export to WAV", puede exportar una muestra que haya grabado con el sampler (muestreo por pads) como archivo .KSC o como archivo de muestra en formato WAVE. Cuando se ejecutan estas funciones, en la carpeta KORG/KROSS2/DATA de la tarjeta SD se crea un archivo .KSC o un archivo WAVE.

### **Archivo .KSC:**

Los datos se exportan como archivo de datos PCM con formato Korg, con un archivo de muestra y multimuestras para cada banco. Estos datos pueden cargarse y reproducirse en modelos con capacidad de muestreo como los de las series KRONOS, OASYS, M3 o TRITON

### **Archivo WAVE:**

Los datos se exportan como archivo de muestra en formato .WAV. Estos datos se pueden cargar con una aplicación de ordenador que admita formato WAVE, lo que le permite utilizar las muestras que fueron grabadas en el KROSS.

- Formato de archivo: PCM lineal no comprimido con formato WAVE
- Profundidad de bits de muestreo: 16 bits
- Frecuencia de muestreo: 48 kHz

# **Grabador de Audio**

## **Un vistazo al grabador de audio**

## **Acerca del grabador de audio**

KROSS proporciona un grabador de audio digital de alta calidad que graba en una tarjeta SD insertada en la ranura para tarjetas SD. Además de grabar el sonido de lo que toca en el teclado o reproduce desde el secuenciador, el grabador de audio también puede grabar una entrada audio externa como un micrófono, guitarra o reproductor de audio que se conecta a KROSS. También puede regrabar tantas veces como quiera reproduciendo el audio grabado mientras graba su interpretación en KROSS o de la entrada de audio externo. También hay una función de deshacer que le permite volver al estado anterior a la toma previa y volver a grabar a partir de ahí. Estas funciones permiten utilizar el grabador de audio como un sencillo grabador de audio multipista.

Los datos de audio grabados se guardan en la tarjeta SD como un archivo WAVE (48 kHz, 16 bits), así que puede utilizarlo con su ordenador.

También puede importar un archivo WAVE en el grabador de audio y reproducirlo.

El grabador de audio te da una manera fácil de grabar sus frases e ideas cuando esté tocando, sin importar el modo o sonido (excepto el modo de disco).

### **Tiempo de grabación y tamaño de datos**

El tiempo máximo para una canción es de tres horas. El tiempo total para una grabación multi-pista dependerá de la capacidad libre de la tarjeta SD.

Una sola toma de grabación almacenará aproximadamente 11 MB de datos por minuto. Esto significa que 1 GB permite grabar aproximadamente 90 minutos. Cuando se realiza una grabación multipista, los datos adicionales se almacenarán en la tarjeta SD según la longitud de la grabación.

*Nota:* Los tiempos de grabación son aproximadas. Puesto que también se almacenan datos de gestión de la canción, el tiempo de grabación real puede ser menor dependiendo del número de canciones.

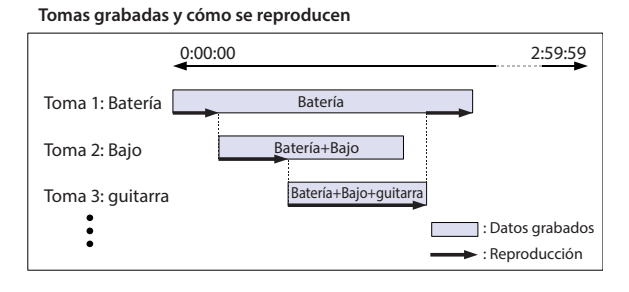

\* Los efectos diseñados para su uso con audio externo pueden utilizarse simultáneamente con el efecto de inserción/master diseñado para programas etc. (Consulte la [página 71](#page-76-1))

#### *Flujo de señal del grabador de audio*

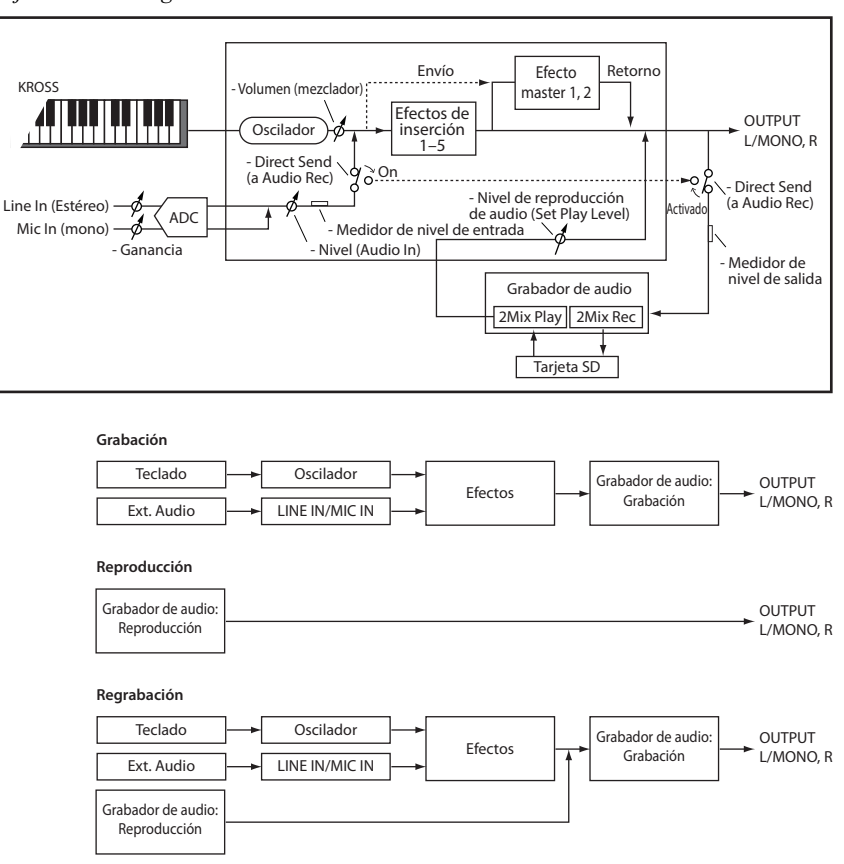

## **Funcionamiento básico**

Para llevar a cabo operaciones del grabador de audio (como por ejemplo grabación, reproducción o deshacer), utilice el botón AUDIO REC  $\blacktriangleright$ / | (reproducción/pausa) ( sETUP ) del panel frontal y también el cuadro de diálogo del grabador de audio que aparece cuando se mantiene pulsado el botón EXIT ( $\Box$  ) y se pulsa el botón AUDIO REC  $\blacktriangleright$  / (reproducción/pausa) (SETUP).

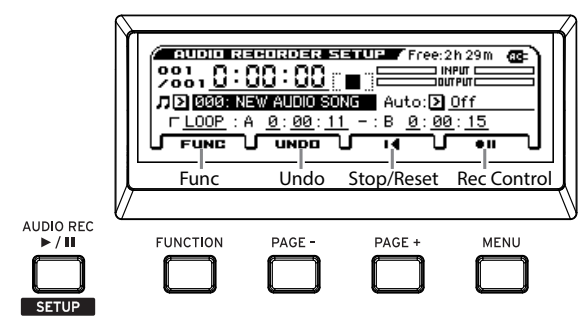

### **Botón AUDIO REC**  $\triangleright$  **/ <b>II** (reproducción/pausa) (**CONTINGLE**)

Controla la grabación, reproducción y pausa de la canción de audio. El estado de funcionamiento se muestra por el color y el estado del LED (encendido o parpadeando). En cada estado, al presionar este botón llevará a cabo las siguientes acciones.

- LED apagado = parado: Pulse el botón para iniciar la reproducción.
- LED verde parpadeando = reproducción en pausa: Pulse el botón para iniciar la reproducción.
- LED verde encendido = reproducción: Pulse el botón para pausar la reproducción.
- LED rojo parpadeando = grabación en pausa: Pulse el botón para iniciar la grabación.
- LED naranja parpadeando = grabación en pausa: iniciar la grabación introduciendo el tipo de disparador especificado por Auto.
- LED rojo encendido = grabación: Pulse el botón para pausar la grabación.

Si mantiene pulsado el botón EXIT (SHIFT) y pulsa el botón AUDIO REC  $\blacktriangleright$  /  $\blacksquare$  (reproducción/pausa) ( $\blacksquare$  serup ), aparecerá la ventana AUDIO RECORDER SETUP.

### **Ventana AUDIO RECORDER SETUP**

En esta ventana puede controlar la grabación, parada, pausa y reproducción, así como realizar funciones tales como deshacer y crear una nueva canción de audio. Utilice los botones ubicados debajo de la pantalla para operar el grabador.

### **Botón FUNCTION (FUNC)**

Este botón muestra la lista de funciones donde se pueden utilizar las funciones tales como crear un nuevo sonido, renombrar, eliminar, exportar o ajustar el nivel. (Vea la [página 8\)](#page-13-0)

### **Botón PAGE– (UNDO)**

Muestra el cuadro de diálogo de deshacer UNDO. Aquí es donde puede recuperar una toma de grabación anterior. También usará este botón para la función Redo que recupera una toma grabada. (Vea la [página 104\)](#page-109-0)

### **Botón PAGE+ (Parada/Reset)**

Este es el botón de parada. Detiene la reproducción o grabación de la canción de audio. Cuando lo detiene, el grabador regresará a la localización almacenada. Si pulsa localizar mientras está parado, regresará al principio 0:00:00 de la canción.

## **Botón MENU (REC Control)**

Este es el botón de grabación. Controla la pausa de grabación e inicio de grabación. La funcionalidad del botón dependerá de la situación actual. En cada estado, al presionar este botón llevará a cabo las siguientes acciones.

- = Mientras está parado: Pulse el botón para entrar en el estado de pausa de grabación.
- = Cuando se muestra: Pulse el botón para iniciar la grabación.
- = En grabación: Pulse el botón para cambiar a reproducción.

### <span id="page-105-0"></span>**Localización**

Durante la grabación o reproducción, pulsar el botón PAGE+ (Parada/Reset) parará y le llevará hasta donde empezó a grabar o reproducir (excepto si comenzó desde pausa).

Cuando está parado, pulsar el botón PAGE+ (Parada/Reset ) le llevará al principio (0:00) de la canción.

Si desea mover la ubicación, utilice los botones del cursor ◄►▲▼ para seleccionar la ubicación en el tiempo y pulse el botón ENTER (los símbolos ▲▼ se muestran al lado del valor). Utilice las teclas cursor ▲▼ o el dial VALUE para especificar la ubicación y pulse el botón ENTER para moverse allí.

No puede cambiar la ubicación durante la grabación o en el estado de pausa de grabación.

### **Interruptor de pedal**

Puede utilizar un interruptor de pedal para alternar entre pausar/reproducir o grabación/ pausa de grabación (Foot SW Assign = Audio Recorder Start/Pause, Audio Recorder REC Start/Stop). (Vea la [página 23\)](#page-28-0)

## **Ventana AUDIO RECORDER SETUP**

En la ventana de configuración del grabador de audio puede ajustar la configuración de dicho grabador de audio.

Mantenga pulsado el botón EXIT (**SHIFT**) y pulse el botón AUDIO REC ► / || (reproducción/pausa) (SETUP) para abrir la ventana.

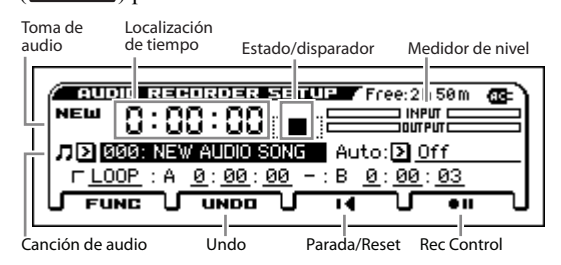

- Toma de audio: Si aún no ha grabado, esto indicará New. Al grabar, el lado izquierdo indica la toma actualmente seleccionada y la derecha indica el número de grabaciones multi-pista. Puede utilizar Undo para volver a una grabación anterior.
- Localización de Tiempo: indica la ubicación dentro de la canción de audio. Desde la izquierda, esto muestra horas, minutos y segundos. Por favor vea la sección anterior ["Localización" en la página 100](#page-105-0).
- Estado/disparador: indica el estado del grabador de audio, tal como grabación, reproducción, o detenido.
- Medidor de nivel: el medidor de nivel de entrada muestra el nivel de audio externo que está entrando a KROSS. El medidor de nivel de salida muestra el nivel del sonido que está siendo emitido desde los jacks L/R: el sonido de KROSS, la entrada de audio externa y la reproducción

del grabador de audio. Durante la grabación, esto mostrará el nivel de grabación.

- Canción de audio: selecciona una canción.
- Auto: especifica cómo se iniciará automáticamente la grabación. (Ver ["Especificar cómo comenzará la Graba](#page-109-1)[ción" en la página 104](#page-109-1))
- LOOP: reproducción en bucle de la región A–B.
- Undo: vuelve a una toma anterior o la toma más reciente.
- Parada/Reset, Rec Control: Control del grabador de audio.

## **Grabación y Reproducción de audio**

El grabador de audio puede grabar lo que usted toque en el teclado del KROSS o puede reproducir una señal de audio externa procedente de las jacks LINE IN, MIC IN o de audio USB.

Vamos a empezar grabando el sonido de su interpretación en un Programa. En una sección posterior explicaremos cómo grabar una señal de audio externa.

## **Preparación**

- Insertar una tarjeta SD en la ranura para tarjetas SD. (Consulte ["Insertar una Tarjeta SD" en la página 25](#page-30-0))
- Si la tarjeta SD está siendo usada por el KROSS por primera vez, tendrá que formatearla en modo GLOBAL/ MEDIA. (Vea ["Formatear Tarjeta SD" en la página 129\)](#page-134-0)

*Nota:* Cuando utilice una tarjeta SD con el KROSS por primera vez, se crearán automáticamente carpetas KORG/ KROSS2/AUDIO y DATA para hacer que la tarjeta sea utilizable por KROSS.

Nunca retire la tarjeta SD durante la grabación o reproducción. Hacerlo puede desestabilizar temporalmente KROSS.

## **Grabar la interpretación en KROSS**

- **1. Pulse el botón PROG para entrar en modo de Programa y seleccione el Programa que quiera tocar desde el teclado y grabar.**
- 2. Mantenga pulsado el botón **EXIT** (**BRIET**) y pulse el **botón AUDIO REC ▶/‼ (reproducción/pausa) ( ) para abrir la ventana AUDIO RECOR-DER SETUP.**
- **3. Seleccione la canción de audio que desea grabar.**
- Si no hay ningún dato registrado en la tarjeta SD, La pantalla mostrará "NO AUDIO SONG." Simplemente vaya al paso 4.
- Para seleccionar una canción diferente, mueva el cursor hasta la canción de audio y utilice el dial VALUE etc., para seleccionar la canción que quiera. Puede pulsar ENTER y elegir de una lista.
- Si desea grabar nuevamente una canción, prepare una nueva canción. (Vea ["Preparación de una nueva canción](#page-109-2)  [de audio" en la página 104](#page-109-2))
- **4. Pulse el botón MENU (Rec Control**  $\bullet$ ) para entrar **en espera de grabación. (Botón AUDIO REC (reproducción/pausa): parpadeando en rojo)**

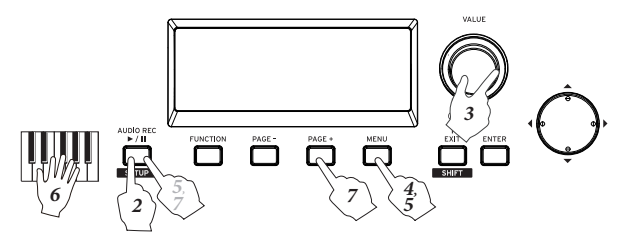

**5. Pulse el botón MENU (Rec Control**  $\bullet$ **) o el botón** AUDIO REC ▶/**II** (reproducción/pausa) para iniciar la grabación. (Botón AUDIO REC ▶/II (reproduc**ción/pausa): encendido en rojo)**

*Nota:* El procedimiento es para Auto (Auto Rec Start) cuando está desactivado. Como una alternativa para el botón de Rec Control, también puede iniciar la grabación en otras formas, tal como tocando el teclado. (Vea ["Espe](#page-109-1)[cificar cómo comenzará la Grabación" en la página 104\)](#page-109-1)

- **6. Toque en el teclado; se grabará el sonido de KROSS. También puede grabar la interpretación de la pista de batería, el arpegiador y el secuenciador por pasos.**  *Nota:* incluso si cierra la ventana de configuración, se mantendrá la condición de grabación o en espera
- **7. Para detener la grabación, pulse el botón PAGE+ (Parada/Reset ■) (botón AUDIO REC ▶/II (reproducción/pausa): apagado). Cuando pare, regresará automáticamente a la ubicación de tiempo donde comenzó la grabación.**

Si pulsa el botón PAGE+ (Parada/Reset  $\blacksquare$ ) mientras está parado, regresará al principio de la canción de audio. Si pulsa el botón AUDIO REC  $\blacktriangleright$ / $\blacksquare$  (reproducción/ pausa) durante la grabación, podrá hacer una pausa en el estado de espera de grabación (botón AUDIO REC (reproducción/pausa): parpadeo en rojo).

Si pulsa el botón MENU (Rec Control  $\rightarrow$ ) durante la grabación, la grabación terminará, la reproducción continuará, y avanzará la localización. Para reanudar la grabación, pulse el botón MENU (Rec Control  $\bullet$ ) o el botón AUDIO REC  $\blacktriangleright$ /II (reproducción/pausa).

## **Grabación de una entrada de audio externa**

Si desea grabar el sonido de una fuente de entrada de audio externa, proceda como sigue.

Como ejemplo, explicaremos cómo grabar desde un micrófono.

**1. Seleccione un programa de micrófono.**

La grabación desde un micrófono será fácil si utiliza un programa cuyos ajustes de entrada y de efectos hayan sido adecuadamente configurados para un micro.

**2. En la sección REALTIME CONTROLS, utilice el botón SELECT para seleccionar AUDIO IN 1; a continuación, desactive el botón SWITCH (ON/OFF) y gire el mando VOLUME completamente a la izquierda para bajar el volumen.**

Después conecte un micrófono dinámico al jack de entrada de micrófono (MIC IN) del panel posterior.

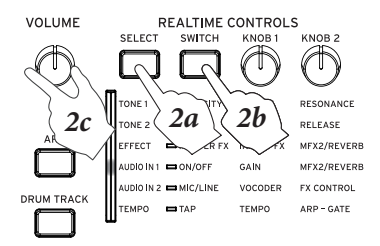

Debe desactivar el botón SWITCH (ON/OFF) y utilizar el mando VOLUME para poner el volumen al mínimo antes de conectar un micrófono o cualquier otro dispositivo. Si no observa esta precaución, su sistema de altavoces o cualquier otro componente del equipo podría resultar dañado.

*Nota:* Utilice también el jack de entrada MIC IN si conecta una guitarra eléctrica. Si conecta una guitarra equipada con pastillas pasivas, le recomendamos que conecte un preamplificador o una unidad de efectos entre la guitarra y el KROSS.

**3. En REALTIME CONTROLS, pulse el botón SWITCH (ON/OFF) para activarlo (iluminado). Se activará la entrada de micrófono. Gire el mando VOLUME hacia atrás a su posición original para ajustar el volumen adecuadamente y toque el teclado o reproduzca el grabador de audio mientras introduce audio desde el micrófono para comprobar el balance de volumen. Si desea ajustar el volumen del micrófono, utilice el botón SWITCH (ON/OFF) para activar la entrada de micrófono y a continuación pulse el botón FUNCTION (QUICK SETTING) para abrir AUDIO IN-QUICK SETTING- y ajuste el valor GAIN.**

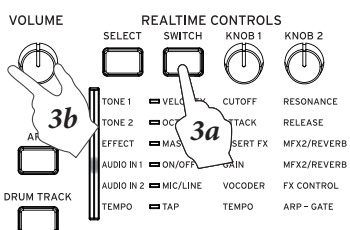

*Nota:* También puede ajustar la ganancia (GAIN) en la fila AUDIO IN 1 de la sección REALTIME CON-TROLS.

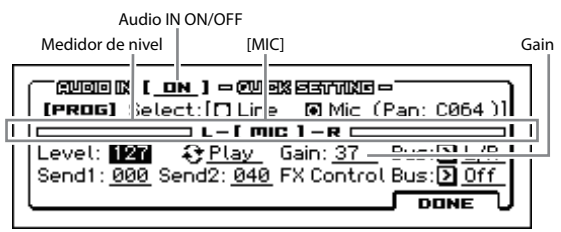

*Nota:* Lo ideal es que el medidor de nivel se mueva aproximadamente en torno al 70 % de su rango absoluto. Si la entrada está sobrecargada, se resaltará el indicador [MIC]. Cuando haya terminado de ajustar el volumen, guarde el ajuste (ver ["Ajustes de entrada de audio Global](#page-27-0)  [\(G-SET\) y ajustes individuales" en la página 22](#page-27-0)).

- **4. Especifique el ajuste de Direct Send. En este ejemplo, mezclaremos y grabaremos la interpretación en el KROSS, por lo que debe desactivar el ajuste.**
- **5. Configure los ajustes de efectos.**

En el programa de micrófono, el efecto Reverb Hall, etc., que aplica reverberación a la voz, está asignado a Master FX (efecto master). Si quiere desactivar el efecto, desactive el botón MASTER FX. Para desactivar el efecto, utilice el botón SELECT para seleccionar la fila EFFECT de REALTIME CONTROLS y desactive el botón SWITCH (MASTER FX).

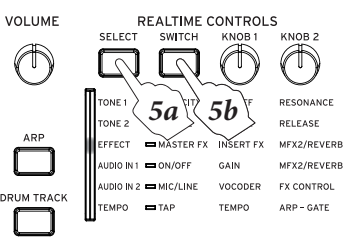

Utilice AUDIO IN1 - MFX/REVERB para ajustar la cantidad de efecto. En la sección REALTIME CONTROLS,
utilice el botón SELECT para seleccionar la fila AUDIO IN 1 y el mando KNOB 2 para hacer los ajustes.

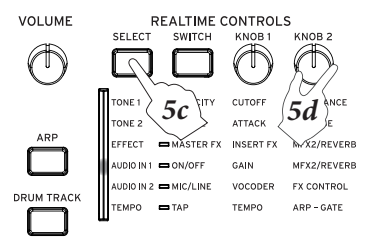

- **6. Mantenga pulsado el botón EXIT (SHIFT)** y pulse el **botón AUDIO REC ▶/Ⅱ (reproducción/pausa) ( ) para abrir la ventana AUDIO RECOR-DER SETUP.**
- **7. Seleccione la canción de audio que desee grabar.**
- 8. Pulse el botón MENU (Rec Control  $\bullet$ **II**) para acceder **al estado de espera de grabación.**
- 9. Cuando pulse el botón MENU (Rec Control  $\bullet$ ) o el **botón AUDIO REC ▶/ |** (reproducción/pausa), **comenzará la grabación.**
- **10.Para detener la grabación, pulse el botón PAGE+ (Parada/Reset ). Al detener la grabación, se vuelve automáticamente a la ubicación de tiempo donde se empezó a grabar.**

*Nota:* Para más información sobre las indicaciones de pantalla y las operaciones durante la grabación, consulte "Grabar la interpretación en el KROSS".

#### **Direct Send**

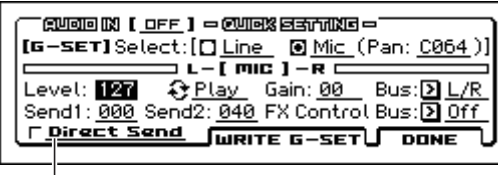

Direct Send

Direct Send es un parámetro que especifica si el sonido de la entrada de audio externa se mezcla con la interpretación en el KROSS durante la grabación. Por ejemplo, si está ensayando en el estudio, puede grabar solo la interpretación del resto de la banda mientras usted toca en el KROSS.

**Direct Send desactivado (off):** la entrada de audio y lo que se toca en el KROSS se mezclan y se graban.

**Direct Send activado (on):** Solo se graba la entrada de audio. El sonido de lo que se toca en el KROSS no se mezcla. (En ese caso, el sonido de la entrada de audio no sale por la salida de audio).

Si quiere grabar solo el sonido de la entrada de audio externa, active Direct Send en el paso 4 de "Grabación de una entrada de audio externa".

### **Reproducción de una canción de audio**

Para entrar en reproducción de una canción de audio, Pulse el botón AUDIO REC  $\blacktriangleright$  /  $\blacksquare$  (reproducción/pausa). Si está en modo de Programa, Combinación o secuenciador, se puede reproducir independientemente del modo en el que esté.

**1. Seleccione la canción de audio que desee reproducir.**  Mantenga pulsado el botón EXIT (**SHIFT**) y pulse el botón AUDIO REC  $\blacktriangleright$  /  $\blacksquare$  (reproducción/pausa) ( ) para abrir la página AUDIO RECORDER SETUP.

Mueva el cursor a la canción de audio y utilice el dial VALUE etc., para seleccionar la canción que quiera.

- **2. Pulse el botón PAGE+ (Parada/Reset ) para moverse al principio del sonido.**
- **3. Pulse el botón AUDIO REC ▶/| (reproducción/ pausa) para entrar en reproducción de la canción de audio (LED encendido en verde).**
- **4. Pulse el botón AUDIO REC ▶/II (reproducción/ pausa) para hacer una pausa (LED parpadea en verde).**
- **5. Pulse el botón AUDIO REC ▶/** | (reproducción/ **pausa) nuevamente para reanudar la reproducción (LED verde encendido).**
- **6. Pulse el botón PAGE+ (Parada/Reset ) para parar la reproducción y volver la situación del principio**  (botón AUDIO REC ▶/|| (reproducción/pausa) apa**gado).**

#### **Mover la posición de Reproducción**

Para obtener más información sobre cómo mover la ubicación de la reproducción de una canción de audio, consulte ["Localización" en la página 100](#page-105-0).

### **Grabación Multi-pista**

### **Uso de la Tarjeta SD durante la Grabación multi-pista**

Cuando se realiza una grabación multi-pista, el grabador de audio almacena datos adicionales en la tarjeta SD, en proporción con el tiempo de grabación (Vea la [página 99\)](#page-104-0). Si desea utilizar el grabador de audio para la grabación multi-pista, utilice una tarjeta SD con mucha capacidad.

### **Procedimiento de Grabación Multi-pista**

Para realizar la grabación multi-pista, seleccione una canción de audio, mueva la ubicación de tiempo al lugar donde desea iniciar (ya sea al principio o en medio de la canción), Seleccione sonidos o las fuentes de entrada audio si es necesario y repita los pasos descritos en ["Grabar la interpretación](#page-106-0)  [en KROSS" en la página 101.](#page-106-0)

*Sugerencia:* Si quiere cambiar el volumen en varias ocasiones cuando esté grabando el sonido de KROSS, puede utilizar la función Hold de modo de Programa o Combinación para ajustar el balance. (Vea las páginas [32,](#page-37-0) [48](#page-53-0))

En este ejemplo, explicaremos cómo grabar una región específica a partir de un punto en el medio de la canción.

**1. Seleccione la canción en la que quiera realizar grabación multi-pista.** 

Mantenga pulsado el botón EXIT (**SHIFT**) y pulse el botón AUDIO REC  $\blacktriangleright$  /  $\blackparallel$  (reproducción/pausa) ( ) para abrir la página AUDIO RECORDER SETUP. Utilice los botones del cursor ◄►▲▼ de para seleccionar Audio Song y use el dial VALUE etc., para seleccionar una canción.

**2. Mueva la ubicación hasta el lugar donde desee iniciar la grabación multipista.** 

Para obtener más información sobre cómo mover la ubicación, consulte ["Localización" en la página 100.](#page-105-0) *Sugerencia:* Es una buena idea pasar a un punto donde iniciar la reproducción ligeramente antes de comenzar grabación.

- **3. Pulse el botón AUDIO REC ▶/II (reproducción/ pausa) para iniciar la reproducción. (Botón AUDIO REC ▶/ II** (reproducción/pausa) : iluminado en **verde)**
- **4. Pulse el botón MENU (Rec Control**  $\bullet$ **) para iniciar** la grabación. (Botón AUDIO REC ▶/|| (reproduc**ción/pausa): encendido rojo)**

Toque el teclado de KROSS o envíe audio a la entrada a los jacks MIC IN o LINE IN.

**5. Para detener la grabación, pulse el botón PAGE+ (Parada/Reset ■) (botón AUDIO REC ▶/ | (reproducción/pausa): apagado).** 

Si pulsas el botón MENU (Rec Control  $\rightarrow$ ) durante la grabación, la grabación terminará, la reproducción continuará, y permitirá avanzar en la localización. Para reanudar la grabación, pulse el botón MENU (Rec Control  $\bullet$ .

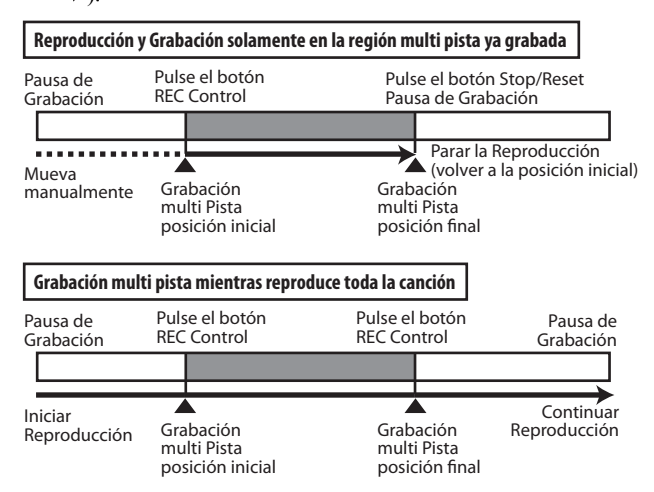

#### **Para iniciar la Grabación en sincronización con su interpretación o entrada**

Puede hacer que la grabación se inicie automáticamente cuando empieza a tocar el teclado o cuando se recibe la entrada de audio externo.

Seleccione el ajuste Auto apropiado y pulse el botón MENU (Rec Control); el botón AUDIO REC  $\blacktriangleright$ /II (reproducción/ pausa) parpadeará naranja, y el grabador estará en la condición de espera de grabación. La Grabación iniciará automáticamente cuando toque el teclado o entre audio desde la entrada. (Vea ["Especificar cómo comenzará la Grabación"](#page-109-0))

# **Preparación de una nueva canción de audio**

- **1. Pulse el botón FUNCTION (FUNC) para ir a la página de lista de funciones.**
- **2. Utilice el botón PAGE– (▲) para seleccionar Create New Audio Song y luego pulse el botón MENU (OK). Aparecerá el cuadro de diálogo Create New Audio Song.**
- **3. Para asignar un nombre a la canción, pulse el botón ENTER, introduzca un nombre en el cuadro de texto y luego vuelva a este cuadro de diálogo (Vea la [página 124](#page-129-0)). Puede cambiar el nombre más adelante.**
- **4. Pulse el botón MENU (OK) para crear la nueva canción de audio.**

En la parte superior izquierda de la pantalla, la pista de Audio indicará "NEW" para mostrar que se trata de una nueva canción donde nada se ha grabado.

# **Funciones adicionales de Reproducción y Grabación**

# **Volver al estado anterior o posterior a la Grabación (Undo/Redo)**

Si no está satisfecho con su interpretación y quisiera grabar otra vez, puede utilizar la función Deshacer Undo para volver al estado antes de la grabación. También puede navegar a través de múltiples tomas. Si desea cancelar la función Deshacer, use Redo.

**1. Para cancelar la grabación, pulse el botón PAGE– (UNDO).** 

Aparecerá el cuadro de diálogo UNDO.

**2. Especifique la toma que desea utilizar de las tomas grabadas anteriormente y pulse el botón OK.**  Cuando se ejecuta UNDO, se resaltará el botón PAGE– (UNDO).

*Nota:* Si graba en este estado, se perderán los datos de Redo y el botón PAGE–(UNDO) volverá a su aspecto original.

# <span id="page-109-0"></span>**Especificar cómo comenzará la Grabación**

Utilice el ajuste Auto (Auto Rec Start) para especificar cómo se iniciará automáticamente la grabación. Puede hacer que la grabación empiece en el momento en que toque una nota en el teclado, o cuando se inicia el secuenciador, o cuando la señal de entrada del audio alcanza un nivel específico.

- **1. En la ventana de configuración de grabación de audio, Ajuste Auto (Auto Rec Start). Para más información, por favor consulte el paso 3.**
- **2. Pulse el botón MENU (Rec Control ●■) para entrar en la condición de espera de grabación. (Botón**  AUDIO REC ▶/**II** (reproducción/pausa): parpadeo **naranja)**

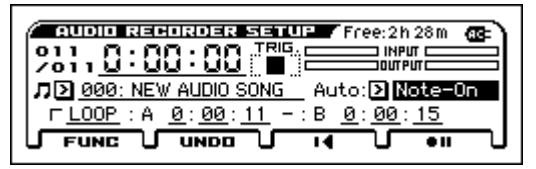

**3. Off, Desactivado: Pulse el botón MENU (Rec Control ••**) o el botón AUDIO REC  $\blacktriangleright$ /II (reproducción/ **pausa) para iniciar la grabación.**

**Note-On:** La Grabación se iniciará cuando toque el teclado.

**SEQ START:** La Grabación se iniciará cuando Pulse el botón SEQUENCER | (inicio/parada).

**Input Low:** La Grabación se iniciará cuando el nivel de entrada de audio exceda aproximadamente –18 dB.

**Input High:** La Grabación se iniciará cuando el nivel de entrada audio exceda aproximadamente –6 dB.

*Nota:* Es cómodo grabar utilizando el método siguiente si desea realizar regrabación de entrada externa como una guitarra solista o un coro sobre una porción de la canción de audio.

**1. Ajuste Auto (Auto Rec Start) a entrada Input Low o Input High. Realice los ajustes de entrada para Mic In.**

- **2. Pulse el botón AUDIO REC ▶/II (reproducción/ pausa) para iniciar la reproducción. (Botón AUDIO REC ▶/II (reproducción/pausa): iluminado verde)**
- **3. Un poco antes del punto donde desea iniciar la regrabación, pulse el botón MENU (Rec Control**  $\bullet$ **)** para **entrar en la condición de espera de grabación. (Botón AUDIO REC ▶/Ⅲ (reproducción/pausa): parpadeo en naranja)**
- **4. Cante la parte del coro. La Grabación se iniciará automáticamente en respuesta a la entrada.**

Cuando haga la regrabación usando este método, en realidad se grabará la entrada de audio 0,2 segundos antes que el momento que comenzó a grabar. Esto le permite la regrabación sin perder el principio de la frase de coro o guitarra. *Sugerencia:* Este ajuste Auto (Auto Rec Start) puede guardarse en la Página GLOBAL> PREF 2 como la configuración predeterminada.

## **Reproducción en bucle**

Hay una función de reproducción en bucle que le permite reproducir repetidamente una región determinada (A–B) de una canción de audio.

*Nota:* La reproducción en bucle, Ajuste activado/desactivado y el tiempo especificado se guardan individualmente para cada canción de audio.

Este ajuste se guardará en la tarjeta SD cuando se cambia a una canción diferente de audio o se apaga la alimentación. Si quita la tarjeta SD inmediatamente después de seleccionar el ajuste, el ajuste no se guardará.

#### **Uso de la Reproducción en bucle**

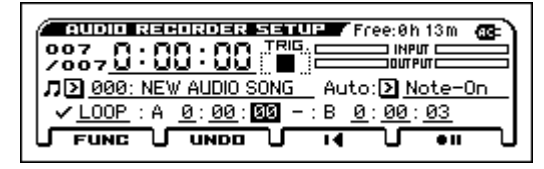

Si agrega una marca de verificación a LOOP para activarlo, la reproducción se realiza en bucle.

Para especificar la región de bucle, defina el punto donde el bucle comenzará (punto A) y finalizará (punto B).

*Nota:* El intervalo entre los puntos A y B será al menos de tres segundos.

No es posible grabar mientras que LOOP tiene una marca de verificación. Tampoco es posible agregar una marca de verificación a LOOP durante la grabación.

#### **Ajuste la posición de tiempo actual como un punto**

Hay una función cómoda que le permite especificar directamente la ubicación actual del tiempo como uno de los puntos. Mueva el cursor a A o B y pulse el botón ENTER durante la reproducción; se especificará la ubicación actual del tiempo como un punto.

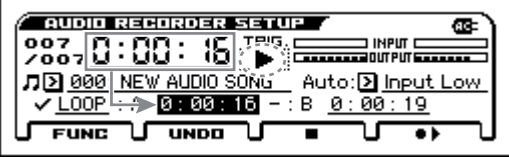

*Nota:* Si se utiliza este método para especificar la ubicación de tiempo de un punto, la situación se especificará con una precisión de un segundo.

# **Reproducción de audio por pads**

Puede asignar una canción de audio grabada a un pad y reproducirla ( $\rightarrow$  [p.109](#page-114-0)).

### <span id="page-110-0"></span>**Importar o exportar Archivos WAVE**

#### **Importar**

Puede importar un archivo WAVE en el grabador de audio y reproducirla o regrabar encima.

Los siguientes archivos pueden ser importados.

- El formato de archivo: WAVE formato sin comprimir lineal PCM
- Nº de bits de muestra: 16 bits
- Frecuencia de muestreo: 44,1 kHz o 48 kHz, archivos estéreo

Número de caracteres de nombre de archivo: los primeros ocho caracteres aparecen

*Nota:* Como los archivos WAVE 44,1 kHz se convertirán a 48 kHz al importarlos en KROSS, puede requerirse una pequeña cantidad de tiempo.

#### **Procedimiento de importación**

- **1. Usando su ordenador, copie el archivo que desea importar en la carpeta KORG/KROSS2/DATA de una tarjeta SD que se ha formateado en KROSS.**
- **2. En la pantalla de configuración del grabador de audio, abra la lista de canciones de audio.**
- **3. El archivo WAVE que guardó en la tarjeta SD en el paso 1 aparece en la parte de abajo; seleccione el archivo WAVE que desee importar y pulse ENTER para acceder al cuadro de diálogo.**

*Nota:* Como alternativa a los pasos 2 y 3, puede abrir el mismo cuadro de diálogo utilizando la página MEDIA>FILE para seleccionar el archivo WAVE que desee importar y después ejecutando la función Load Selected.

- **4. Si desea cambiar el nombre de la canción, acceda al cuadro de diálogo de texto e introduzca un nombre.**
- **5. Si el volumen del archivo que está importando debe ajustarse de antemano, especificar el Parámetro Level Adjust.**

*Nota:* Después de importar, puede ajustar el volumen de reproducción del grabador de audio, o aplicar un ajuste de volumen individual a cada canción de audio. (Consulte ["Ajustar el volumen" en la página 106](#page-111-0))

**6. Pulse el botón MENU (OK) para ejecutar la función de importación.** 

El archivo WAVE seleccionado se cargará en formato de canción de audio en KROSS. Se muestra el progreso de la ejecución mediante una barra de progreso en la pantalla.

*Nota:* Esto puede tardar algún tiempo según el tipo de archivo, etc.

Durante el procedimiento de importación, puede cancelar pulsando el botón FUNCTION (ABORT).

**7. En la ventana de configuración de grabación de audio, seleccione la canción que ha importado e inicie la Reproducción.**

#### **Exportar un Archivo WAVE**

Una canción de audio multipista que ha grabado se puede exportar como un archivo WAVE a la carpeta KORG/ KROSS2/DATA de la tarjeta SD.

Esto le permite usar su reproductor de audio para escuchar una canción de audio producida en el KROSS, o para cargar la canción en su DAW.

- El formato de archivo: WAVE formato sin comprimir lineal PCM
- Nº de bits de muestra: 16 bits
- Frecuencia de muestreo: 48 kHz

Número de caracteres de nombre de archivo: aparecen los primeros ocho caracteres

#### **Procedimiento de exportación**

- **1. En la ventana de configuración de grabación de audio, seleccione la canción de audio que desea exportar.**
- **2. Seleccione la función Export para acceder al cuadro de diálogo.**
- **3. Si desea cambiar el nombre del archivo, acceda al cuadro de diálogo texto e introduzca un nombre.**
- **4. Si desea ajustar el nivel de audio de la canción cuando la exporte, especifique Level Adjust.**
- **5. Pulse el botón MENU (OK) para ejecutar la función de exportación.**

La canción de audio seleccionada será exportada como un archivo WAVE. Se muestra el progreso de la ejecución mediante una barra de progreso en la pantalla.

El archivo WAVE se creará en la Carpeta KORG/ KROSS2/DATA de la tarjeta SD.

*Nota:* Esto puede tardar algún tiempo, dependiendo de la duración de la canción.

Durante el procedimiento de exportación, puede cancelar pulsando el botón FUNCTION (ABORT).

# <span id="page-111-1"></span><span id="page-111-0"></span>**Ajustar el volumen**

Puede utilizar los métodos siguientes para ajustar el volumen de los datos importados o de una canción de audio ya grabada.

Si el volumen de los datos importados es demasiado fuerte que interfiere con la interpretación de KROSS o la grabación multi Pista ha causado que el volumen se sobrecargue y no se puede grabar más, es útil ajustar el volumen mediante el uso de las siguientes funciones.

Puede hacer los siguientes ajustes.

- Función Set Play Level: reduce temporalmente el volumen de reproducción de canciones de audio. *Nota:* Esto cambia el volumen del audio todas las canciones.
- Función Adjust Audio Level: aplica atenuación y procesa la canción de audio, creando una nueva canción. *Sugerencia:* Utilice esta función si desea ajustar individualmente el volumen de cada canción de audio.
- Level Adjust: Use el ajuste de nivel Level Adjust durante la importación o exportación.

### **Acerca de las funciones Set Play Level y Adjust Audio Level**

En el cuadro de diálogo Set Play Level, ajustar el nivel a un valor que no sea 0 dB causará que la canción de audio reproduzca un volumen que es menor al el nivel especificado.

Esta función es cómoda cuando desea ajustar el balance del volumen entre la canción de audio y la interpretación en el teclado.

*Nota:* La configuración Set Play Level se aplica a todas las canciones audio.

En este momento, aparecerá el siguiente mensaje en inglés. Tenga en cuenta por favor esto si está en regrabación con el nivel de reproducción de la canción de audio reducido.

#### **Aviso: La regrabación con este ajuste de nivel Level atenuará las secciones de tomas anteriores en la misma cantidad. Use ADJ. LVL para ajustar la canción de audio y evitar un nivel de audio desigual.**

Con esta configuración de nivel, si realiza regrabación de una región de la canción mientras se reproduce la toma anterior, el volumen de la toma anterior se rebajará sólo para la región ya grabada. Para evitar este problema de volumen reducido, utilice ADJ. LVL para ajustar el nivel de audio de la canción.

Seleccione la función Set Play Level y ajuste el nivel de la siguiente manera.

**1. Ajuste el nivel como desee.** 

Ajustar el balance del volumen de la interpretación de teclado o entrada externa (por ejemplo, guitarra o voz) que usará en la siguiente regrabación mientras reproduce la canción de audio. Por ejemplo, ajuste esto  $a - 3$  dB.

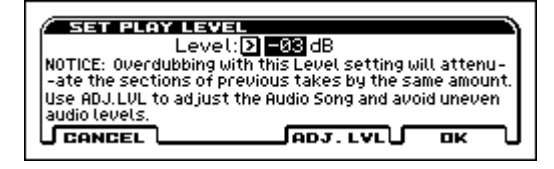

**2. Pulse el botón PAGE+ (ADJ. LVL). Aparecerá el cuadro de diálogo ADJUST AUDIO LEVEL.** 

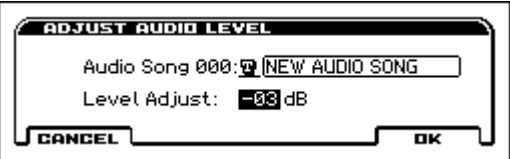

**3. Use Level Adjust para especificar el ajuste del nivel. El valor del nivel Level especificado en el paso 1 será automáticamente la opción predeterminada, así que puede pulsar directamente el botón MENU (OK). (Se puede especificar el nombre de la canción como desee).** 

Volverá a la pantalla AUDIO RECORDER SETUP. La canción de audio cuyo nivel se ajusta automáticamente será seleccionada. En este momento, Set Play Level se reiniciará a 0 dB, así se reproducirá el balance del volumen que ha ajustado en el paso 1.

**4. Realice la regrabación de material adicional. (Vea la ilustración de más abajo)**

# **Mensajes relacionados con la Tarjeta SD**

Además del nombre de la canción, pueden aparecer los siguientes mensajes relacionados con la tarjeta SD en la zona de nombre de la canción del grabador de audio. .

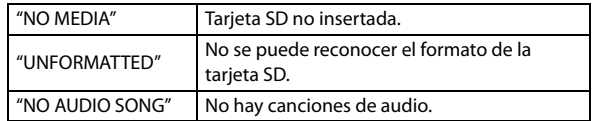

*Nota:* Si la tarjeta SD está bloqueada (protegida contra escritura de medios), aparecerá un mensaje de error diferente "Write protected" si realiza una operación que implique guardar datos en la tarjeta SD, tales como grabación.

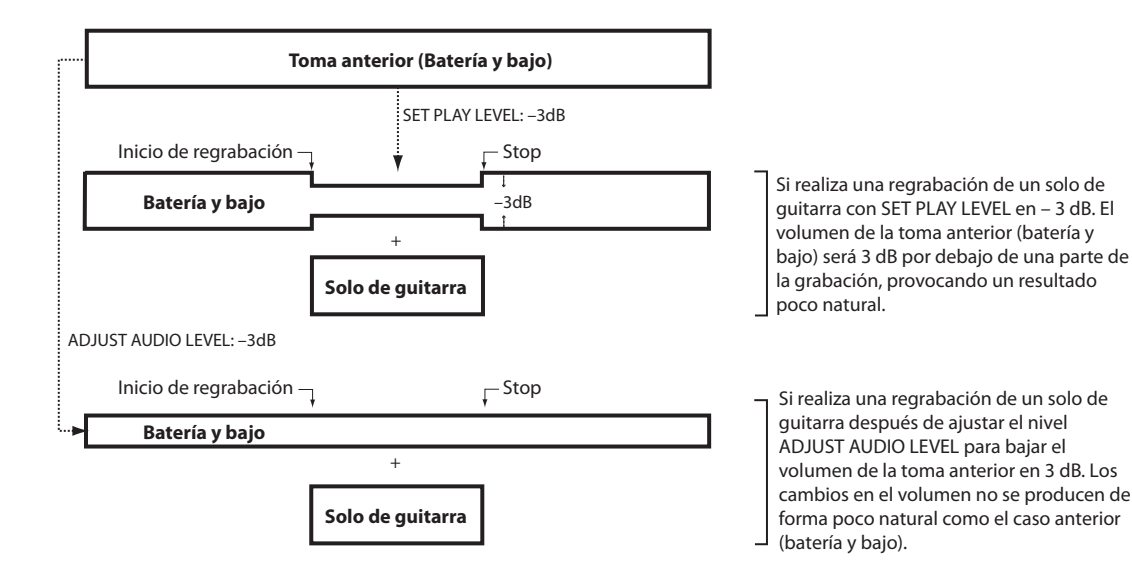

# <span id="page-114-0"></span>**Reproducción de audio por pads**

# **Interpretación con la función de reproducción de audio por pads**

La función de reproducción de audio por pads permite utilizar los 16 pads y los botones del panel frontal para cambiar instantáneamente entre canciones de audio grabadas con el grabador de audio del KROSS o archivos de audio ya existentes.

*Nota:* Puede asignarse una canción (un archivo) a cada uno de los 16 pads. Solo se puede reproducir simultáneamente una canción de audio.

*Nota:* Para utilizar esta función, debe haber una tarjeta SD formateada por el KROSS que contenga canciones de audio grabadas por el KROSS o archivos de audio que cumplan los requerimientos enumerados en ["Datos que pueden](#page-114-1)  [reproducirse", más adelante.](#page-114-1). Si la tarjeta SD no contiene datos, esta función no se puede utilizar.

#### <span id="page-114-1"></span>**Datos que pueden reproducirse**

- Formato de archivo: PCM lineal no comprimido con formato WAVE
- Profundidad de bits: 16 bits
- Frecuencia de muestreo: 44,1 kHz o 48 kHz, archivos estéreo

# **Especificar una canción de audio y asignar la canción a un pad**

*Nota:* Los ajustes hechos aquí también se reflejan en la ventana AUDIO RECORDER SETUP.

*Nota:* Cuando se cambian los ajustes de una canción de audio, los datos se cargan en la tarjeta SD. Nunca extraiga la tarjeta SD mientras se está llevando a cabo esta operación.

1. Mientras mantiene pulsado el botón EXIT (**BENET**), pulse el botón AUDIO PLAY ACTIVE (SETUP) **para abrir la ventana AUDIO PLAY SETUP.**

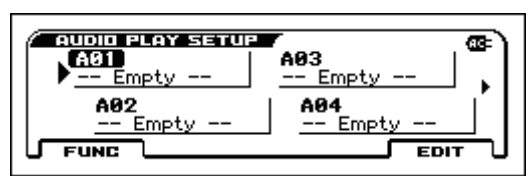

- **2. Seleccione el banco de reproducción de audio. Utilice el botón BANK SELECT y las indicaciones de los LED BANK para cambiar de banco.**
- **3. Pulse el pad al que desee asignar una canción de audio o cuyos ajustes desee cambiar, o utilice las teclas del cursor para seleccionarlo.**

**4. Pulse el botón MENU (EDIT) para abrir la ventana AUDIO SONG SETUP.**

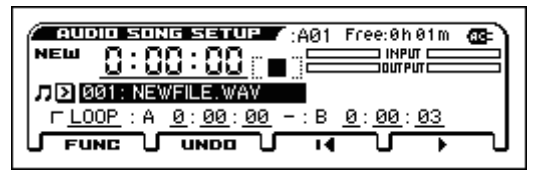

**5. Seleccione la canción de audio que desee asignar.**

*Nota:* A continuación de las canciones de audio, la lista de canciones de audio también muestra una lista de los archivos WAVE que han sido situados en la ubicación especificada de la tarjeta SD. Si se selecciona uno de ellos, aparece el cuadro de diálogo Import WAV.

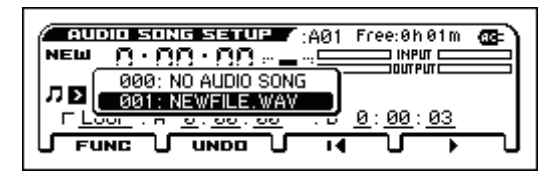

Cuando se ejecuta Import WAV, el archivo se importa como una nueva canción de audio [\("Importar o exportar](#page-110-0)  [Archivos WAVE" en la página 105](#page-110-0)).

**6. Seleccione la toma de la canción de audio seleccionada grabada por el KROSS. Utilice el botón PAGE- (UNDO) para abrir el cuadro de diálogo y utilice las teclas del cursor para seleccionar la toma.**

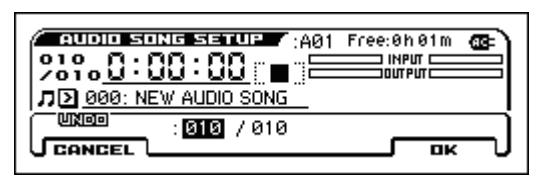

**7. Realice los ajustes para la reproducción en bucle. Si activa LOOP añadiendo una marca de verificación, la canción se reproducirá en bucle. Especifique la región de bucle ajustando la localización de comienzo del bucle (punto A) y la localización de finalización (punto B).**

*Nota:* Entre el punto A y el punto B debe haber al menos una distancia de tres segundos.

**8. Puede utilizar el botón MENU (Start) y el botón PAGE+ (Parada/Reset) para reproducir la canción de audio y comprobar los ajustes mencionados.**

*Nota:* Si mueve el cursor a A o B y pulsa el botón ENTER durante la reproducción, el tiempo en que se encuentre queda especificado como punto de reproducción.

**9. Cuando haya terminado de hacer los ajustes, pulse el botón EXIT para volver a la ventana SONG SETUP.**

# **Uso de los pads para reproducir canciones de audio**

- **1. Compruebe que el botón AUDIO PLAY ACTIVE está iluminado. Para activar la función de reproducción de audio por pads, pulse el botón AUDIO PLAY ACTIVE.**
- **2. Los pads que tienen asignada una canción de audio se iluminan. Cuando se pulsa un pad iluminado, se reproduce la canción de audio asignada. Durante la reproducción, el pad se ilumina con más intensidad.**
- **3. Si se pulsa otra vez el pad que se está reproduciendo, la reproducción se pone en pausa y el pad parpadea. Si se pulsa de nuevo el pad en este estado, la reproducción comienza desde la ubicación en que se puso en pausa.**

*Sugerencia:* También se puede detener o poner en pausa la canción de audio pulsando el botón AUDIO PLAY ACTIVE.

- **4. Mientras se reproduce la canción de audio de un pad, puede pulsar otro pad iluminado para detener la canción de audio que se está reproduciendo y así cambiar instantáneamente a reproducir una canción de audio diferente.**
- **5. Para cambiar entre bancos con canciones de audio asignadas, utilice el botón BANK SELECT y los LED BANK.**

Pulse el botón BANK SELECT para hacer que los LED BANK indiquen el banco que desea seleccionar; el correspondiente LED BANK parpadeará. Cuando hayan transcurrido 1 segundos con el LED parpadeando, se confirmará el cambio a ese banco.

*Nota:* Mientras el LED BANK del banco seleccionado está aún parpadeando, el cambio de banco no se ha confirmado aún. El parpadeo se detiene si selecciona el banco con el que está trabajando en ese momento.

*Nota:* Cuando se cambia de banco, se produce una lectura de datos. Nunca extraiga la tarjeta SD mientras esto sucede.

# **Un vistazo a los Kits de batería**

### **¿Qué es un Kit de batería?**

Un kit de batería es una colección de muestras de batería (sonidos de batería como bombo, caja, o platillos, así como una amplia variedad de otros sonidos de percusión), con cada muestra asignada a una nota del teclado.

- Cada tecla puede reproducir un sonido
- En cada tecla, se pueden utilizar hasta cuatro Muestras de batería, con fundidos por velocidad
- Cada tecla tiene configuraciones separadas para los parámetros de sonido más importantes, incluyendo volumen, corte de filtro y resonancia, ataque, caída y liberación de envolvente.
- Cada nota puede enviarse a efectos de inserción diferentes, o tener diferentes cantidades de envío FX Send. Por ejemplo, puede enviar un sonido de caja a través de un compresor dedicado.

Los Kits de batería se pueden utilizar solamente en programas cuyo Parámetro **Oscillator Mode** se ajusta a **Drums**.

### **Estructura de un Kit de batería**

KROSS tiene 67 Kits de batería, divididos en Internal, User, y GM (General MIDI) como se muestra a continuación. Puede editar o guardar en cualquiera de las posiciones excepto en el Banco GM, que no puede ser borrado.

*Contenido del Kit batería* 

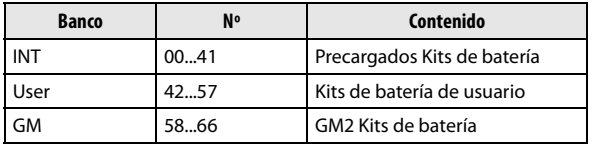

Los 9 Kits de batería en el Banco de GM son compatibles con el mapa de los sonidos GM2. Los otros Kits de batería pueden utilizar diferentes asignaciones de mapeado, cuando proceda.

### **Uso de un kit de batería en un Programa (Oscillator Mode)**

En la página P-BASIC>VOICE del modo de Programa, ajuste Oscillator Mode en Drums, y a continuación seleccione el kit de batería que va a ser utilizado por el oscilador.

# **Antes de empezar a editar…**

### **Seleccionar un Programa de Batería**

Los Kits de batería se editan en modo Global. Mientras esté en modo Global, tocará el kit que está editando como si estuviera tocando desde dentro del Programa, Combi o la canción que se ha seleccionado antes de entrar en modo Global.

Así que, antes de entrar en modo Global, es mejor seleccionar un Programa que ya está configurado para Batería, con la adecuada configuración de EG, efectos, etc.

En modo de Programa, debe seleccionar un Programa de batería de la categoría de DRUM/SFX.

### **Hacer que coincida la clave del teclado con el Kit de batería**

Para hacer que las asignaciones de nota coincidan con el teclado, el Parámetro de oscilador **Octave** debe estar en **+0 [8']**. Todos los programas de Kit de batería deben tener esta configuración ya realizada. Si no está seguro, puede comprobarlo:

**1. Vaya a la pestaña OSC1 Setup de la Página P-OSC> DKit.** 

Con una configuración distinta de **+ 0 [8']**, la relación entre las teclas y mapa del Kit de batería será incorrecta.

**2. Ajuste el parámetro GLOBAL> BASIC "Key Transpose" a + 00.**

### **Asegúrese que Memory Protect está desactivado**

Antes de empezar a editar, vaya a la página GLOBAL> SYSTEM y consulte la sección Memory Protect. Asegúrese de que **Drum Kit** no está activado, ya que de lo contrario no podrá realizar la edición.

### **Los Kits de batería pueden ser usados por más de un Programa**

Cuando se edita un Kit de batería, se verán afectados todos los programas que utilizan el Kit de batería. Para evitar cambiar los sonidos de fábrica, lo mejor es copiar los Kits de batería a posiciones vacías en los bancos de usuario, antes de editar.

# **Edición de un Kit de Batería**

#### **Edición básica**

- **1. Seleccione el Programa que desea usar mientras se edita el Kit de batería.**
- **2. Vaya a la página DRUM KIT> DS 1.**

Pulse el botón EXIT ( sHIFT ) y el botón SEQ ( CLOBAL/ ). Pulse el botón MENU para acceder al menú, use los botones PAGE– (▲) o PAGE+ (▼) para seleccionar DRUM KIT, luego pulse el botón MENU (OK). (Si se muestra una página diferente, utilice el botón PAGE– (▲) para seleccionar la página apropiada).

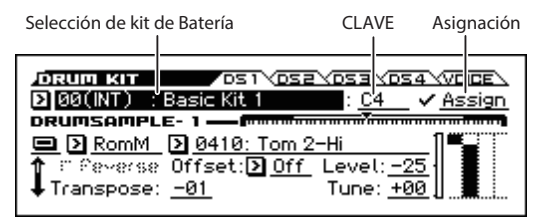

- **3. En la línea superior de la pantalla, use "Drum Kit Select" para seleccionar la batería que desea editar.**
- Los kits de Batería GM 58 (GM) a 66 (GM) no pueden ser seleccionados aquí. (No es posible editar o guardar un kit de batería GM). Si desea modificar la configuración de uno de los kits de batería 58 (GM) a 66 (GM), puede utilizar la función **Copy Drum Kit** y copiarlo a 00 (INT) – 57 (USER) y luego editar la copia.
- **4. Use el parámetro Key para seleccionar la nota que desea editar.**

Para seleccionar una tecla, puede utilizar cualquiera de los controles de valor, etc.

Si selecciona KEY y pulsa el botón ENTER, podrá utilizar el teclado para especificar el número de nota. Pulse el botón ENTER otra vez para confirmar.

**5. Utilice la casilla de verificación Assign para especificar si la nota tiene su propia configuración, o utiliza los mismos ajustes que la nota más aguda siguiente.**  Si **Assign** está marcada, la nota tendrá su propia configuración. Este es el valor por defecto.

Si **Assign** no está marcada, la nota no tendrá su propia configuración. Por el contrario, utilizará la misma configuración como la siguiente nota más aguda, excepto que la muestra de batería sonará en un tono más grave. La cantidad de cambio de tono depende del parámetro **Pitch Slope**, en la Página P-PITCH> BASIC.

Use esta configuración cuando sólo quiera cambiar el tono, como con los sonidos de timbal.

*Sugerencia:* Si quiere copiar la configuración de una de las notas para una muestra de batería diferente, utilice la función Copy Key Setup.

### **Ajustes de fundido por velocidad**

Para esta nota, vamos a crear un fundido por velocidad simple entre dos muestras de batería estéreo.

**1. En las páginas DRUM KIT> DS 1 y DS 2, active Drum Sample 1 y 2.** 

Si está desactivado, seleccione el botón y pulse el botón ENTER para activar.

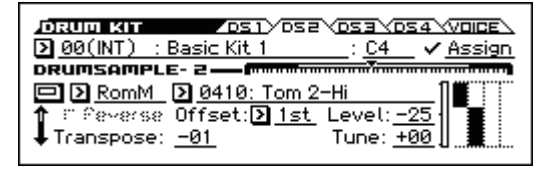

- **2. En la misma forma, asegúrese de que Drum Sample 3–4 estén desactivados.**
- **3. Seleccione Stereo como banco para Drumsample1 y Drumsample2.**

Las muestras de batería vienen en varios tipos: **RomM** (**ROM Mono**) o **RomS** (**ROM Stereo**).

RomM (ROM Mono) son muestras de batería monoaurales y RomS (ROM Stereo) son muestras de batería estéreo.

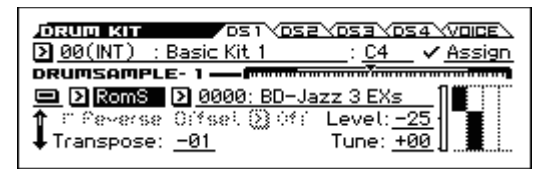

#### **4. Seleccione una muestra de batería. Seleccione Drumsample1 y pulse el botón ENTER.**

Aparecerá una lista de muestras de batería organizadas por categoría. Utilice los botones del cursor ◄► para ver la lista de otras categorías.

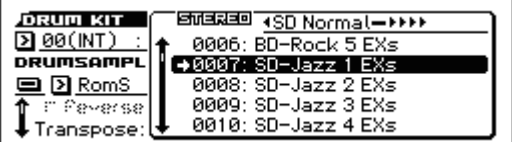

- **5. Utilice los botones del cursor para seleccionar el nombre de la muestra de batería de la lista en la pantalla.**
- **6. Pulse el botón ENTER para cambiar el ajuste.**
- **7. Vaya a la página DRUM KIT> DS 2 y especifique Drumsample2.**

Ahora que ha asignado Muestras de batería a Drumsample1 y Drumsample2, ponga los rangos de velocidad y fundidos.

**8. Para Drumsample2, ajuste Bottom Vel. a 1.**  Desactive el Xfade.

Use el botón del cursor ▼ para desplazarse por la página.

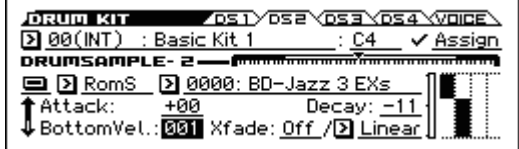

**9. En la página DRUM KIT> DS 1, ajuste en Drumsample 1 Bottom Vel. a 80.** 

Ahora, Drumsample2 sonará cuando toque suavemente, a velocidades de 79 o menos, y Drumsample1 sonará cuando toque más fuerte, con velocidades de 80 o más.

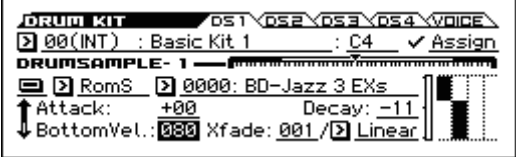

El medidor en el lado izquierdo del gráfico de zona de velocidad indica el valor de velocidad de nota. Esto le permite verificar la muestra de batería que sonará con una determinada velocidad.

#### **10.A continuación, ajuste Drumsample1 Xfade a 20 y su Curve a Linear.**

Tenga en cuenta que el gráfico muestra los dos rangos de fundido. Entre 80 y 100, Drumsample2 entra gradualmente, y Drumsample1 se desvanecerá, creando una transición gradual de velocidad en vez de una conmutación brusca.

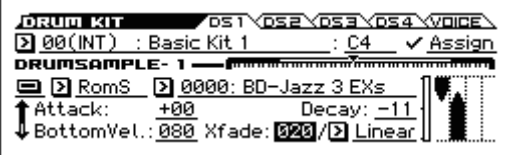

#### **Realizar ajustes al sonido de cada muestra**

**1. Si lo desea, ajuste los niveles de las dos Muestras de batería.** 

Esto puede ser muy útil en la creación de una división por velocidad o fundido.

**2. Como sea necesario, especifique la afinación, parámetros de EG y filtro.** 

Para cada muestra de batería, ajuste los parámetros Tune, Attack (ataque EG Amp), Decay (caída EG Amp), corte Cutoff y resonancia Resonance.

#### **Vincular sonidos como hi-hat abierto y cerrado**

- **1. Vaya a la página DRUM KIT> VOICE.**
- **2. Use Excl Group (grupo exclusivo) para asignar las muestras de batería a los grupos.**

Por ejemplo, creando un grupo que contenga teclas a las que estén asignadas muestras de batería relacionadas entre sí (por ejemplo, hi-hat cerrado y abierto), se puede evitar una situación antinatural en la que se escuchen varios tipos de sonidos de hi-hat simultáneamente.

Si el hi-hat cerrado y el hi-hat abierto están asignados al mismo grupo y se toca el hi-hat cerrado mientras el hi-hat abierto tocado anteriormente está todavía sonando, el sonido de hi-hat abierto se detendrá, exactamente igual que ocurriría en un hi-hat real.

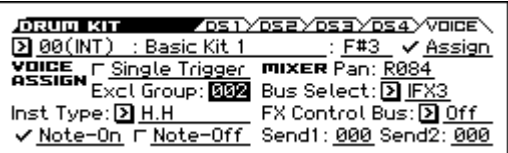

### **Mantener el sonido después de soltar la tecla (Hold)**

Utilice la función **Hold** para instrumentos que deben seguir manteniendo el sonido incluso después de que se suelta la tecla, como un golpe de platillos. La función dependerá de la configuración del Programa y Kit batería.

Ajuste la función **Hold** como se explica.

- **1. Acceda a la página P-BASIC>NOTE-ON del modo de Programa.**
- **2. Asegúrese de que Key Zone Hold está activado.**  Una vez que te ha activado **Hold** para el Programa, la función está controlada en forma de nota a nota según los ajustes del Kit de batería.
- **3. Acceda a la página DRUM KIT>VOICE del modo Global/Media.**
- **4. Para cada nota, ajuste el parámetro Note-Off (Activar recepción de Note-Off) según se desee.**

Si esta casilla de verificación no está seleccionada, el sonido continuará incluso después que se suelta la tecla. Si se activa, la nota no será mantenida.

Si desactiva **Hold** en el Programa, no será mantenida ninguna nota, independientemente de su configuración de **Note -Off (Activar recepción de Note-Off)**.

#### **Controlar los efectos para cada nota**

Los Kits de batería tienen sus propios mezcladores incorporados. Para cada nota, puede controlar el envío a efectos de inserción, a efectos Master y panorama.

### **Ajustes de Bus para cada tecla**

Por ejemplo, puede cambiar los ajustes para que la caja sea enviada a IFX1, el bombo a IFX2 y los demás sonidos a L/R.

- **1. Acceda a la página P-FX ROUTING> BUS del modo de Programa.**
- **2. Verifique si está marcada la casilla de verificación DKIT-SET.**

Cuando **Use DKit Setting** está activado, el Programa utilizará la configuración de Bus Select y Effects Send para cada tecla del Kit de batería.

Cuando **Use DKit Setting** está desactivado, el Programa ignorará la configuración de Bus Select y Effects Send.

- **3. Acceda a la página DRUM KIT> VOICE del modo de Global/Media.**
- **4. Utilice el parámetro Bus Select para enviar sonidos de batería a través de sus propios efectos de inserción, o a las salidas L/R.**

Si lo desea, puede enviar cada nota a su propio efecto de inserción, o a las salidas de audio individuales, además de las salidas L/R.

*Sugerencia:* En la mayoría de los kits de batería precargados, los instrumentos de batería tienen la misma configuración de **Bus (IFX/Output) Select** cuando son del mismo tipo, como se indica a continuación:

 $Caias \rightarrow IFX1$ Bombos → IFX2

 $Platillos \rightarrow IFX3$ 

Timbales, percusiones, otros  $\rightarrow$  IFX4

**5. Utilice Send1 y Send2 para definir los niveles de envío a los efectos master.**

#### **Controlar el panorama para cada tecla**

Para utilizar ajustes de panorama separados para cada tecla:

- **1. Vaya a la Página P-AMP> BASIC del modo de Programa.**
- **2. Verifique si está marcada la casilla de verificación DKIT-SET.**

Cuando **DKIT-SET** está activada, el Programa utilizará la configuración de panorama para cada nota del Kit de batería.

- **3. Vaya a la página DRUM KIT> VOICE del modo Global/Media.**
- **4. Utilice "Pan" para especificar el panorama para cada tecla.**

#### **Guardar Kits de batería**

Una vez que haya pasado algún tiempo en edición, querrá guardar su trabajo.

El contenido de la edición en modo Global se conserva mientras la alimentación está activada, pero se perderá cuando apague la alimentación. Si quiere guardar sus ediciones, es necesario ejecutar la función **Write Drum Kits**.

Esto le permitirá guardar todos los kits de batería.

# **Ajustes generales de KROSS, y guardar/cargar datos**

# **Cómo está organizado el modo GLOBAL/MEDIA**

Pulsando el botón EXIT (**SHET**) y el botón SEQ (<sup>GLOBAL/</sup>) se selecciona el modo Global/Media.

En el modo Global/Media se puede acceder a los siguientes ajustes de configuración y operaciones:

- Afinación Master
- Transposición
- Botón de efecto global
- Canal MIDI Global
- Creación de escalas
- Pedal Damper, conmutador de pedal asignable/controlador de pedal
- Creación de kits de batería de usuario
- Creación de patrones de arpegio de usuario
- Guardar, cargar y formatear una tarjeta SD
- Funciones para gestionar datos PCM adicionales

Para obtener más información sobre cómo acceder a cada página, por favor vea ["Funciones básicas" en la página 12](#page-17-0).

Se conservan los ajustes de edición en las páginas GLO-BAL–DRUM KIT de modo GLOBAL/MEDIA hasta que apague el instrumento, pero volverán a su configuración anterior cuando apague la alimentación. Si desea guardar esta configuración, debe guardar en la memoria. También puede guardar en una tarjeta SD. (Vea las páginas [124](#page-129-1), [125\)](#page-130-0)

La función de comparación Compare que le permite volver al estado antes de su edición (o deshacer ediciones) no está disponible en modo GLOBAL/MEDIA.

# **Ajustes Globales**

# <span id="page-120-1"></span>**Ajustes básicos para KROSS**

En la página GLOBAL>BASIC se puede acceder a los ajustes de configuración del teclado del propio KROSS.

Ajustes de afinación y transposición Ajustes de curva de velocidad **FASIC \SYS MOVEREE \\PREF &\** GLOBAL Master Tune:  $+99$  cent  $[440.00Hz]$ 

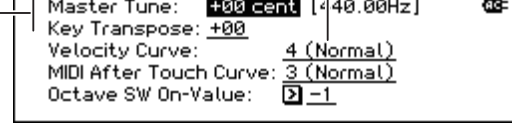

#### **Afinar con otro instrumento**

Para ajustar la afinación en incrementos finos, con el fin de que la afinación coincida con otros instrumentos o música grabada:

• En la página GLOBAL> BASIC, Master Tune ajusta el tono de KROSS.

La función **Master Tune** es ajustable en un rango de ±50 centésimas (un semitono = 100 centésimas). Cuando **Master Tune** está en 0, la nota A central está afinada a 440 Hz.

### <span id="page-120-0"></span>**Transposición del teclado**

El tono de KROSS puede transponerse en pasos de semitono. Esto es cómodo cuando se desea cambiar la clave de la canción sin cambiar su digitación en el teclado.

#### **Cuando toque KROSS de forma independiente**

• Ajuste la página GLOBAL> BASIC, parámetro Key Transpose. La gama de transposición se puede subir o bajar una octava en pasos de semitono.

#### **Cuando toque mediante MIDI**

Además del ajuste Key Transpose descrito anteriormente, también se puede cambiar el ajuste Convert Position de la página G–MIDI>BASIC. Cambiando Convert Position, puede especificar si el ajuste de transponer la clave y el ajuste de la curva de velocidad (descrito a continuación) serán aplicados a MIDI IN o a MIDI OUT. Si está usando un teclado MIDI externo para tocar el generador de sonidos de KROSS y quiere transponer el tono, ajuste este valor a Post MIDI. La curva de velocidad también se aplicará a MIDI IN.

Si está usando el teclado de KROSS para tocar un módulo de sonido MIDI externo y quiere transponer el tono, ajuste este valor a Pre MIDI. La curva de velocidad también se aplicará a MIDI OUT.

### **Cambiar cómo afectará la velocidad al volumen y timbre**

Las Curvas de velocidad le permiten ajustar la forma en que KROSS responde a la dinámica de interpretación en el teclado. La configuración por defecto debería funcionar para la mayoría de los intérpretes, pero hay muchas otras opciones que le permiten personalizar la respuesta de teclado para que coincida con su propio estilo.

• En la página GLOBAL> BASIC la configuración Velocity Curve especifica cómo afectará la velocidad al volumen y al timbre.

La Curva de velocidad **4** es el valor predeterminado y debe funcionar para la mayoría de los intérpretes.

La Curva **9** está diseñada específicamente para la interpretación de sonidos de piano en los teclados NH en los modelos de 88-notas.

• Especificar la posición donde se aplicará la curva de velocidad. Para más información acerca de "Convert Position", por favor, vea "Transposición del teclado," [anteriormente.](#page-120-0)

*Curvas de velocidad*

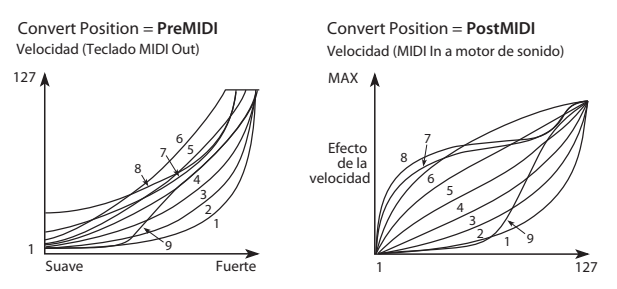

#### **Página SYSTM (SYSTEM)**

En la página GLOBAL>SYSTM (SYSTEM) se puede acceder a los ajustes de configuración de los efectos y del arpegiador del KROSS y proteger la memoria.

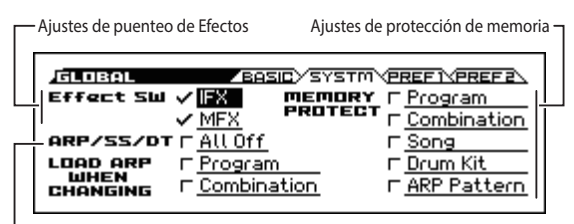

Pare el Arpegiador, Secuenciador por pasos y Pista de Batería

### <span id="page-121-3"></span>**Puentear los Efectos**

Puede puentear los efectos de inserción y master de KROSS. Esta configuración puentea los efectos en todos los modos. Si esté usando efectos como reverberación o Chorus proporcionados por un procesador de efectos externo, mezclador o DAW, puede puentear los efectos de KROSS para que no se utilicen.

• En la página GLOBAL> SYSTM (SYSTEM), el Ajuste Effect SW puentea los efectos. Si la casilla de verificación está desactivada, los efectos se omiten. Desactivar la casilla de **IFX**: puentea los efectos de inser-

ción Desactivar la casilla de **MFX**: puentea los efectos master

MFX también puede controlarse con los controles REAL-TIME CONTROLS del panel frontal. Pulse el botón SELECT para seleccionar EFFECT y utilice el botón SWITCH (MASTER FX) para activarlo/desactivarlo. Esto es una manera cómoda para apagar temporalmente los efectos como reverberación mientras toca.

*Nota:* Estos parámetros siempre se activan cuando se enciende KROSS.

### **Ajustes de Arpegiador (vincular el Arpegiador con Programas o Combinaciones)**

Puede especificar si los ajustes de arpegiador guardados en cada Programa o Combinación también serán seleccionados cuando se selecciona el Programa o la Combinación, o si el arpegiador permanecerá en su estado actual sin cambiar la configuración.

Con los ajustes de fábrica, se producirá lo primero. El comportamiento de este último puede elegirlo si desea tocar frases y patrones con ciertos ajustes de arpegiador mientras se cambia solamente el sonido entre diferentes programas o Combinaciones.

• Si la página GLOBAL> SYSTM (SYSTEM), las casillas LOAD ARP WHEN CHANGING se seleccionan para Programa y Combinación, la configuración de arpegiador que está guardada será recuperada cuando cambie los programas y Combinaciones respectivamente.

### <span id="page-121-2"></span>**Desactivar el Arpegiador, Secuenciador por pasos y Pista de Batería**

• Si la página GLOBAL> SYSTM (SYSTEM), casilla ARP/SS/DT está seleccionada, los arpegiadores, el secuenciador por pasos y la pista de batería se desactivarán.

Incluso si los botones de ARP, RUN o DRUM TRACK están activados, el arpegiador, secuenciador por pasos y pista de batería no funcionarán.

### <span id="page-121-1"></span><span id="page-121-0"></span>**Protección de memoria**

KROSS proporciona un ajuste de protección de memoria que evita guardar datos en la memoria interna; Esto evita que el Programa, Combinación, canción, kit de batería y datos de arpegiador de usuario sean modificados involuntariamente.

• Para proteger el contenido de la memoria, puede seleccionar las casillas de verificación de memoria Memory Protect en la página GLOBAL> SYSTM (SYSTEM) para evitar que los datos sean guardados escrito o cargadas, o la Grabación de canciones.

#### **Página PREF 1 (Preferencias 1)**

En la página GLOBAL>PREF 1 (Preferencias 1) se puede acceder a los ajustes de alimentación del KROSS.

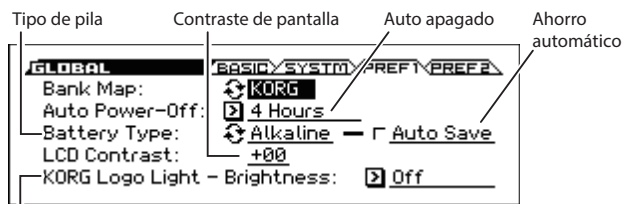

Intensidad de la iluminación del logo de KORG

#### **Auto apagado**

• En la Página GLOBAL>PREF 1 (Preferencias 1), el Ajuste Auto Power-Off especifica el tiempo tras el cual la alimentación se apagará automáticamente cuando no ha habido ninguna entrada del usuario en el KROSS durante un período determinado de tiempo. (Vea la [página 18\)](#page-23-0)

#### **Ajuste de tipo de pila**

Para que la capacidad de pila restante se indique correctamente, debe especificarse el tipo de pila en uso.

• En la Página GLOBAL>PREF 1 (Preferencias 1), utilice Battery Type para seleccionar el tipo de pilas que usa. Seleccione el tipo de pila y pulse el botón ENTER para cambiar el ajuste.

Alkaline: Seleccione cuando utilice pilas alcalinas. Ni-MH: Seleccione cuando use pilas de níquel metal hidruro.

#### **Ajuste de ahorro automático**

• En la página GLOBAL>PREF 1, utilice la casilla de verificación Auto Save para especificar el ajuste de conservación de energía cuando la alimentación es por pilas. Si está activada (marcada), la intensidad de la iluminación del logo de KORG del panel posterior disminuye para ahorrar energía solo cuando la alimentación es por pilas. El ajuste predeterminado es activado.

#### <span id="page-122-0"></span>**Ajuste del contraste de la pantalla**

Puede ajustar el contraste de la pantalla.

• En la Página GLOBAL>PREF 1 (Preferencias 1), el Ajuste LCD Contrast.

*Sugerencia:* En cualquier modo, puede ajustar el contraste manteniendo pulsado el botón EXIT (**SHIFT**) y girando el dial VALUE.

#### **Intensidad de la iluminación del logo de KORG**

Especifica la intensidad de la iluminación del logo de KORG del panel posterior. Si este ajuste se desactiva (off), el logo se apaga.

• En la página GLOBAL>PREF 1, ajuste KORG Logo Light - Brightness para especificar la intensidad de la iluminación.

### **Ajustes MIDI**

En las Páginas G-MIDI> BASIC, OUT, y FILTER puede ajustar parámetros MIDI generales que se aplican a todo el **KROSS** 

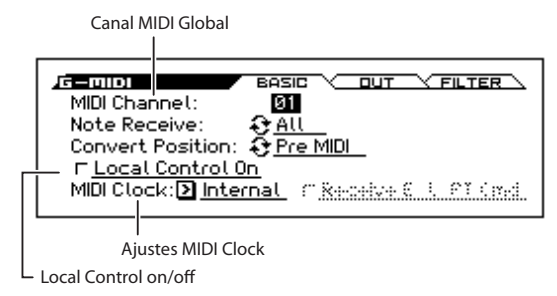

#### **Canal Global MIDI**

El canal MIDI global es el canal MIDI básico de KROSS; los datos de teclado y controladores se transmiten en este canal. El generador de sonidos producirá sonido principalmente en respuesta a la recepción de mensajes en este canal.

• Esta opción es especificada en la Página G-MIDI> BASIC parámetro MIDI Channel.

### <span id="page-122-1"></span>**Local control**

Control local especifica si el teclado y controladores reproducen y controlan directamente el generador de sonidos de KROSS.

Active control local si toca KROSS por sí mismo, o si está tocando y controlando un dispositivo MIDI externo unidireccionalmente mientras toca KROSS.

Si ha hecho conexiones y ajustes de modo que los datos de interpretación de KROSS se envían a través de un dispositivo MIDI externo y son devueltos de nuevo a KROSS, como cuando KROSS está conectado a un ordenador, desactive el control local para evitar que las notas se disparen por duplicado.

• Esta opción es especificada Página G-MIDI> BASIC parámetro Local Control On.

#### <span id="page-122-2"></span>**Sincronización MIDI Clock**

KROSS puede utilizar su tempo interno, o sincronizarse con relojes externos MIDI Clock o USB.

El mejor ajuste en general es **Auto**. Este combina la funcionalidad de **Internal** y **External MIDI/USB**, así que no tiene que cambiar manualmente entre los dos:

Si se reciben Mensajes de reloj externo, controlan el tempo KROSS.

Si no se reciben Mensajes de reloj externo, KROSS usa su tempo interno.

• Este ajuste se hace en la Página G-MIDI> BASIC, parámetro de reloj MIDI Clock.

Si se ajusta a Ext-MIDI o Ext-USB, o está en Auto y los Mensajes de reloj MIDI Clock están siendo recibidos, las Páginas PROG> MAIN y páginas similares mostrarán

- =EXT, y el tempo de KROSS se sincronizará con el dispositivo MIDI externo. En este caso, no podrá cambiar el tempo de KROSS.

# **Ajustes de Pedal y otros controladores**

En la Página G-INPUT/CTRL> FOOT puede asignar funciones de controlador de pie y especificar la polaridad. (Consulte ["Conexión de controladores de pedal" en la página 23\)](#page-28-0)

Ajustes de botón asignable y Ajustes de pedal asignable

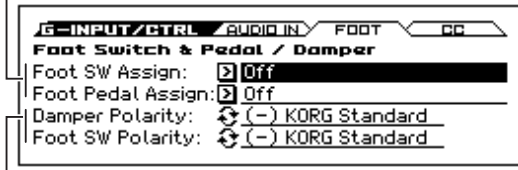

Ajustes de pedal Damper y polaridad del conmutador asignable

# **Crear y Seleccionar Escalas**

Puede crear una escala original en las Páginas G-USER SCALES> OCTAVE y ALL. Puede crear dieciséis escalas de octava de usuario User Octave Scales que permiten especificar el tono de cada nota en una octava (que luego se aplicará a través de todas las octavas), y puede crear una escala User All Note Scale que le permite especificar individualmente el tono para cada una de las 128 notas.

Ajustando el tono de cada tecla en el rango de ±99 centésimas, puede subir o bajar aproximadamente un semitono en relación con el tono normal.

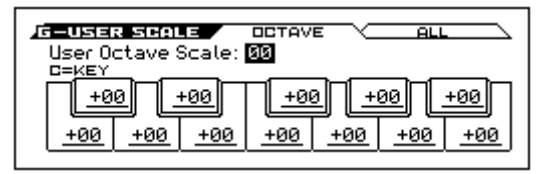

Las escalas de usuario que cree aquí pueden utilizarse especificando la escala para un Programa, para cada timbre de una Combinación o para cada pista de una canción. Puede elegir estas escalas en las páginas siguientes.

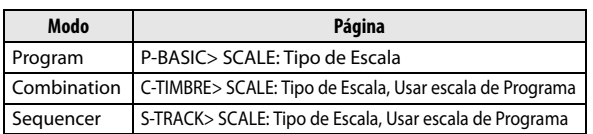

Aquí explicamos cómo ajustar el tipo de escala para cada Pista en modo de secuenciador.

**1. Cree una escala de usuario de octava o una escala de todas las notas.** 

Seleccione una tecla y utilice el dial VALUE para ajustar el tono. La gama de ±99 sube o baja el aproximadamente un semitono por encima o por debajo de la afinación estándar.

*Nota:* También puede seleccionar la tecla manteniendo pulsado el botón ENTER y tocar una nota en el teclado. *Nota:* Puede copiar una de las escalas preestablecidas y editarla para crear una escala original. Para ello, utilice la función **Copy Scale**.

- **2. Acceda al modo de secuenciador, página S-TRACK> SCALE.**
- **3. Ajuste el "Scale Type (Song's Scale)" para seleccionar la escala para la canción seleccionada.**

#### **4. Si desea que la pista utilice la escala que guardó con su Programa individual, active la casilla "Use Program's Scale".**

Las pistas en las que no se active la casilla utilizarán la escala especificada por "Scale Type (Song's Scale)".

# <span id="page-124-1"></span><span id="page-124-0"></span>**Datos usados por KROSS**

KROSS accede a las siguientes carpetas y archivos en la tarjeta SD.

**Estructura de Carpetas y Archivos (Archivos DOS)**

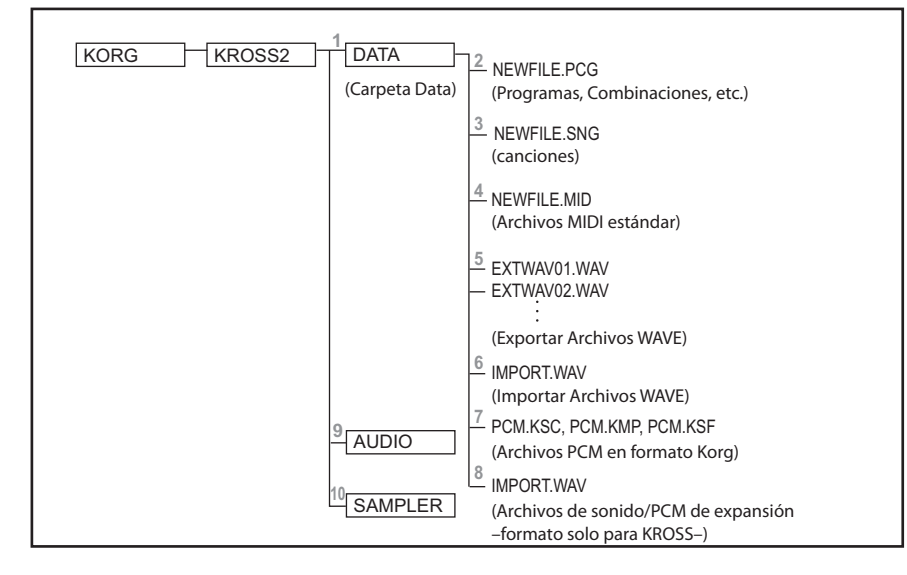

#### **1. Carpeta DATA**

Ésta es la carpeta que utiliza KROSS para guardar/cargar datos. Use la Página MEDIA> FILE y UTIL para trabajar con estos archivos.

No puede crear carpetas dentro de la carpeta DATA. Se  $\boldsymbol{Z}$ omitirán las carpetas creadas por un ordenador u otro dispositivo.

#### **2. Archivos .PCG**

Estos archivos contienen programas, Combinaciones, los kits de batería, configuración global, datos de favoritos y datos del patrón de usuario de arpegio de KROSS.

#### **3. Archivos .SNG**

Estos archivos contienen datos de canción del modo de secuenciador de KROSS.

#### **4. Archivos .MID**

Estos archivos contienen canciones de modo de secuenciador que han sido guardadas como archivos MIDI estándar (SMF). También se pueden cargar datos SMF.

#### **5. Archivos WAVE exportados**

Estos archivos contienen datos de audio que fueron grabados por el grabador de audio o muestreados mediante la función de sampler (muestreo por pads) y exportados como archivos WAVE.

#### **6. Archivos WAVE importados**

Los Archivos existentes pueden ser importados para su uso con el grabador de audio o muestreo por pads. Los Archivos con el formato siguiente pueden ser exporta-

dos e importados.

#### **Exportación.**

Formato de archivo: archivo WAVE. Nº de bits del Archivo: 16 bits. Frecuencia de muestreo: 48 kHz. Número de caracteres de nombre de archivo: aparecen los primeros ocho caracteres. (puede renombrarse)

Extensión de nombre de archivo: .WAV

#### **Importación.**

Formato de archivo: archivo WAVE.

Nº de bits del Archivo: 16 bits.

Frecuencia de muestreo: 44,1 kHz o 48 kHz, archivos estéreo.

Número de caracteres de nombre de archivo: aparecen los primeros ocho caracteres.

Extensión de nombre de archivo: WAV

*Nota:* Como los archivos WAVE 44,1 kHz se convertirán a 48 kHz según se importan en KROSS, una pequeña cantidad de tiempo puede ser necesaria.

#### **7. Archivos .KSC, archivos .KMP, archivos .KSF**

Los archivos .KSC son archivos Korg Script o archivos Korg Sample Collection; estos archivos gestionan datos PCM en formato Korg. (A causa de las diferencias en las especificaciones de los modelos compatibles, el nombre de estos archivos puede diferir, pero su funcionalidad básica es la misma).

De la misma manera, los archivos .KMP (Korg Multisample Parameter) admiten la carga de multimuestras, y los archivos .KSF (Korg Sample Parameter) admiten la carga de muestras de batería.

Los datos de muestra creados por modelos con capacidad de muestreo como KRONOS, OASYS, M3 y Triton pueden ser cargados y reproducidos dependiendo de la cantidad de memoria disponible. Los datos muestreados por la función de sampler (muestreo por pads) también pueden exportarse y cargarse en un modelo diferente con capacidad de muestreo para su reproducción.

#### **8. Archivos .KEP**

Los archivos .KEP (Korg EX PCM) son archivos que gestionan datos de sonido y PCM de expansión opcionales. Estos archivos incluyen datos PCM y datos de sonido como, por ejemplo, parámetros y programas.

#### **9. Carpeta AUDIO**

Esta carpeta contiene datos del sistema y datos de la grabación del grabador de audio.

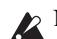

No utilice su ordenador para modificar esta carpeta. Los archivos y carpetas dentro de esta carpeta son solamente para el uso del grabador de audio. No cambie el nombre o ni los modifique. Si lo hace, el sistema funcionará incorrectamente.

#### **10. Carpeta SAMPLER**

Los datos del sistema y los datos grabados de la función de sampler (muestreo) por pads se guardan aquí.

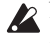

No utilice un ordenador para modificar esta carpeta. Los archivos y carpetas por debajo de esta carpeta son solo para el uso de la función de sampler (muestreo) por pads. No los renombre ni los modifique. Si lo hace, impedirá que el sistema funcione correctamente.

#### <span id="page-125-0"></span>**Archivos y estructura de datos que KROSS puede reconocer**

KROSS puede cargar y guardar los datos siguientes. Dentro de un archivo de datos .PCG y .SNG tienen la estructura que se muestra en la ilustración siguiente. Al guardar los datos de sonido, puede seleccionar los tipos de datos que se guardarán en el Archivo .PCG. Al cargar los datos, también puede seleccionar y cargar datos individualmente.

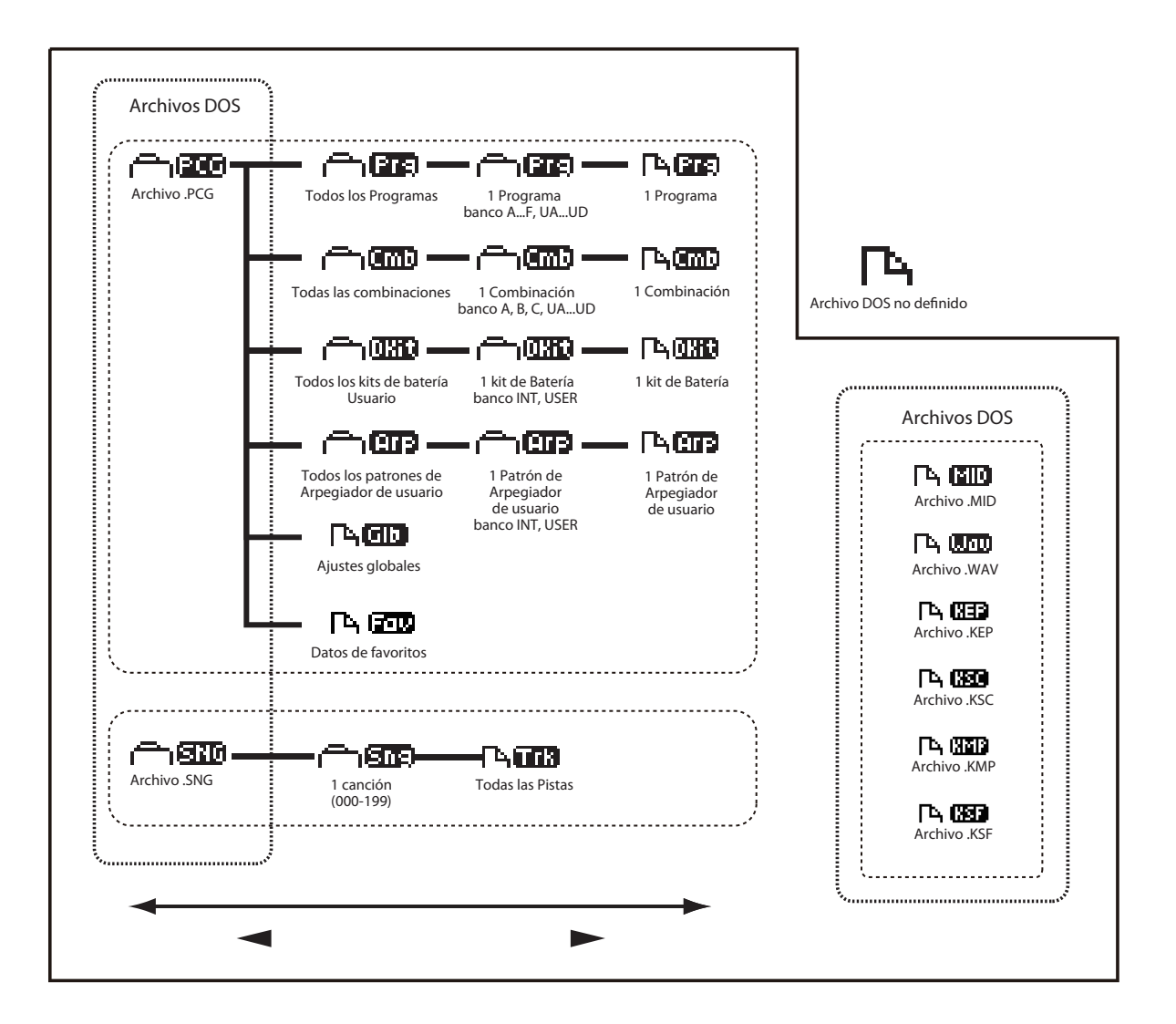

# **Guardar Datos**

# **Guardar datos en KROSS**

Puede guardar Archivos .PCG, .SNG., o .MID en KROSS de la siguiente manera.

*Nota:* La explicación se aplica a los datos en la carpeta **DATA** 

- Guardar en la memoria interna.
- Guardar en una tarjeta SD (disponible comercialmente).
- Volcado de datos MIDI.

#### <span id="page-126-0"></span>**Guardar en memoria interna**

Los siguientes tipos de datos se pueden guardar en la memoria interna.

- **Programas**
	- Programas 000–127 en los bancos A–F Programas de usuario 000–511 en los bancos UA-UD
- **Combinación** Combinaciones 000–127 en los bancos A, B, C, Programas de usuario 000–511 en los bancos UA-UD
- **Ajustes Globales** (GLOBAL> BASIC–G-USER SCALE> ALL)
- **Datos Favorito** Bancos A–H
- **Patrones de arpegiador de Usuario** 0000–1279
- **Kits de batería de Usuario** 00(INT)–57(USER)
- **Plantillas de canción de Usuario U00–U15** Los Ajustes de la canción como el nombre de la canción y tempo, configuración de pista, arpegiador y ajustes de efectos se pueden guardar memoria interna. Sin embargo, los datos musicales para las pistas de canción y los patrones no se guardan en la memoria interna. Además, valores que dirigen cómo se reproducen los datos musicales tales como **Time Sig (compás)**, **metrónomo**, **PLAY/MUTE** y configuración **Track Play Loop** (incluido el inicio/fin) tampoco se guardarán. Utilice la función de modo de secuenciador **Save Template Song** para guardar estos datos.
- Los datos musicales y datos de configuración de canción que se crean en modo de secuenciador no pueden guardarse en la memoria interna de KROSS. Necesitará guardar estos datos en una tarjeta SD disponible comercialmente.

#### **Acerca de los datos precargados y los datos preset**

"Datos Precargados" se refiere a los datos que se cargan en el KROSS cuando se envía desde la fábrica. Puede reemplazar estos datos, y con la excepción de las canciones de demostración, los datos se guardarán en la ubicación tal como se describe en ["Guardar en memoria interna"](#page-126-0). Puede volver a cargar los datos precargados de fábrica en la memoria interna utilizando en el modo Global la función **Load Precargados/Demo Data**.

Los Datos Preset, por otro lado, son datos que no pueden ser reemplazados por la operación de Guardar. Esto incluye los siguientes datos.

- Bancos de Programas GM: GM,  $g(1)$ – $g(9)$ ,  $g(d)$
- Kits de batería GM 58(GM)–66(GM)
- Plantillas Preset de canción P00–P15

• Patrones Preset de Pista de Batería/Patrones Preset 001– 772

#### <span id="page-126-3"></span><span id="page-126-1"></span>**Números de Banco y condiciones para guardar**

Las indicaciones de banco y números i muestran los números utilizados para la recepción y transmisión de MIDI. Puesto que las condiciones para guardar serán diferentes dependiendo del Banco como se muestra en la siguiente tabla, esto le dará a una guía útil.

Con los ajustes de fábrica, los bancos de Programa tienen el siguiente contenido.

#### **Programas**

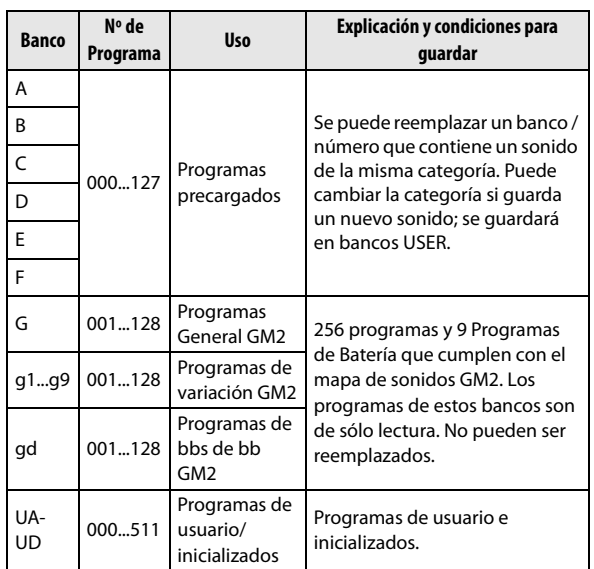

#### **Combinaciones**

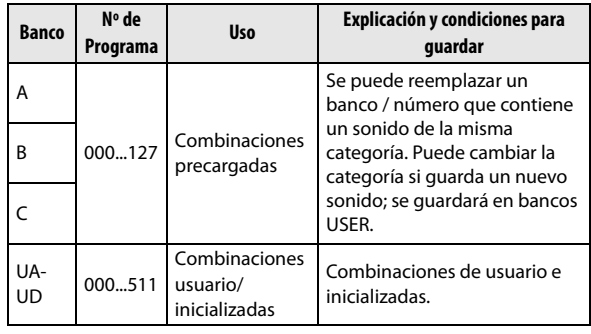

#### <span id="page-126-2"></span>**Guardar datos en Tarjeta SD**

Los siguientes datos pueden guardarse en una tarjeta SD (disponible comercialmente) insertada en la ranura para tarjeta SD de KROSS.

Por favor, consulte ["Archivos y estructura de datos que](#page-125-0)  [KROSS puede reconocer" en la página 120](#page-125-0).

- **Archivo .PCG:** Programas, Combinaciones, kits de batería, configuración Global y los patrones de arpegio de usuario
- **Archivo .SNG:** Canción
- **Archivo .MID:**

Guarda una canción de modo de secuenciador en formato de archivo MIDI estándar (SMF).

**• Archivo .WAV:**

Exporta canciones de audio o datos de muestra de la función de sampler (muestreo por pads) en formato de 48 kHz y 16 bits. (Ejecute la función Export en la ventana AUDIO RECORDER SETUP o en la ventana SAM-PLER SETUP).

**• Archivo .KSC:**

Exporta datos de muestras de la función de sampler (muestreo por pads) como archivo de datos PCM en formato Korg. (Ejecute la función Export to KSC en la ventana SAMPLER SETUP).

#### **Volcado de datos MIDI**

KROSS puede transmitir los siguientes tipos de datos como un volcado de datos MIDI; puede guardar estos datos en un sistema de almacenamiento de datos externos u otro dispositivo.

- Programas, combinaciones, kits de batería, datos de favoritos y ajustes globales
- Canción (secuenciador)
- Patrón de arpegio de usuario.

### **Guardar en memoria interna**

#### **Guardar un Programa o Combinación**

#### **Procedimiento de Guardar (en memoria interna)**

Los ajustes de Programa y Combinación que ha hecho en las diferentes páginas de edición se pueden guardar en la memoria interna. Esta acción se denomina "Guardar un Programa" o "Guardar una Combinación". Si desea que sus datos editados se conserven después de apagar el instrumento, debe realizar la operación Write.

Para guardar, primero debe desactivar la protección de memoria en el modo Global/Media ( $\rightarrow$  [p.116\)](#page-121-0).

- Si accede a la página MEDIA mientras se están cargando datos de audio durante el inicio de la unidad o mientras se está utilizando el grabador de audio, se mostrará el mensaje "SD card busy" (acceso ocupado) y no estará disponible la funcionalidad de dicha página. Espere a que el indicador de acceso a la tarjeta SD deje de parpadear o detenga el grabador de audio.
- Una Combinación no contiene los datos reales de Programa para cada timbre, sino simplemente hace referencia al número del Programa utilizado por cada timbre. Si se edita un Programa que utiliza una Combinación, o se intercambia con un número de Programa diferente, el sonido de la Combinación también cambiará, reflejando el Programa modificado.
- **1. Compruebe que está seleccionado el Programa o la Combinación que desee guardar.**
- **2. Seleccione la función Write Program o Write Combination. Si ha seleccionado un Programa o Combinación del bancos USER, la función será Write/Initialize Program o Write/Initialize Combination.**

Pulse el botón FUNCTION. Utilice el botón PAGE– (▲) para seleccionar la función anterior y luego pulse el botón MENU (OK). Aparecerá un cuadro de diálogo.

*Nota:* Las condiciones para Guardar dependen del banco. (Vea ["Números de Banco y condiciones para guardar" en](#page-126-1)  [la página 121\)](#page-126-1)

**3. Las condiciones Guardar difieren dependiendo del banco del Programa o la Combinación que seleccionó en el paso 1.** 

#### **Si ha seleccionado el banco A–F de Programa o Banco A o B de Combinación:**

Si ha especificado Write, puede guardar el sonido en la misma categoría dentro del banco A–F. La categoría es fija.

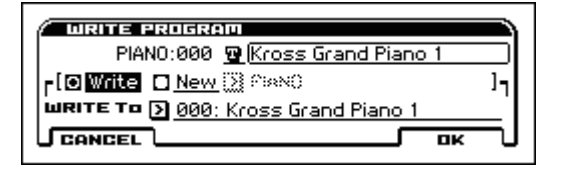

Si ha especificado New, puede especificar cualquier categoría y guardar el sonido en el banco UA-UD 000–511.

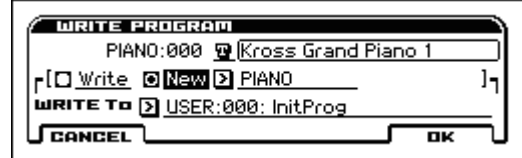

#### **Si ha seleccionado el Programa del banco UA-UD o Combinación del banco UA-UD:**

Si ha especificado New, puede especificar cualquier categoría y guardar el sonido en el banco UA-UD 000–511.

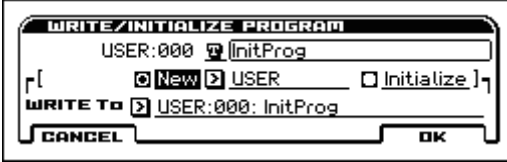

*Nota:* Para más información acerca de Initialize, consulte [página 131.](#page-136-0)

- **4. Use Category para especificar la categoría del Programa / Combinación. Para los bancos que puede especificar, por favor consulte el paso 3.**
- **5. Seleccione el destino de guardado en WRITE To. Para conocer las limitaciones en el destino de guardado, por favor consulte el paso 3.**
- **6. Si desea cambiar el nombre de la Combinación/Programa, pulse el botón de edición de texto.**

Aparecerá el cuadro de diálogo Editar texto. Introduzca el nombre de Programa/Combinación. (Consulte ["Editar](#page-129-2)  [nombres" en la página 124](#page-129-2))

Cuando haya terminado de introducir el nombre, pulse el botón OK para volver al cuadro de diálogo Write Program/Write Combination.

**7. Para ejecutar la operación Write, pulse el botón MENU (OK).** 

Si no desea ejecutar, pulse el botón FUNCTION (CAN-CEL) o el botón EXIT.

#### **Acerca de los ajustes Tone Adjust que se guardan**

• El parámetro Tone Adjust controla simultáneamente dos o más parámetros del Programa. Por ejemplo, "Filter/ Amp EG Attack Time" controla un total de seis parámetros del Programa. El valor de un parámetro Tone Adjust indica la cantidad de cambio que se aplica al valor de cada parámetro del Programa que está siendo afectado. Cuando un parámetro Tone Adjust está en cero, los parámetros del Programa que controla funcionarán según su configuración original. Subiendo o bajando el valor de un parámetro relativo eleva o baja indirectamente el valor de los parámetros del Programa.

#### **Modo de Programa:**

• La configuración de los parámetros Tone Adjust se aplica directamente a los parámetros del Programa cuando guarde el Programa. Los valores Tone Adjust se reajustarán a cero.

#### **Modo de Combinación:**

• La configuración de los parámetros Tone Adjust se guarda y se conserva la configuración de Tone Adjust de cada Timbre.

#### **Acerca del búfer de edición de Programa y Combinación**

Cuando se selecciona un Programa en PROG> MAIN o una Combinación en COMBI> MAIN, los datos del Programa o la Combinación se cargan en el búfer de edición de KROSS. Cuando utiliza las páginas de programa o Combinación para

editar los parámetros, los cambios afectarán a los datos en el búfer de edición. Si desea guardar estos datos modificados en la memoria

interna, debe realizar la operación Write.

Cuando se realiza la operación Write, se guardan los datos del búfer de edición en el Programa especificado o el número de Combinación del Banco especificado.

Si selecciona otro Programa o Combinación sin guardar los datos editados, los datos del Programa nuevamente seleccionado o Combinación reemplazan a los datos en el búfer de edición y los cambios se perderán.

*Nota:* Cuando se ejecuta la función COMPARE en modo Programa o Combinación, los datos de la memoria interna (el contenido guardado) serán temporalmente cargados en el búfer de edición. Esto le permite comparar la configuración que está editando con la configuración original sin editar.

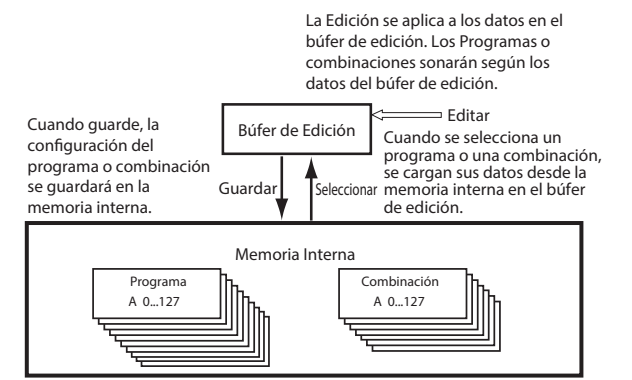

### <span id="page-129-1"></span>**Guardar ajustes Globales, Kits de batería de usuario y patrones de arpegiador de usuario**

#### **Memoria en modo Global/Media**

Cuando se enciende el instrumento, los datos del modo Global/Media se cargan desde la memoria interna en el área de memoria de modo Global/Media. Entonces cuando se modifican los parámetros de modo Global/Media, se modificarán los datos en el área de memoria. Si desea guardar estos datos modificados en la memoria interna, debe guardarlos.

Cuando guarde estos datos, los datos en el área de memoria serán guardados en la memoria interna.

Si apaga el instrumento sin guardar, se perderán los datos modificados en el área de memoria.

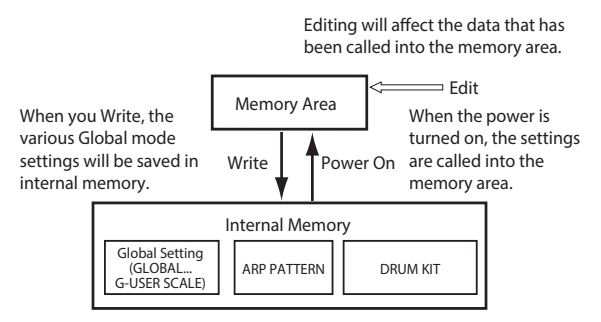

#### **Procedimiento de guardar (en memoria interna)**

Los siguientes tres tipos de datos en modo Global/Media pueden guardarse en la memoria de KROSS.

- Ajustes Globales (los ajustes de GLOBAL> BASIC G-USER SCALE> ALL)
- Kits de batería (los ajustes de ARP PATTERN> SETUP - ARP PATTERN> MODE)
- Patrones de Arpegio (los ajustes de DRUM KIT> DS1 DRUM KIT> VOICE)

Los cambios que haga a estos datos serán mantenidos mientras el instrumento permanece encendido, pero se perderán cuando apague la alimentación. Si desea guardar los cambios incluso después de apagar la alimentación, debe guardarlos en la memoria.

Las siguientes son excepciones.

Parámetros que no se guardan aunque realice la función Write

• Effect SW

Parámetros que se guardan aunque no realice la función Write

- LCD Contrast
- Auto Rec Start
- **1. Vaya a la página que contiene los parámetros o ajustes que desea guardar.**

Elija una de las páginas GLOBAL–G-USER SCALE si quiere guardar la configuración global, elija las páginas DRUM KIT si desea guardar los kits de batería, o elija las páginas ARP PATTERN si quiere guardar patrones de arpegio.

- **2. Pulse el botón FUNCTION situado en la parte inferior izquierda de la pantalla y seleccione Write Global Setting, Write Arpeggio Patterns, o Write Drum Kits. Aparecerá el cuadro de diálogo correspondiente.**
- **3. En el cuadro de diálogo Write, pulse el botón MENU (OK).**

Si no desea ejecutar, pulse el botón FUNCTION (CAN-CEL) o el botón EXIT.

# <span id="page-129-2"></span><span id="page-129-0"></span>**Editar nombres**

Puede modificar el nombre de un Programa editado, Combinación, canción, kit de batería o patrón de arpegio de usuario, etc.

Estos procedimientos para cambiar nombres pueden realizarse en las siguientes páginas.

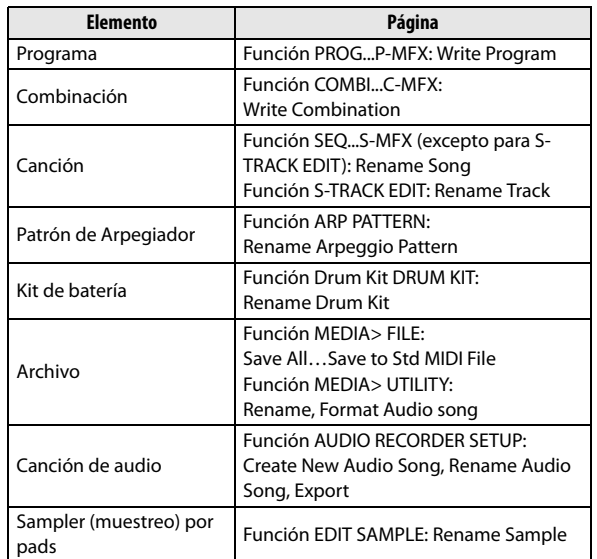

- **1. Seleccione una función de las páginas anteriores, utilice los botones del cursor ◄►▲▼ para seleccionar**  el botón Editar texto **H**, y pulse el botón ENTER. Aparecerá la ventana de edición de texto.
- **2. Utilice los botones de cursor PAGE– (◄) y PAGE+ (►) para mover el cursor.**
- **3. Utilice los botones del cursor ◄►▲▼ o el dial VALUE para seleccionar un carácter y pulse el botón ENTER para introducir dicho carácter.**
- **4. Presione la tecla FUNCTION (SHIFT) para cambiar caracteres.**
- **5. Si mantiene pulsado el botón FUNCTION (SHIFT), las tres funciones en la parte inferior de la pantalla se convertirán en INSERT, DELETE y SPACE (insertar un espacio).**

Si mantiene pulsado el botón FUNCTION (SHIFT) y pulsa el botón ENTER, se insertará un carácter a la izquierda del cursor. Del mismo modo, puede mantener pulsado el botón FUNCTION (SHIFT) y pulsar PAGE– (DELETE) para borrar el carácter en la posición del cursor o pulsar PAGE+ (SPACE) para insertar un espacio en la posición del cursor.

**6. Pulse el botón MENU (OK) para confirmar. Si decide descartar los cambios, pulse el botón EXIT.**

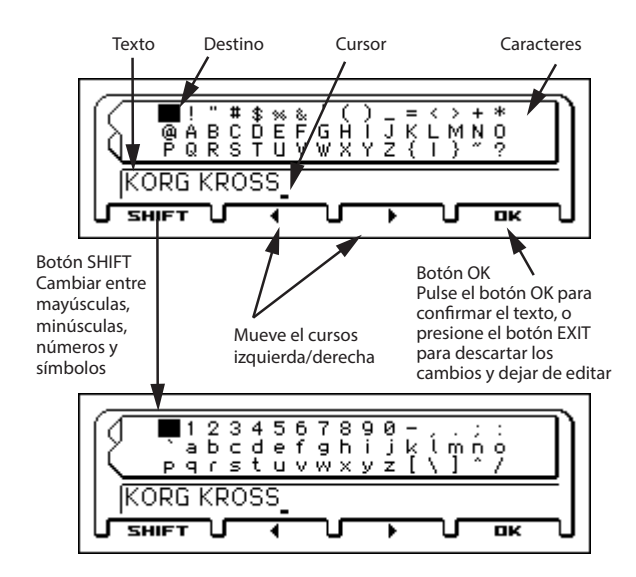

#### Mantenga pulsado el botón SHIFT

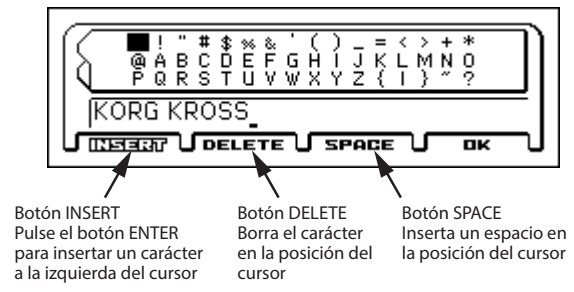

<span id="page-130-0"></span>**Guardar en tarjeta SD**

Para obtener más información sobre los datos que se pueden guardar en la tarjeta SD, consulte ["Datos usados por](#page-124-0)  [KROSS" en la página 119.](#page-124-0)

Los datos musicales de una canción que se crea en modo de secuenciador no pueden guardarse en la memoria interna de KROSS. Debe guardar estos datos en una tarjeta SD disponible comercialmente, o bien utilizando volcado de datos MIDI. Cuando ya tenga la configuración que le guste, es una buena idea guardarla, así que aunque posteriormente modifique dichos parámetros, siempre podrá volver a cargar la configuración anterior si así lo desea.

Para obtener más información sobre las tarjetas SD que se pueden utilizar y cómo insertar o retirar la tarjeta SD en la ranura de la tarjeta, por favor vea ["Uso de una Tarjeta SD"](#page-30-0)  [en la página 25](#page-30-0).

#### **Cómo guardar datos**

Vaya a la Página MEDIA> FILE y utilice un comando de función para seleccionar los datos que se guardarán en la tarjeta SD.

Como ejemplo, aquí ejecutaremos **Save All** para guardar los archivos .PCG y .SNG.

"Save All" guarda todos los programas, combinaciones, datos de favoritos, ajustes globales, kits de batería y patrones de arpegio de usuario de la memoria interna en la tarjeta como un archivo .PCG.

También guarda las canciones como un Archivo .SNG.

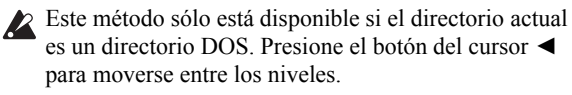

- Si accede a la página MEDIA mientras se están cargando datos de audio durante el inicio de la unidad o mientras se está utilizando el grabador de audio, se mostrará el mensaje "SD card busy" (acceso ocupado) y no estará disponible la funcionalidad de dicha página. Espere a que el indicador de acceso a la tarjeta SD deje de parpadear o detenga el grabador de audio.
- **1. Asegúrese que la tarjeta SD está en un estado que permite guardar. (Vea ["Insertar/extraer una Tarjeta SD"](#page-30-1)  [en la página 25\)](#page-30-1)**
- **2. Vaya a la página MEDIA> FILE.**

Mantenga pulsado el botón EXIT (SHIFT) y pulse el botón SEQ ( $\frac{GLOBAL}{MEDIA}$ ). Pulse los botones PAGE+ y

PAGE- para seleccionar la página MEDIA>FILE. *Nota:* Si se muestra el contenido de otro archivo, pulse el botón del cursor ◄.

**3. Pulse el botón FUNCTION para acceder al menú, use los botones PAGE– (▲) o PAGE+ (▼) para seleccionar Save All y luego pulse el botón MENU (OK).**  Aparecerá un cuadro de diálogo.

SAVE ALL (PCG AND SNG)  $7.906$   $7.806$ To: **FINEWFILE CANCEL** пĸ

**4. Pulse el botón de edición de texto e introduzca un nombre de archivo para el archivo que desea guardar. (Vea ["Editar nombres"\)](#page-129-2)** 

**5. Pulse el botón MENU (OK) para ejecutar la operación de guardar.** 

Los datos se guardarán en la tarjeta SD, y regresará a la página Save.

La pantalla mostrará el archivo que se ha guardado. Los distintos tipos de datos se guardan como los siguientes

- archivos.
- $\cdot$  Archivo PCG
- Archivo .SNG

### **Precauciones al guardar**

#### **Si existe un archivo con nombre idéntico en la tarjeta SD**

Si ya existe un archivo con el mismo nombre en la tarjeta SD, se le pedirá si desea reemplazar los datos. Si desea reemplazar, pulse el botón MENU (OK). Si desea guardar sin reemplazar, pulse el botón FUNCTION (CANCEL) y cambie el nombre al archivo antes de guardarlo. Para más información, consulte la [página 124](#page-129-2).

# **Cargar datos**

## **Datos que pueden ser cargados**

### **Cargar desde tarjeta SD**

Puede cargar los siguientes datos desde la tarjeta SD.

- **Archivos .PCG:** Programas, combinaciones, kits de batería, ajustes globales, datos de favoritos, patrones de arpegio de usuario
- **Archivo .SNG:** Canción
- **Archivo .MID:**

Formato de archivo MIDI estándar (SMF)

- **Archivos .WAV:**
- Importar en el grabador de audio o le sampler (muestreo) por pads (44,1 kHz/48 kHz, 16 bits, archivos estéreo).
- Admite la carga de .KSC y datos multimuestra. *Nota:* Para obtener información sobre las tarjetas SD que pueden utilizarse, consulte la [página 25.](#page-30-2)

### **Cargar los datos precargados y canciones demo**

Se puede cargar la configuración de fábrica y canciones de demostración en la memoria interna de KROSS. Para el procedimiento, por favor consulte ["Cargar los datos precarga](#page-136-1)[dos" en la página 131](#page-136-1).

# **Cargar desde tarjeta SD**

### <span id="page-131-0"></span>**Cargar todos los Programas, Combinaciones, Kits de Batería y patrones de Arpegio**

Aquí explicaremos cómo cargar todos los datos de un archivo .PCG que contiene programas, Combinaciones, Kits de batería, configuración Global y patrones de arpegio de usuario en una sola operación.

Antes de cargar estos datos, asegúrese de que está desactivada la casilla de verificación Memory Protect del modo Global. (Vea ["Protección de memoria" en la](#page-121-0)  [página 116](#page-121-0))

- **1. Asegúrese de que la tarjeta SD se encuentra en un estado que permite cargar. (Vea ["Insertar/extraer una](#page-30-1)  [Tarjeta SD" en la página 25,](#page-30-1) ["Carga automática de](#page-30-3)  [una tarjeta SD al inicio" en la página 25,](#page-30-3) ["Guardar](#page-126-2)  [datos en Tarjeta SD" en la página 121](#page-126-2))**
- **2. Vaya a la página MEDIA> FILE.**  Mantenga pulsado el botón EXIT (**SHIFT**) y pulse el botón SEQ ( $\frac{GLOBAL}{MEDIA}$ ). Pulse los botones PAGE+ y PAGE- para seleccionar la página MEDIA>FILE.
- **3. Utilice los botones del cursor ▲▼ para seleccionar el Archivo .PCG que contiene los datos del Programa o la Combinación que desee cargar.**

*Nota:* El Archivo .PCG y .SNG están en el nivel superior. Si no los ve, pulse el botón del cursor ◄ para cambiar de nivel. (Ver ["Archivos y estructura de datos que KROSS](#page-125-0)  [puede reconocer" en la página 120\)](#page-125-0)

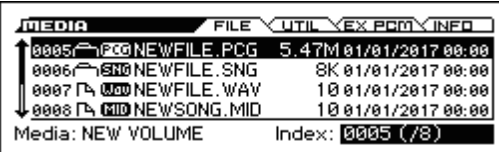

#### **4. Seleccione la función Load selected.**

Pulse el botón FUNCTION. Utilice el botón PAGE– (▲) para seleccionar Load selected y luego pulse el botón MENU (OK). Aparecerá un cuadro de diálogo.

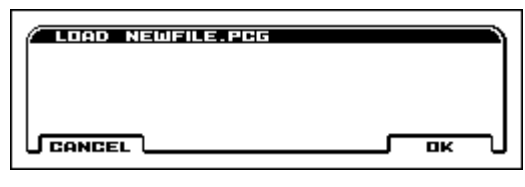

**5. Pulse el botón MENU (OK). Todos los datos del Archivo .PCG se cargarán en KROSS.** 

Nunca retire la Tarjeta mientras se están cargando datos.

### **Cargar datos individuales desde un Archivo .PCG**

KROSS le permite cargar programas, Combinaciones, Kits de batería, y patrones de arpegio usuario individualmente o por bancos individuales.

Tenga en cuenta que si cambia el orden de los programas, los sonidos interpretados por las Combinaciones también pueden verse afectados.

Como ejemplo, vamos a explicar cómo se puede cargar en UA000 una Combinación (A012) guardada en el Banco A.

#### **1. Seleccione la Combinación que desee cargar.**

Utilice los botones del cursor ▲▼ para seleccionar un archivo y oprima el botón del cursor ► para pasar al siguiente nivel.

[PCG] .PCG→[Cmb] Combinaciones→[Cmb] Bank  $A\rightarrow$ [Cmb] 012

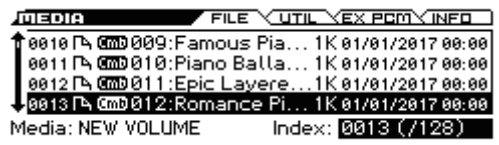

#### **2. Seleccione la función Load selected.**

Pulse el botón FUNCTION. Utilice el botón PAGE– (▲) para seleccionar Load selected y luego pulse el botón MENU (OK). Aparecerá un cuadro de diálogo.

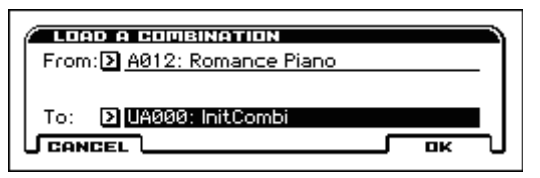

- **3. Especifique la Combinación origen de carga de la sección From; y especifique la Combinación de destino de carga (UA000) en la sección To.**  *Nota:* El destino de carga será el Banco USER.
- **4. Pulse el botón MENU (OK) para ejecutar la carga; la Combinación cargada se asignará a UA000.**

### <span id="page-132-0"></span>**Cargar canciones para su uso en modo de Secuenciador (.SNG)**

Como ejemplo, vamos a explicar cómo cargar una canción.

*Sugerencia:* Si desea utilizar programas editados, kits de batería o patrones de arpegio de usuario en una canción, cargue esos programas (es decir Archivo .PCG) después (o antes) de cargar la canción.

**1. Realice los pasos 1 a 3 de ["Cargar todos los Progra](#page-131-0)[mas, Combinaciones, Kits de Batería y patrones de](#page-131-0)  [Arpegio" en la página 126.](#page-131-0) Seleccione el Archivo .SNG que contiene los datos que desea cargar (aparecerá resaltado).**

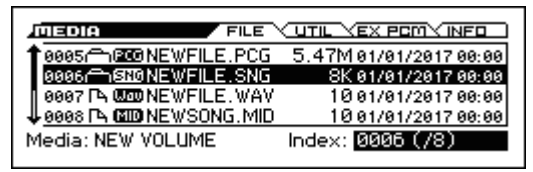

#### **2. Seleccione la función Load selected.**

Pulse el botón FUNCTION. Utilice el botón PAGE– (▲) para seleccionar Load selected y luego pulse el botón MENU (OK). Aparecerá un cuadro de diálogo.

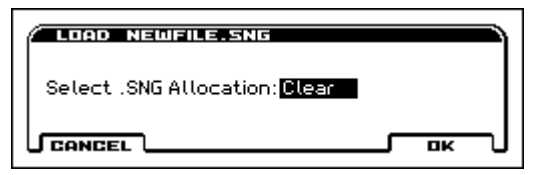

**3. Use "Select .SNG Allocation" para especificar el destino donde se cargan los datos de la canción.**  "Append" cargará la canción en el número de canción

que sigue a las canciones que existen actualmente en la memoria interna, sin dejar un número vacío.

"Clear" borrará todas las canciones de la memoria interna y cargará las canciones en los números en los cuales fueron guardadas.

#### **4. Pulse el botón MENU (OK) para ejecutar la carga.**

Nunca retire la Tarjeta mientras se están cargando datos.

#### **Cargar un archivo .KEP**

Los archivos .KEP (Korg EX PCM) son archivos que gestionan datos de sonido y PCM de expansión opcionales.

Estos archivos incluyen datos PCM y datos de sonido como, por ejemplo, parámetros y programas.

Cuando cargue un archivo .KEP, los datos PCM se cargarán en la memoria de muestras de expansión. Los datos de parámetros se cargan en el área de usuario de la memoria interna. La memoria de muestras de expansión tiene hasta 128 MB de espacio libre (calculado como datos lineales a 48 kHz y 16 bits).

- **1. Con un ordenador, copie el archivo .KEP que desee cargar en la carpeta KORG/KROSS2/DATA de una tarjeta SD que haya sido formateada por el KROSS.**
- **2. Como se describe en los pasos 1–3 de ["Cargar todos](#page-131-0)  [los Programas, Combinaciones, Kits de Batería y](#page-131-0)  [patrones de Arpegio"](#page-131-0) (ver [página 126\)](#page-131-0), seleccione el archivo .KEP que contiene los datos que desee cargar.**
- **3. Elija la función Load Selected.**

Pulse el botón FUNCTION. Utilice el botón PAGE– $(\triangle)$ para elegir Load Selected, y a continuación pulse el botón MENU (OK). Aparecerá un cuadro de diálogo.

**4. En Sound Data Allocation, especifique cómo se cargarán los datos de sonido como Programas y Combinaciones.**

**Append:** los datos se cargarán en las ubicaciones vacías. **Clear:** los datos se cargarán empezando por el principio de cada área de usuario.

**Manual:** los datos se cargarán empezando por el destino de carga que haya especificado individualmente.

**5. Pulse el botón MENU(OK) si desea ejecutar la operación o pulse el botón FUNCTION(CANCEL) si decide no ejecutar la operación.**

Una vez que haya cargado los datos de muestra, permanecerán en la memoria aunque se apague la alimentación. Si desea quitar de la memoria de muestras de usuario datos previamente cargados, utilice la función Unload PCM en la página EX-PCM.

*Nota:* Los datos PCM de un archivo .KEP se cargan en el espacio libre de la memoria de expansión. La carga no será posible si no hay suficiente espacio libre para que se carguen los datos. Tendrá que liberar la cantidad de memoria necesaria descargando los datos PCM de un archivo .KEP guardado previamente, y después cargarlos nuevamente.

*Nota:* Dependiendo del tamaño de los datos PCM de un archivo .KEP, la carga puede tardar bastante tiempo. No toque los interruptores ni los controles del KROSS mientras se están cargando datos. Nunca apague la alimentación del KROSS durante el tiempo que dure este proceso.

#### **Cargar un archivo .KSC**

Los archivos .KSC (Korg Script o Korg Sample Collection) son archivos de datos PCM en formato Korg.

Los datos de muestra creados por modelos con capacidad de muestreo, como los de las series KRONOS, OASYS, M3 y TRITON, pueden ser cargados y reproducidos dependiendo de la cantidad de memoria disponible.

Los archivos .KSC contienen enlaces a datos de muestra, incluyendo multimuestras, muestras y muestras de batería. Cuando cargue un archivo .KSC, se cargarán los datos de muestras, incluyendo los archivos .KMP y .KSF vinculados a dicho archivo.

Nota: Al guardar, los datos del modo de muestreo (Sampling), el archivo .KMP y el archivo .KSF recogidos en el archivo .KSC se guardan en el directorio del mismo nombre que el archivo que se crea automáticamente junto con el archivo .KSC. Cuando cargue un archivo .KSC, coloque el directorio del mismo nombre que el archivo en el mismo nivel que el archivo .KSC de la tarjeta SD.

Cuando cargue un archivo .KSC, los datos PCM se cargarán en la memoria de muestras de expansión. La memoria de muestras de expansión tiene hasta 128 MB de espacio libre (calculado como datos lineales a 48 kHz y 16 bits).

*Nota:* Puede cargar un archivo .KMP (Korg Multisample Parameter) o un archivo .KSF (Korg Sample File) en el KROSS y reproducirlo.

- **1. Como se describe en los pasos 1–3 de ["Cargar todos](#page-131-0)  [los Programas, Combinaciones, Kits de Batería y](#page-131-0)  [patrones de Arpegio"](#page-131-0) (ver [página 126](#page-131-0)), seleccione el archivo .KSC que contiene los datos que desee cargar.**
- **2. Elija la función Load Selected.** Pulse el botón FUNCTION. Utilice el botón PAGE– $(\triangle)$ para elegir Load Selected, y a continuación pulse el botón MENU (OK). Aparecerá un cuadro de diálogo.
- **3. Pulse el botón MENU(OK) si desea cargar o pulse el botón FUNCTION(CANCEL) si decide no cargar.**

Los datos se cargan después del último número de muestra y multimuestras existente. Las multimuestras y muestras que se cargan en este momento van comprimidas en un paquete para que solo se carguen las muestras utilizadas realmente (carga Append).

Una vez que haya cargado los datos de muestra, permanecerán en la memoria aunque se apague la alimentación. Si desea quitar de la memoria de muestras de usuario datos previamente cargados, utilice la función Unload PCM en la página EX-PCM.

*Nota:* Los datos PCM de un archivo .KSC file se cargan en el espacio libre de la memoria de expansión. La carga no será posible si no hay suficiente espacio libre para que se carguen los datos. Tendrá que liberar la cantidad de memoria necesaria descargando los datos PCM de un archivo .KEP guardado previamente, y después cargarlos nuevamente. *Nota:* Dependiendo del tamaño de los datos PCM de un archivo .KSC, la carga puede tardar bastante tiempo. No toque los interruptores ni los controles del KROSS mientras se están cargando datos. Nunca apague la alimentación del KROSS durante el tiempo que dure este proceso.

# **Utilidades de Tarjeta**

### <span id="page-134-1"></span><span id="page-134-0"></span>**Formatear Tarjeta SD**

Una Tarjeta recién adquiridas o que ha sido utilizada por otro dispositivo no se puede utilizar "tal cual"; debe formatear la tarjeta SD antes de que se puede utilizar con el KROSS.

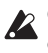

Cuando se formatea la tarjeta SD, se borrarán todos los datos que habían sido guardados en dicha Tarjeta.

Asegúrese de comprobar los datos de la tarjeta SD antes  $\boldsymbol{\mathbb{Z}}$ de formatear. Debe utilizar KROSS para formatear la Tarjeta. KROSS no reconocerá correctamente Tarjetas que hayan sido formateadas por otro dispositivo.

- **1. Inserte correctamente la tarjeta SD para ser formateada en la ranura para tarjetas SD. (Vea ["Insertar/](#page-30-1) [extraer una Tarjeta SD" en la página 25](#page-30-1))**
- **2. Vaya a la página MEDIA> UTIL.**

Mantenga pulsado el botón EXIT (SHIFT) y pulse el botón SEQ ( $\frac{GLOBAL}{MENA}$ ). Pulse los botones PAGE+ y PAGE- para seleccionar la página MEDIA>UTIL.

**3. Seleccione la función Format.** 

Pulse el botón FUNCTION. Utilice el botón PAGE+ (▼) para seleccionar Format y luego pulse el botón MENU (OK). Aparecerá un cuadro de diálogo.

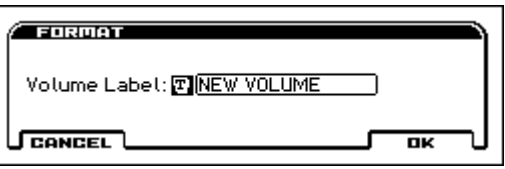

**4. Pulse el botón MENU (OK) para formatear, o pulse el botón FUNCTION (CANCEL) si decide cancelar.**  Cuando pulse el botón MENU (OK), un mensaje le pedirá confirmación. Pulse el botón MENU (OK) otra vez para ejecutar la operación de formateo.

 $\boldsymbol{\mathbb{Z}}$ 

Nunca extraiga una tarjeta SD de la ranura mientras se está ejecutando una operación de formateo.

# <span id="page-134-2"></span>**Ajustar el tiempo actual**

Especifique la fecha y hora; Esto se utiliza para registrar la fecha correcta y la hora cuando guarda los datos.

- Puesto que el KROSS no contiene calendario ni reloj, deberá utilizar la función Set Date/Time para especificar la fecha y la hora antes de guardar, si es necesario.
- **1. Seleccione la Página MEDIA> UTIL, función Set Date/Time. (Vea los pasos 2 y 3 de ["Formatear Tarjeta](#page-134-0)  [SD"\)](#page-134-0)**

Aparecerá un cuadro de diálogo.

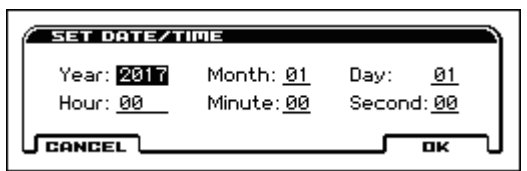

- **2. Utilice el dial VALUE para ajustar el año correcto, mes, día, hora, minuto y segundo.**
- **3. Pulse el botón MENU (OK).**

# **Apéndices**

# **Restaurar los Ajustes de fábrica**

# <span id="page-136-3"></span><span id="page-136-1"></span>**Cargar los datos precargados**

Los datos originales precargados están incorporados en KROSS, así que puede restaurar alguno o todos los programas, Combinaciones, Kits de batería, patrones de arpegio de usuario y configuración Global, a su configuración original de fábrica.

*Nota:* Las canciones originales demo puede volver a cargarlas en cualquier momento. Para más información, consulte ["Acerca de los datos cargados por All Precargados PCG".](#page-136-2)

Los bancos de usuario y patrones de usuario donde no se han cargado datos de precarga permanecerán invariables. Si desea borrar bancos de usuario o patrones de usuario, inicialice el KROSS y luego cargue los datos de precarga. Para más detalles, por favor vea ["Inicializar el sistema" en la](#page-137-0)  [página 132.](#page-137-0)

Nunca desconecte la alimentación mientras se están cargando los datos.

- Antes de cargar los datos de precarga, vaya a la página GLOBAL> SYSTEM y desactive la configuración "Memory Protect" para los datos que desea cargar. Si ejecuta este procedimiento con estos ajustes marcados, los datos no se cargarán.
- La Carga de los datos reemplazará el contenido de la memoria interna. Si quiera mantener los datos existentes en la memoria interna, use "Save All (PCG & SNG)" o "Save PCG" para guardar sus datos en la SD tarjeta antes de continuar.

Esto no se puede utilizar mientras la Carga automática al inicio de la tarjeta SD está en proceso, ni mientras el grabador de audio está grabando o reproduciendo.

**1. Vaya a la página GLOBAL> BASIC.** 

Mantenga pulsado el botón EXIT (**SHIFT**) y pulse el botón SEQ (CLOBAL/) para acceder al modo Global/ Media.

Si la Página GLOBAL> BASIC no se muestra, Pulse el botón EXIT.

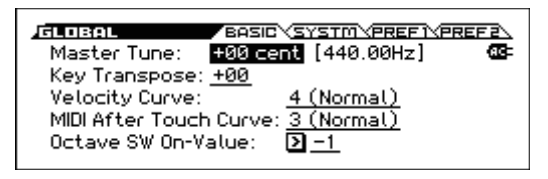

**2. Seleccione la función Load Precargados/Demo Data.** Pulse el botón FUNCTION. Utilice los botones PAGE– (▲) y PAGE+ (▼) para seleccionar Load Precargados/ Demo Data y pulse el botón MENU (OK). Aparecerá un cuadro de diálogo.

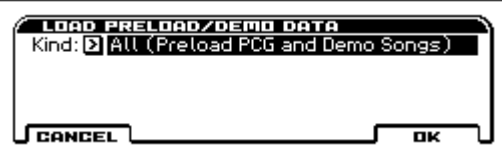

- **3. Como Kind, use el dial VALUE etc., para elegir All (precarga PCG y canciones de demostración).**
- **4. Pulse el botón MENU (OK) para cargar los datos de precarga. Si no desea cargar los datos de carga, pulse el botón FUNCTION (CANCEL).**

Cuando pulse el botón MENU (OK), un cuadro de diálogo le pedirá confirmación. Pulse el botón MENU (OK) para ejecutar la carga.

#### <span id="page-136-2"></span>**Acerca de los datos cargados por All Precargados PCG**

Cuando ejecuta All Precargados PCG, se cargarán los siguientes datos:

- Programa: Banco A, B, C, D, E, F
- Combinación: Banco A, B, C
- Banco favorito: A, B, C, D
- Kits de batería: 00(INT)–51(INT)
- Patrones de Arpegio de usuario: 0000–1023
- Ajustes Globales

Si ejecuta All (precarga PCG y canciones de demostración), las canciones de demostración se cargarán así como los datos anteriores.

• Canciones Demo: S000–002

*Nota:* Como con las otras canciones del usuario, los datos de canción Demo no permanecerán en modo de secuenciador cuando apague la alimentación. Necesitará cargarlas otra vez si es necesario.

# <span id="page-136-0"></span>**Inicializar el banco de usuario**

Aquí explicamos cómo inicializar un Programa o una Combinación en el banco de usuario.

**1. Seleccione el Programa del Banco de usuario (Banco U) o la Combinación que desea inicializar.** 

Use el dial CATEGORY para seleccionar la categoría de usuario USER y utilice el dial VALUE para seleccionar el Programa o la Combinación; luego pulse el botón MENU.

**2. Seleccione la función Write/Initialize Program o Write/Initialize Combination.** 

Pulse el botón FUNCTION. Utilice el botón PAGE– (▲) para seleccionar la función anterior y luego pulse el botón MENU (OK). Aparecerá un cuadro de diálogo.

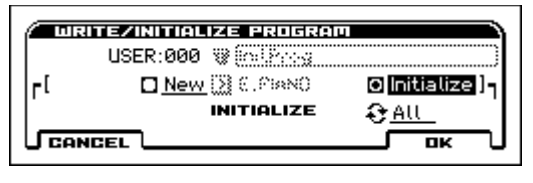

- **3. Use los botones del cursor ◄►▲▼ para seleccionar Initialize y pulse el botón ENTER.**
- **4. Use los botones del cursor ▼ para elegir This/Bank/ All y pulse el botón ENTER para seleccionarlo.**  This: Sólo el Programa seleccionado o la Combinación se

inicializará.

Bank(UA...UD): Inicializa los programas o combinaciones del banco seleccionado.

All: Todos los programas o Combinaciones del banco USER se inicializarán.

**5. Para ejecutar la inicialización, pulse el botón MENU (OK); Si no desea ejecutar, pulse el botón FUNCTION (CANCEL).** 

Cuando pulse el botón MENU (OK), aparecerá un cuadro de diálogo de confirmación; Pulse el botón MENU (OK) para ejecutar la inicialización.

# <span id="page-137-0"></span>**Inicializar el sistema**

Si el funcionamiento se vuelve inestable, inicializar el sistema puede estabilizarlo.

- **1. Apague KROSS.**
- **2. Incialice el KROSS. Mientras mantiene pulsado el botón EXIT (SHIFT)** y el botón FUNCTION, **encienda la alimentación del KROSS.**

Se inicializará KROSS y los datos se escribirán en la memoria interna. Mientras se están procesando los datos, la pantalla indicará "Now writing into internal memory". Después de la inicialización, tendrá que cargar los datos de precarga.

En modo Global, ejecute la función "Load Precargados/ Demo Data" para cargar los datos. (Vea la [página 131\)](#page-136-3)

# **Actualizar el sistema**

Puede actualizar el software del sistema de KROSS cargando el archivo más reciente del sistema, que puede descargar a su ordenador desde el sitio Web de Korg (http://www.korg.com).

• Copie el archivo de sistema en una tarjeta SD, inserte la tarjeta SD en el KROSS, vaya a la página GLOBAL> BASIC y ejecute la función Update System Software.

Para obtener más información sobre el procedimiento, consulte el sitio Web de Korg.

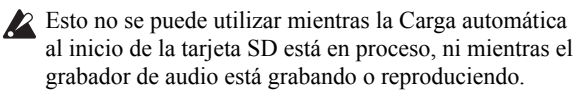

# **Solución de problemas**

Si experimenta problemas, por favor, vea la explicación pertinente y tome las medidas apropiadas.

# **Alimentación**

#### **No se enciende**

- □ ¿Está el adaptador de CA conectado a una toma de corriente?  $\rightarrow$  [p.17](#page-22-0)
- $\Box$  *i*, Ha pulsado el botón de encendido durante varios segundos?  $\rightarrow$  [p.17](#page-22-1)
- $\Box$  *i*. Existe capacidad suficiente restante en las pilas?  $\rightarrow$  [p.19](#page-24-0)

#### **No se apaga**

 $\Box$  *i*. Ha pulsado el botón de encendido durante varios segundos?  $\rightarrow$  [p.18](#page-23-1)

#### **Se apaga de repente**

□ ¿Podría estar la función Auto Power-Off habilitada?  $\rightarrow$  [p.18](#page-23-0)

# **Problemas al iniciar**

#### **Después de encender la alimentación, no aparece nada en la pantalla, o la visualización es muy tenue u oscura. KROSS funciona correctamente cuando se toca en el teclado o realiza otras operaciones.**

□ Ajuste el contraste de la pantalla manteniendo pulsado el botón EXIT ( sHIFT ) y girando el dial VALUE. También podrá realizar ajustes utilizando la página el GLOBAL> SYSTM (SYSTEM), LCD Contrast.  $\rightarrow$  [p.117](#page-122-0)

#### **Después de encender la alimentación, el contenido de la pantalla no cambia durante mucho tiempo, y KROSS no funciona correctamente cuando se toca en el teclado o realiza otras operaciones.**

- □ Puede ser que los datos en la tarjeta SD estén dañados. Retire la tarjeta SD de KROSS y enciéndelo. Si KROSS se inicia normalmente, no use la tarjeta SD.
- □ Puede ser que los datos internos de KROSS estén dañados. (Esto puede ocurrir si el guardar en la memoria interna no terminó con éxito, por ejemplo si ha apagado el KROSS mientras un Programa u otros datos estaban siendo guardados en la memoria interna.) Inicialice el sistema de KROSS. → ["Inicializar el sistema"](#page-137-0)

#### **Aparece el mensaje "SD card busy Please wait." cuando se utiliza el botón AUDIO REC, SAMPLER ACTIVE/HOLD o AUDIO PLAY ACTIVE.**

□ Se está ejecutando la Carga automática al inicio de la tarjeta SD como proceso en segundo plano. Espere hasta que el indicador de acceso a la tarjeta SD deje de parpadear.

#### **La página MEDIA muestra el mensaje "SD card busy Please wait.".**

□ Se está ejecutando la Carga automática al inicio de la tarjeta SD como proceso en segundo plano. Espere hasta que el indicador de acceso a la tarjeta SD deje de parpadear.

# **Funcionamiento básico (pantalla y funciones)**

#### **No se pueden cambiar los modos o páginas**

- □ ¿Está grabando en el secuenciador, reproducción, pausa, o en estado listo para grabación?.
- $\Box$  ¿Se muestra algún cuadro de diálogo?. No puede cambiar de modo mientras un cuadro de diálogo función, tal como WRITE PROGRAM está abierto.

#### **No se puede activar el botón LAYER/SPLIT**

□ ¿Está seleccionado el Modo de Programa? Estas funciones no pueden utilizarse fuera del modo de programa.

#### **En modo de Combinación, o modo de secuenciador, no puede editar el valor de los parámetros de Timbre/Track como MIDI Channel o Status**

- □ Algunos parámetros no pueden editarse mientras hay notas sonando, ya sea localmente o desde MIDI. Si el pedal del damper se mantiene presionado, o si su calibración es incorrecta, las notas pueden estar sostenidas aunque no se escuchen.
- ¿Está utilizando un pedal damper con una polaridad que no coincide con el ajuste **Damper Polarity** (Página G-INPUT/CTRL>FOOT)?  $\rightarrow$  [p.23](#page-28-1)
- En algunos casos, este problema puede ser resuelto ejecutando la función **Half Damper Calibration** (Página GLOBAL> BASIC).

# **Salida de Audio**

#### **No hay sonido**

- □ ¿Están realizadas correctamente las conexiones a su amplificador, mezclador o auriculares?  $\rightarrow$  [p.21](#page-26-0)
- □ ¿Está encendido el amplificador o mezclador y ha subido su volumen?
- □ ¿Local Control está activado?
- En G-MIDI> BASIC, marque la casilla de verificación **Local Control On**. → [p.117](#page-122-1)
- $\Box$  *i*. Podría estar el mando de volumen al mínimo?  $\rightarrow$  [p.1](#page-6-0)
- □ ¿Está Master Volume asignado a **Foot Pedal**, y está el pedal al mínimo?  $\rightarrow$  [p.24](#page-29-0)
- □ ¿Podría estar el Programa silenciado? → [p.32](#page-37-0)
- □ Si un timbre específico no suena en Combinación ¿está la configuración de Sound en modo de reproducción Play?  $\rightarrow$  [p.48](#page-53-1)
- ¿Están todos los ajustes Solo apagados? → [p.48](#page-53-2) □ Si una pista específica no suena en modo de
- secuenciador, ¿está la configuración de Sound en modo de reproducción Play? ¿Están todos los ajustes Sound desactivados?  $\rightarrow$  [p.57](#page-62-0)
- □ Asegúrese de que **Status** es INT o BTH. → [p.51,](#page-56-0) [59](#page-64-0)
- □ ¿Están Key Zone y Velocity Zone establecidos para que se produzca sonido cuando toca?
- □ ¿Están el oscilador, Drum Track, Timbre o niveles de pista bajados en el mezclador de la superficie de control?  $\rightarrow$  [p.32](#page-37-0), [48,](#page-53-0) [57](#page-62-1)
- $\Box$  ¿Podría la polifonía total estar superando la polifonía máxima de 120 voces?  $\rightarrow$  [p.36](#page-41-1)

#### **Las Notas no se paran**

- □ ¿Está Hold (Página P-BASIC> NOTE-ON) desactivado?
- □ En G-INPUT/CTRL> FOOT, asegúrese de que **Damper Polarity** o **Foot SW Polarity** está ajustada correctamente.  $\rightarrow$  [p.23](#page-28-0)
- □ Si están activados los botones DRUM TRACK o ARP, pruebe a apagarlos.

#### **Las Notas suenan por duplicado**

- □ ¿Local Control está desactivado?
- Desmarque la casilla de verificación **Local Control On**  $(G-MIDI>BASIC) \rightarrow p.117$  $(G-MIDI>BASIC) \rightarrow p.117$

#### **Se escucha ruido u oscilación**

- □ Cuando está aplicando un efecto a una señal de entrada de audio externa desde el jack MIC IN o LINE, una oscilación (retroalimentación) puede ocurrir dependiendo del tipo de efecto o la configuración de los parámetros. Si ocurre esto, ajuste el nivel de la entrada de señal de audio, el nivel de salida, o los parámetros de efecto. Tenga cuidado especialmente cuando se utilizan efectos de alta ganancia.
- □ Cuando se utiliza la función de sincronización MIDI/ Tempo Sync para controlar el tiempo de retardo del efecto, puede producirse ruido en el sonido de retardo. Este ruido es debido a las discontinuidades en el sonido de retardo y no es un fallo.
- □ Algunos efectos, como S19: St Analog Record, generan ruido intencionalmente. También es posible crear oscilación usando un filtro con resonancia. Estos no son fallos de funcionamiento.
- □ Tenga en cuenta que si utiliza los siguientes efectos con la ruta que se describe a continuación, se creará retroalimentación, produciendo posiblemente un ruido fuerte. Por favor, tenga cuidado. Si la señal de salida de timbre/pista o un oscilador, o la señal después de un efecto de inserción, se envía al bus FX Control y esa señal es emitida directamente, con esta salida enviada al bus de FX, puede ocurrir un ruido fuerte. (También es posible que un componente DC emita en el nivel máximo, produciendo silencio).
- Cuando utilice el S03: Stereo Limiter o S06: Stereo Gate y el **Env Src** (fuente de envolvente) de estos efectos se define a FX Control 1 o FX Control 2, y **Trigger Monitor** está On.
- Cuando utilice D09: Vocoder con el **Mod. Src** (fuente de modulador) establecida en FX Control 1 o FX Control 2 y **Mod. Hi Mix** (mezcla de modulador agudo) ajustado a un valor distinto de 0.

#### **No se pueden tocar acordes**

□ ¿Podría estar **Voice Assign Mode** del Programa ajustado en Mono?  $\rightarrow$  [p.36](#page-41-0)

#### **El tono es incorrecto**

- En la página GLOBAL> BASIC, ¿están los ajustes **Master Tune** y **Key Transpose** correctos? → [p.115](#page-120-1)
- En la página P-PITCH> BASIC, ¿está el ajuste **Pitch Slope** ajustado a +1.0?
- En la Combinación o canción, ¿están los ajustes **Transpose** y **Detune** de cada timbre/pista correctos? → [p.52](#page-57-0)
- En los ajustes timbre/pista de cada programa, combinación o canción ¿puede que haya elegido una escala distinta de Equal Temperament?  $\rightarrow$  [p.52](#page-57-1)

# **Entrada de Audio**

No se puede introducir audio

- □ ¿Está la fuente de entrada conectada al jack MIC IN o LINE IN?  $\rightarrow$  [p.21](#page-26-1)
- □ ¿Está el ajuste AUDIO IN de AUDIO IN 1 de la sección REALTIME CONTROLS activado? → [p.15](#page-20-0)
- $\Box$  ¿Es correcta la selección Line o Mic?
- Line y Mic no pueden ser entradas simultáneamente. En el cuadro de diálogo AUDIO IN - QUICK SETTING, utilice el ajuste Select para elegir Line o Mic.  $\rightarrow$  [p.22](#page-27-0)
- □ ¿Están los parámetros de entrada de audio de tales como as Level, Gain, Play/Mute, y Bus ajustados apropiadamente?
- En el cuadro de diálogo AUDIO IN QUICK SET-TING, seleccione Line o Mic y compruebe la configuración de los parámetros. → [p.22](#page-27-0) Los principales parámetros tienen los siguientes valores predeterminados. Level: 127

Play/Mute: Play Gain: 00 (Line), 37 (Gain)

Bus: L/R

#### **Demasiado ruido o distorsión en la entrada de audio o en el sonido grabado**

- □ ¿Está Gain ajustado correctamente?
- En el cuadro de diálogo AUDIO IN QUICK SET-TING, si la indicación [LINE] o [MIC] en el medidor de nivel se destaca, el ajuste de ganancia es demasiado alto y se está produciendo una sobrecarga en la etapa de entrada. Baje el valor Gain hasta que esta indicación no esté resaltada.  $\rightarrow$  [p.22](#page-27-0)
- Por el contrario si el ajuste de Gain es demasiado bajo, el medidor no se moverá mucho. Ajuste el valor Gain hacia arriba.  $\rightarrow$  [p.22](#page-27-0)

# **Programas y Combinaciones**

#### **Los ajustes para el oscilador 2 no se muestran**

□ Asegúrese de que el parámetro **OSC** (modo de oscilador) (P-BASIC> BASIC) se establece en Double o Double Drums.  $\rightarrow$  [p.36](#page-41-2)

#### **El Programa no suena**

- □ ¿Podría estar reducido el nivel de oscilador o amplificador?  $\rightarrow$  [p.32,](#page-37-0) [37](#page-42-0), [43](#page-48-0)
- $\Box$  *i*. El programa podría estar silenciado?
- Cambie el sonido en la página PROG> MIXER para un programa, o en la página COMBI> MIXER para una combinación.

#### **Una combinación no suena correctamente después de cargar datos**

 $\Box$  *i* Están los bancos y números de los programas utilizados por la combinación igual que cuando se creó la combinación?

#### **No se puede guardar un Programa**

- □ ¿Está desmarcada la casilla Memory Protect **Program** o **Combination** (GLOBAL> SYSTM)? → [p.116](#page-121-1)
- □ Los Bancos A–F y el banco UA–UD tienen restricciones en las categorías y bancos que permiten guardar.  $\rightarrow$  [p.121](#page-126-3)

#### **Un programa seleccionado para un timbre en una combinación suena diferente que en el modo de programa**

- □ Cuando selecciona un programa para un timbre en el modo de combinación, la configuración del modo de programa arpegiador y efecto no se aplica automáticamente.
- Puede utilizar las funciones Copy From Program, Copy Insert Effect, o Copy Master Effect para copiar estos ajustes de modo de programa.

# **Secuenciador**

#### **Un programa seleccionado para la pista suena diferente que en el modo de programa**

- $\Box$  Cuando se selecciona un programa para una pista en modo Secuenciador, la configuración del modo de programa arpegiador y efecto no se aplica automáticamente.
- Puede utilizar las funciones Copy From Program, Copy Insert Effect, o Copy Master Effect para copiar estos ajustes de modo de programa.

#### **La canción no suena correctamente después de ser cargada**

- $\Box$  ¿Son los programas utilizados por la canción los mismos que cuando se creó la canción?
- Al guardar la canción, es mejor usar **Save All (PCG & SNG)** para que los programas se guarden junto con la canción. Luego al cargar, cargue tanto .PCG y .SEQ.  $\rightarrow$  [p.127](#page-132-0)

#### **La reproducción no empieza cuando pulsas el botón SEQUENCER (inicio/parada) en modo secuenciador**

□ ¿El **MIDI Clock** (G-MIDI> BASIC) esta en Internal o Auto?  $\rightarrow$  [p.117](#page-122-2)

#### **No se puede grabar en modo secuenciador**

- □ ¿Usó **Track Select** para seleccionar la pista MIDI que desea grabar?  $\rightarrow$  [p.61](#page-66-0)
- □ ¿Está desactivada la casilla Memory Protect **Song**  $(GLOBAL > SYSTEM)? \rightarrow p.116$  $(GLOBAL > SYSTEM)? \rightarrow p.116$
- □ ¿El **MIDI Clock** (G-MIDI> BASIC) esta en Internal o Auto?  $\rightarrow$  [p.117](#page-122-2)

#### **Una combinación copiada usando "Copy From Combination" no graba el arpegiador como lo hizo cuando estaba tocando en el modo de combinación**

- □ ¿Está **Multi REC** (SEQ> MAIN) activado? → [p.61](#page-66-1)
- □ ¿Están los Ajustes del cuadro de diálogo Copy from Combination correctos?
- En el cuadro de diálogo Copy from Combination, compruebe los **Ajustes Auto de Arp configuración para la opción Multi REC** antes de ejecutar la copia. Esto hará que los ajustes para se copien Automáticamente.

#### **No se pueden grabar datos Tone Adjust**

□ Los Cambios utilizando Tone Adjust se registran como datos de sistema exclusivo. ¿Activó la casilla G-MIDI> FILTER **Enable Exclusive**?

#### **El SMF cargado en el modo Media no se reproduce correctamente**

- □ Ejecute la función **GM Initialize** para restaurar los Ajustes.
- □ Ajuste **Bank Map** a GM(2) y cargue los datos de nuevo.

# **Arpegiador**

#### **El Arpegiador no se inicia**

- □ ¿Está el botón ARP iluminado? → [p.73](#page-78-0)
- $\Box$  Si no se inicia el arpegiador para una canción o combinación, asegúrese de que **Run** está activada, y que se ha seleccionado un arpegiador para **Assign**. → [p.76](#page-81-0)
- □ ¿Si el arpegiador no funciona en las páginas ARP PATTERN> SETUP–MODE, podría haber entrado desde el modo de combinación o secuenciador con ajustes que no permiten iniciar el arpegiador?
- □ ¿Está **MIDI Clock** (G-MIDI> BASIC) ajustado a Internal?  $\rightarrow$  [p.117](#page-122-2)
- □ En GLOBAL> SYSTM, ¿Está activada **ARP/SS/DT All**   $Off? \rightarrow p.116$  $Off? \rightarrow p.116$

### **Función Drum Track**

#### **La Pista de batería no se inicia**

- $\Box$  *i*. Está DRUM TRACK iluminado?  $\rightarrow$  [p.83](#page-88-0)
- □ Ha pulsado DRUM TRACK pero el patrón de la pista de batería no se inició.
- ¿Está parpadeando DRUM TRACK? **Trigger Mode** se ha establecido en Wait KBD Trigger. El patrón de la pista de batería se iniciará cuando se toca en el teclado o recibe un mensaje de nota.  $\rightarrow$  [p.85](#page-90-0)
- ¿Ha seleccionado un patrón que no contiene datos?
- $\chi$ Ha seleccionado 000: Off como patrón?  $\rightarrow$  [p.83,](#page-88-1) [84](#page-89-0)
- □ Si el patrón de la pista de batería no se inicia en el modo de combinación, ¿Está **Output** con el ajuste apropiado? Si el patrón de la pista de batería no se inicia en modo de secuenciador, ¿Están **Input** y **Output** con la configuración de entrada y salida apropiados?  $\rightarrow$  [p.84,](#page-89-1) [86](#page-91-0)
- □ ¿Está **MIDI Clock** (G-MIDI> BASIC) ajustado a Internal o Auto?  $\rightarrow$  [p.117](#page-122-2)
- □ En GLOBAL> SYSTEM, ¿Está activado **ARP/SS/DT All Off**?  $\rightarrow$  [p.116](#page-121-2)

### **Kits de batería**

#### **El tono de la muestra de batería no cambia**

- □ Ha dejado desactivada la casilla de verificación Assign y quiere tocar la muestra situada al lado un semitono más grave, pero no cambia el tono.
- Si ha seleccionado un programa de batería en modo de programa y luego desea utilizar la página de modo Global DRUM KIT para editar la batería, debe usar la Página P-PITCH> BASIC para establecer Pitch Slope a +1.0 antes de entrar en la página de DRUM KIT.

### **Efectos**

#### **Los Efectos no se escuchan**

- □ ¿Está seleccionado el programa de efecto 000: No Effect?
- Seleccione un efecto distinto de 000: No Effect para "IFX1–5," o "MFX 1, 2."
- □ ¿Están las casillas SW IFX y MFX (GLOBAL> SYSTM) seleccionadas?  $\rightarrow$  [p.116](#page-121-3)

□ Si está en el modo de combinación y secuenciador y los efectos master no son audibles cuando sube **Send1** o **Send2** del timbre/pista, debe subir **Return 1** o **Return 2** del efecto master?

Alternativamente, ¿Está bajado **Send 1** o **Send 2** para cada oscilador del programa utilizado por el timbre/pista? *Nota:* El nivel real de envío Send se determina multiplicando la configuración de envío de cada oscilador en el programa con el ajuste de envío del timbre/pista.

□ ¿Ha enviado a la salida a un efecto de inserción? → [p.68](#page-73-0), [70](#page-75-0)

#### **El programa seleccionado para un timbre/pista en el modo de combinación o secuenciador suena diferente que en el modo de programa**

- □ Cuando se selecciona un programa para una timbre/pista en modo de combinación o Secuenciador, la configuración del modo de programa, arpegiador y efecto no se aplica automáticamente.
- Puede utilizar las funciones Copy From Program, Copy Insert Effect, o Copy Master Effect para copiar estos ajustes de modo de programa.

### **Secuenciador por pasos**

#### **Cuando se selecciona un favorito, no puede guardar la configuración del secuenciador por pasos**

□ Esto es normal. Acceder y guarde esta configuración en modo programa o combinación.

## **Sampler (muestreo) por pads**

#### **Al pulsar un pad muestreado no se produce sonido**

- $\Box$  *i*, Ha insertado la tarjeta SD que utilizó al muestrear?
- $\Box$  ¿Ha seleccionado el banco A–H que utilizó al muestrear?

#### **En el modo de Secuenciador, la interpretación con la función de sampler (muestreo) por pads no se graba o no se reproduce**

 $\Box$  En la página MAIN o PROG, ¿está activado el SMP (Sampler por pads activado / desactivado)? Si está activado, la interpretación en la función de sampler (muestreo) por pads puede grabarse y reproducirse en la pista 15 como mensajes MIDI de nota activada/ desactivada.

#### **Cuando se pulsa el botón SAMPLER ACTIVE, aparece el mensaje "SD card busy Please wait.".**

□ Se está ejecutando la Carga automática al inicio de la tarjeta SD como proceso en segundo plano. Espere hasta que el indicador de acceso a la tarjeta SD deje de parpadear.

### **Grabador de Audio**

#### **No se puede grabar**

- □ ¿Está la tarjeta SD insertada correctamente? → [p.25](#page-30-0)
- □ ¿Está LOOP activado? No se puede grabar si LOOP está activado.

#### **El volumen de los datos importados es muy alto comparado con el sonido interpretado por KROSS o la entrada de audio externa**

□ Si los datos son tienen un volumen muy elevado, puede haber una diferencia de volumen importante. Para ajustar el volumen de reproducción del grabador de audio temporalmente, utilice la función Set Play Level. Si quiere la regrabar sobre el audio importado, utilice la función Adjust Audio Level (en lugar de ajustar Set Play Level) para bajar el volumen de la canción de audio de antemano.  $\rightarrow$  [p.106](#page-111-1)

#### **Cuando realiza regrabación, la toma anterior se escucha muy bajo**

- $\Box$  ¿Puede que Set Play Level esté en algo distinto de 0 dB? Utilice la función Adjust Audio Level para ajustar el volumen de la canción de audio. → [p.106](#page-111-1)
- □ ¿Podría estar Master Volume asigdo a Foot Pedal, y podría estar bajado el pedal?. Si desea ajustar el volumen de la interpretación mientras graba, utilice Expression o Volume.  $\rightarrow$  [p.24](#page-29-0)

#### **Cuando se pulsa el botón AUDIO REC o el botón AUDIO PLAY ACTIVE , aparece el mensaje "SD card busy Please wait.".**

□ Se está ejecutando la Carga automática al inicio de la tarjeta SD como proceso en segundo plano. Espere hasta que el indicador de acceso a la tarjeta SD deje de parpadear.

#### **Cuando se pulsa el botón AUDIO REC o se pulsa un pad durante la utilización de la función de reproducción de audio, aparece el mensaje "In MEDIA pages, the audio recorder is not available.".**

□ No se puede utilizar el grabador de audio mientras se está en la página MEDIA. Vaya a otra página.

## **MIDI**

#### **KROSS no responde a los datos de entrada MIDI**

- □ ¿Están todos cables MIDI o USB conectados correctamente?  $\rightarrow$  [p.26](#page-31-0)
- □ ¿Están los ajustes de recepción de KROSS (tales como el canal de MIDI global y el canal de recepción de timbre/ pista) para que coincidan con los canales del dispositivo que transmite?

#### **KROSS no responde correctamente a los datos de entrada MIDI**

- □ ¿Están activados los ajustes G-MIDI> FILTER, MIDI Filter Enable Program Change, Enable Bank Change, Enable Control Change, Enable AfterTouch, y Enable Exclusive?
- $\Box$  *i*, KROSS soporta los tipos de mensajes que se le envían?

#### **No se pueden recuperar los programas del Banco deseado**

□ ¿Está correcto el ajuste Bank Map?

# **Pedal Damper**

#### **El pedal Damper no responde adecuadamente**

□ Ejecute la función Half Damper Calibration (GLOBAL> BASIC) para calibrar correctamente la sensibilidad del pedal.

# **Media**

#### **Aparece el mensaje "SD card busy Please wait.".**

□ Si el indicador de acceso a la tarjeta SD parpadea, se está ejecutando la Carga automática al inicio como proceso en segundo plano. Espere hasta que deje de parpadear. Si el indicador del grabador de audio está parpadeando, el grabador de audio está accediendo a la tarjeta SD. Detenga el grabador de audio.

#### **No se puede formatear la tarjeta SD**

- $\Box$  *i*. Cumple la tarjeta SD los requisitos para ser utilizada en el KROSS?  $\rightarrow$  [p.25](#page-30-2)
- □ ¿Está insertada correctamente la tarjeta SD? → [p.25](#page-30-1)
- $\Box$  *i*. Es posible que esté activado el bloqueo de la tarjeta (protección contra escritura)?

#### **No se pueden guardar/cargar datos en la tarjeta SD**

- □ ¿Está insertada correctamente la tarjeta SD? → [p.25](#page-30-1)
- □ ¿Está formateada la tarjeta? → [p.129](#page-134-1)
- □ ¿Es posible que esté activado el bloqueo de la tarjeta (protección contra escritura)?

#### **No se reconoce la tarjeta SD**

- $\Box$  Los contactos de la tarieta pueden estar sucios.
- Retire la tarjeta SD y compruebe si los contactos de la tarjeta están sucios. Si están sucios, límpielos suavemente con un paño seco o un hisopo de algodón.
- No use líquidos. Tenga cuidado de no tocar los contactos directamente con las manos o con un objeto metálico.

#### **La fecha de los datos es errónea**

- □ Los archivos guardados tienen la fecha incorrecta.
- KROSS no contiene un calendario interno. Utilice la función **Set Date/Time** (Página MEDIA> UTIL) para especificar la hora y fecha actuales antes de guardar los datos.  $\rightarrow$  [p.129](#page-134-2)

#### **Los Datos guardados en su ordenador en una tarjeta SD no aparecen en el modo MEDIA.**

- Copie los datos en la carpeta KORG/KROSS2/DATA. Esta carpeta se creará cuando utilice KROSS para formatear la tarjeta.  $\rightarrow$  [p.119](#page-124-1)
- ¿El formato de extensión de nombre de archivo es el apropiado?  $\rightarrow$  [p.119](#page-124-1)

## **Conexiones con un ordenador**

#### **KROSS no responde a datos MIDI enviados desde el ordenador**

□ ¿El cable USB está conectado correctamente? → [p.26](#page-31-0)

#### **El ordenador no detecta KROSS**

□ ¿Los cables USB están conectados correctamente?

#### **Se produce un error cuando se desconecta del ordenador**

□ Nunca desconecte la KROSS del ordenador mientras la aplicación anfitriona está en uso.

#### **Mientras está conectado, se le pide instalar software o un controlador de dispositivo**

 $\Box$  ¿El sistema operativo o versión de su ordenador soporta KROSS?

#### **Al usar USB, el procesado de sonido es lento, o el tempo es inestable**

- □ ¿Ha instalado correctamente el controlador KORG USB-MIDI?
- Debe instalar el controlador Korg dedicado para poder utilizar el KROSS vía USB MIDI.

Si el sistema operativo de su ordenador es Windows, necesitará instalar al controlador para cada puerto USB donde conecte KROSS.

Si conecta el KROSS a un puerto USB diferente que el que utilizó al instalar el KORG USB-MIDI Driver para Windows, necesitará volver a instalar el controlador USB MIDI de KORG.

#### **El ordenador no reconoce una tarjeta SD que fue formateada en KROSS**

• ¿El lector de tarjetas SD soporta tarjetas SDHC?

# **Mensajes**

### **Mensajes de error y confirmación**

### **A**

#### **Aborted**

**Significado:** La Ejecución de la función fue cancelada.

#### **Are you sure?**

**Significado:** Este mensaje le pide que confirme la ejecución. Para ejecutar Pulse el botón OK. Para cancelar, pulse el botón CANCEL.

#### **Audio recorder data error**

**Significado:** Error al gestionar la grabación de datos de la canción de audio.

• La Grabación no es posible. Ejecutar la función Adjust Audio Level con "Level:00dB" en los datos grabados, y podrá cambiar a una nueva canción audio, y así puede continuar la grabación.

#### **Audio song full**

**Significado:** No se puede crear otra canción de audio porque ya hay 200 canciones audio.

• Cambie a otra tarjeta SD.

#### **Auto Power-Off is enabled.**

#### **The system will automatically shut down after being idle for 30 minutes/1 hour/4 hours.**

**Significado:** La función de apagado automático está habilitada. Si KROSS no ha sido tocado durante un período de tiempo especificado, el instrumento se apagará automáticamente.

• Si desea desactivar esta función o cambiar la configuración de tiempo, vaya a la página GLOBAL> PREF 1 y ajuste el parámetro Auto Power-Off. Utilice la función Write Global Setting para guardar la configuración.

#### **C**

#### **Can't calibrate**

**Significado:** La Calibración no pudo realizarse correctamente.

• Intente otra vez.

#### **Can't update system**

**Significado:** La Ejecución de la operación de actualización de Software de sistema, no terminó adecuadamente.

• Pruebe la operación otra vez.

#### **Completed**

**Significado:** Se ha completado el proceso ejecutado por el comando.

#### **Completed. Please turn the power off, and then on again.**

**Significado:** La Ejecución de actualización del Software del sistema se ha completado con éxito. Apague el interruptor de encendido y luego vuelva a encenderlo para completar la actualización.

### **D**

#### **Destination and source are identical**

**Significado:** Al copiar o volcar, la misma canción o pista fue seleccionada para el origen y el destino. Para resolver este problema:

• Seleccione una canción o pista diferente para el origen y destino.

#### **Destination from-measure within the limits of source**

**Significado:** Cuando se ejecuta el comando Move Measure para todas las pistas o en la misma pista, el compás de destino especificado está dentro del rango del origen. Para resolver este problema:

• Ajuste un compás de destino que se encuentre fuera del rango del origen.

#### **Destination is empty**

**Significado:** Cuando se edita, la pista que fue especificada como el destino no contiene ningún dato musical. Para resolver este problema:

• Seleccione una pista que contiene datos musicales.

#### **Destination measure is empty**

**Significado:** El compás que se ha especificado como destino no contiene ningún dato.

• Especifique un compás destino que contenga datos.

#### **Destination sample already exists. Overwrite?**

**Significado:** Cuando se utilizan las operaciones Copy (copiar), Paste (pegar) o Import (importar) en la función de sampler (muestreo) por pads, ya existe una muestra en el destino (destino de las operaciones Paste o Import).

• Pulse el botón MENU (OK) para sobrescribir. Pulse el botón FUNCTION(CANCEL) para cancelar la operación.

#### **Destination song is empty**

**Significado:** La canción que se ha especificado como destino de copia o destino de volcado no existe.

• Ejecute el comando Create New Song en el cuadro de diálogo que aparece cuando se selecciona una nueva canción antes de copiar o volcar. (Vea la [página 60\)](#page-65-0)

### **E**

#### **Effect size mismatch**

**Significado:** Cuando copia o intercambia los efectos, ha intentado colocar un efecto doble en IFX5 (efecto de inserción 5) o MFX2 (efecto master 2).

• No especifique un efecto doble para IFX5 o MFX2 al ejecutar el comando.

#### **Effect type mismatch**

**Significado:** Este mensaje aparece al copiar o cambiar los efectos si el destino de copia o destino de intercambio IFX (efecto de inserción) o MFX (efecto master) tiene un efecto que no se puede seleccionar.

• Para cada IFX y MFX, algunos efectos pueden ser seleccionados y otros efectos no pueden seleccionarse. Verifique que el efecto es de los que pueden seleccionarse para el destino de la copia o destino de intercambio IFX o MFX.

#### **Error in formatting media**

**Significado:** Error al dar formato a la tarjeta.

• Utilice otra tarjeta.

#### **Error in reading from media**

**Significado:** Error al leer los datos de la tarjeta. Este error también puede aparecer cuando se escriben datos en la tarjeta por una operación Save o Copy. Para resolver este problema:

• Ejecute el procedimiento de lectura una vez más. Si se produce el mismo error, es posible que los datos de la tarjeta hayan sido dañados.

#### **Error in writing to media**

**Significado:** Se ha producido un error de verificación al guardar datos en una tarjeta. Para resolver este problema:

• Es posible que la tarjeta esté dañada físicamente. Pruebe con otra tarjeta. Evite el uso de la tarjeta que produjo el error.

#### **F**

#### **File already exists**

**Significado:** Cuando se ejecuta un procedimiento de cambiar el nombre de archivo, ya existe un archivo del mismo nombre en la tarjeta.

• Elimine el archivo existente, o especifique un nombre diferente.

#### **File contains unsupported data**

**Significado:** El archivo WAVE, .KSF o .KEP que está intentando cargar tiene un formato que no es compatible con el **KROSS** 

• Si es posible, utilice un ordenador para convertir el archivo a un formato compatible con el KROSS y luego vuelva a cargarlo.

#### **File is read-only protected**

**Significado:** Ha intentado guardar o borrar un archivo, pero el archivo tiene un atributo de sólo lectura.

**Significado:** Ha intentado guardar un archivo con el mismo nombre que un archivo de sólo lectura que ya existe en la tarieta.

• Guarde el archivo con un nombre diferente.

**Significado:** Después de usar un ordenador, etc., para bloquear la carpeta KORG, carpeta KROSS2 o la carpeta DATA, intentó guardar usando el modo Media de KROSS.

• Use su ordenador, etc., para desbloquear estas carpetas.

#### **File unavailable**

**Significado:** Los datos del archivo .KEP no son válidos. Es posible que el archivo .KEP de la tarjeta SD esté dañado. **Significado:** Ha intentado cargar o abrir un archivo cuyo formato de archivo es incorrecto.

#### **File/path not found**

**Significado:** Al utilizar la grabador de audio, o cuando se ejecuta la función de utilidad Delete del modo Media, no existía el archivo especificado.

**Significado:** Al cargar un archivo de muestras en el modo Media, el archivo especificado no existe, o el nombre de archivo deseado no existe en la ubicación elegida en el cuadro de diálogo que selecciona un nivel de directorio diferente o un soporte de almacenamiento diferente.

**Significado:** En el modo Media, etc., cuando ha utilizado el botón Open para abrir un directorio, la longitud de ruta, incluido el nombre del directorio seleccionado, excede de 76 caracteres.

• Compruebe el archivo o el directorio.
#### **I**

#### **Illegal file description**

**Significado:** Ha usado un nombre de archivo no válido cuando se intenta guardar o exportar un archivo.

• Cambie el nombre de archivo. Los nombres de archivo no permitidos por MS-DOS no pueden usarse como un nombre de archivo.

#### **Illegal SMF data**

**Significado:** Ha intentado cargar un archivo que no era un archivo MIDI estándar.

#### **Illegal SMF division**

**Significado:** Ha intentado cargar un archivo MIDI estándar que está basado en código de tiempo.

#### **Illegal SMF format**

**Significado:** Ha intentado cargar un archivo MIDI estándar de un formato distinto de 0 ó 1.

#### **In MEDIA pages, the audio recorder is not available.**

**Significado:** No se puede utilizar el grabador de audio mientras se está en la página MEDIA.

• Respuesta: Vaya a otra página.

#### **M**

#### **Measure number over limit**

**Significado:** El procedimiento de edición que está intentando causaría que la longitud de la pista superara 999 compase.

• Elimine compases innecesarios.

#### **Measure size over limit**

**Significado:** Cuando se carga un archivo MIDI estándar, el número de eventos en un compás había excedido el máximo (aproximadamente 65.535 eventos).

**Significado:** El procedimiento de edición que está intentando causaría que el número máximo de eventos en un compás (aproximadamente 65.535) fuera excedido.

Para resolver cualquiera de estos problemas:

• Use edición de evento, etc., para borrar datos no deseados.

#### **Media busy**

**Significado:** El Acceso a la tarjeta SD no era lo suficientemente rápido para realizar la grabación o reproducción.

• Según elimina varias veces y escribe archivos, puede disminuir la eficacia de acceso de archivo. En este caso, puede mejorar la situación mediante la copia de la carpeta KORG desde la tarjeta SD al ordenador, luego formatear la tarjeta SD en el KROSS y finalmente copie la carpeta KORG desde el ordenador de nuevo a su posición original. Si esto no mejora la situación, cambie a otra tarjeta SD.

#### **Media not formatted**

**Significado:** La tarjeta no está formateada.

• En la página Utility del Media, ejecute la función Format de la tarjeta.

#### **Media unavailable**

**Significado:** Ha seleccionado una fuente de tarjeta que no permite la escritura.

#### **Media write protected**

**Significado:** El modo Media o grabador de audio está intentando escribir datos en una tarjeta que está protegida contra escritura.

• Deshabilite la protección de escritura en la tarjeta y ejecute de nuevo la operación de la grabador de audio o el comando.

#### **Memory full**

**Significado:** Cuando edita una canción, o pista en modo Secuenciador, el total de datos de todas las canciones ha agotado toda la memoria de datos de secuencia y la edición posterior no es posible. Para resolver este problema:

• Elimine otros datos de canción, etc., para recuperar la memoria libre.

**Significado:** Mientras que graba en tiempo real en modo secuenciador, no hay no más memoria libre para acomodar los datos grabados, así que la grabación se ha detenido. Para resolver este problema:

• Elimine otros datos de canción, etc., para recuperar la cantidad de memoria libre.

#### **Memory Protected**

**Significado:** El programa interno, combinación, canción, kit de batería, patrón de usuario de arpegio está protegido.

• En modo Global, desactivar la protección de escritura y ejecutar el procedimiento de carga o guardar una vez más.

#### **MIDI data receiving error**

**Significado:** Cuando reciba datos MIDI de sistema exclusivo, el formato de los datos recibidos no es válido, por ejemplo, porque el tamaño de los datos era incorrecto.

#### **N**

#### **No data**

**Significado:** Cuando se carga un archivo MIDI estándar, el archivo no contenía ningún evento.

#### **No media**

**Significado:** Al utilizar la grabador de audio o al ejecutar un comando de modo Global/Media, la tarjeta SD de destino no está insertada.

• Introduzca la tarjeta SD y navegue a un directorio adecuado que reconozca el KROSS.

#### **No recording track specified**

**Significado:** Cuando se realiza grabación multi pista en tiempo real, ha intentado comenzar a grabar pistas que no están en REC.

Para resolver este problema:

• Poner las pistas deseadas para la grabación en REC.

#### **No space available on media**

**Significado:** Al guardar o exportar un fichero, no había suficiente espacio en los medios de comunicación.

• Borre un archivo existente o reemplace la tarjeta por otra que contenga suficiente espacio libre.

#### **No updating was required at this time. The KROSS already has the latest version of the system files.**

**Significado:** Cuando se ejecuta el función de actualización de Software del sistema en modo Global, la actualización no era necesaria porque el sistema es ya tiene la versión más reciente.

#### **Not enough memory**

**Significado:** Cuando se inicia la grabación en tiempo real en modo Secuenciador, no puede asignarse la cantidad mínima de memoria libre (tales como memoria para los eventos BAR hasta la ubicación de inicio de grabación). Para resolver este problema:

• Elimine otros datos de canción, etc., para recuperar la memoria libre.

#### **Not enough memory to load**

**Significado:** Cuando ha intentado cargar un Archivo .SNG o .MIDI estándar en modo Media, no había suficiente memoria libre en la memoria de la secuencia. Para resolver este problema:

• Elimine otros datos de canción, etc., para recuperar la memoria libre.

#### **Not enough sample memory**

**Significado:** No hay suficiente memoria de muestras (para los parámetros de la muestra o los datos de forma de onda de la muestra).

- Borre algunas muestras para incrementar la cantidad de memoria libre.
- En la página EX-PCM del modo Media, desinstale muestras de usuario o títulos opcionales instalados.

#### **Not enough session locations available**

**Significado:** Al ejecutar Create New Session (crear nueva sesión), la memoria de sesiones es insuficiente. (El número de sesiones ha excedido del máximo de 200).

• Ejecute la función de forma que se sobrescriba (borre) una sesión que no sea necesaria.

#### **Not enough song locations available**

**Significado:** Cuando se carga un Archivo .SNG con Append especificado, ha intentado cargar más canciones de las que pueden ser cargadas.

• En modo secuenciador, ejecute Delete Song para aumentar el número de canciones que puede ser utilizadas y luego cargue la canción otra vez.

#### **NOTICE: Overdubbing with this Level setting will attenuate the sections of previous takes by the same amount. Use ADJ.LVL to adjust the Audio Song and avoid uneven audio levels.**

**Significado:** Este mensaje aparece si en el grabador de audio la función Set Play Level se establece en un valor distinto de 0 dB.

• Con este ajuste de nivel, si regraba una región de la canción mientras reproduce la anterior toma, se reducirá el volumen de la toma anterior sólo para la región que ha grabado. Para evitar este problema de volumen reducido, utilice ADJ. LVL para ajustar el nivel de audio de la canción.

#### **Now writing into internal memory**

**Significado:** Ahora se están guardando datos en la memoria interna. Nunca desconecte la alimentación mientras se muestre este mensaje. Hacerlo puede causar que los datos internos se dañen.

### **R**

#### **Root directory is full**

**Significado:** Al intentar crear un archivo o directorio en el nivel raíz de la tarjeta, se ha excedido el número máximo de archivos o carpetas que podían ser creados en el directorio raíz de la tarjeta.

• Borre archivos innecesarios del nivel raíz de la tarjeta.

### **S**

#### **Sample length is shorter than minimum**

**Significado:** Al utilizar la función de sampler (muestreo) por pads, ha intentado ejecutar una edición que habría hecho que la longitud de datos de muestra fuese inferior a 8 muestras.

• Especifique la zona de edición, etc., de modo que la longitud de los datos de muestra sea de 8 muestras o superior.

#### **Scanning media**

**Significado:** Ahora se está comprobando el contenido de la tarjeta SD. No retire la tarjeta mientras se muestre este mensaje.

#### **SD card busy**

#### **Please stop the audio recorder.**

**Significado:** El grabador de audio está accediendo a la tarjeta SD.

• Si el grabador de audio está funcionando, deténgalo.

#### **SD card busy**

#### **Please wait.**

**Significado:**La función de Carga automática al inicio de la tarjeta SD u otra función está accediendo a la tarjeta SD o a la memoria interna.

• Si el indicador de acceso a la tarjeta SD está parpadeando, espere hasta que deje de parpadear.

#### **Selected file/path is not correct.**

**Significado:** Al cargar un archivo .KSF que se guardó dividido en varios soportes de almacenamiento, el orden en el que se ha intentado cargar los archivos es incorrecto.

• Cargue los archivos .KSF en el orden correcto.

#### **Source audio song setting is empty**

**Significado:** Al utilizar la función de reproducción de audio por pads y ejecutar Insert (insertar) o Paste (pegar), los ajustes de la canción de audio fuente de la copia estaban vacíos.

• Ejecute el comando Copy (copiar) antes de ejecutar Insert o Paste.

#### **Source is empty**

**Significado:** No existen Datos en la pista que se ha especificado como fuente.

• Especifique una pista que contenga datos musicales.

**Significado:** La canción fuente de exportación de audio no contiene datos.

• Especifique una canción audio que haya sido grabada.

#### **Source sample is empty**

**Significado:** Al utilizar la función de reproducción de audio por pads y ejecutar Insert (insertar) o Paste (pegar), la muestra fuente estaba vacía.

• Ejecute el comando Copy (copiar) antes de ejecutar Insert o Paste.

**Significado:** Cuando se utiliza Export to KSC/Export to WAV para exportar, la muestra fuente de exportación no existe.

• Seleccione una muestra válida.

#### **Source timbre is not available**

**Significado:** Cuando se ejecuta la función Copy Step Seq, la fuente de copia seleccionada es una combinación o canción cuya casilla de verificación "STEP" no está seleccionada. En este caso, se copiarán los ajustes patrón del secuenciador por pasos, etc., pero no se copiará la configuración del programa de timbre 16 /pista 16.

• Seleccione la casilla de verificación "STEP" de la combinación o canción origen de copia.

#### **System warning**

#### **The internal memory has been corrupted, likely due to an interruption of power while the system was writing/ saving data. This has been repaired and the affected Bank has been initialized.**

**Significado:** Un procedimiento de guardar en memoria no terminó normalmente, tal vez porque la alimentación se apagó mientras el proceso estaba todavía en marcha después de que guardó un programa u otros datos en la memoria interna.

• KROSS se inicializará automáticamente con el fin de reparar la memoria interna. Este mensaje aparece en este momento; Pulse en botón MENU(OK) para cerrar el cuadro de diálogo. En algunos casos, los Bancos de precarga pueden ser inicializados temporalmente. En caso necesario, utilice el comando Load Precargados/Demo Data de modo Global para cargar los datos de precarga en memoria interna, o si tiene su propia copia de seguridad PCG, cargue dichos datos usando el modo Media.

#### **T**

#### **There is no readable data**

**Significado:** El tamaño del archivo es 0 o el archivo no contiene datos que pueden accederse por el procedimiento de carga o abrir. Alternativamente, los datos se dañaron, etc. y no puede ser cargados o accederse a ellos.

#### **The SD card is busy. Please stop the audio recorder and try again.**

**Significado:** El grabador de audio está accediendo a la tarjeta SD.

• Si el grabador de audio está funcionando, deténgalo.

#### **The SD card is busy. Please wait until the current operation is complete.**

**Significado:** La función de Carga automática al inicio de la tarjeta SD u otra función está accediendo a la tarjeta SD o a la memoria interna.

• Si el indicador de acceso a la tarjeta SD está parpadeando, espere hasta que deje de parpadear.

#### **The song exists, and will be initialized**

**Significado:** Cuando se ejecuta en el modo Secuenciador la función Create New Song, ha intentado crear una nueva canción para un número de canción que ya existe. Si se ejecuta, se inicializará la canción, y creará una nueva canción que reemplazará la anterior.

• Si no quiere inicializar la canción actualmente existente, especifique un nuevo número de canción.

#### **The system has been idle for more than \*\*\*\* and will shut down in:**

#### **You can change the Auto Power-Off setting on the following page: GLOBAL - PREF 1**

**Significado:** Si no ha habido ninguna operación durante el período de tiempo especificado, la función Auto Power Off mostrará un mensaje informando que el instrumento se apagará pronto. La alimentación se apagará cuando la indicación de tiempo de la cuenta atrás llegue a cero.

- Si desea seguir usando KROSS, pulse una tecla o interruptor. El Apagado automático se reiniciará y aparecerá el mismo mensaje transcurrido el período de tiempo especificado sin ninguna operación.
- Si desea desactivar esta función o cambiar la configuración de tiempo, vaya a la página GLOBAL> PREF 1 y establezca el parámetro Auto Power-Off. Utilice la función Write Global Setting para guardar la configuración.

#### **This title is already loaded**

• Ha intentado cargar un título opcional EX-PCM que ya había sido cargado.

#### **U**

#### **Unable to save file.**

**Significado:** Cuando se guarda un archivo en el modo Media, la longitud de ruta, incluido el nombre del directorio seleccionado, excede de 76 caracteres.

#### **Y**

#### **You can't undo last operation. Are you sure?**

**Significado:** Una vez que entra en edición de evento (incluso si sale de edición de evento sin editar en realidad un evento), ya no será posible ejecutar Compare para escuchar la edición anterior. Si desea entrar en edición de evento, pulse el botón MENU (OK). Para cancelar, pulse el botón FUNCTION (CANCEL).

#### **You can't undo this operation. Are you sure?**

**Significado:** Cuando sale de grabación o edición de evento en modo secuenciador, no se asigna el área de memoria para deshacer (función Compare). Si desea guardar los datos que ha grabado o editado, pulse el botón MENU (OK). Si desea volver a los datos anteriores (es decir, para borrar los datos que ha grabado o editado), pulse el botón FUNCTION (CANCEL). **Significado:** Al editar en modo secuenciador, el área de memoria para deshacer (función Compare) no puede asig-

narse. Si desea ejecutar la edición, pulse el botón MENU (OK) (no será posible deshacer su edición). Si decide no ejecutar la edición, pulse el botón FUNCTION (CANCEL).

• Con el fin de asignar área de memoria para deshacer (función Compare), borre datos innecesarios tales como canciones, o pistas. Recomendamos que guarde los datos en tarjeta antes de ejecutar el procedimiento de edición.

#### **You can use "Quick Setting" with [EXIT]+[ENTER]**

**Significado:** En la página Audio In de los modos de Programa, Combinación o Secuenciador, este mensaje se muestra en la parte inferior de la pantalla cuando está seleccionado el ajuste "On" en el cuadro de diálogo G-SET. En ese momento, la configuración de Audio In está utilizando los ajustes de la página G-INPUT/CTRL>AUDIO IN del modo Global/Media. Para aplicar estos ajustes fácilmente, mantenga pulsado el botón EXIT y pulse el botón ENTER para abrir el cuadro de diálogo Audio In - Quick Setting de G-SET.

## **Especificaciones**

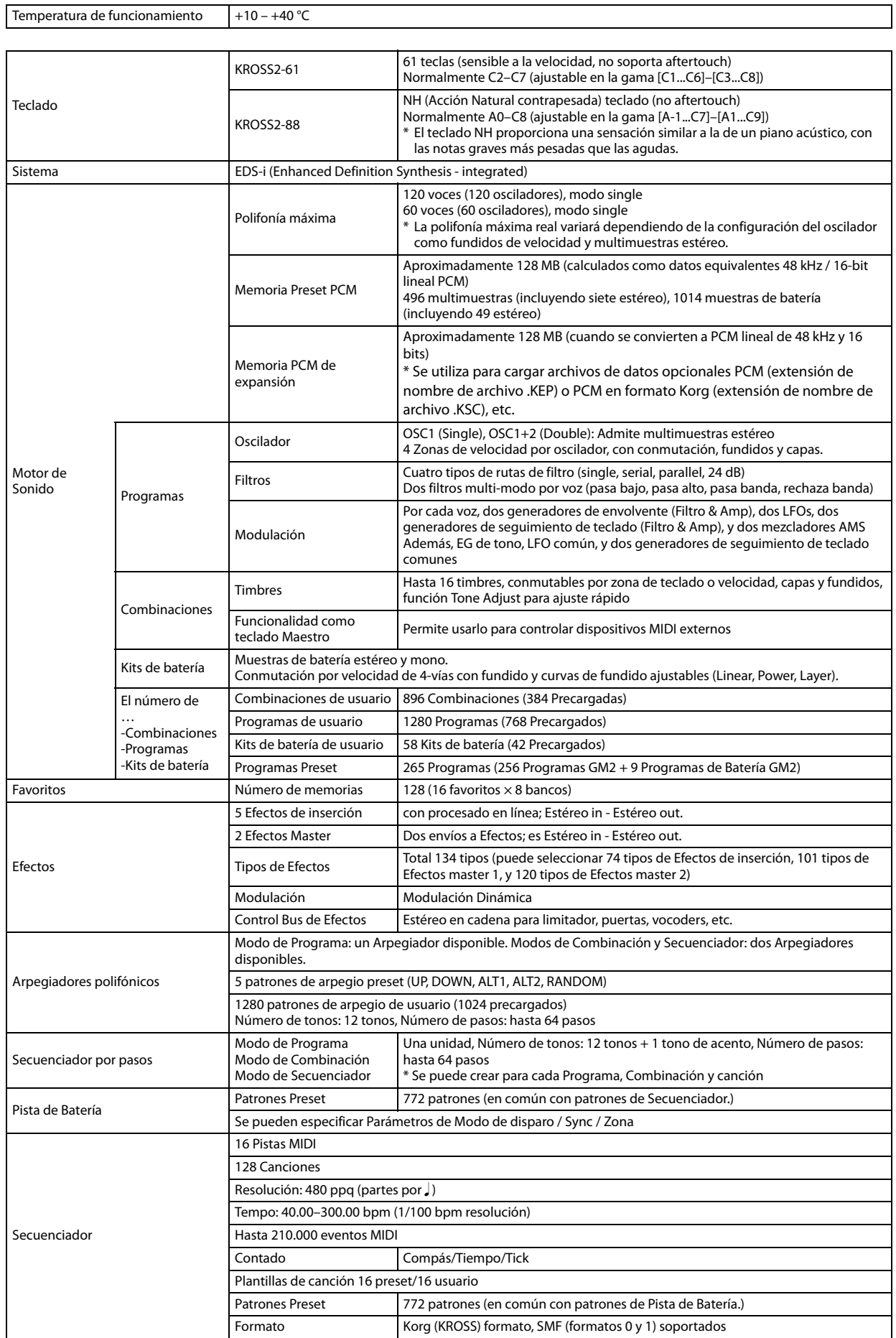

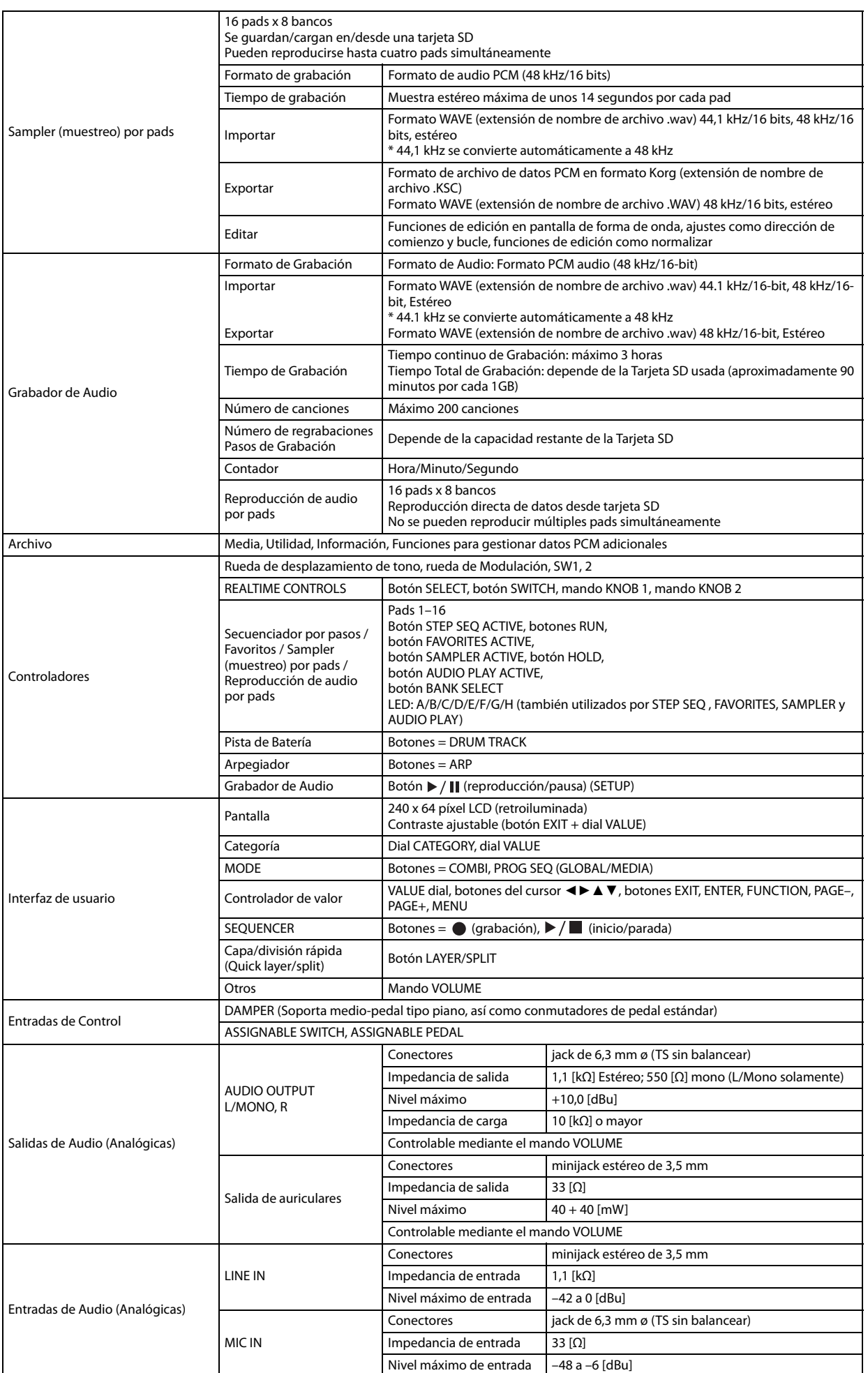

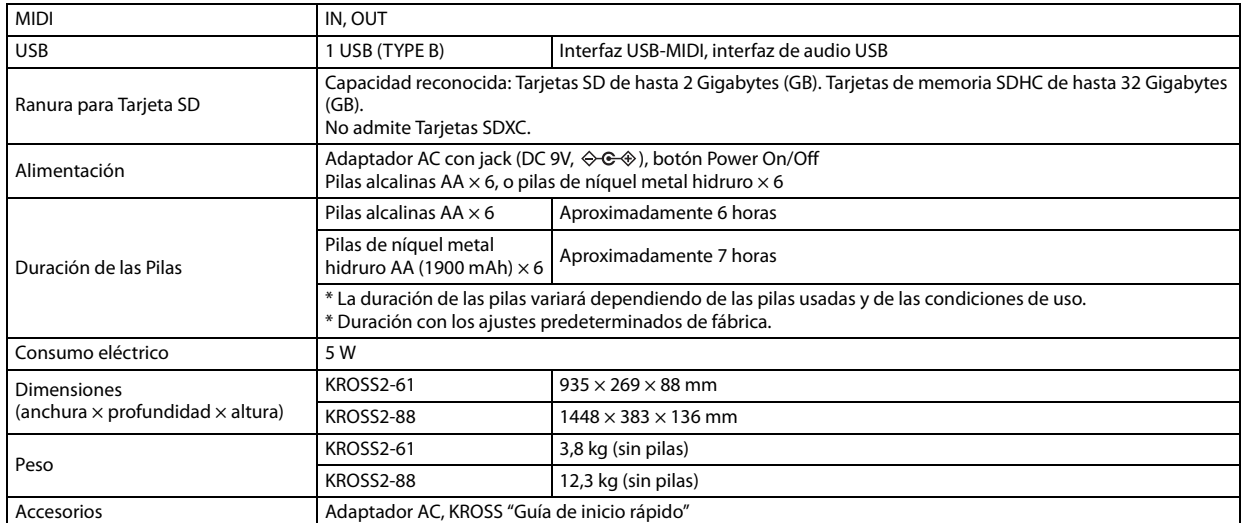

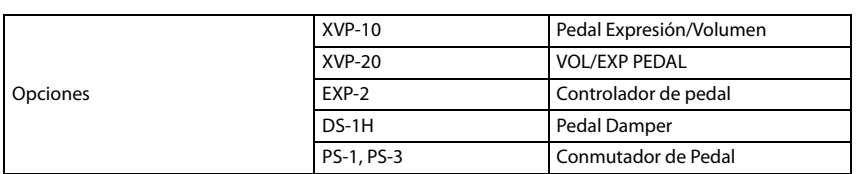

## **Requisitos de funcionamiento**

#### **Controlador KORG USB-MIDI Driver**

#### **Windows**

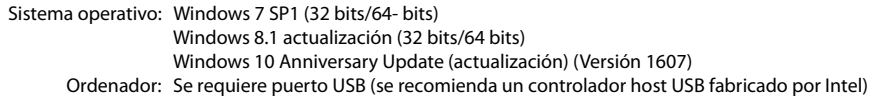

#### **Mac**

Sistema operativo: Mac OS X 10.10 o posterior, macOS 10.12, 10.13 Ordenador: Apple Macintosh con procesador Intel que tenga un puerto USB y cumpla los requisitos para funcionar con sistema operativo OS.

\* Apariencia y especificaciones sujetas a cambios sin previo aviso.

Date : 2017. 02. 24

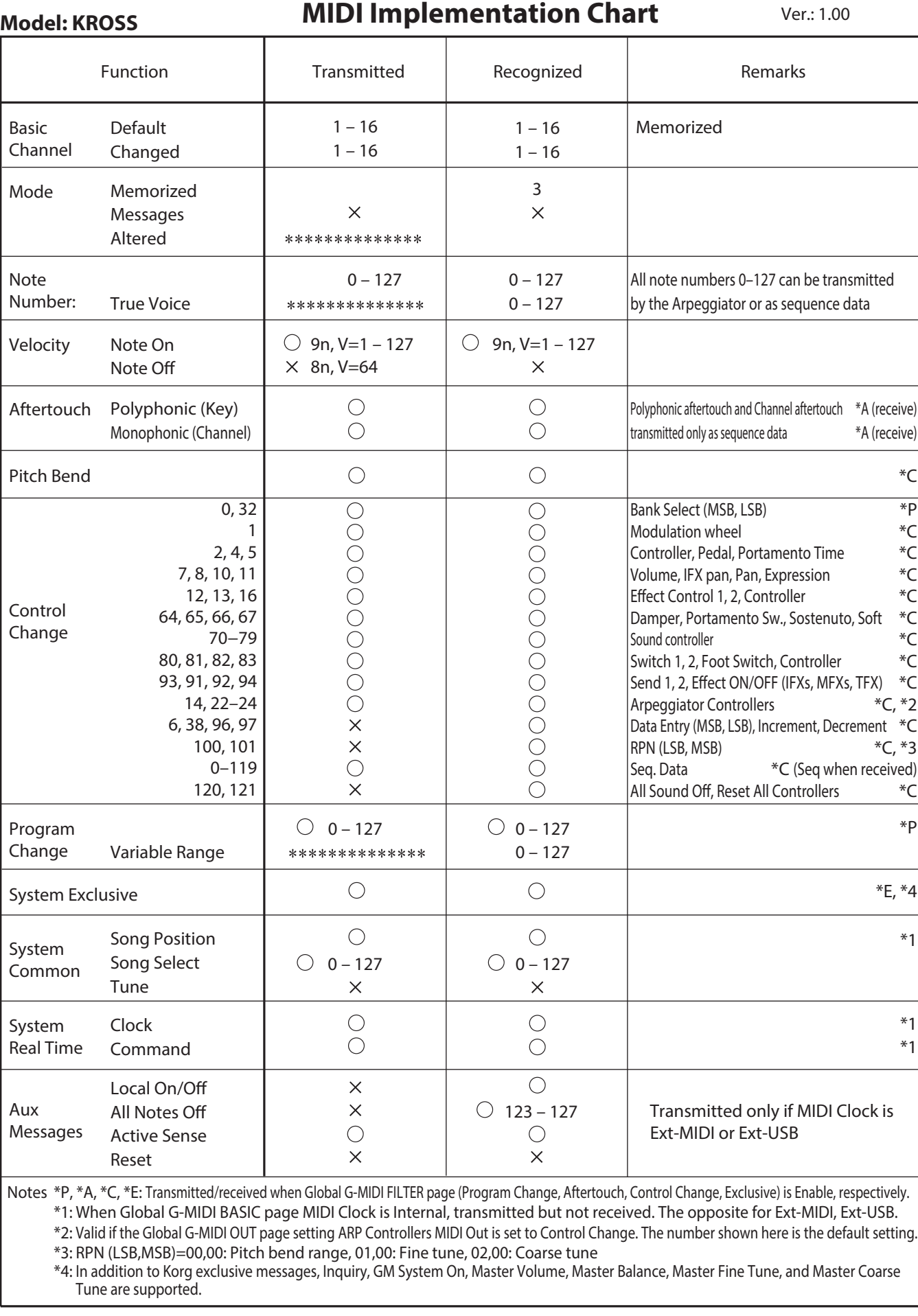

Mode 1: OMNI ON, POLY Mode 2: OMNI ON, MONO  $O: Yes$ 

Mode 3: OMNI OFF, POLY Mode 4: OMNI OFF, MONO  $\times :$  No

# **KORG INC.**

4015-2 Yanokuchi, Inagi-City, Tokyo 206-0812 JAPAN ©2017 **KORG INC.** 

9 /201 9 www.com